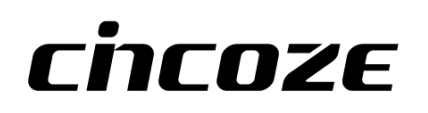

# **CV-100/P1001 Series**

## **User Manual**

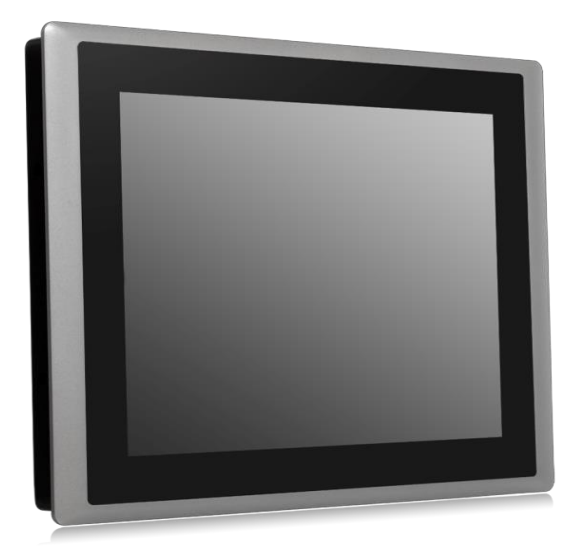

### **Industrial Panel PC**

High Performance Modular Panel PC

## **Contents**

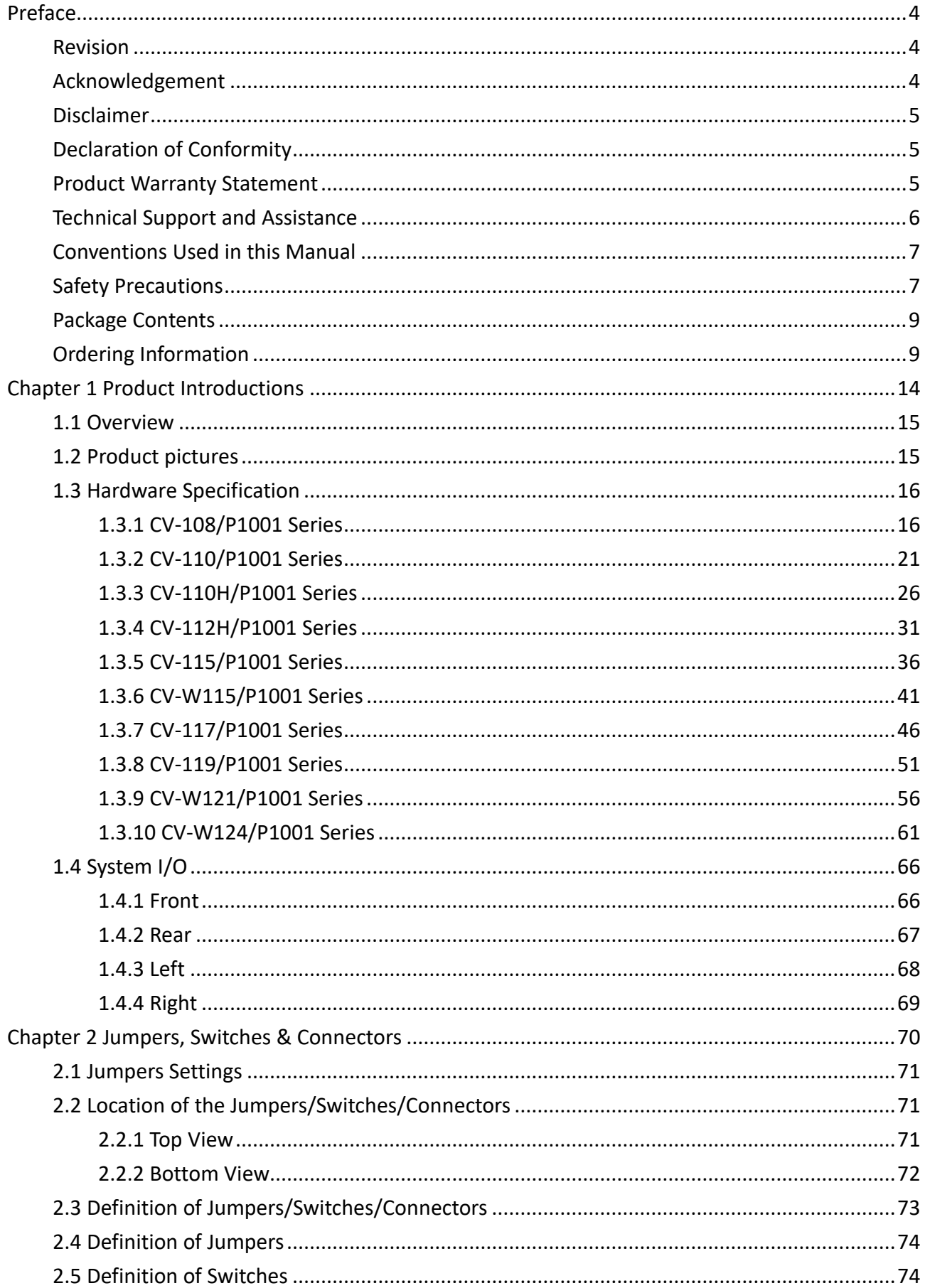

<span id="page-2-0"></span>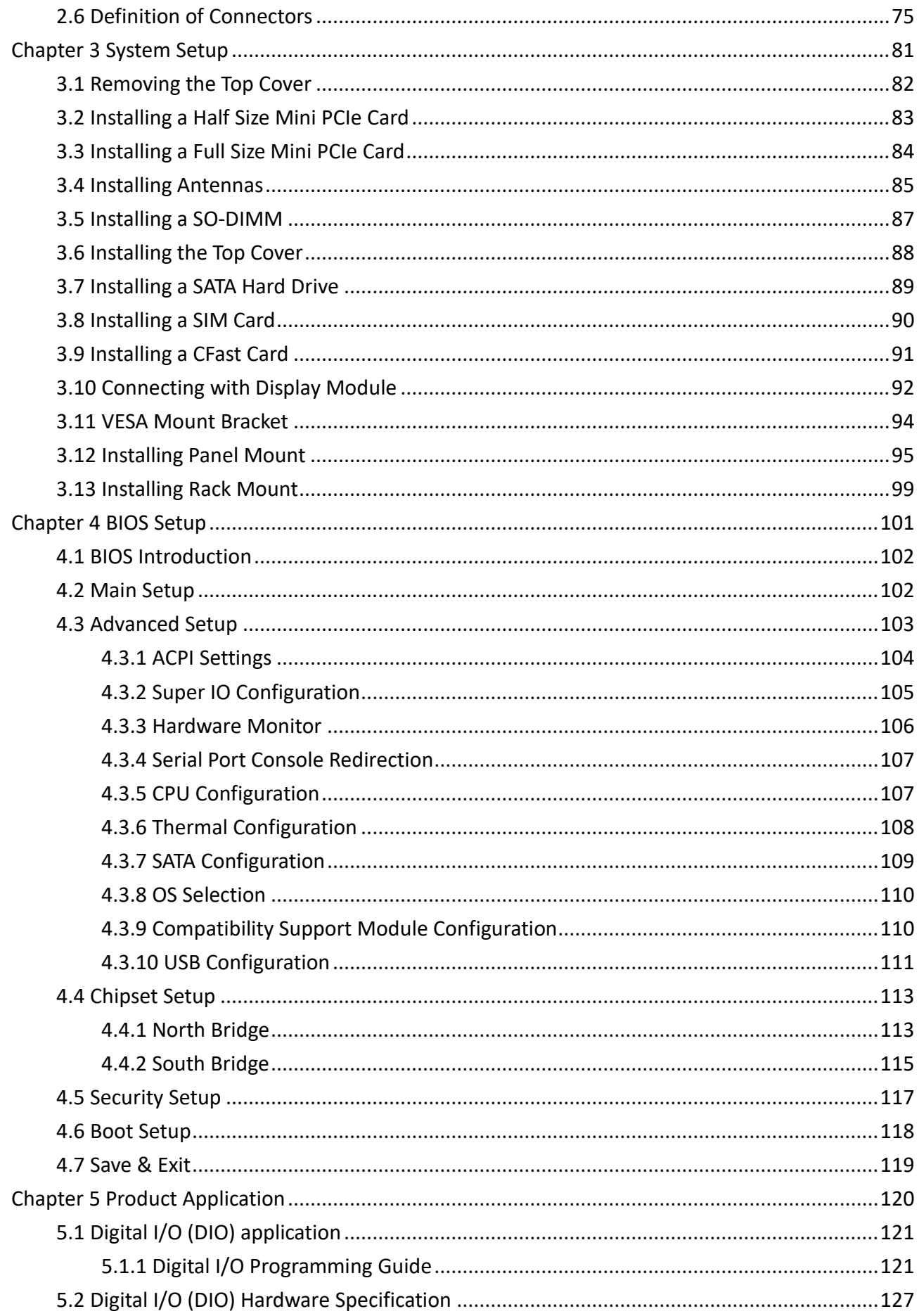

## **Preface**

#### <span id="page-3-0"></span>**Revision**

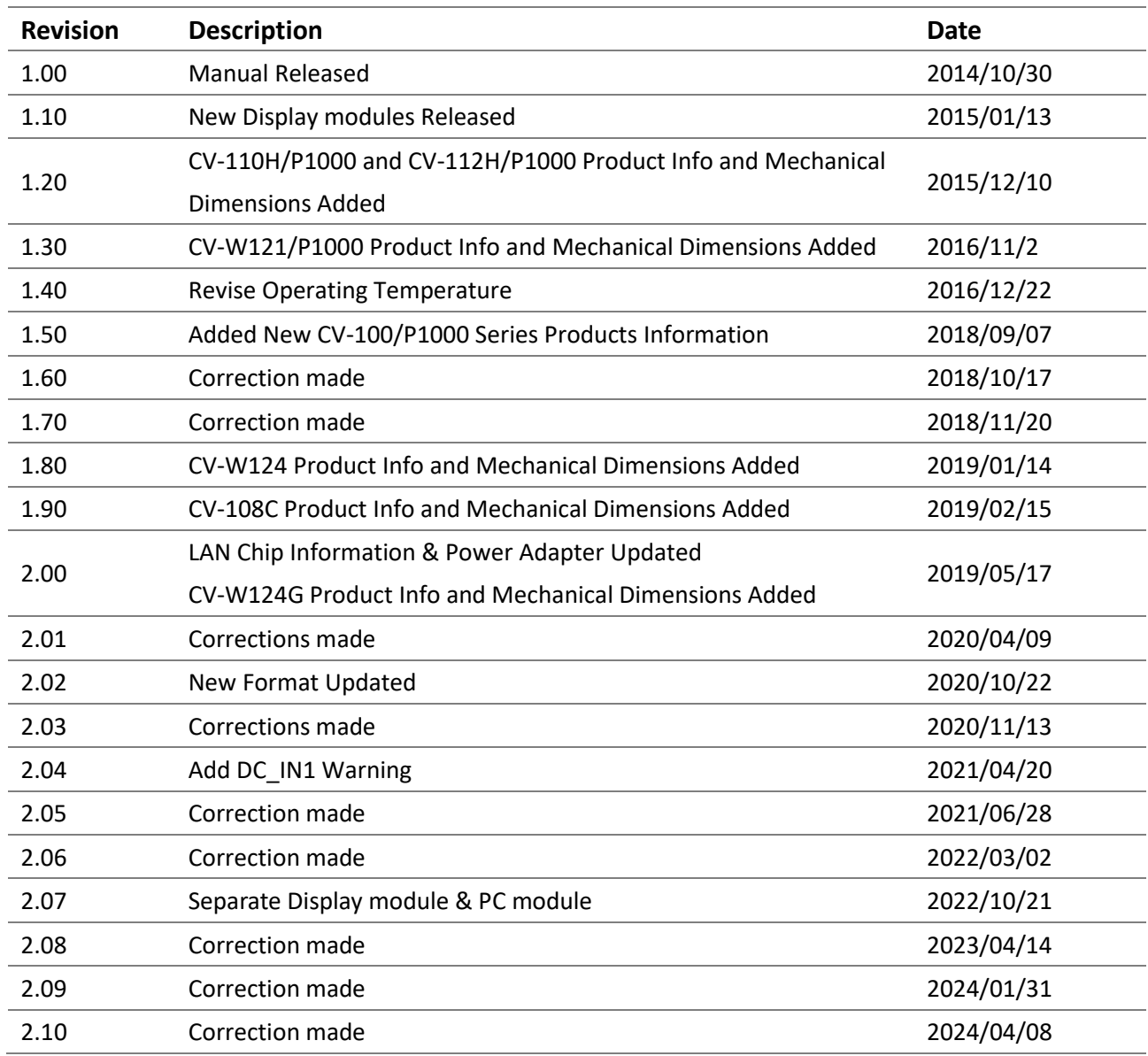

© 2018 by Cincoze Co., Ltd. All rights are reserved. No parts of this manual may be copied, modified, or reproduced in any form or by any means for commercial use without the prior written permission of Cincoze Co., Ltd. All information and specification provided in this manual are for reference only and remain subject to change without prior notice.

#### <span id="page-3-1"></span>**Acknowledgement**

Cincoze is a registered trademark of Cincoze Co., Ltd. All registered trademarks and product names mentioned herein are used for identification purposes only and may be trademarks and/or registered trademarks of their respective owners.

#### <span id="page-4-0"></span>**Disclaimer**

This manual is intended to be used as a practical and informative guide only and is subject to change without notice. It does not represent a commitment on the part of Cincoze. This product might include unintentional technical or typographical errors. Changes are periodically made to the information herein to correct such errors, and these changes are incorporated into new editions of the publication.

#### <span id="page-4-1"></span>**Declaration of Conformity**

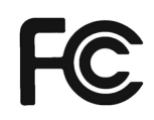

#### **FCC**

This equipment has been tested and found to comply with the limits for a Class A digital device, pursuant to Part 15 of the FCC Rules. These limits are designed to provide reasonable protection against harmful interference when the equipment is operated in a commercial environment. This equipment generates, uses, and can radiate radio frequency energy and, if not installed and used in accordance with the instruction manual, may cause harmful interference to radio communications. Operation of this equipment in a residential area is likely to cause harmful interference in which case the user will be required to correct the interference at his own expense.

## ( F

#### **CE**

The product(s) described in this manual complies with all application European Union (CE) directives if it has a CE marking. For computer systems to remain CE compliant, only CE-compliant parts may be used. Maintaining CE compliance also requires proper cable and cabling techniques.

#### <span id="page-4-2"></span>**Product Warranty Statement**

#### **Warranty**

Cincoze products are warranted by Cincoze Co., Ltd. to be free from defect in materials and workmanship for 2 years from the date of purchase by the original purchaser. During the warranty period, we shall, at our option, either repair or replace any product that proves to be defective under normal operation. Defects, malfunctions, or failures of the warranted product caused by damage resulting from natural disasters (such as by lightening, flood, earthquake, etc.), environmental and atmospheric disturbances, other external forces such as power line disturbances, plugging the board in under power, or incorrect cabling, and damage caused by misuse, abuse, and unauthorized alteration or repair, and the product in question is either software, or an expendable item (such as a fuse, battery, etc.), are not warranted.

#### **RMA**

Before sending your product in, you will need to fill in Cincoze RMA Request Form and obtain an RMA number from us. Our staff is available at any time to provide you with the most friendly and immediate service.

#### ◼ **RMA Instruction**

- Customers must fill in Cincoze Return Merchandise Authorization (RMA) Request Form and obtain an RMA number prior to returning a defective product to Cincoze for service.
- ⚫ Customers must collect all the information about the problems encountered and note anything abnormal and describe the problems on the "Cincoze Service Form" for the RMA number apply process.
- ⚫ Charges may be incurred for certain repairs. Cincoze will charge for repairs to products whose warranty period has expired. Cincoze will also charge for repairs to products if the damage resulted from acts of God, environmental or atmospheric disturbances, or other external forces through misuse, abuse, or unauthorized alteration or repair. If charges will be incurred for a repair, Cincoze lists all charges, and will wait for customer's approval before performing the repair.
- ⚫ Customers agree to ensure the product or assume the risk of loss or damage during transit, to prepay shipping charges, and to use the original shipping container or equivalent.
- ⚫ Customers can be sent back the faulty products with or without accessories (manuals, cable, etc.) and any components from the system. If the components were suspected as part of the problems, please note clearly which components are included. Otherwise, Cincoze is not responsible for the devices/parts.
- ⚫ Repaired items will be shipped along with a "Repair Report" detailing the findings and actions taken.

#### **Limitation of Liability**

Cincoze' liability arising out of the manufacture, sale, or supplying of the product and its use, whether based on warranty, contract, negligence, product liability, or otherwise, shall not exceed the original selling price of the product. The remedies provided herein are the customer's sole and exclusive remedies. In no event shall Cincoze be liable for direct, indirect, special or consequential damages whether based on contract of any other legal theory.

#### <span id="page-5-0"></span>**Technical Support and Assistance**

- 1. Visit the Cincoze website at [www.cincoze.com](https://www.cincoze.com/) where you can find the latest information about the product.
- 2. Contact your distributor or our technical support team or sales representative for technical support if you need additional assistance. Please have following information ready before you call:
- ⚫ Product name and serial number
- ⚫ Description of your peripheral attachments
- ⚫ Description of your software (operating system, version, application software, etc.)
- ⚫ A complete description of the problem
- ⚫ The exact wording of any error messages

#### <span id="page-6-0"></span>**Conventions Used in this Manual**

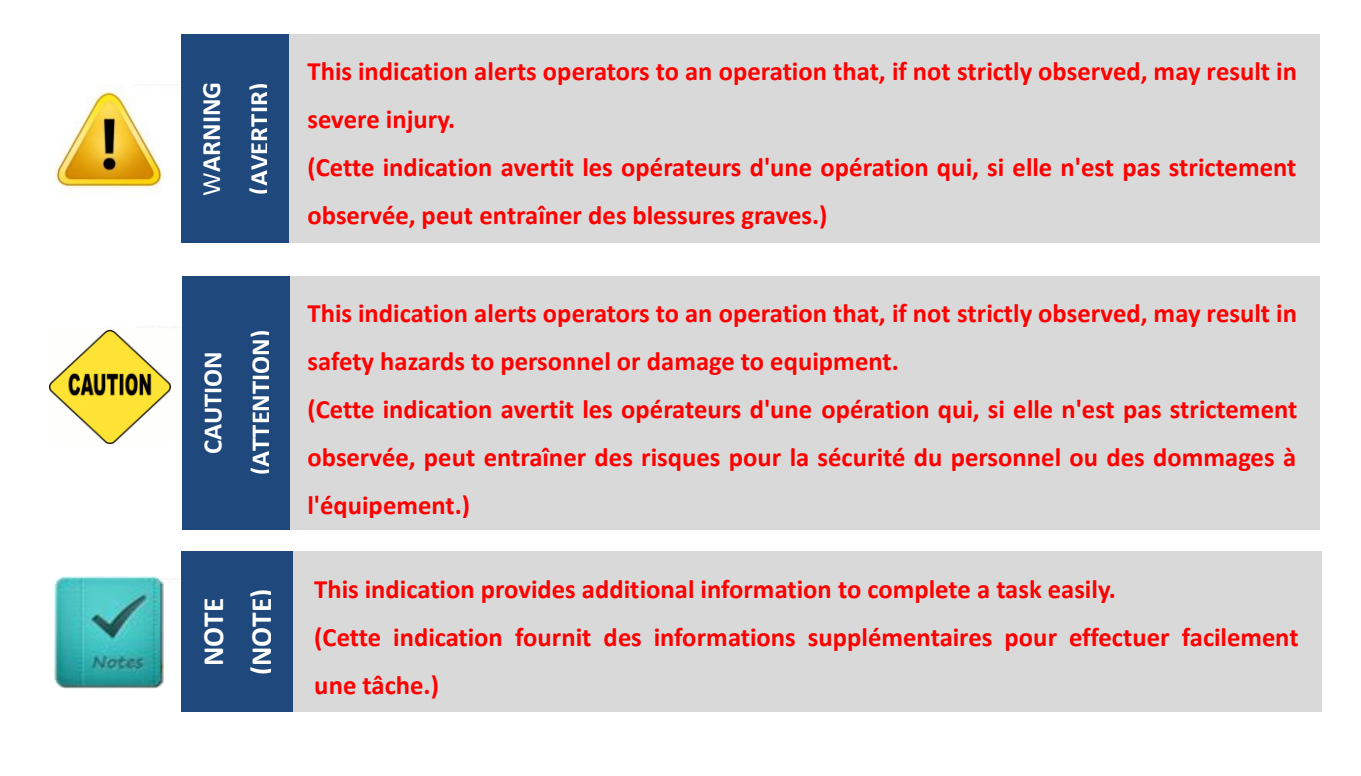

#### <span id="page-6-1"></span>**Safety Precautions**

Before installing and using this device, please note the following precautions.

- 1. Read these safety instructions carefully.
- 2. Keep this User's Manual for future reference.
- 3. Disconnected this equipment from any AC outlet before cleaning.
- 4. For plug-in equipment, the power outlet socket must be located near the equipment and must be easily accessible.
- 5. Keep this equipment away from humidity.
- 6. Put this equipment on a reliable surface during installation. Dropping it or letting it fall may cause damage.
- 7. Make sure the voltage of the power source is correct before connecting the equipment to the power outlet.
- 8. Use a power cord that has been approved for using with the product and that it matches the voltage and current marked on the product's electrical range label. The voltage and current rating of the cord must be greater than the voltage and current rating marked on the product.
- 9. Position the power cord so that people cannot step on it. Do not place anything over the

power cord.

- 10. All cautions and warnings on the equipment should be noted.
- 11. If the equipment is not used for a long time, disconnect it from the power source to avoid damage by transient overvoltage.
- 12. Never pour any liquid into an opening. This may cause fire or electrical shock.
- 13. Never open the equipment. For safety reasons, the equipment should be opened only by qualified service personnel.

If one of the following situations arises, get the equipment checked by service personnel:

- The power cord or plug is damaged.
- Liquid has penetrated into the equipment.
- The equipment has been exposed to moisture.
- The equipment does not work well, or you cannot get it work according to the user's manual.
- The equipment has been dropped and damaged.
- The equipment has obvious signs of breakage.
- 14. CAUTION: Risk of Explosion if Battery is replaced by an Incorrect Type. Dispose of Used Batteries According to the Instructions.

ATTENTION: Risque d'explosion si la batterie est remplacée par un type incorrect. Mettre au rebus les batteries usagées selon les instructions.

- 15. Equipment intended only for use in a RESTRICTED ACCESS AREA.
- 16. Ensure to connect the power cord of power adapter to a socket-outlet with earthing connection.
- <span id="page-7-0"></span>17. Dispose of used battery promptly. Keep away from children. Do not disassemble and do not dispose of in fire.

#### **Package Contents**

Before installation, please ensure all the items listed in the following table are included in the package.

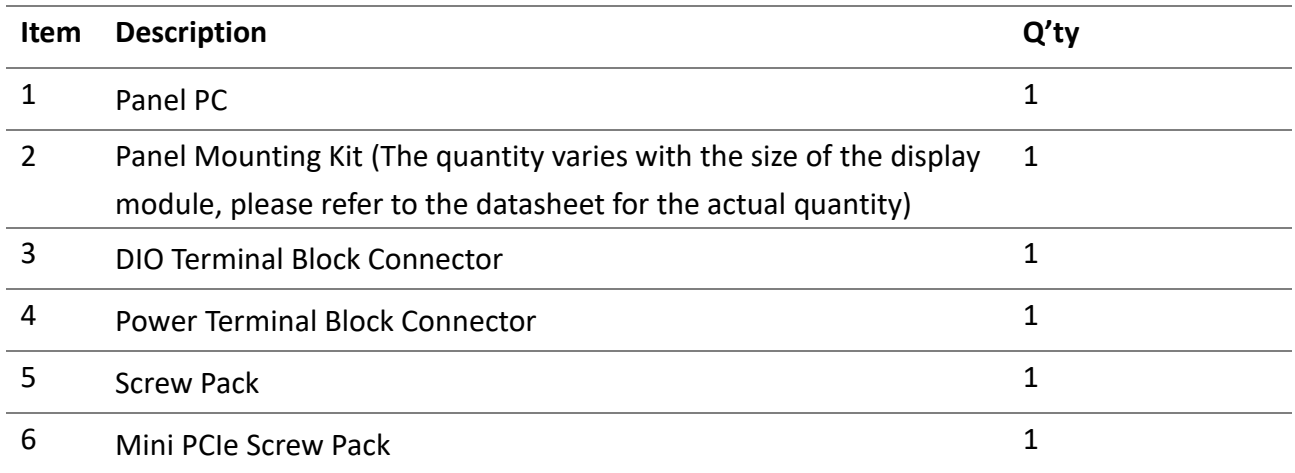

*Note: Notify your sales representative if any of the above items are missing or damaged.*

#### <span id="page-8-0"></span>**Ordering Information**

#### **Panel PC with Resistive 5-wire Touch**

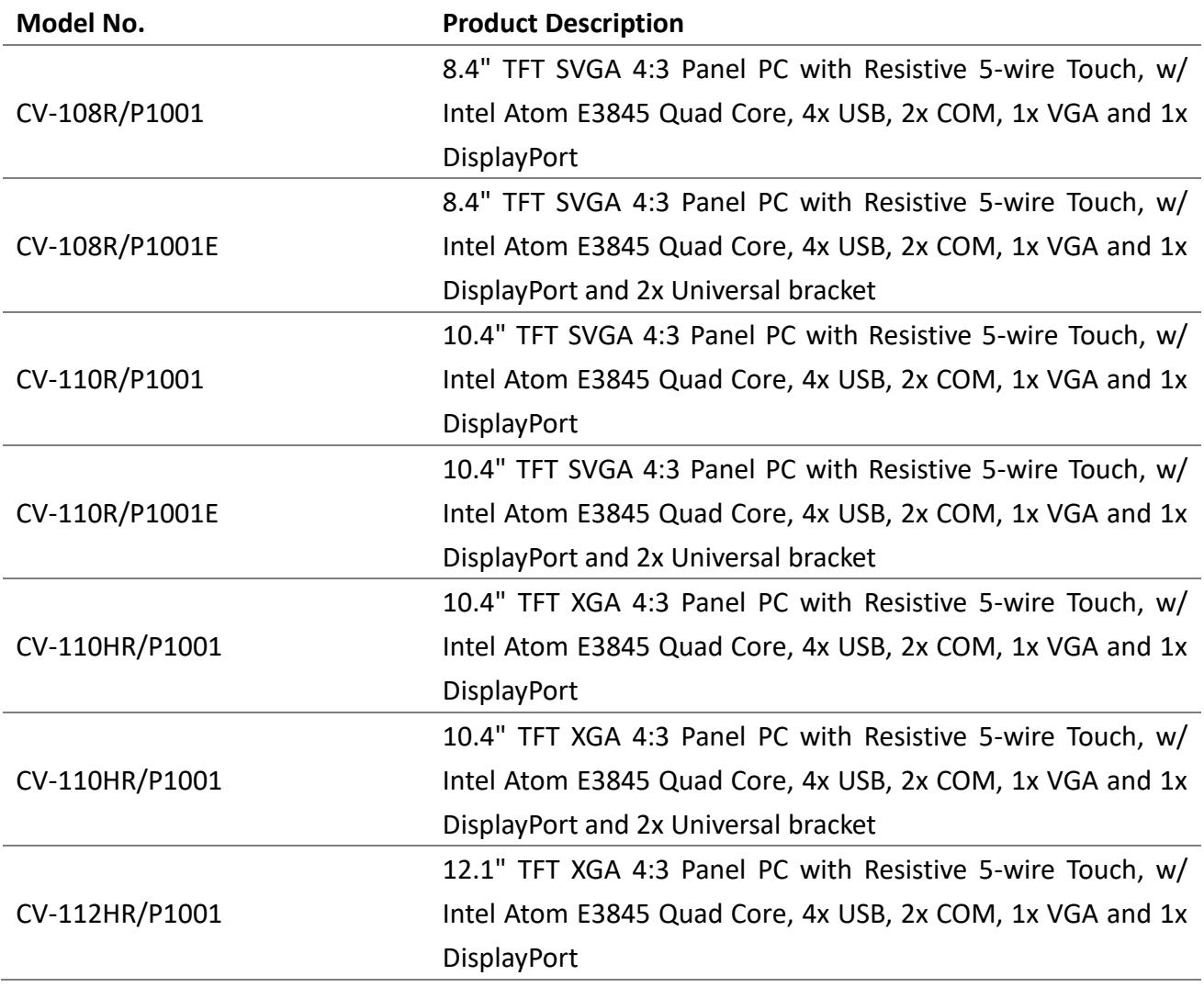

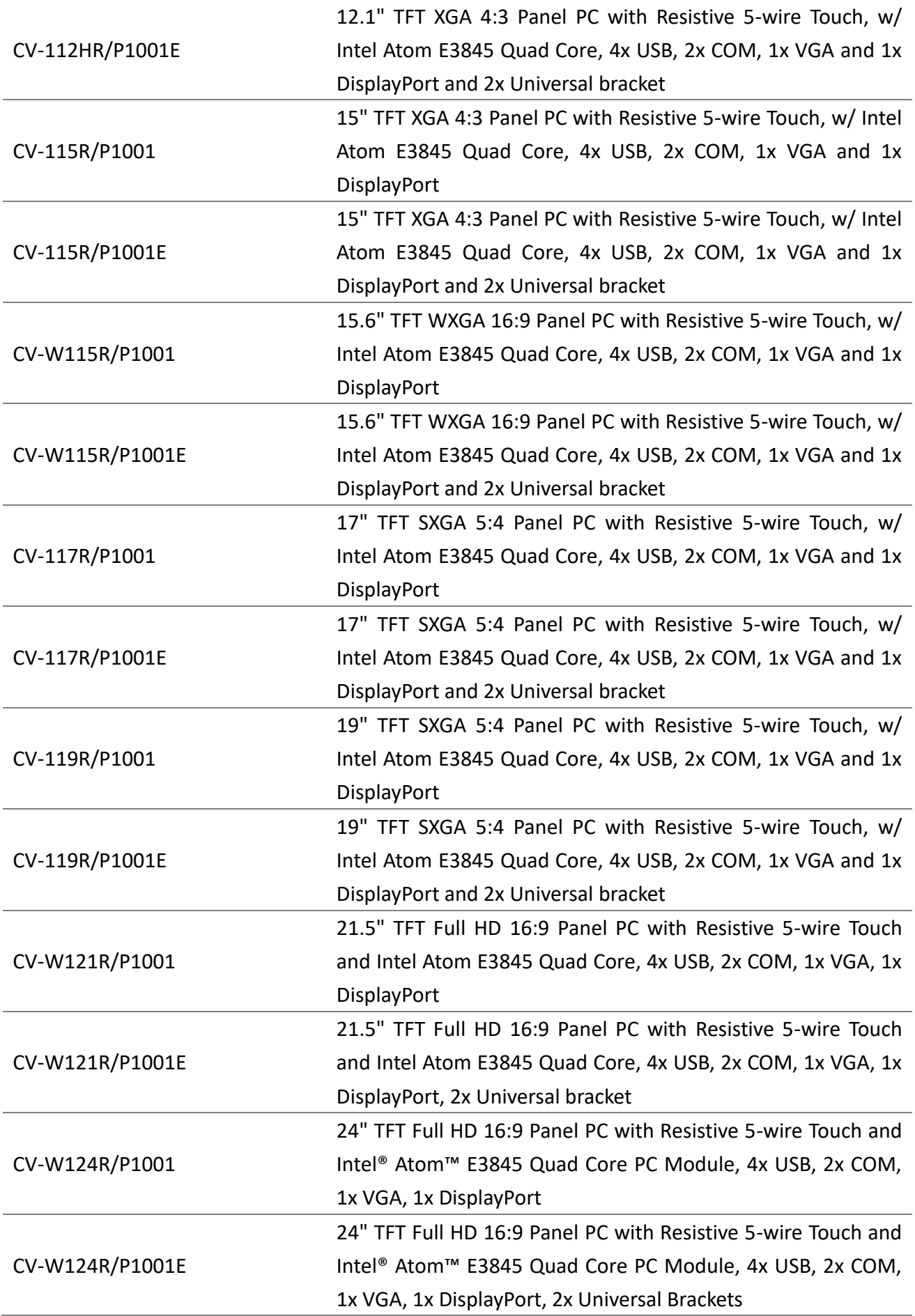

#### **Panel PC with Projected Capacitive Touch**

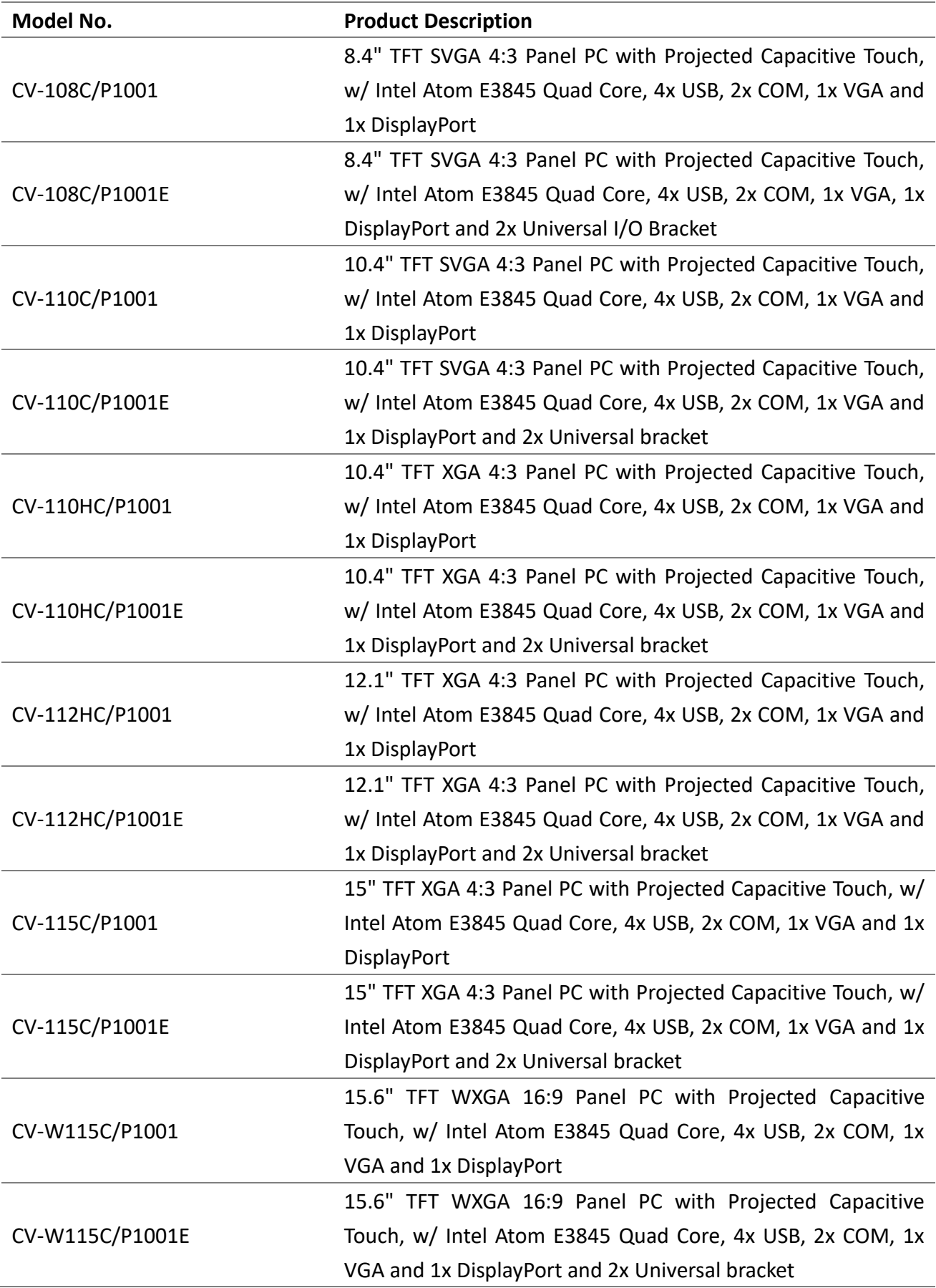

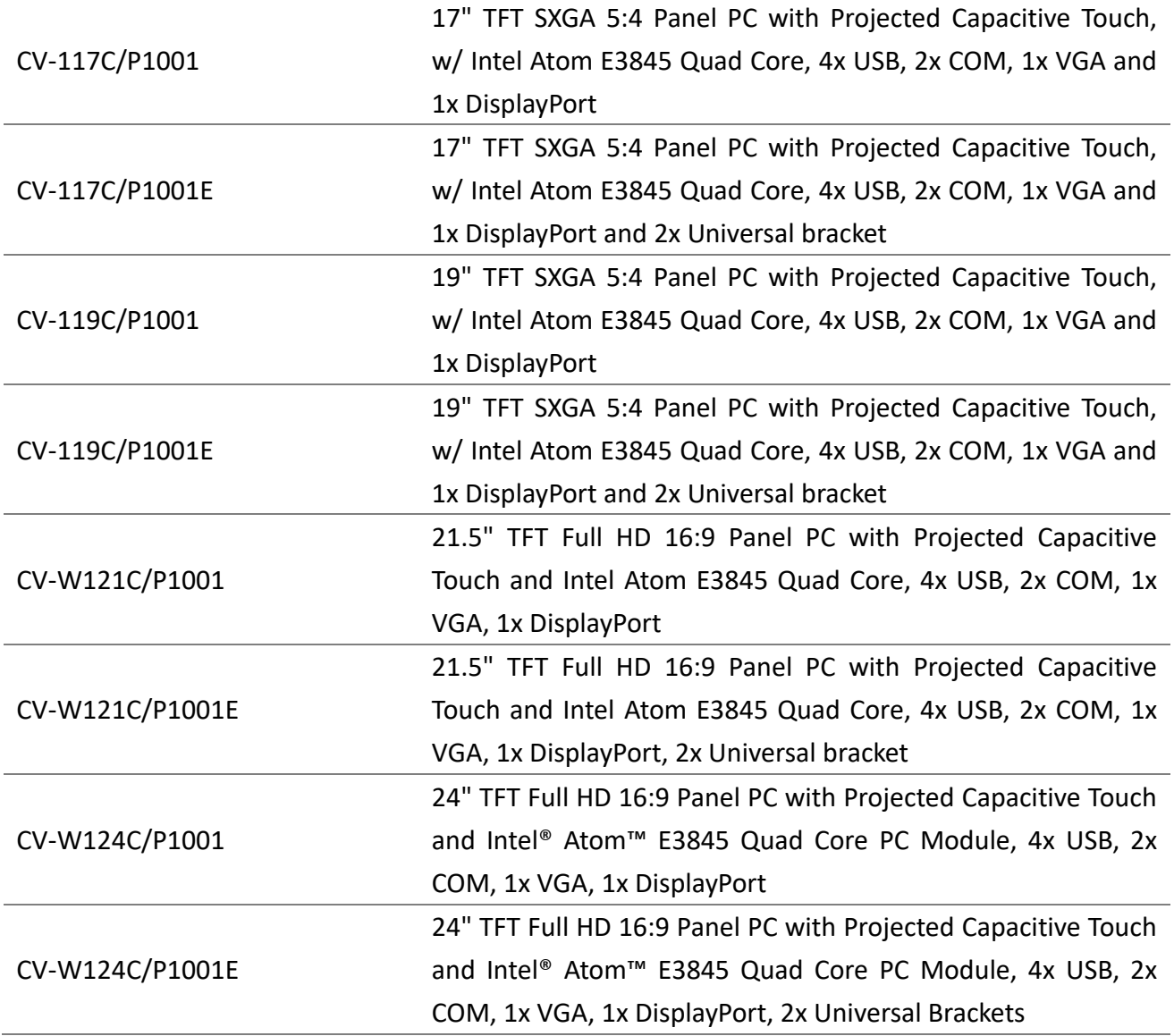

#### **Panel PC without Touch**

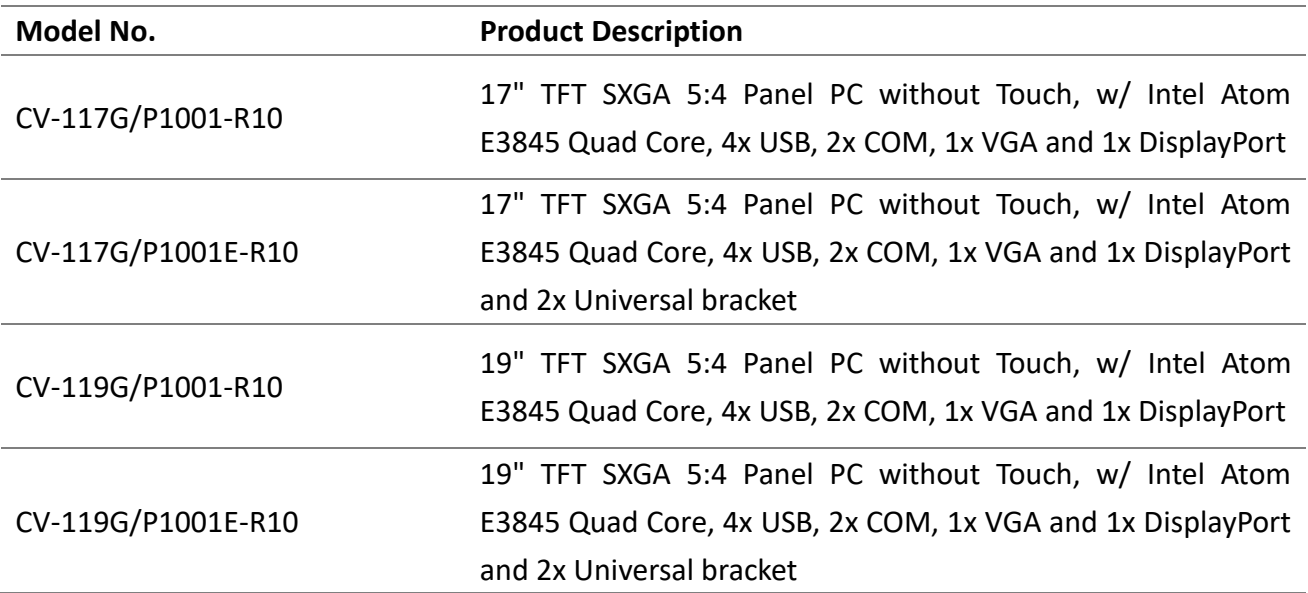

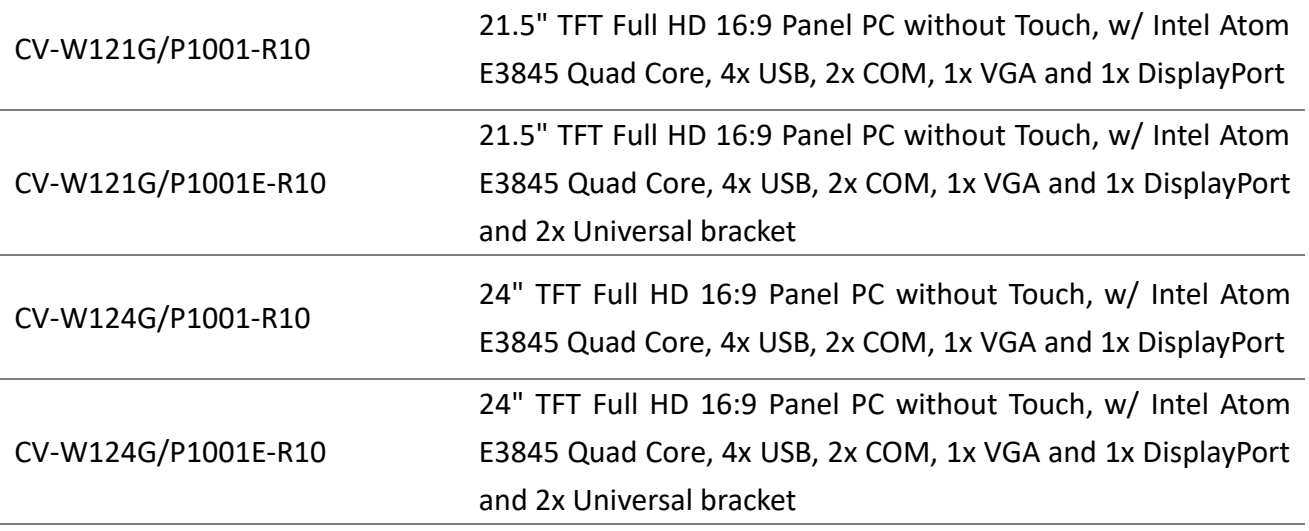

<span id="page-13-0"></span>**Chapter 1 Product Introductions**

## <span id="page-14-0"></span>**1.1 Overview**

The CV-100/P1000 Series all-in-one panel PC offers LED backlight LCD. It features flat surface and IP65 dust/waterproof front panel. In addition, designed with aluminum die-cast front frame with rugged body structure that can be able to apply in industrial applications. The CV-100/P1000 Series supports Convertible Display System (CDS) technology which makes it more flexible in system maintaining and upgrading. The CV-100/P1000 Series carries single touch function with resistive 5-wire touch screen, multi touch function with projected capacitive touch screen or glass screen. By incorporating with Intel® Atom™ E3845 processor and DDR3L memory, The CV-100/P1000 Series offers extensive I/O including 4x USB, 2x RS232/422/485, 1x VGA, 1x DisplayPort and 4 DI / 4DO.

The CV-100/P1000 Series supports 3G and WLAN via 2x GbE and 1x Mini-PCIe socket. Furthermore, they are 3 types of storage devices including 2.5" SATA HDD, CFast and SIM card. The accessible design of these storage devices allows quick data access and easy maintenance. Supporting wide range power DC input from 9 ~ 48VDC, The CV-100/P1000 Series can be deployed and powered for various industrial applications.

## <span id="page-14-1"></span>**1.2 Product pictures**

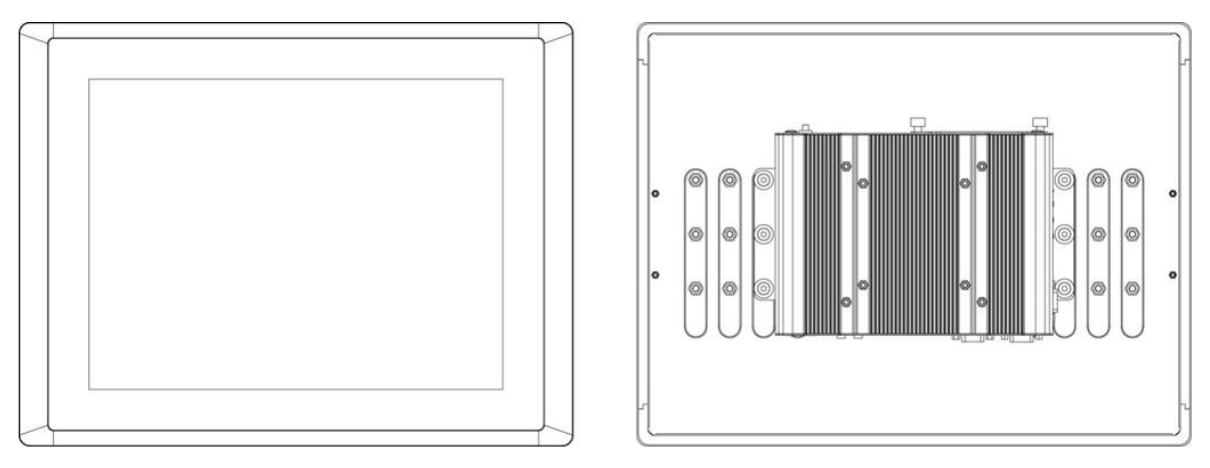

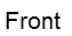

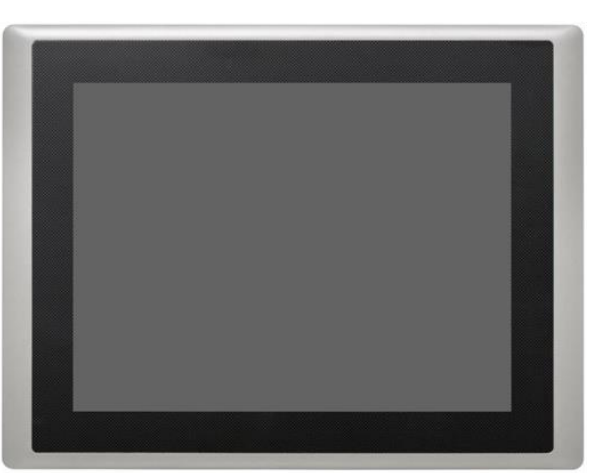

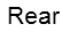

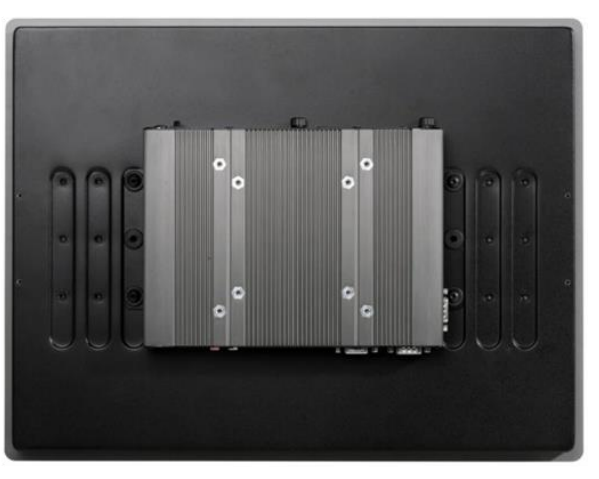

## <span id="page-15-0"></span>**1.3 Hardware Specification**

## <span id="page-15-1"></span>**1.3.1 CV-108/P1001 Series**

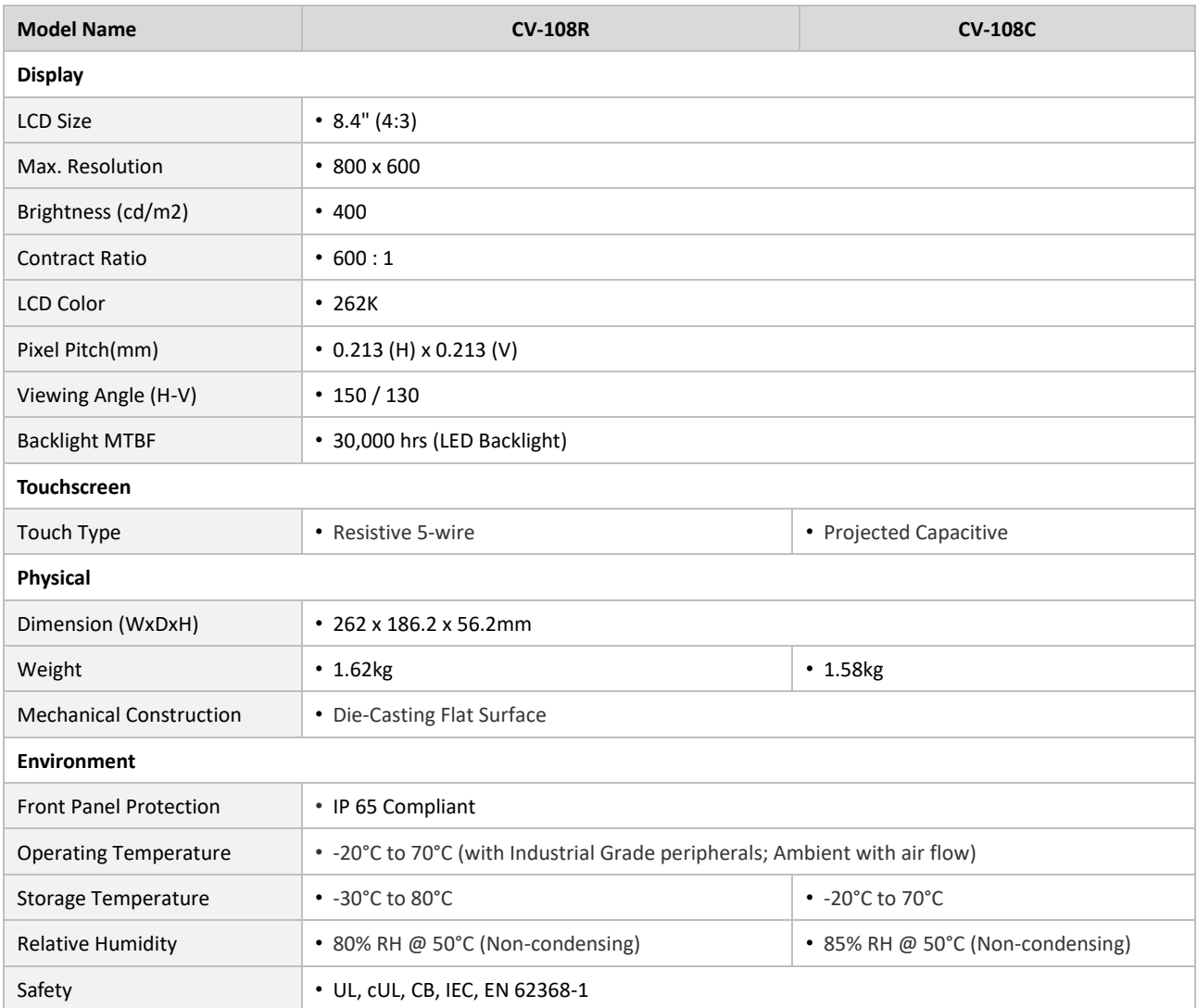

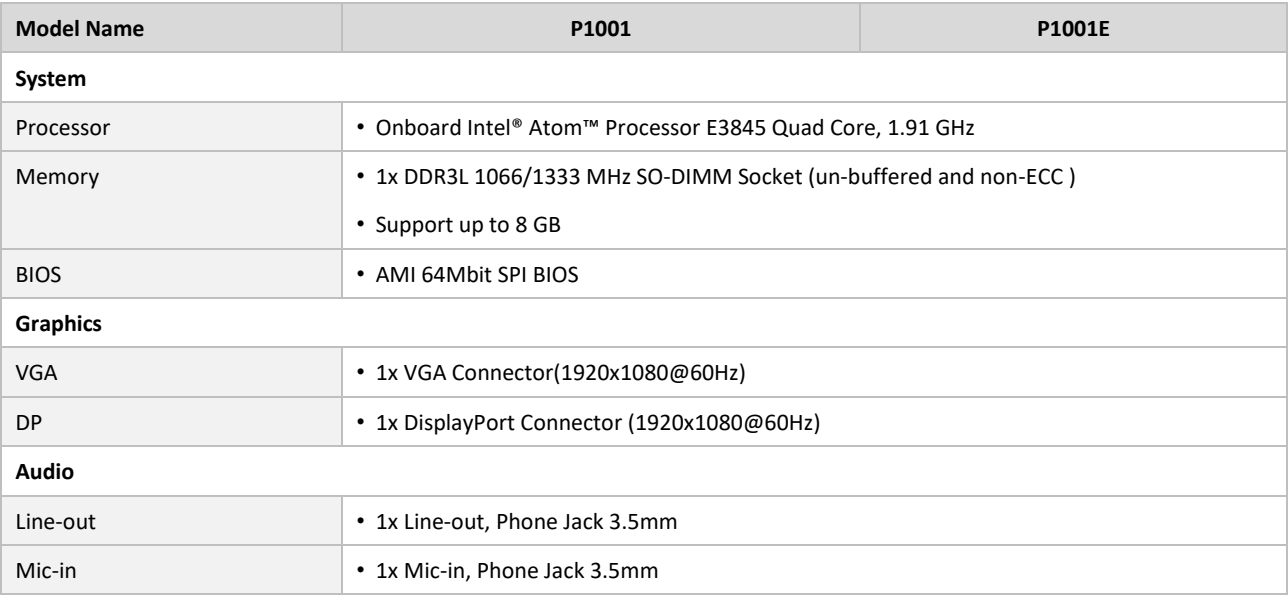

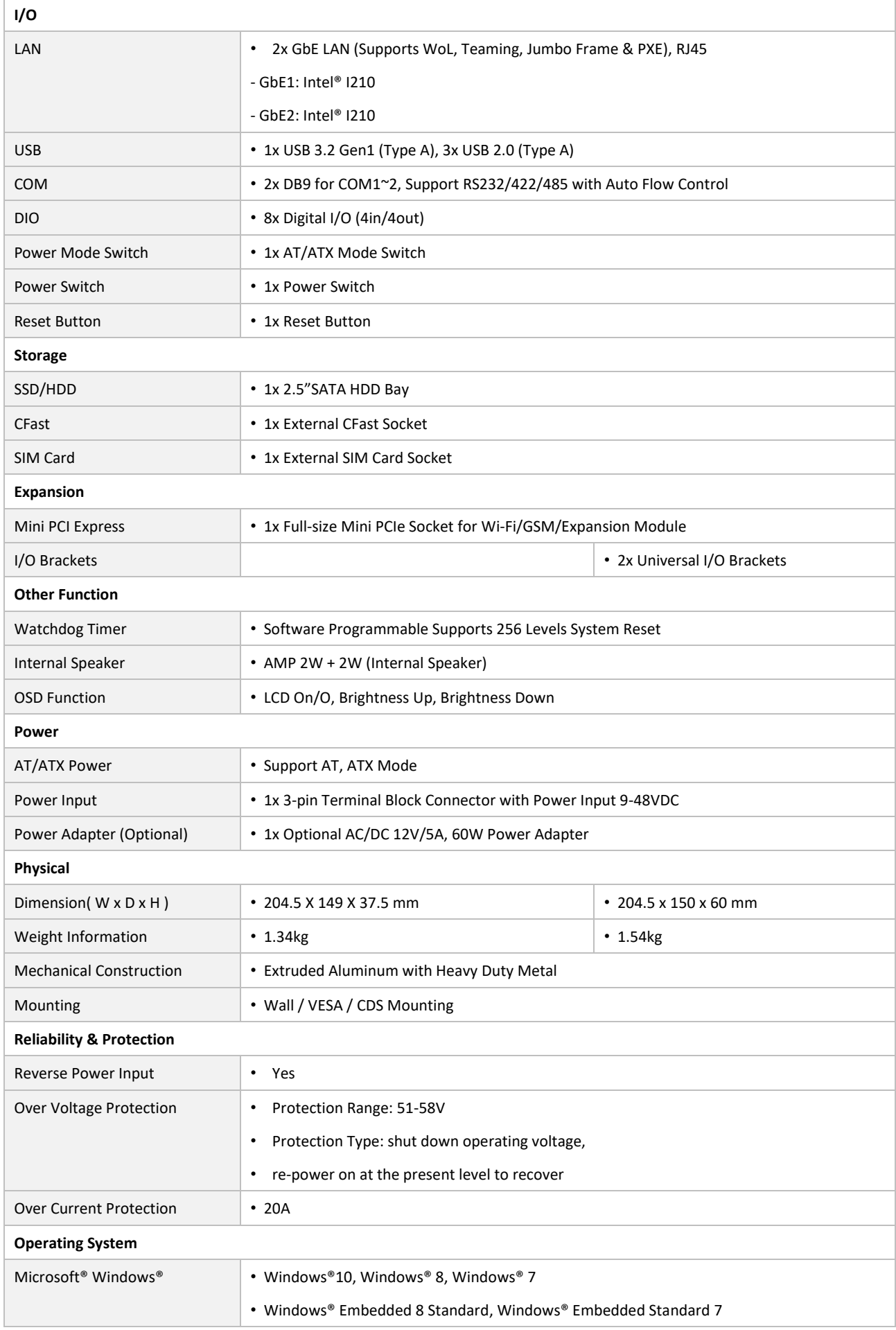

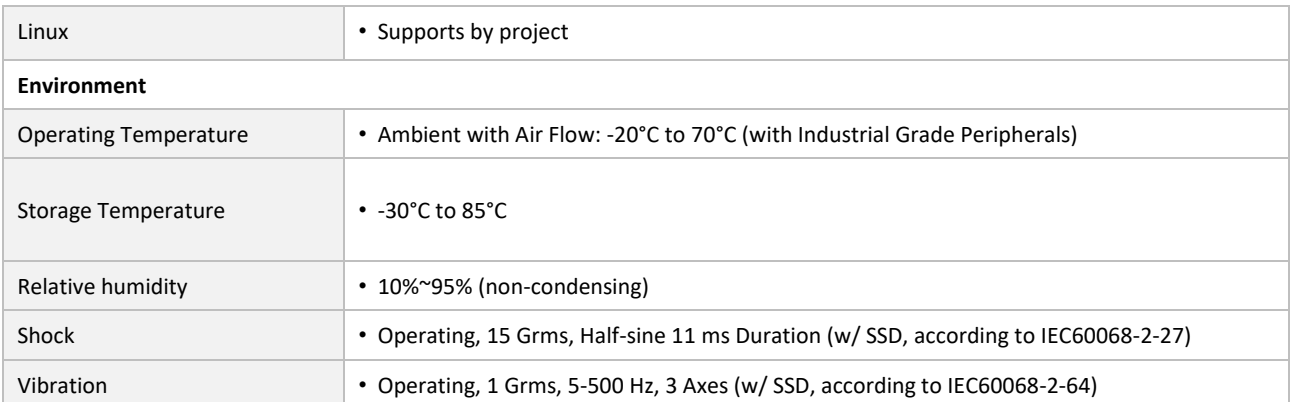

*\* Product Specifications and features are for reference only and are subject to change without prior notice. For more information, please refer to the latest product datasheet from Cincoze's website.*

#### **Dimension CV-108/P1001 Unit: mm**

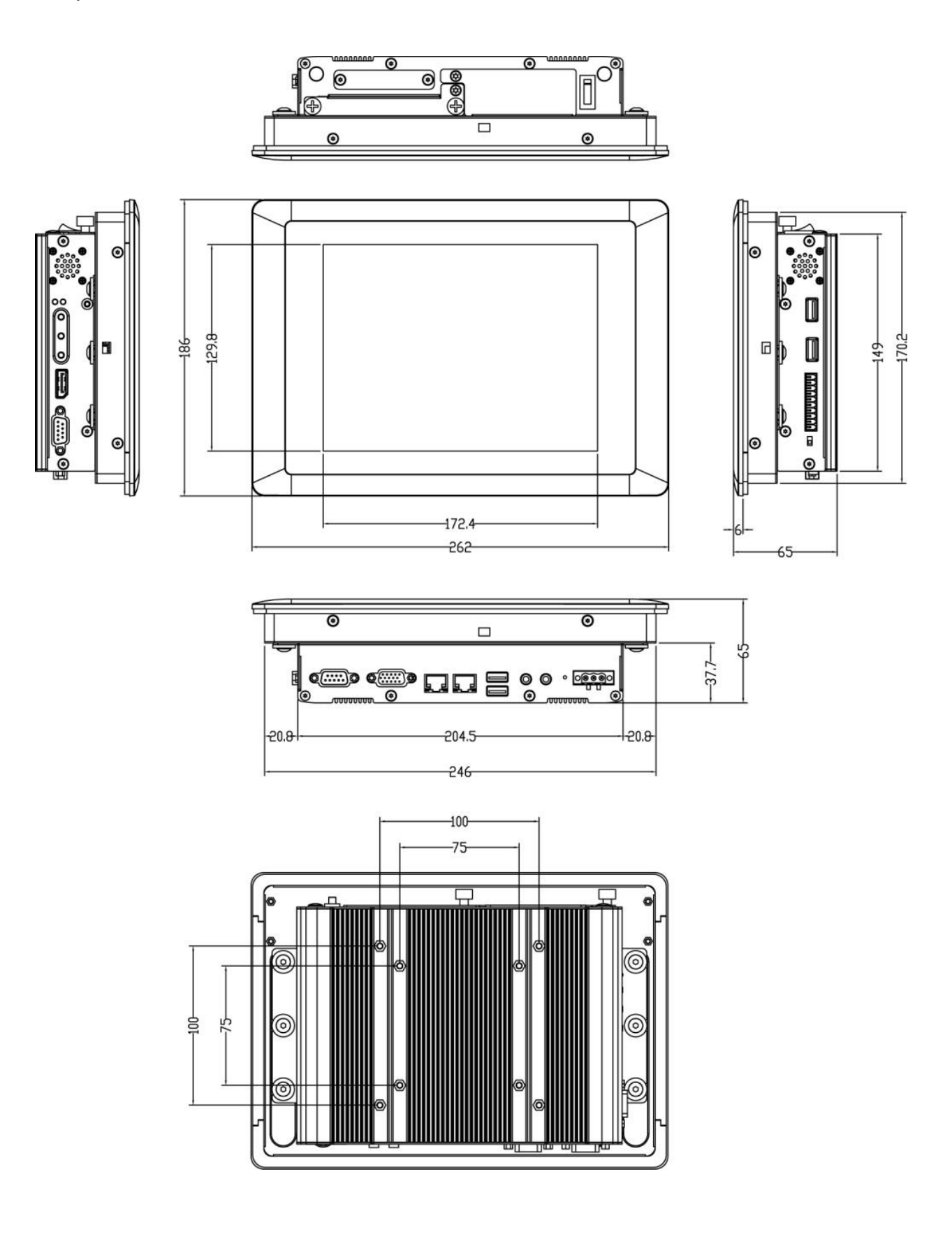

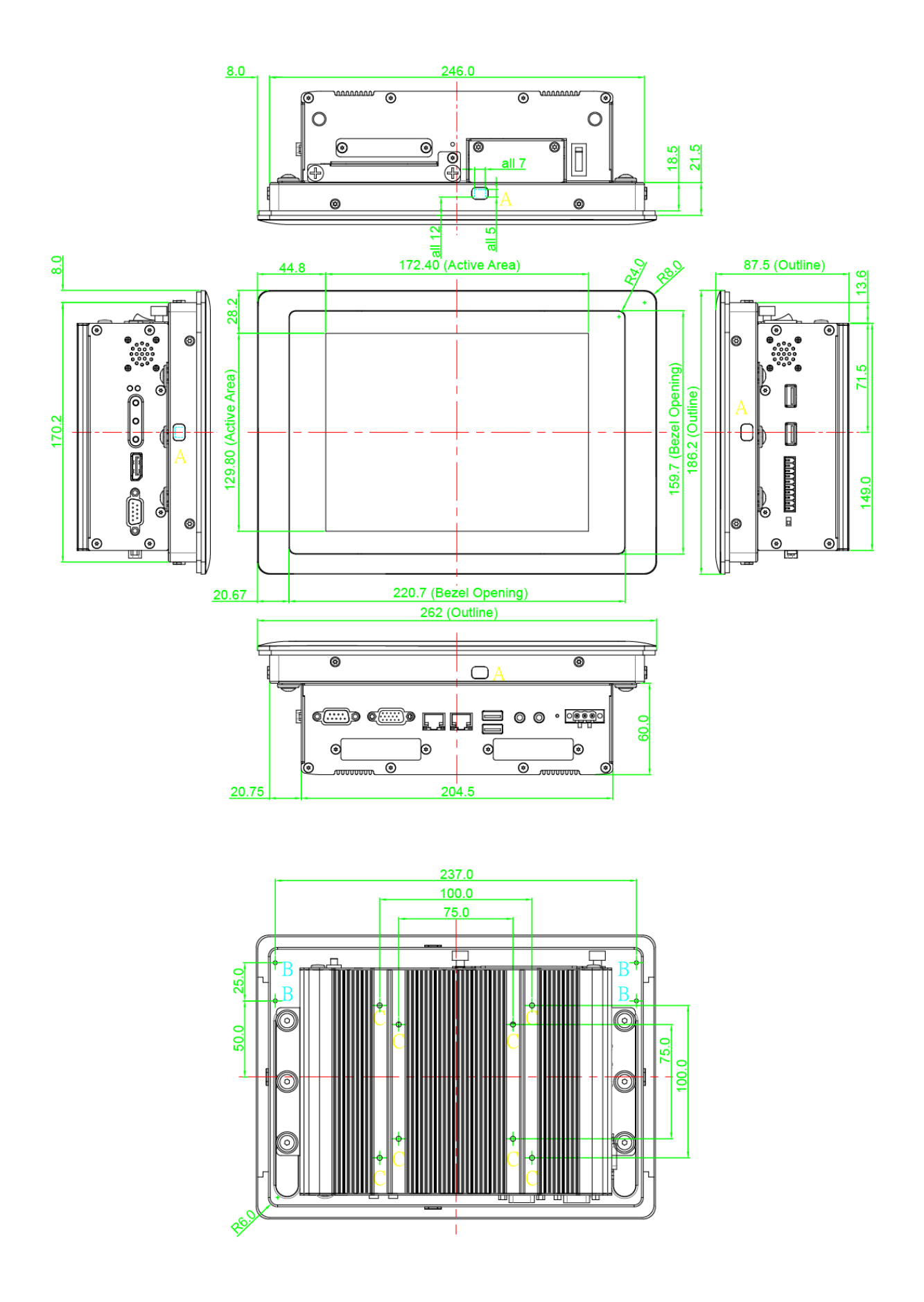

## <span id="page-20-0"></span>**1.3.2 CV-110/P1001 Series**

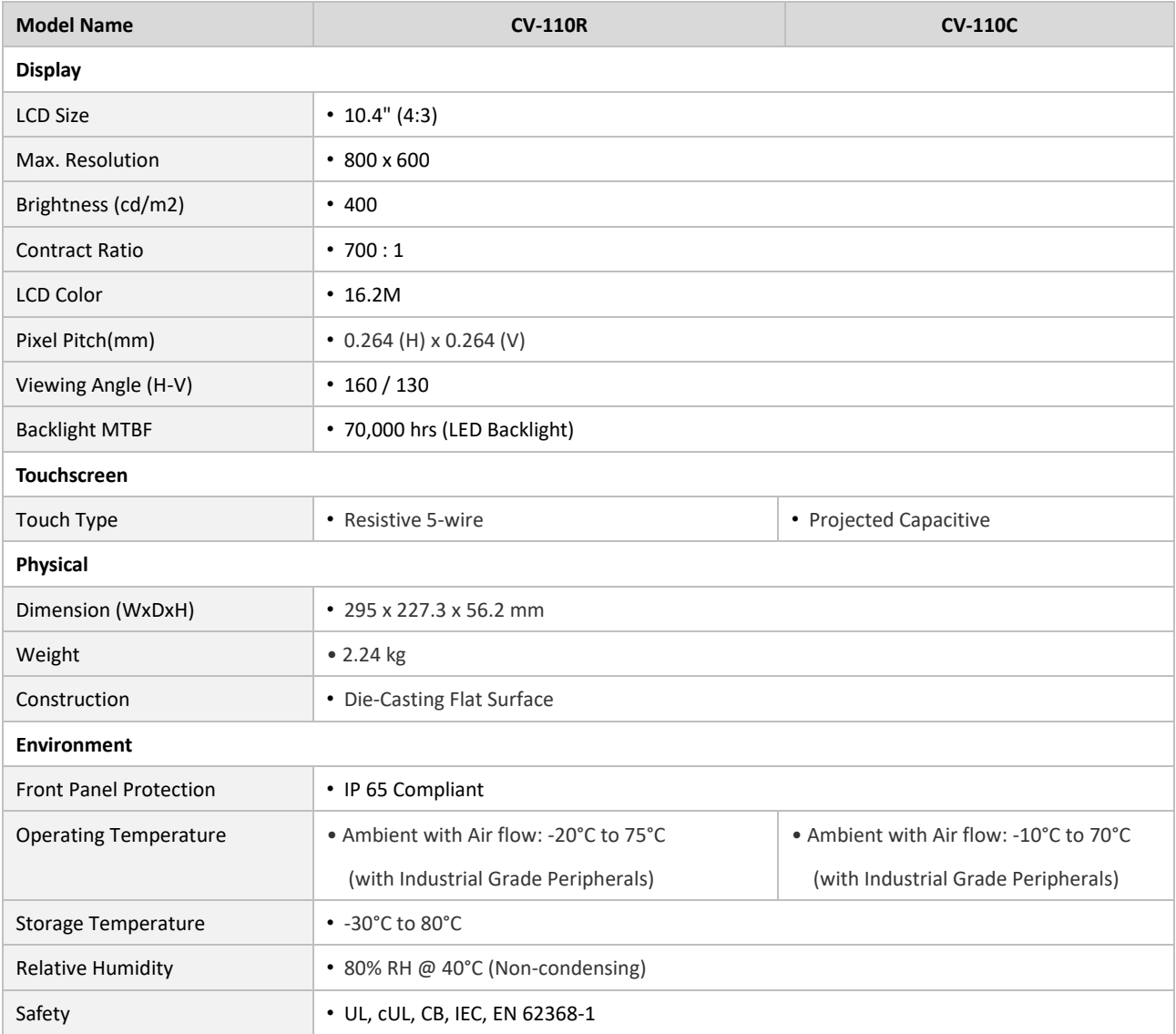

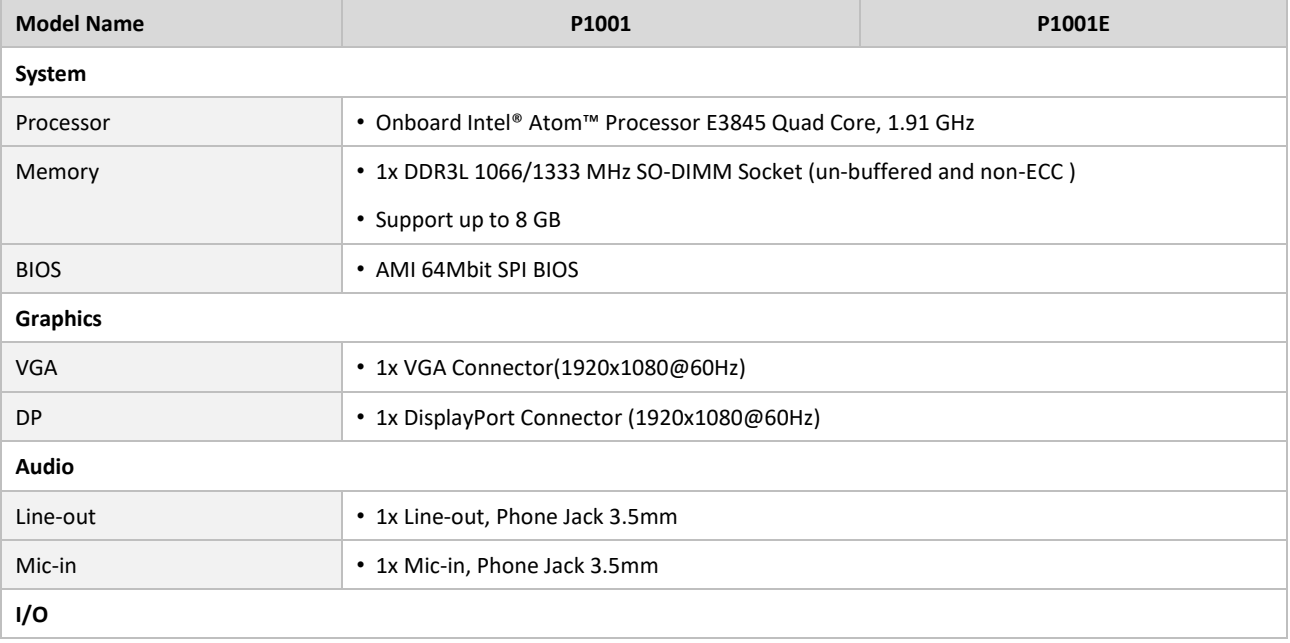

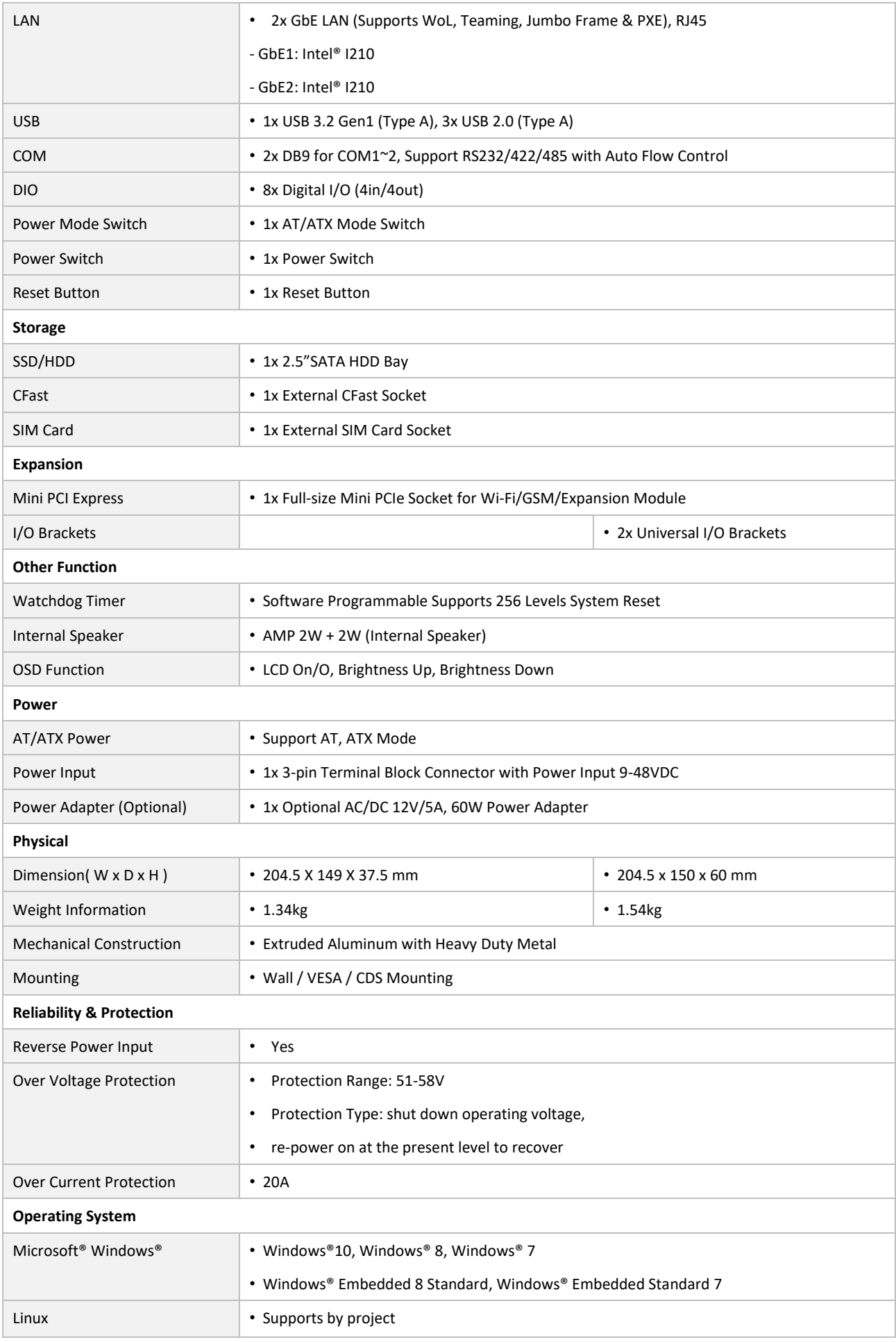

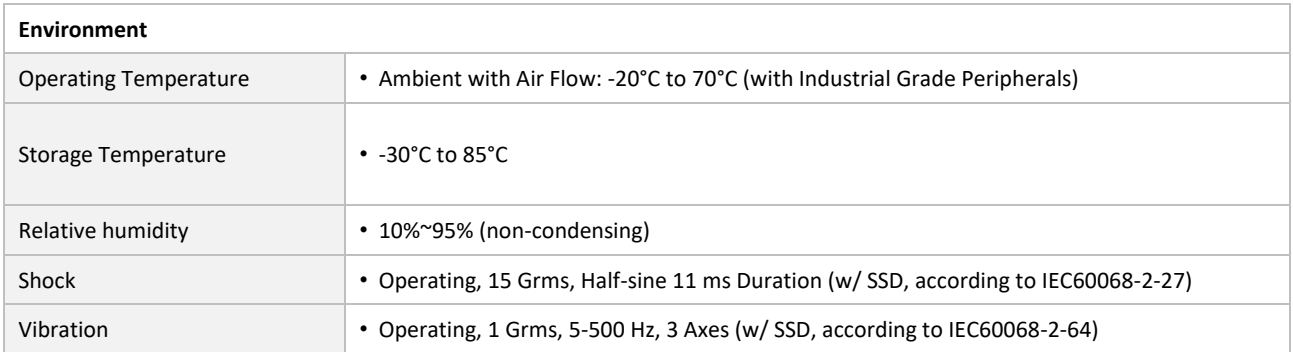

*\* Product Specifications and features are for reference only and are subject to change without prior notice. For more information, please refer to the latest product datasheet from Cincoze's website.*

#### **Dimension CV-110/P1001 Unit: mm**

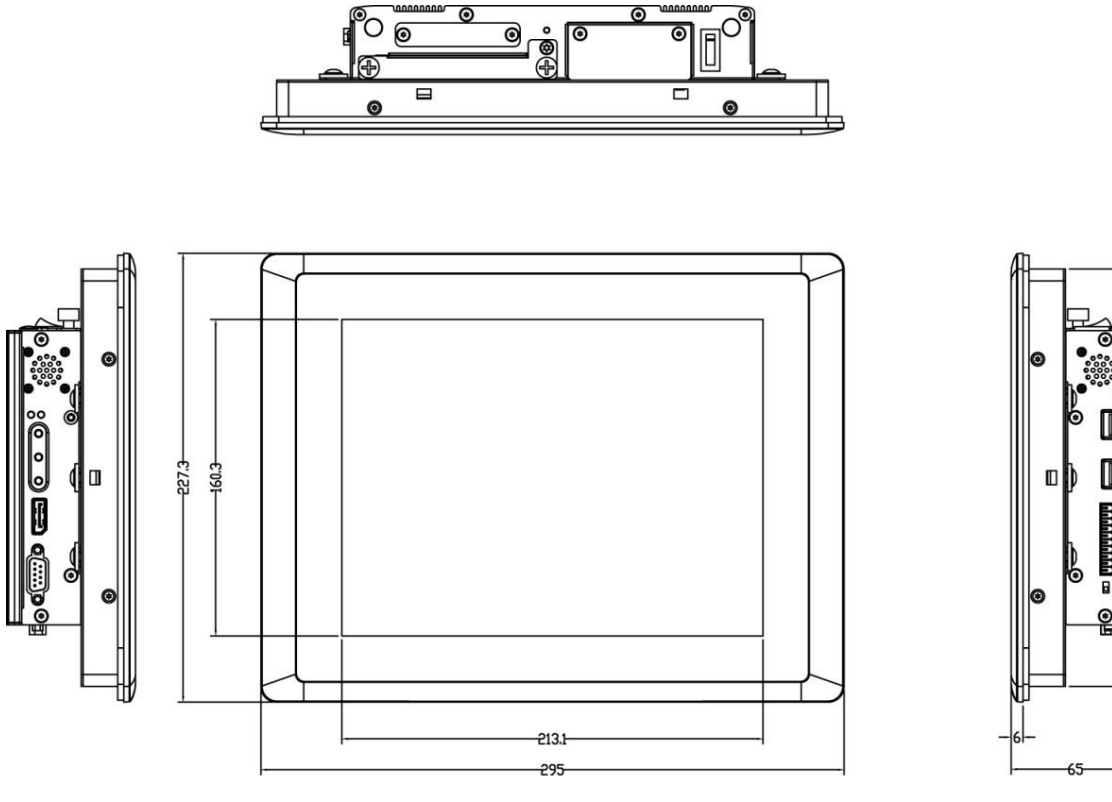

 $\odot$ 

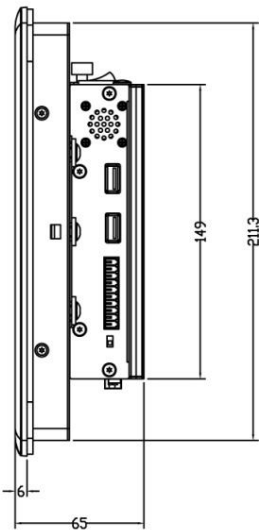

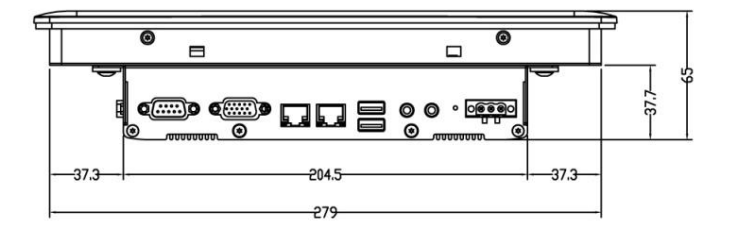

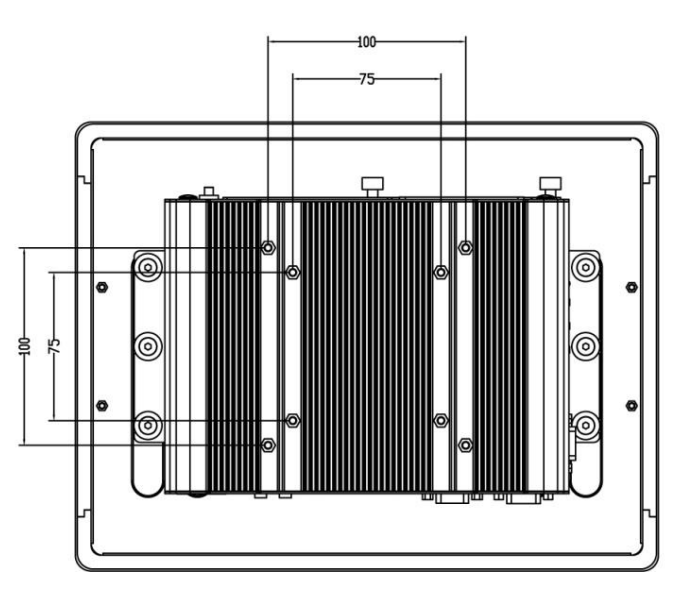

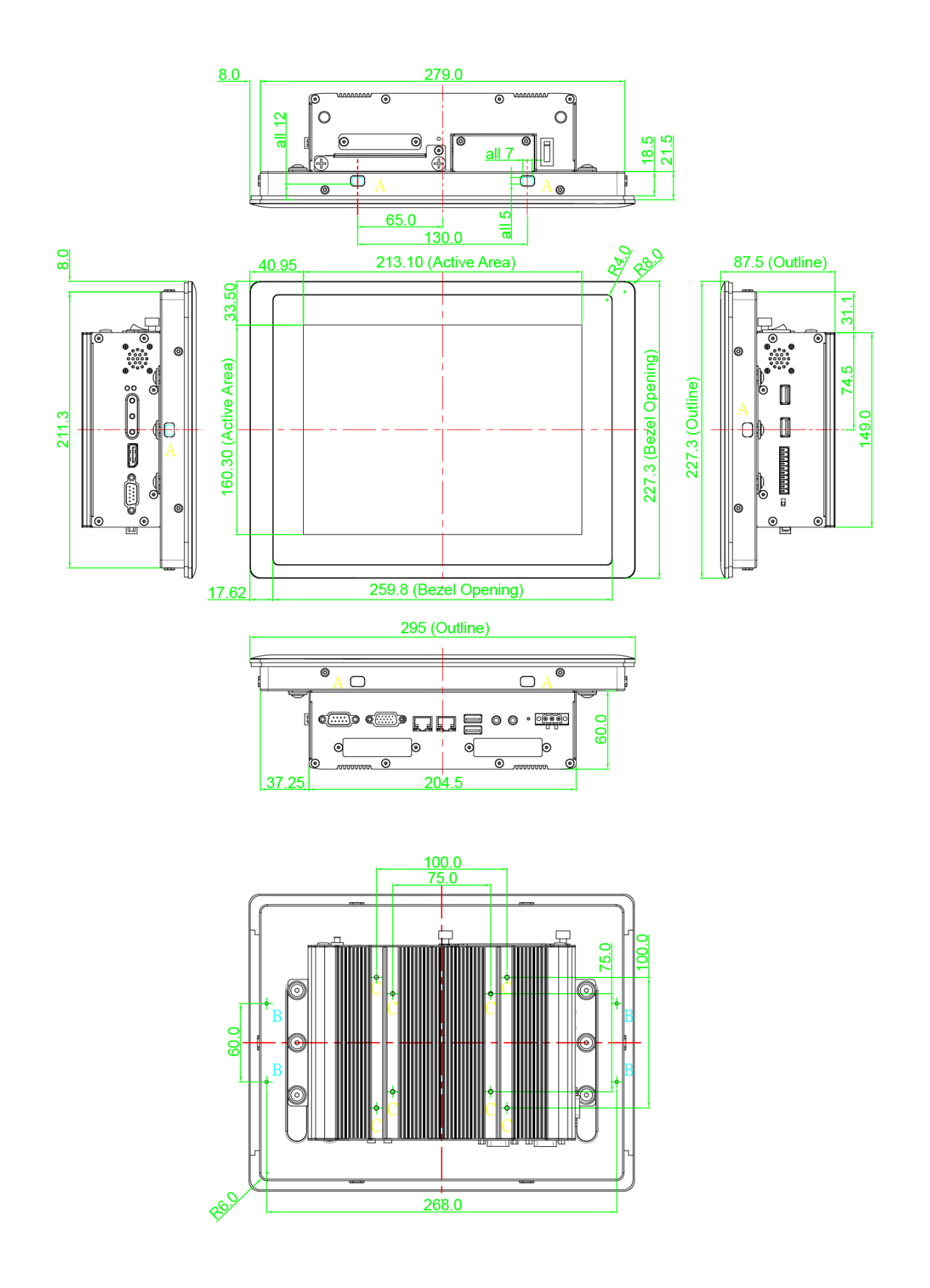

## <span id="page-25-0"></span>**1.3.3 CV-110H/P1001 Series**

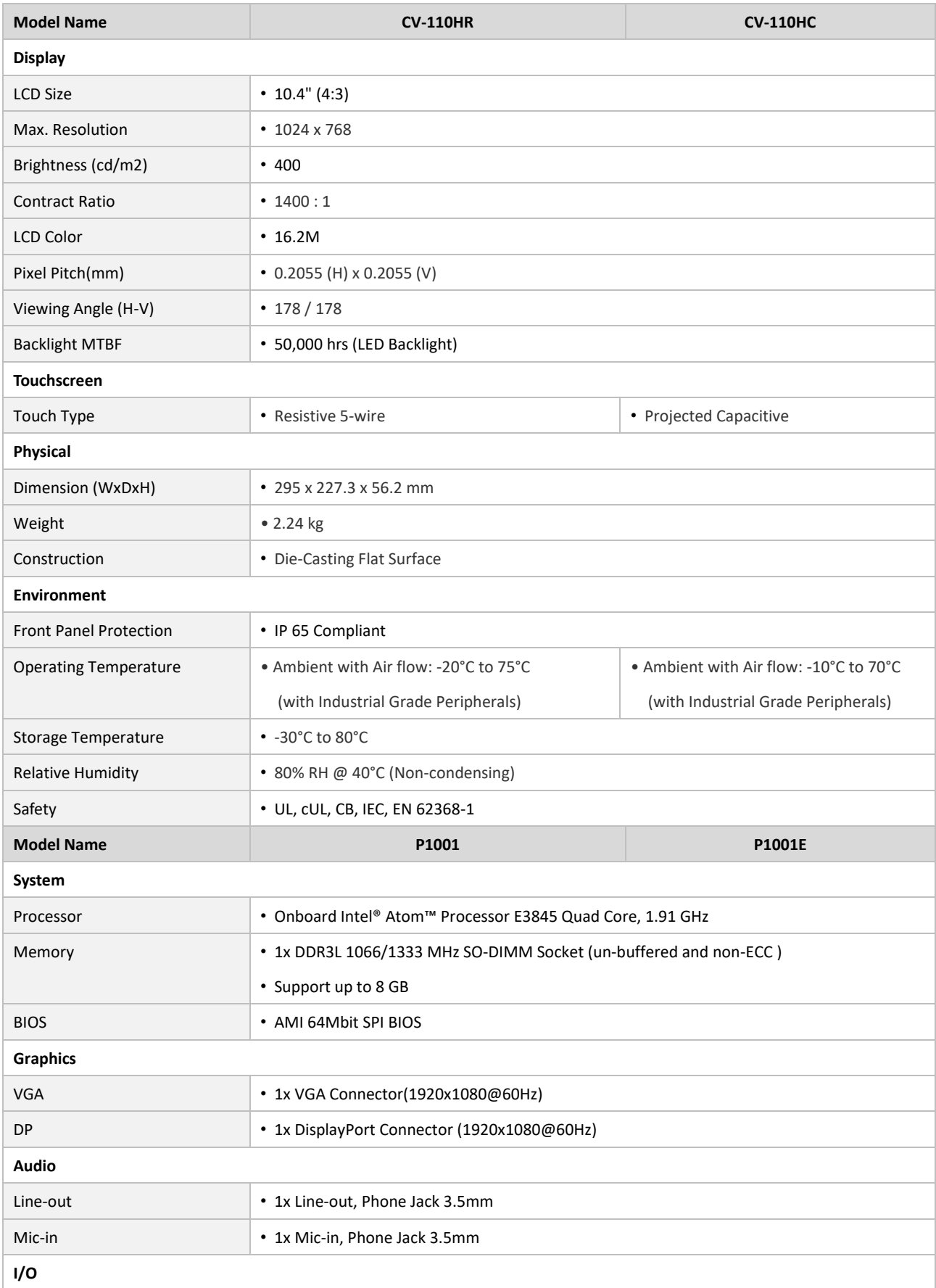

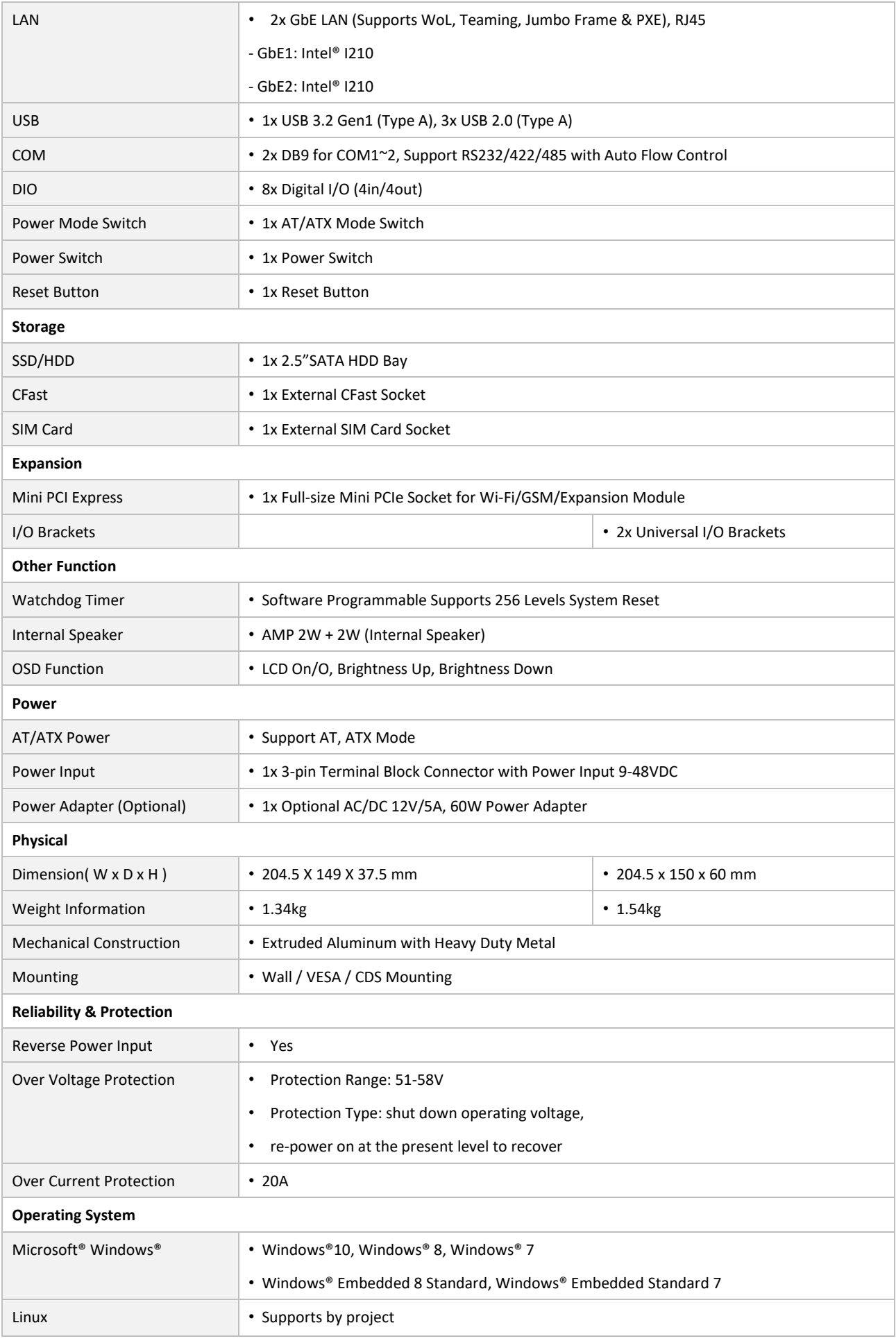

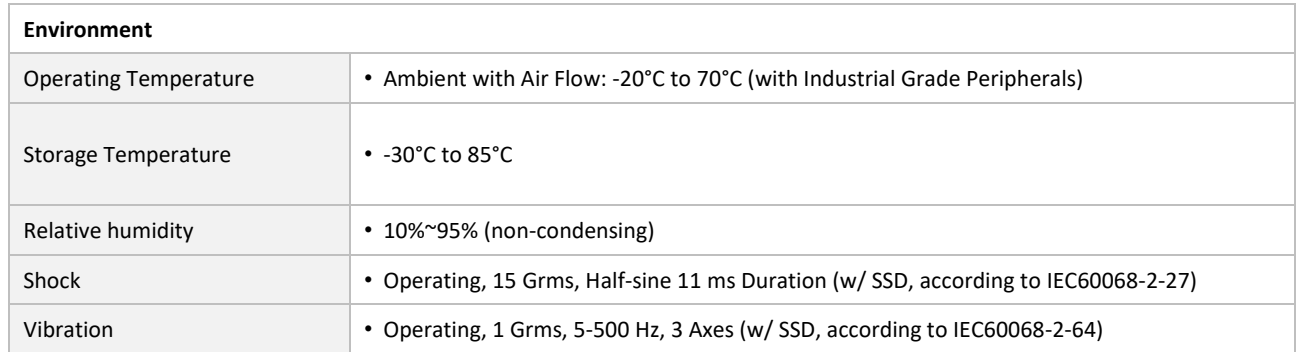

*\* Product Specifications and features are for reference only and are subject to change without prior notice. For more information, please refer to the latest product datasheet from Cincoze's website.*

#### **Dimension CV-110H/P1001 Unit: mm**

 $211.3 -$ 

49

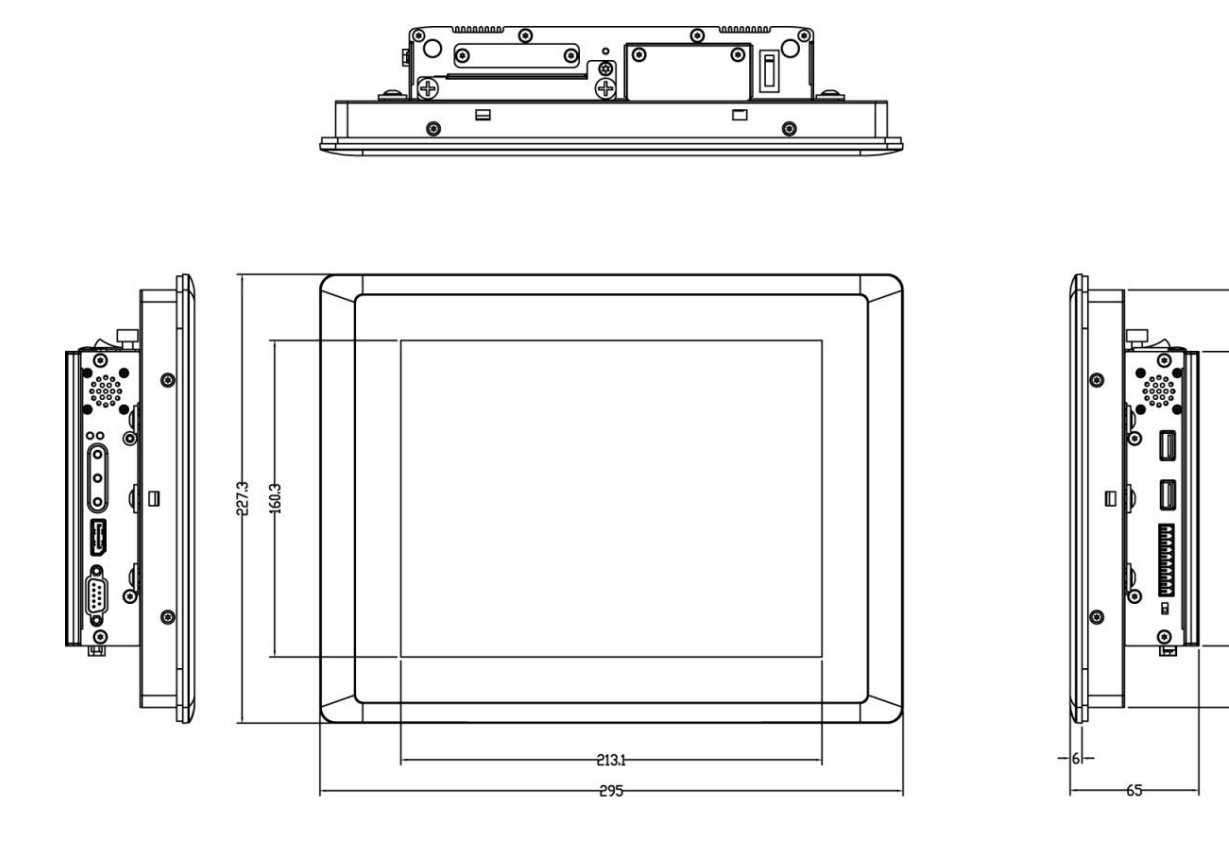

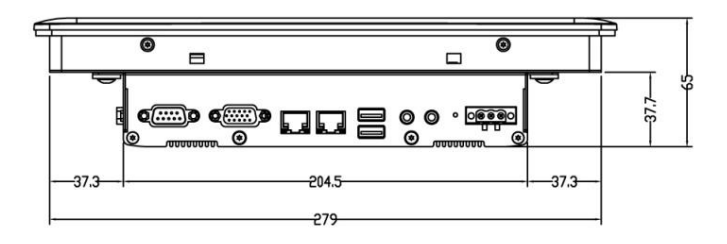

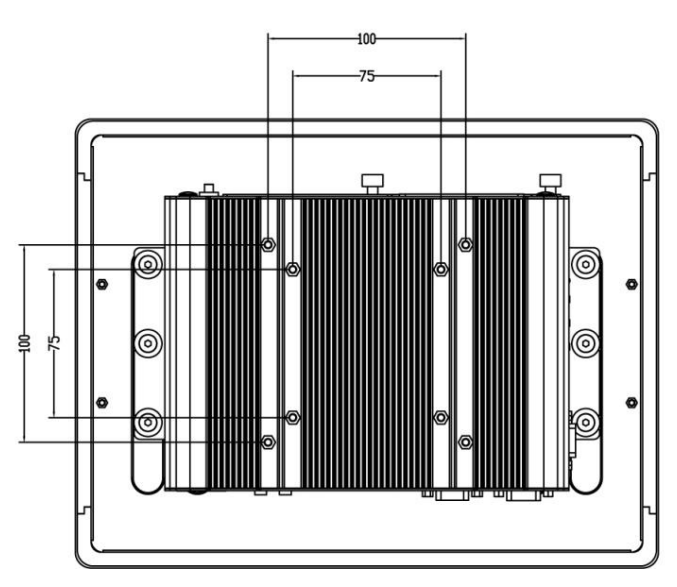

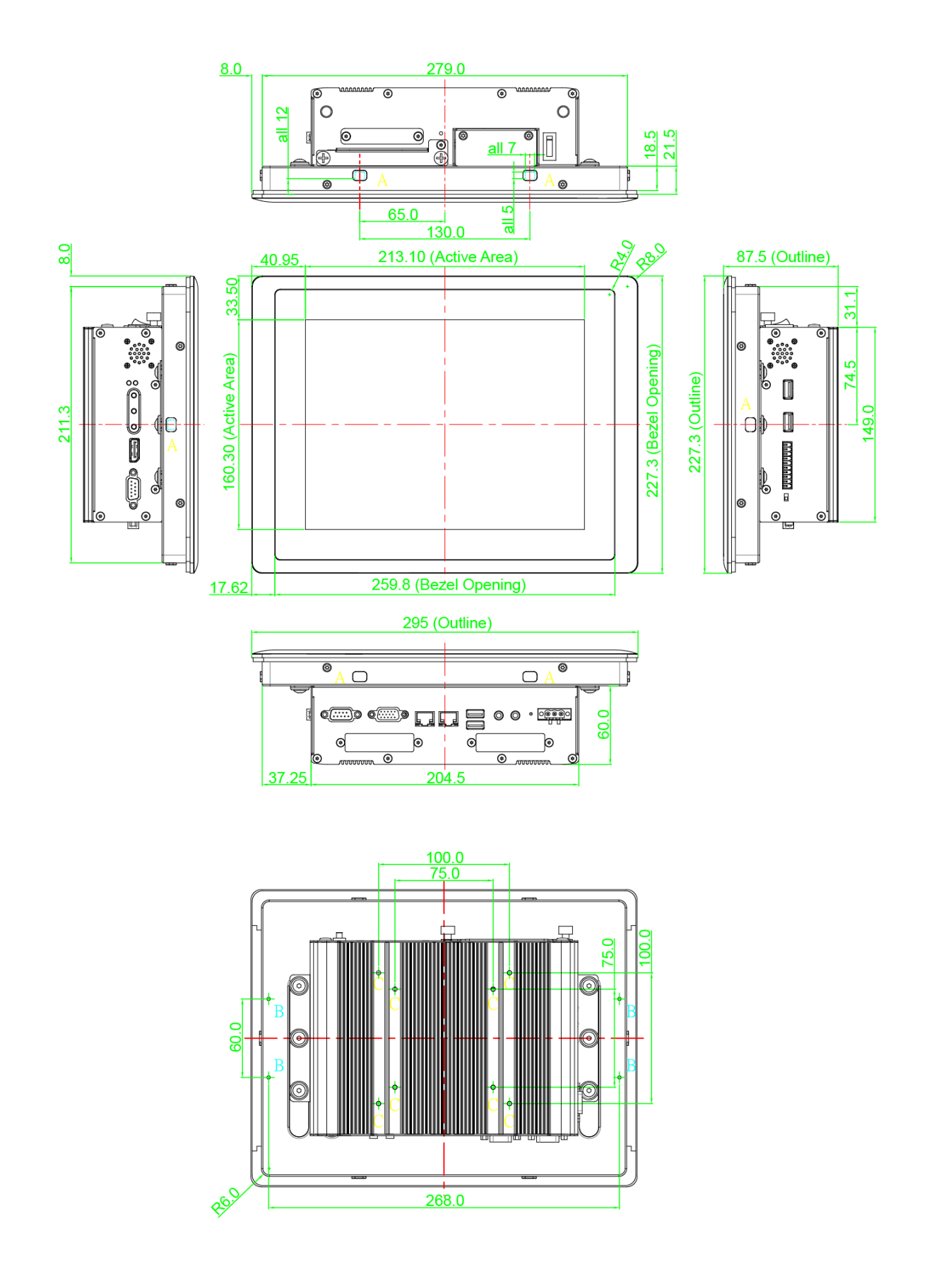

## <span id="page-30-0"></span>**1.3.4 CV-112H/P1001 Series**

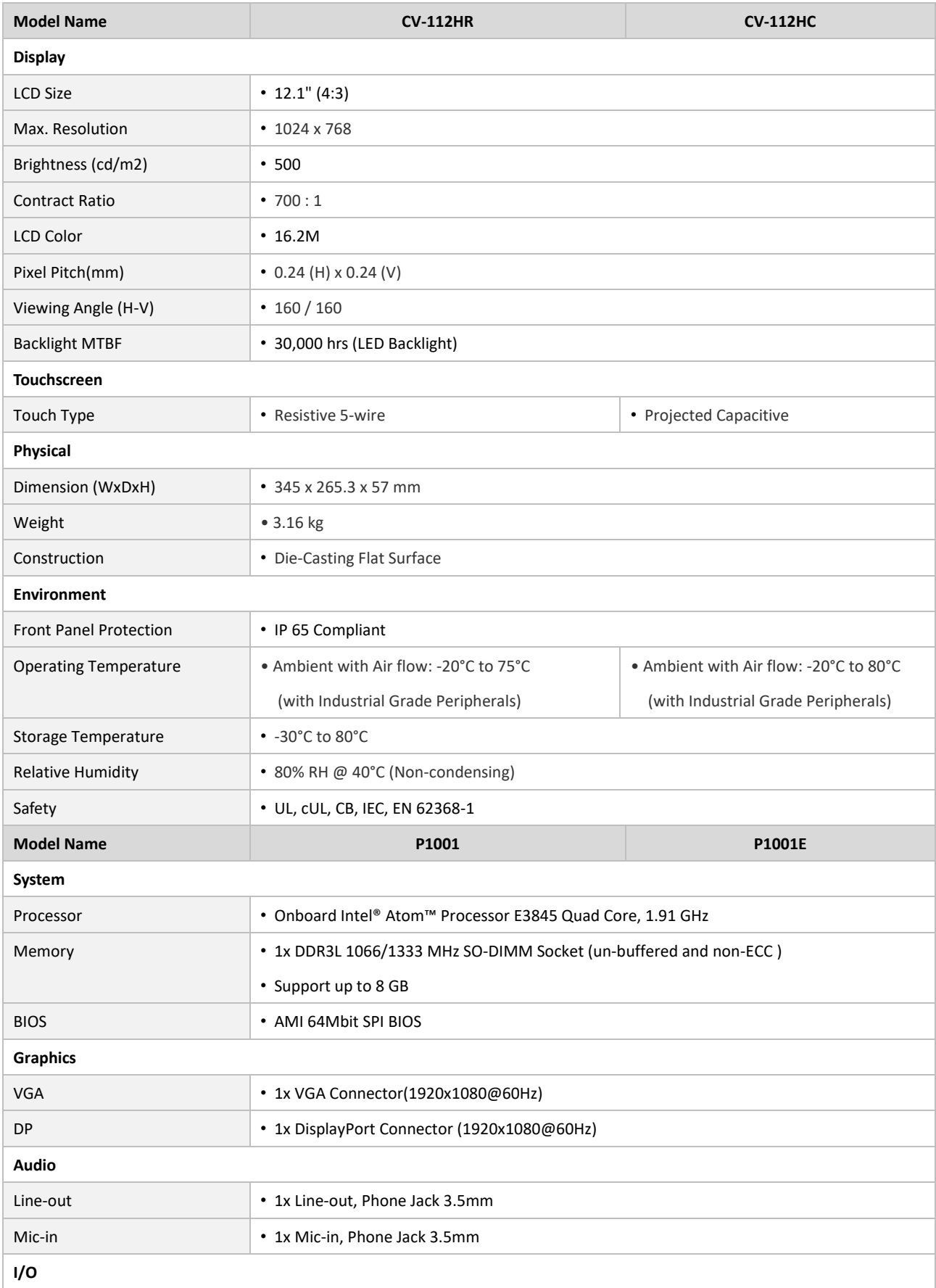

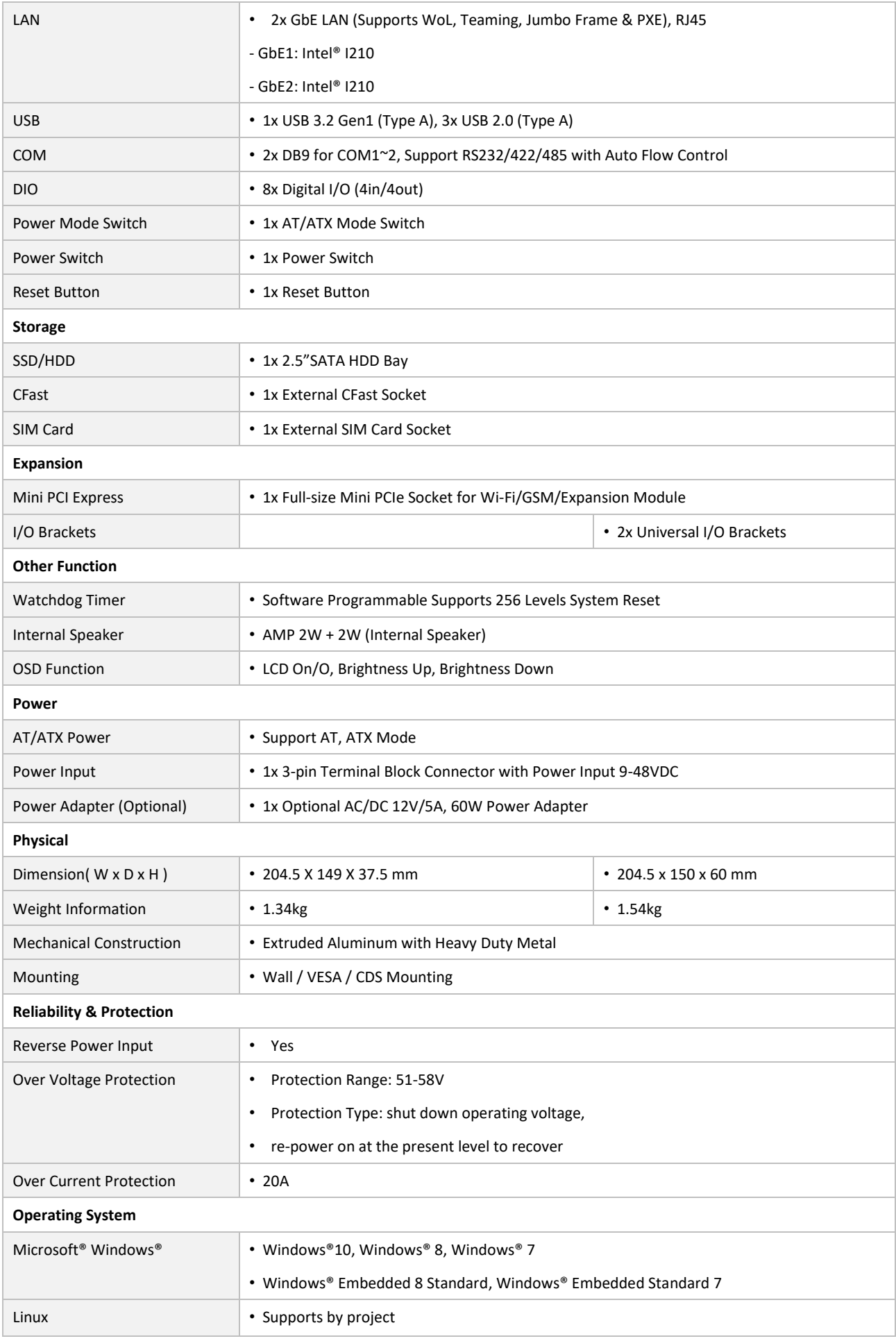

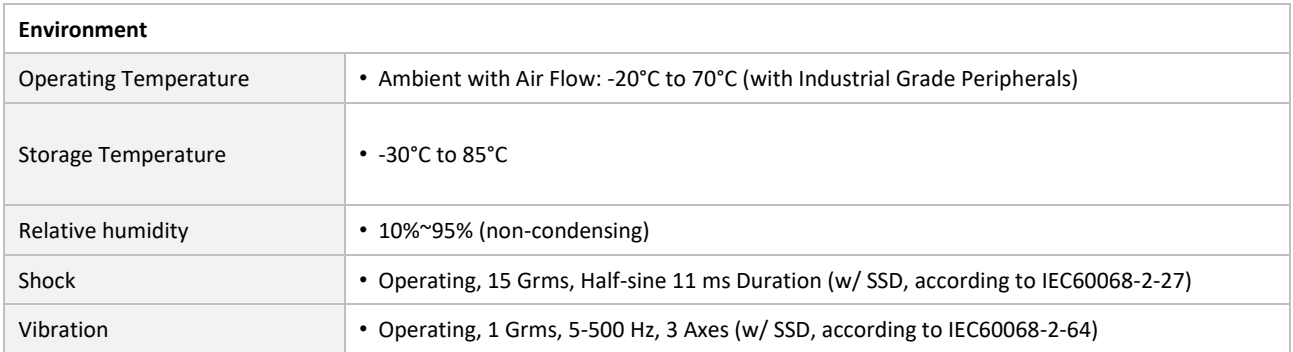

*\* Product Specifications and features are for reference only and are subject to change without prior notice. For more information, please refer to the latest product datasheet from Cincoze's website.*

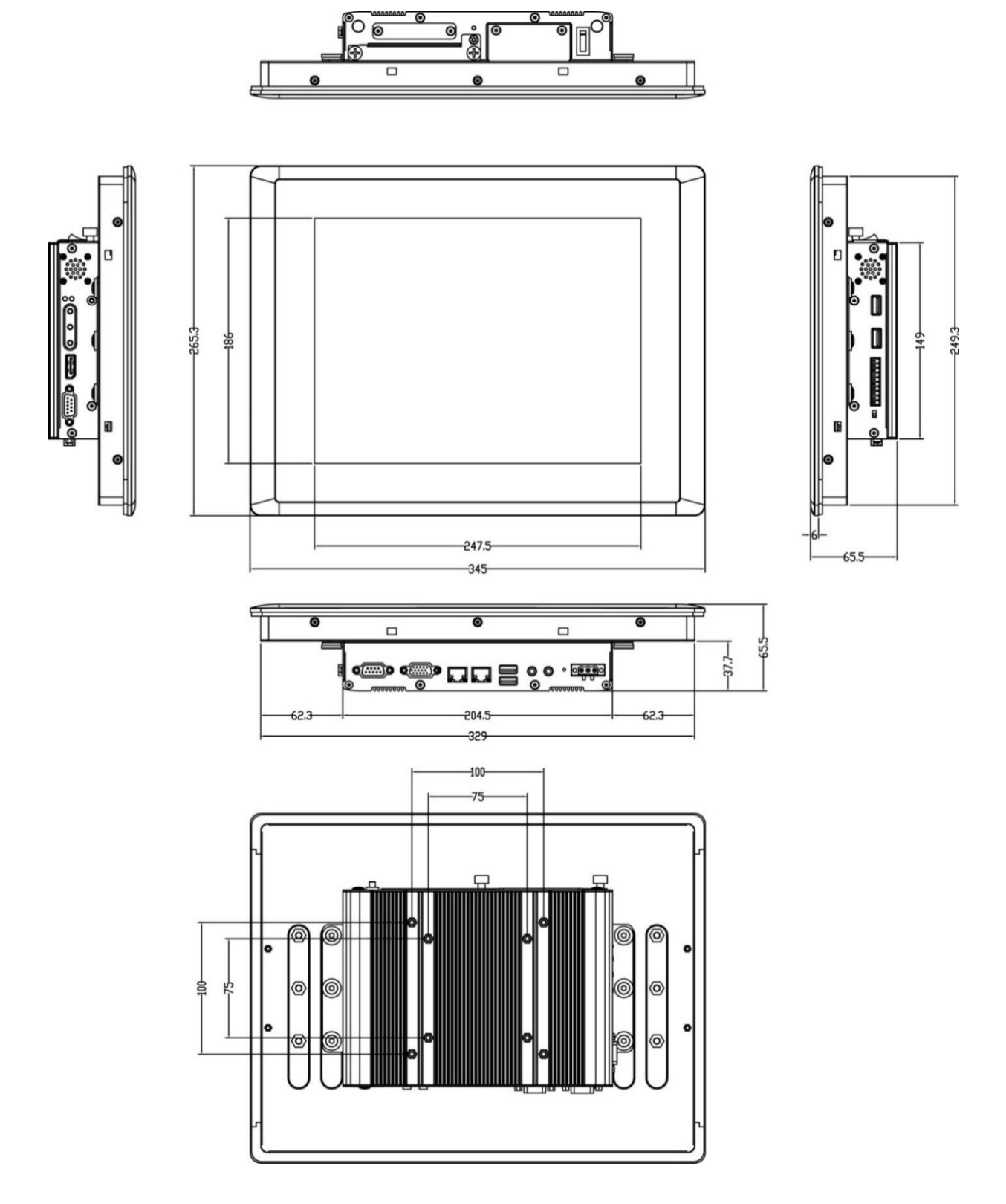

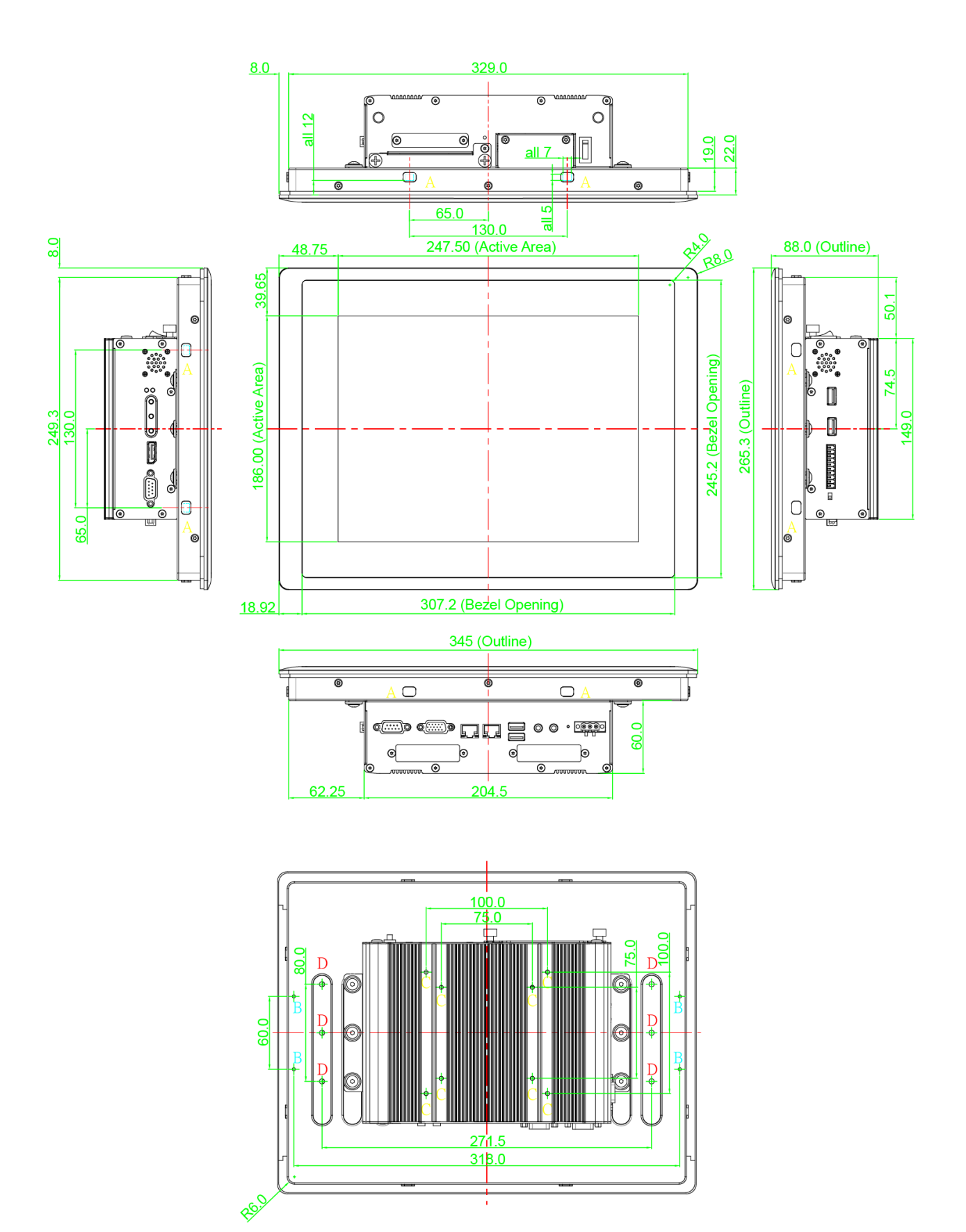

## <span id="page-35-0"></span>**1.3.5 CV-115/P1001 Series**

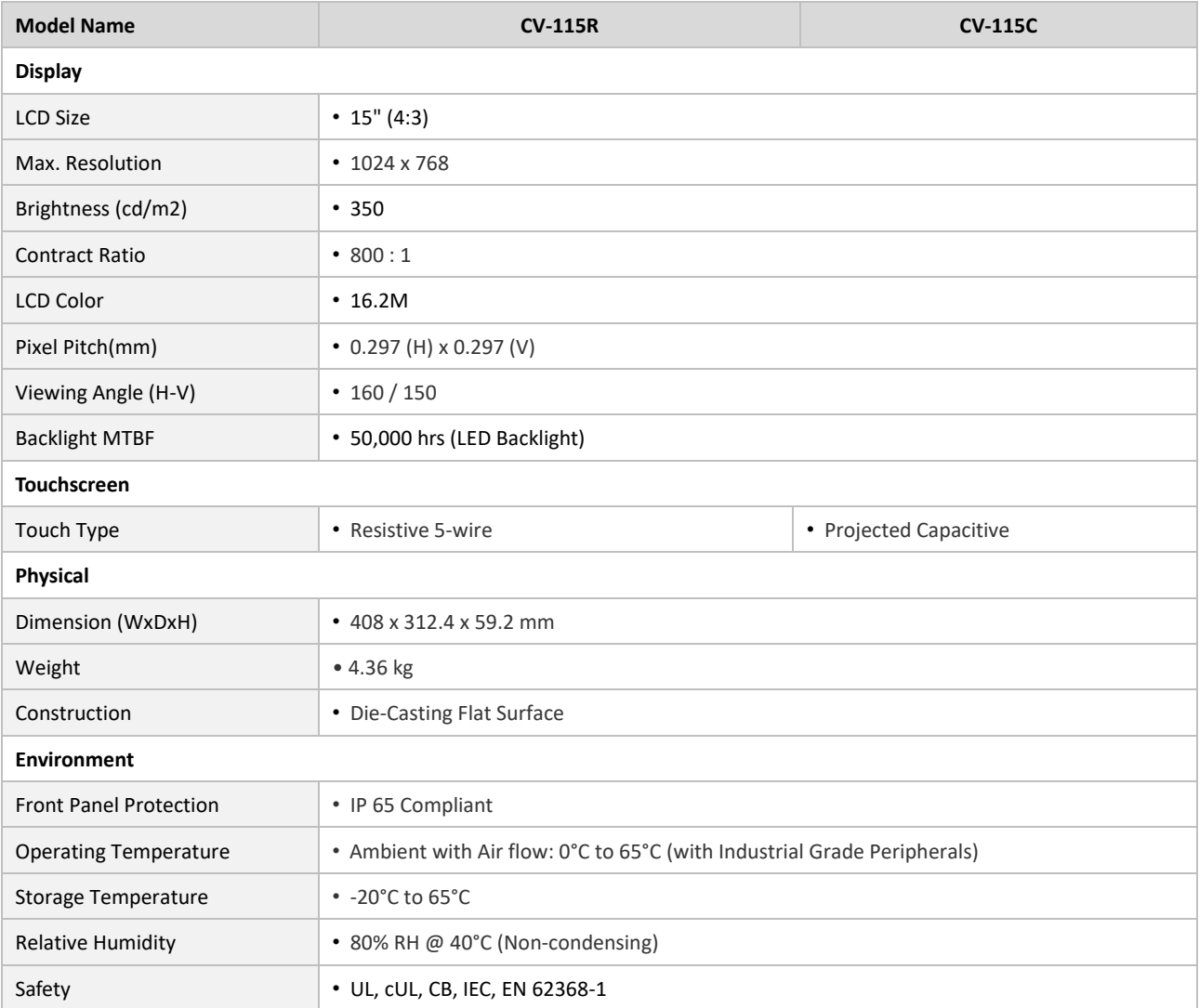
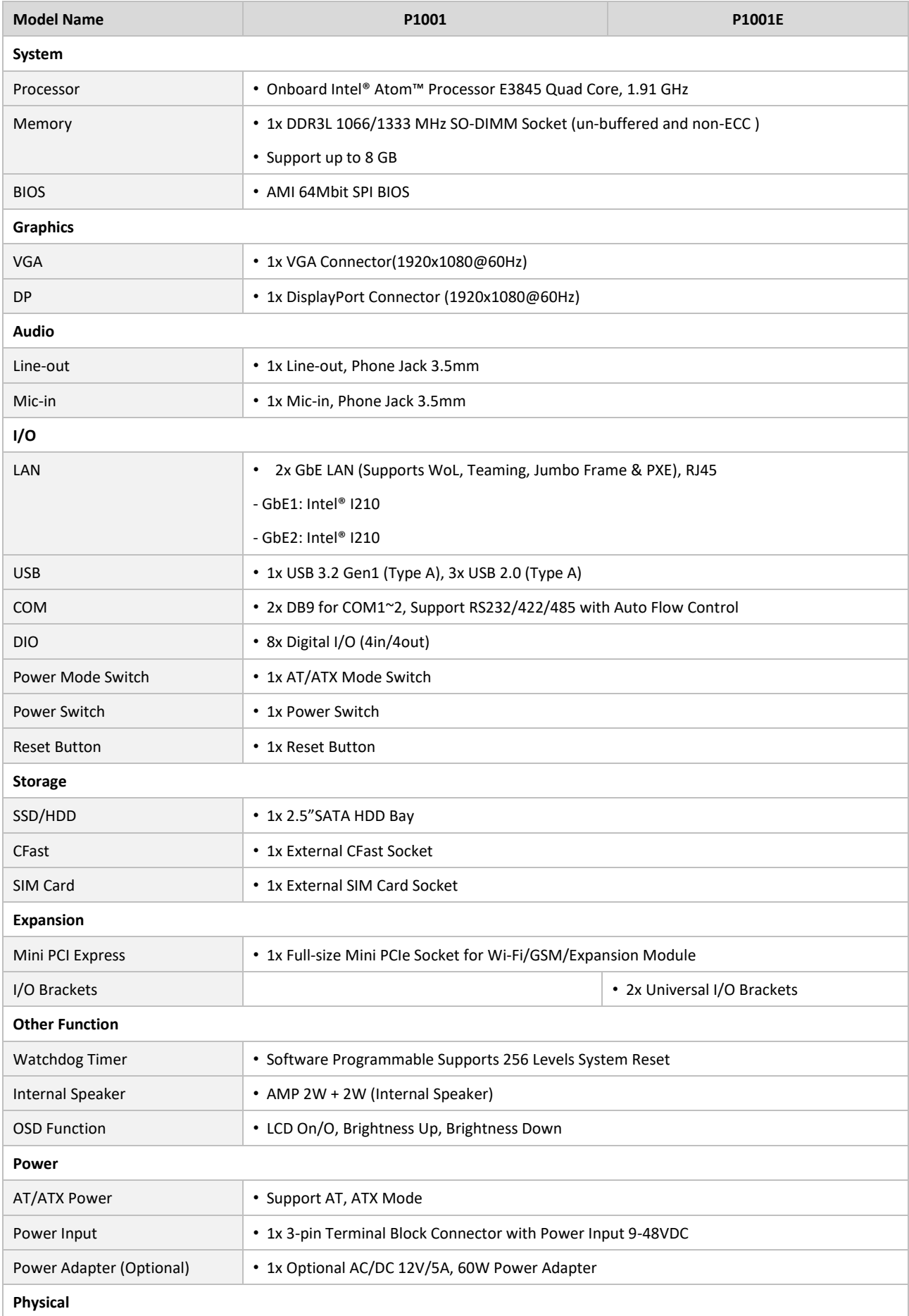

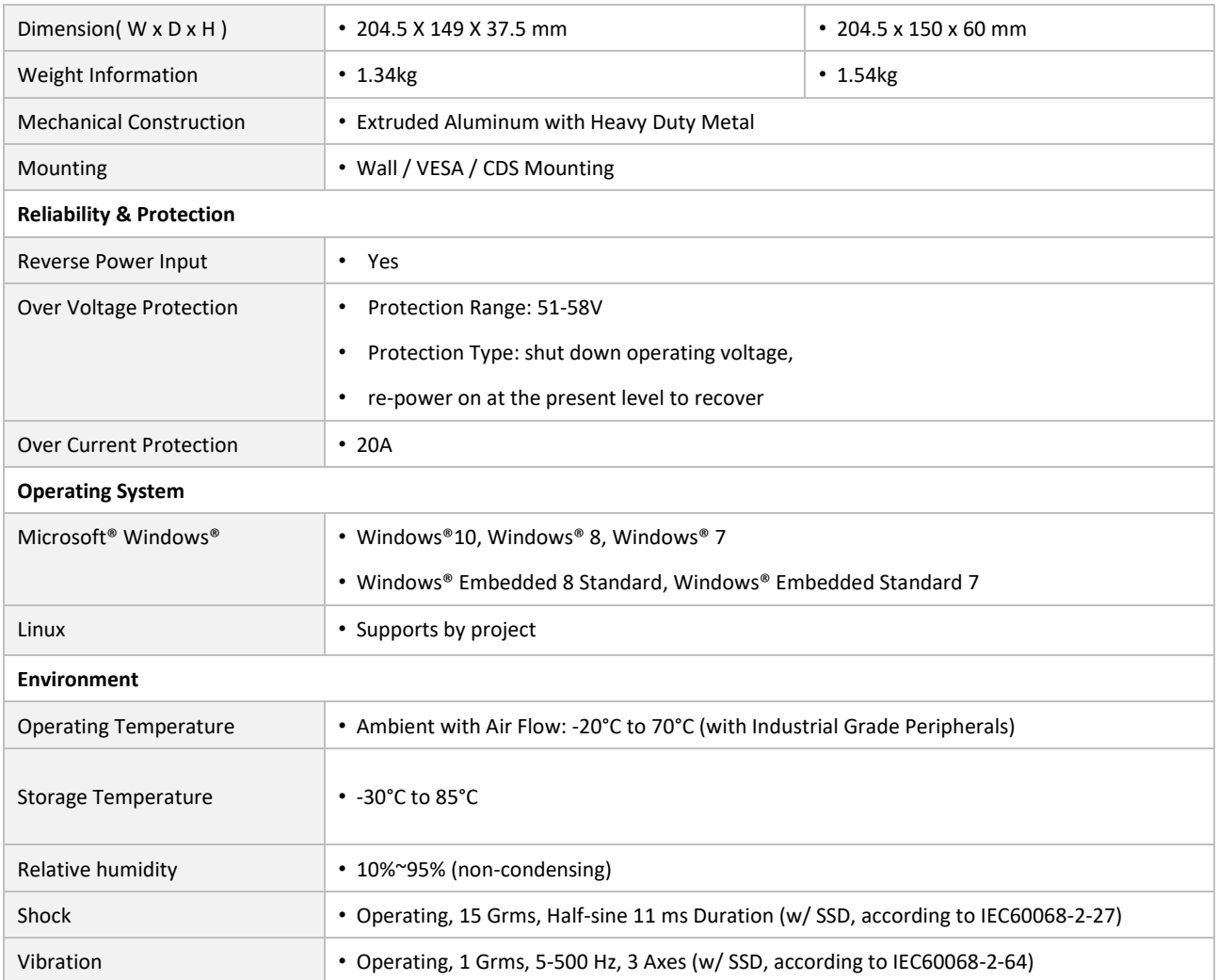

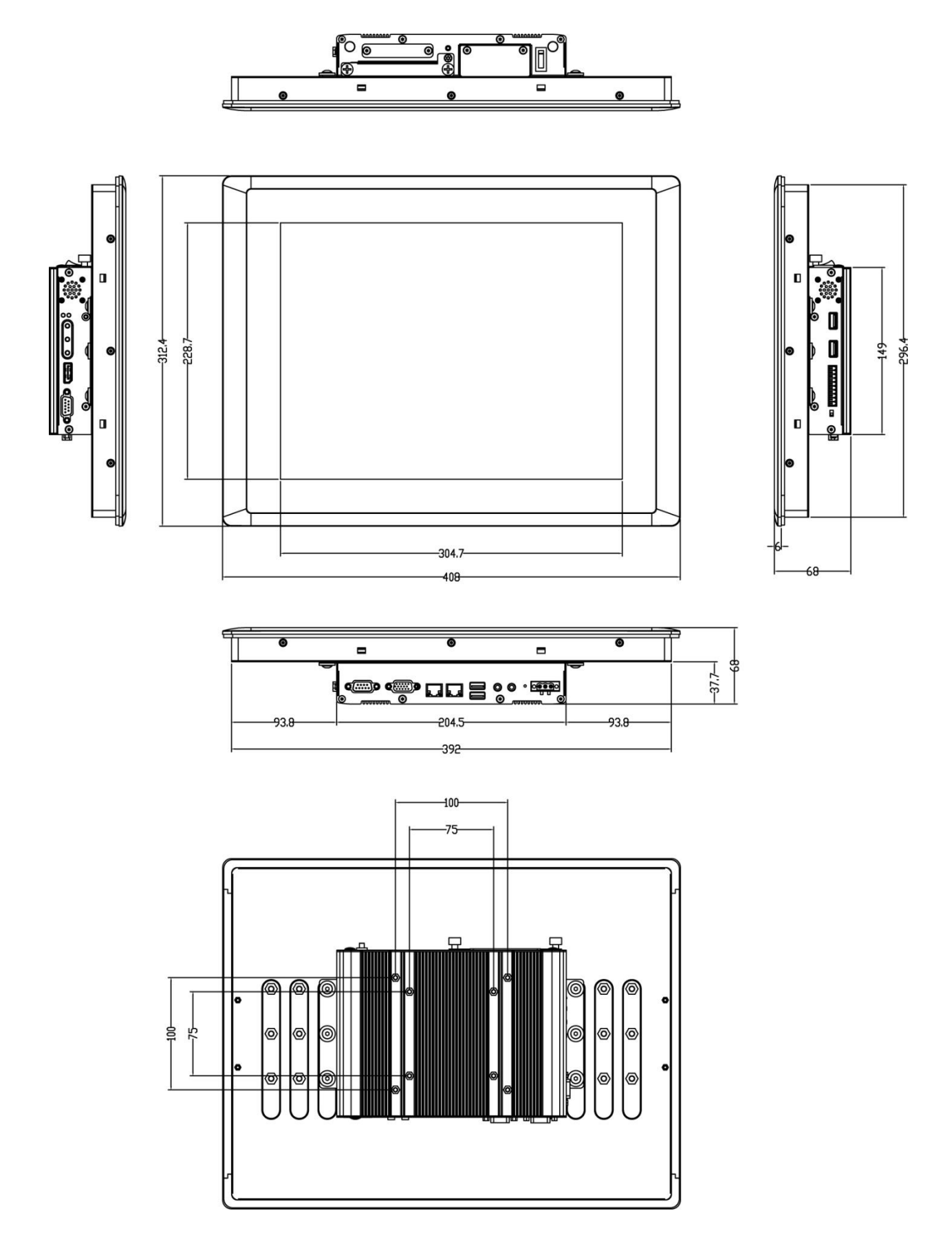

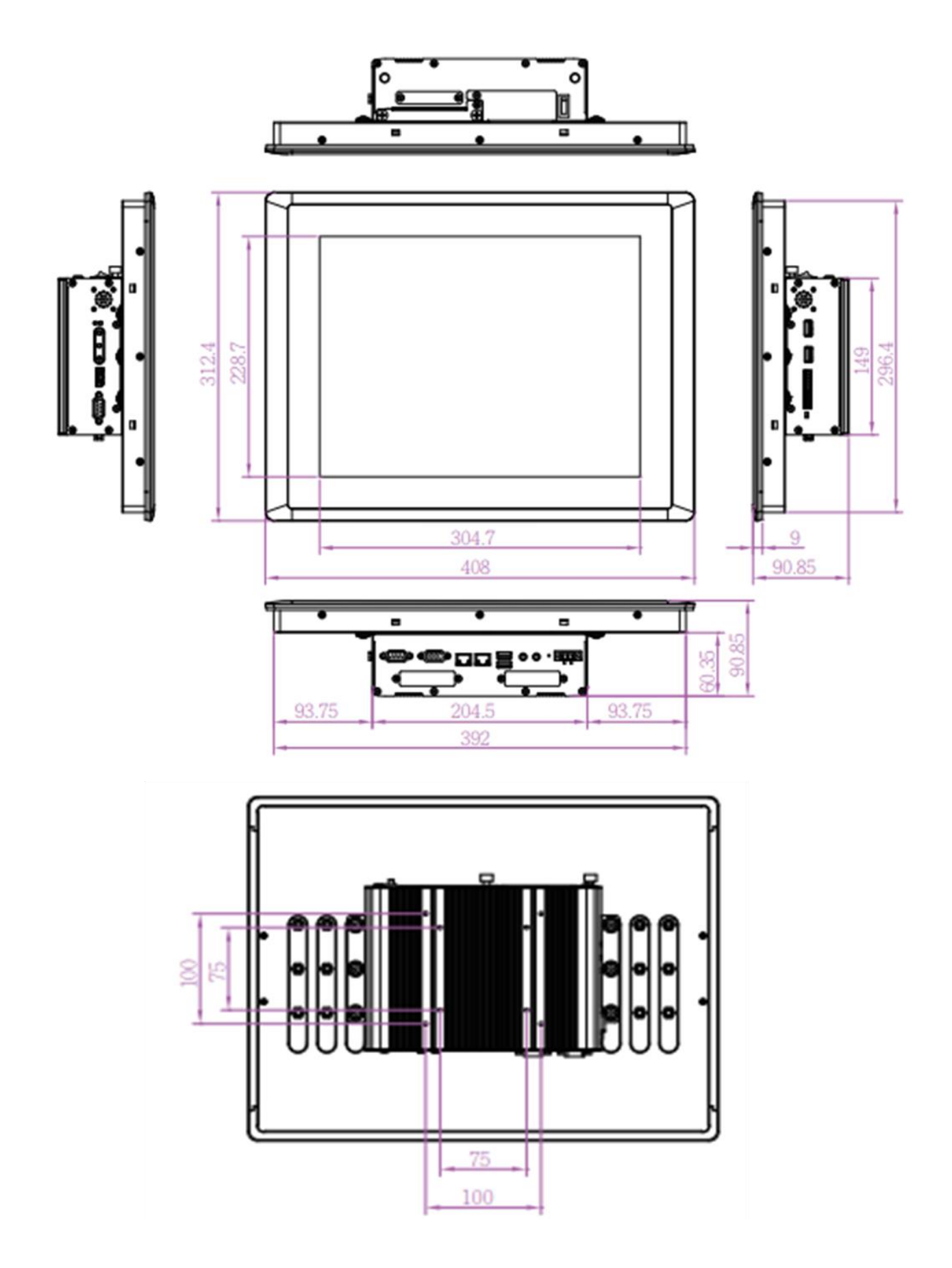

## **1.3.6 CV-W115/P1001 Series**

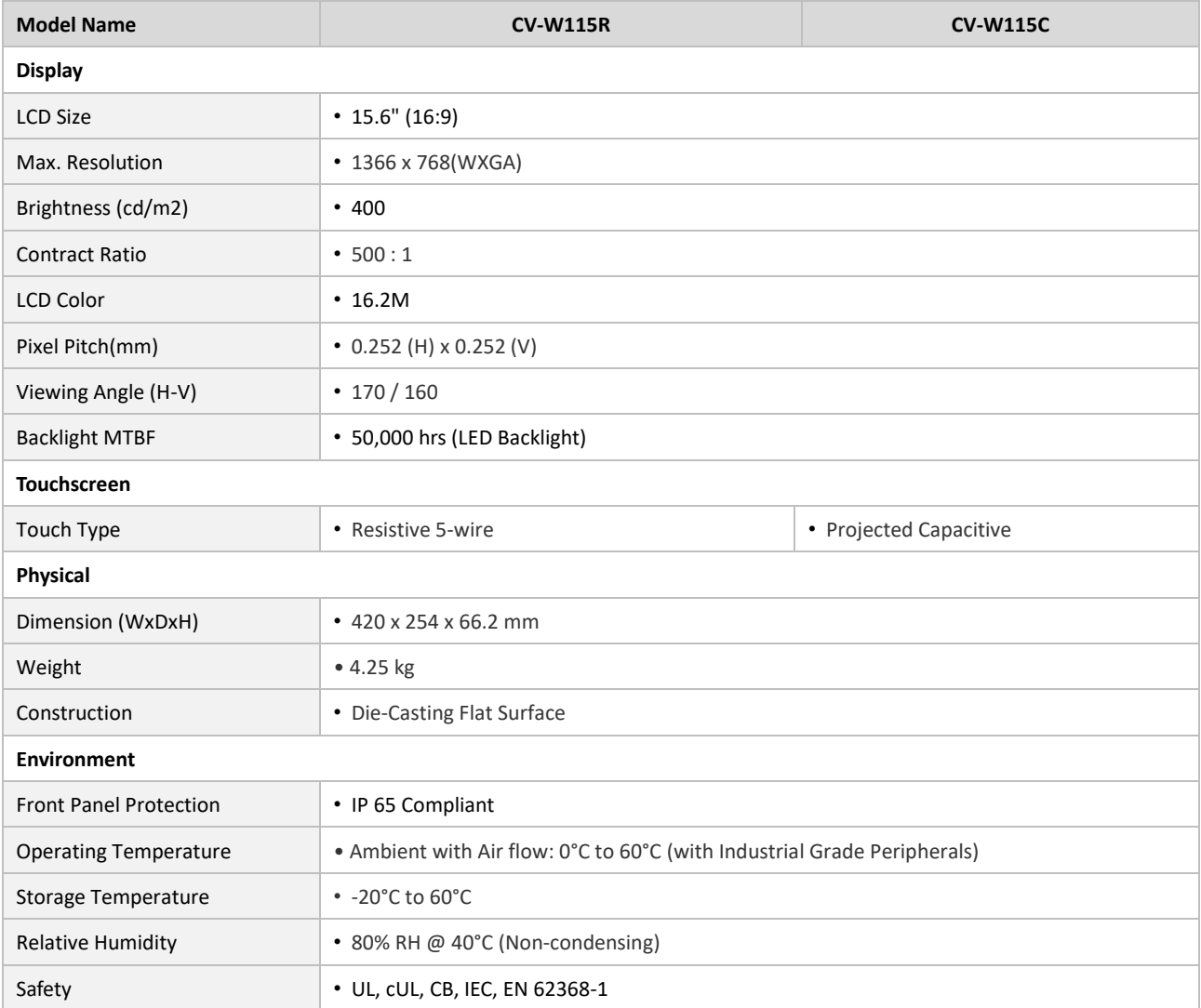

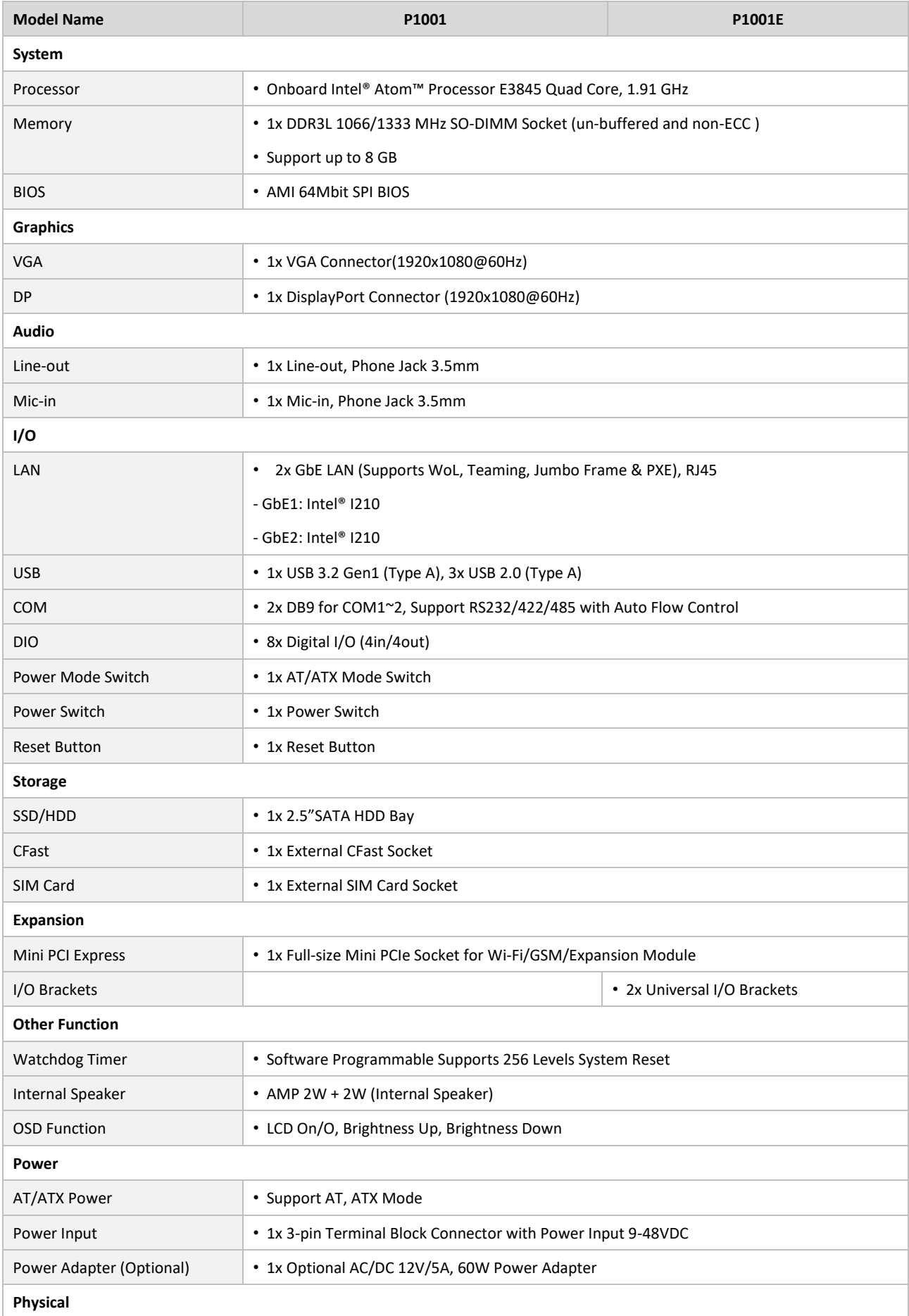

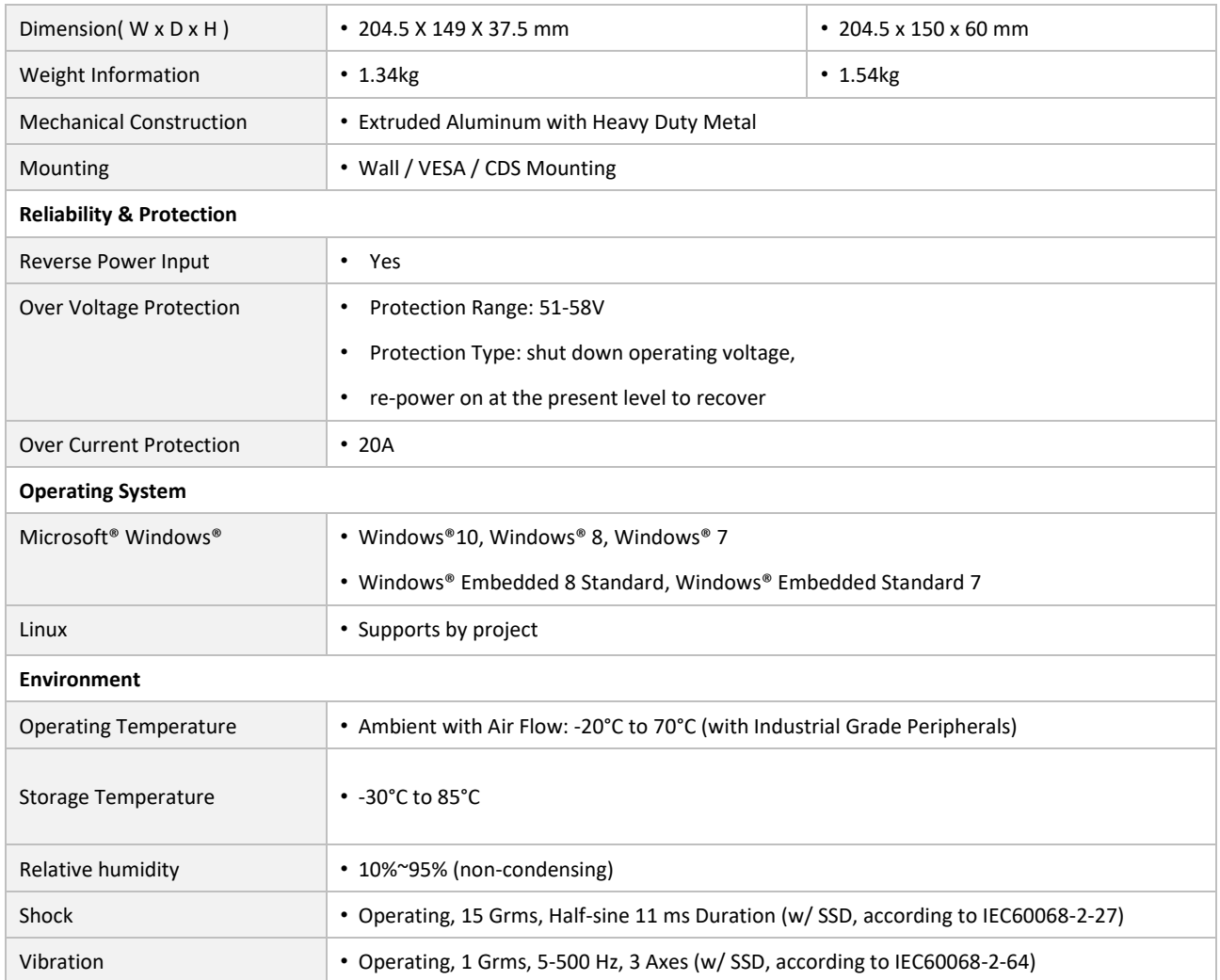

### **Dimension CV-W115/P1001 Unit: mm**

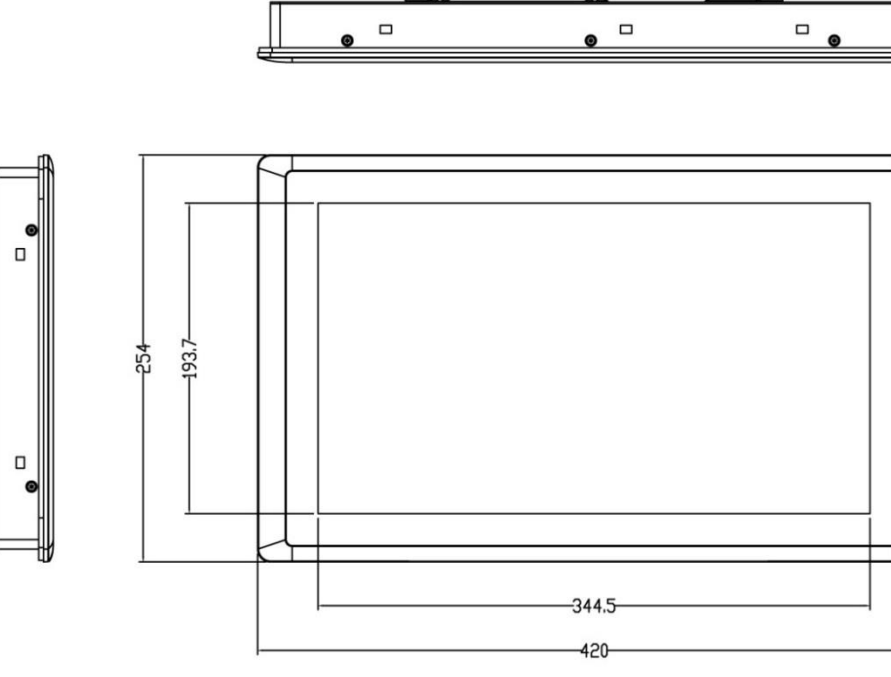

ီဝြ

0

<u>o,</u>

 $\Pi^\circ$ 

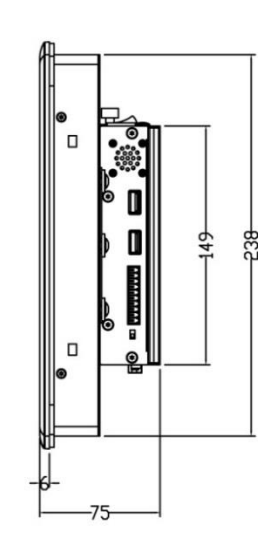

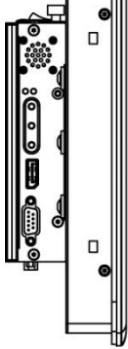

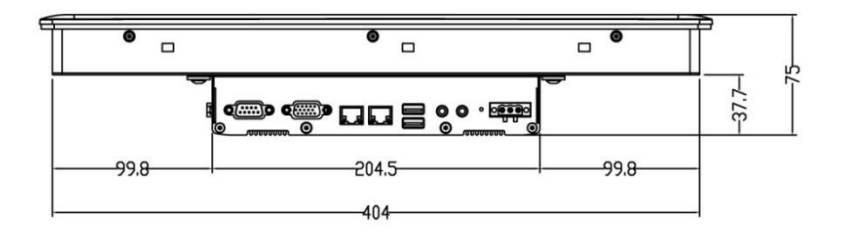

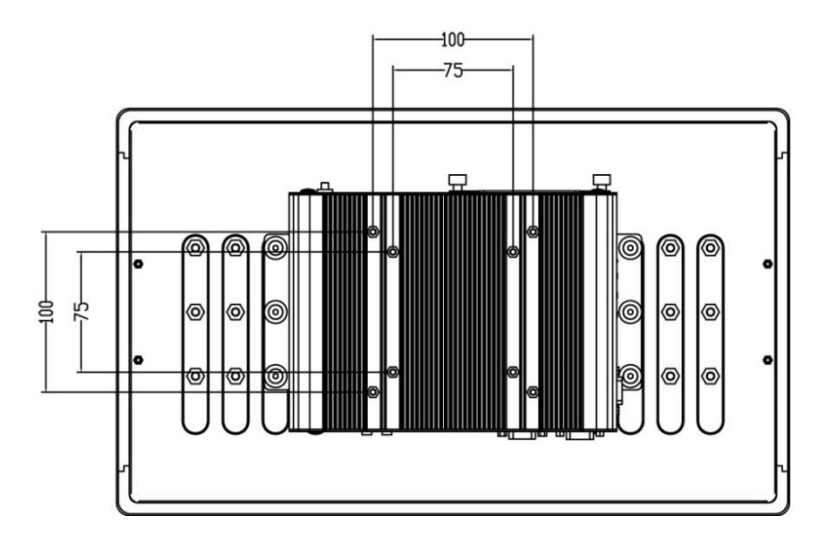

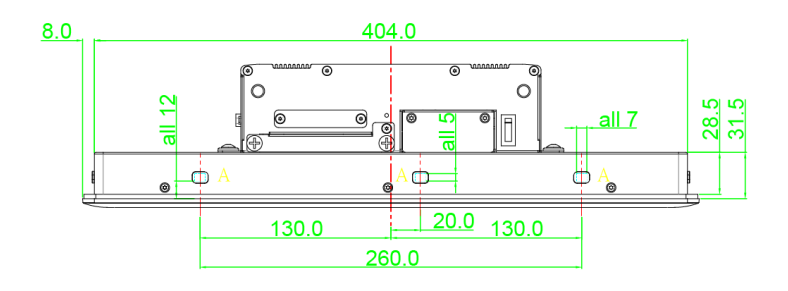

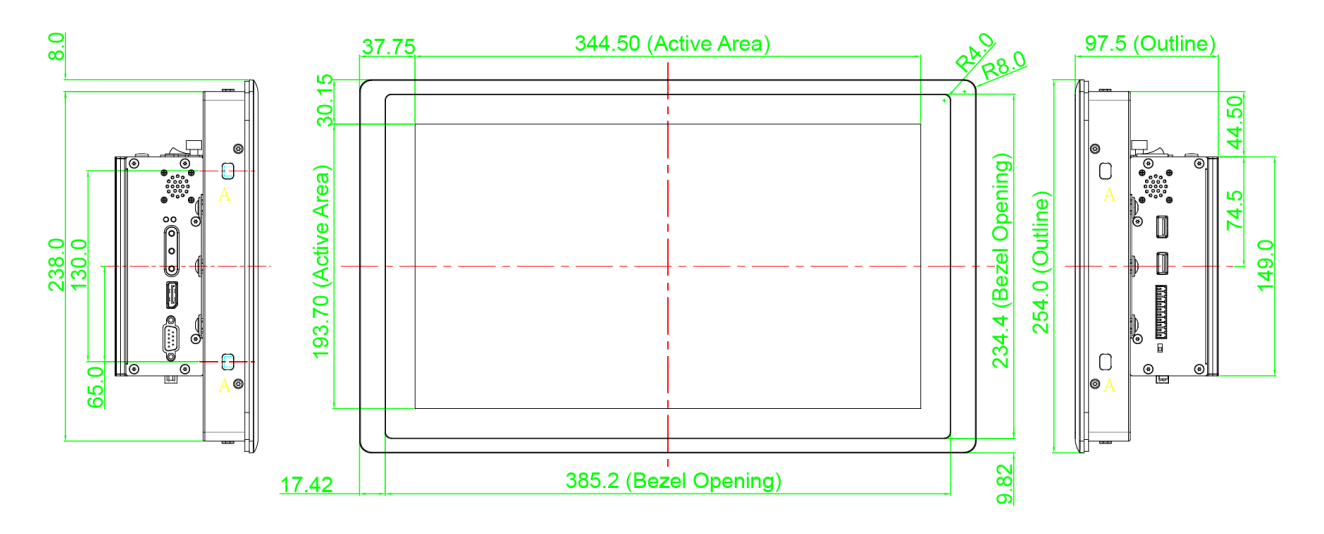

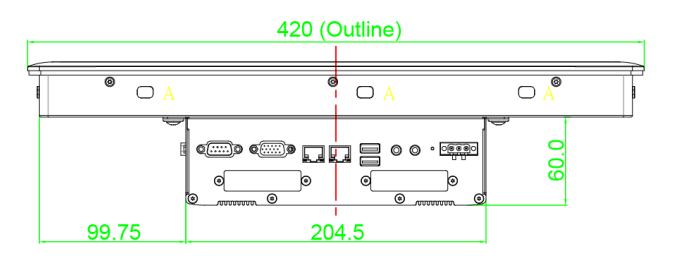

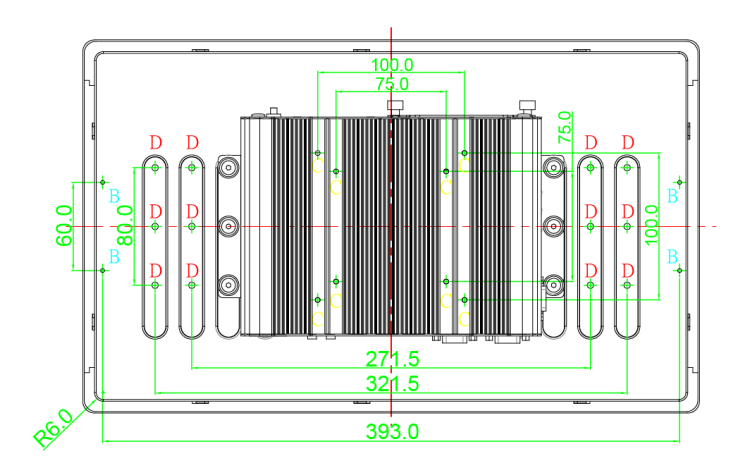

## **1.3.7 CV-117/P1001 Series**

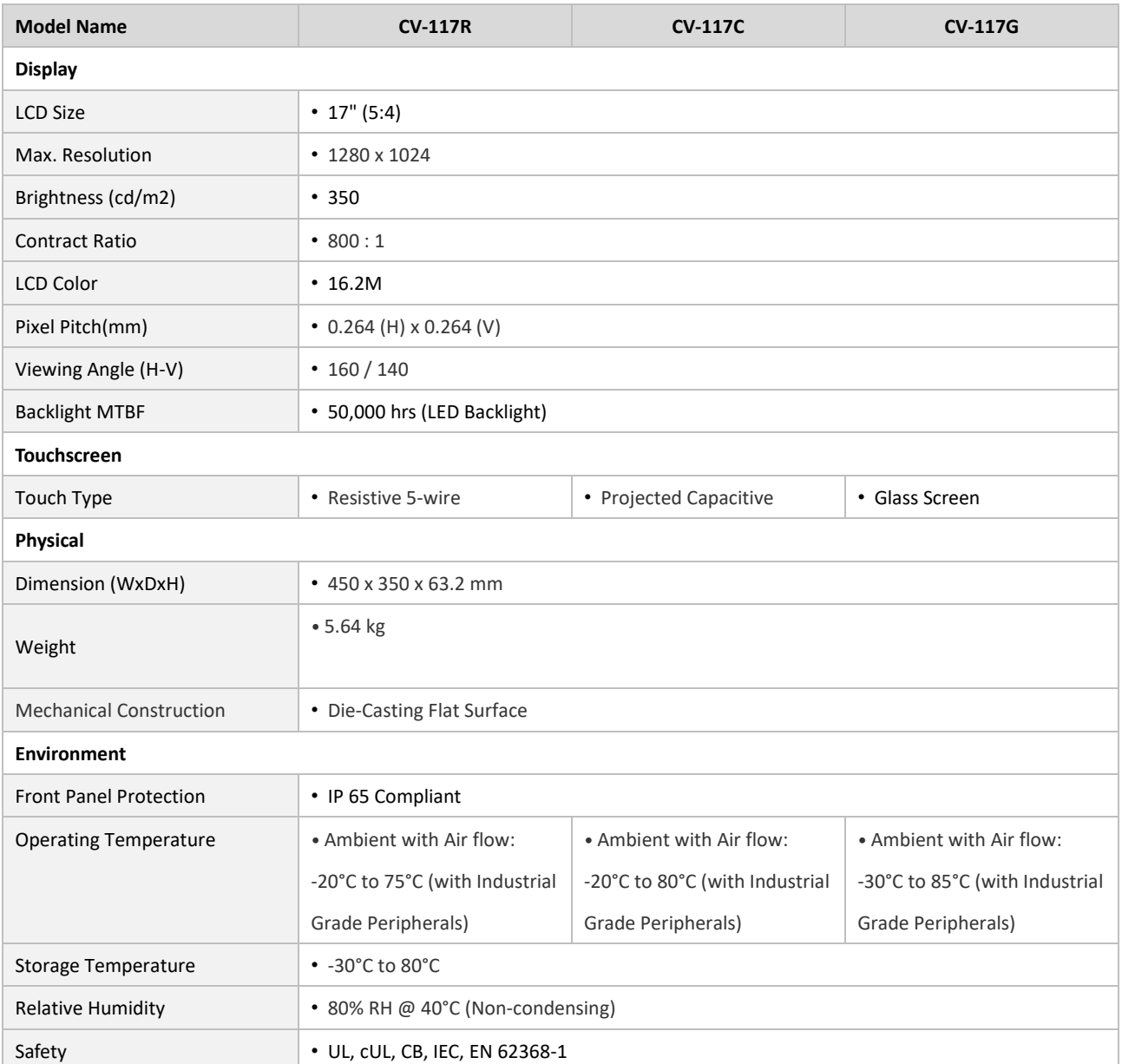

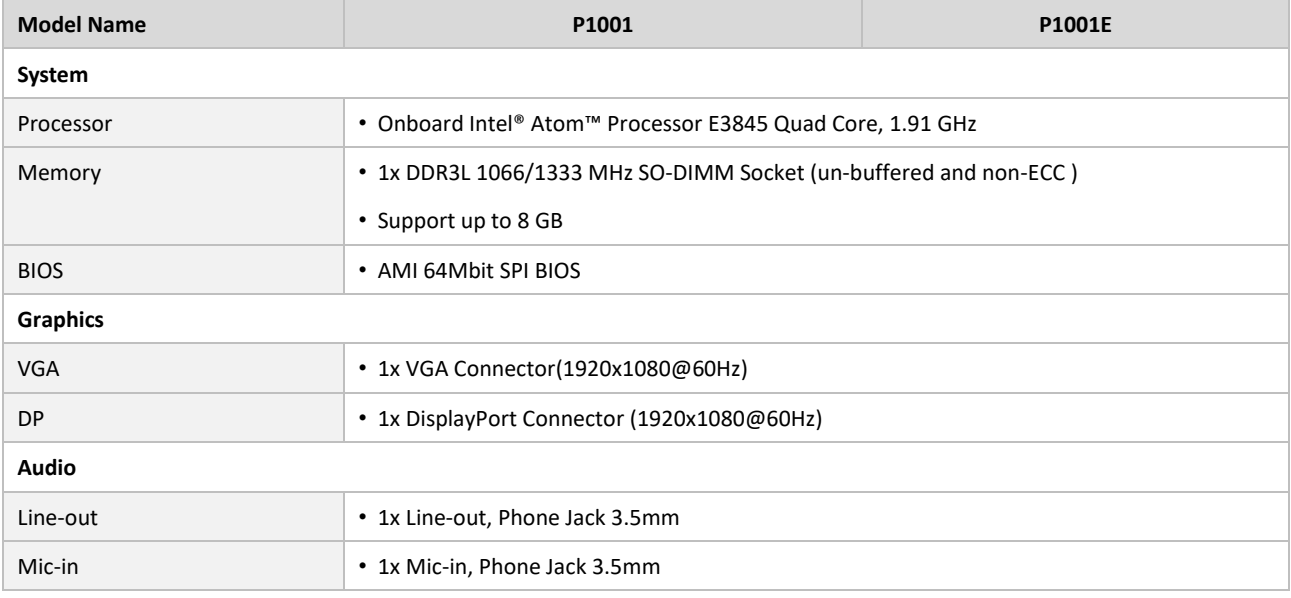

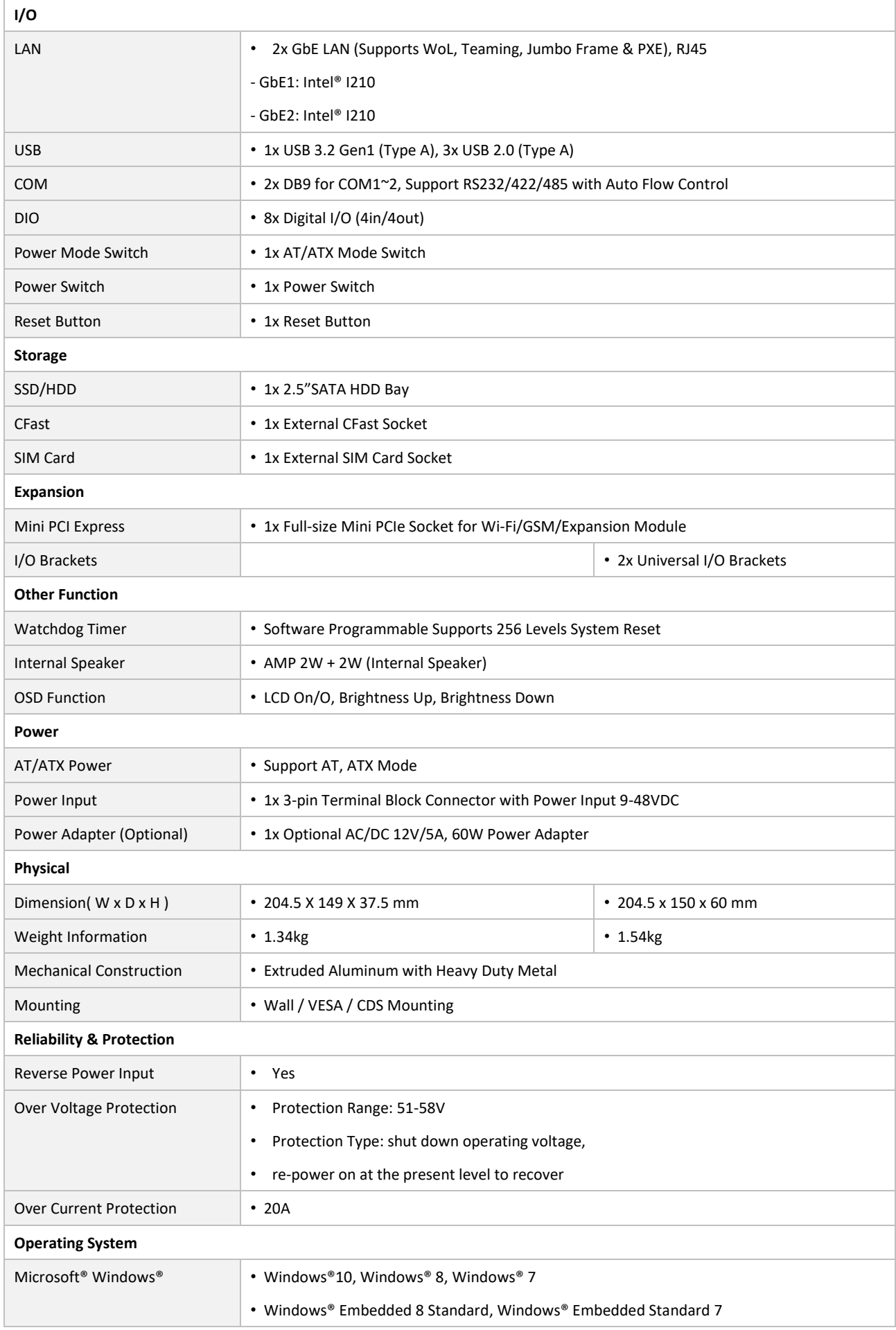

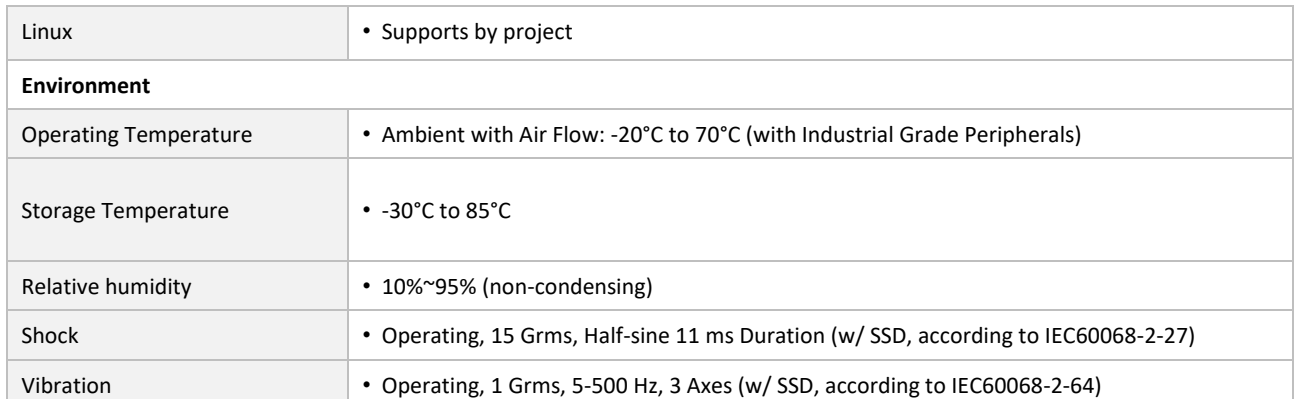

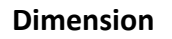

**CV-117/P1001 Unit: mm**

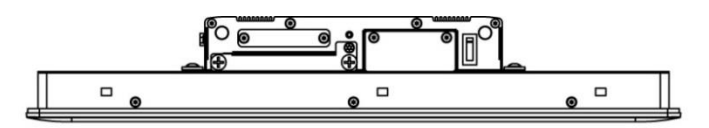

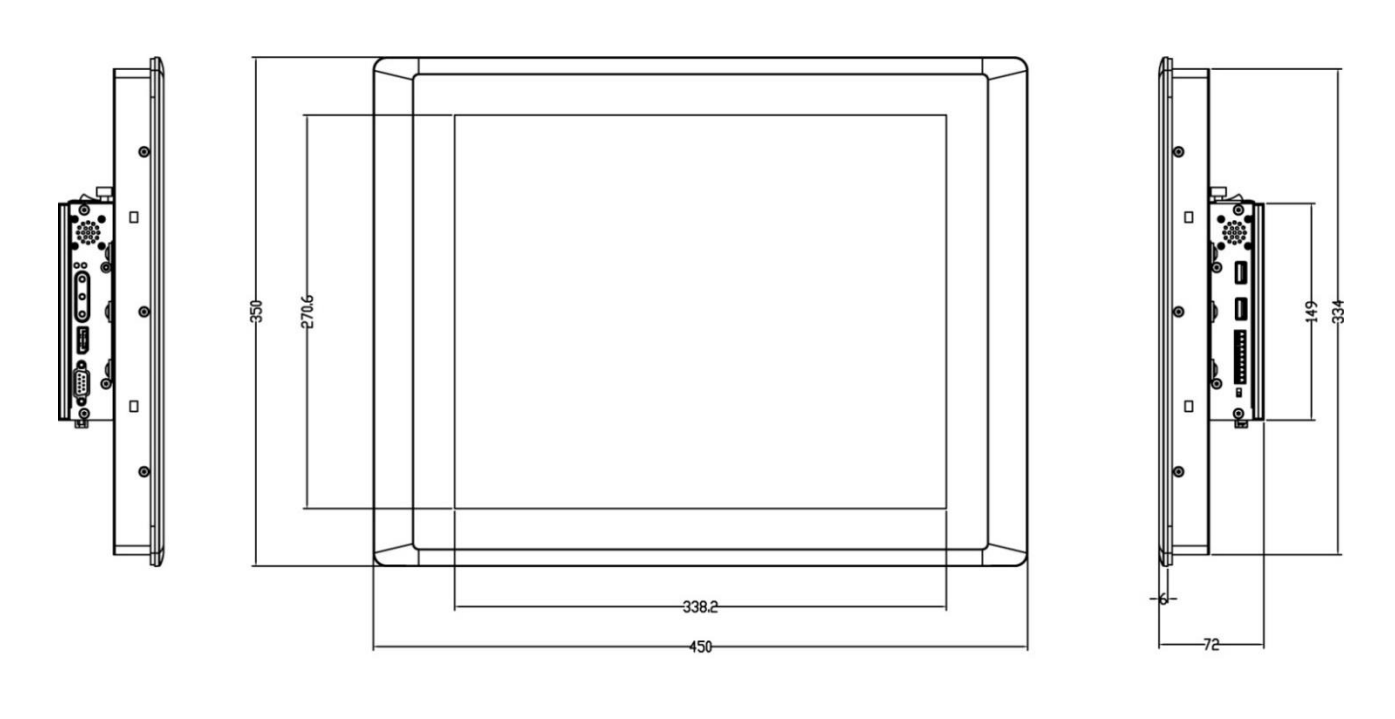

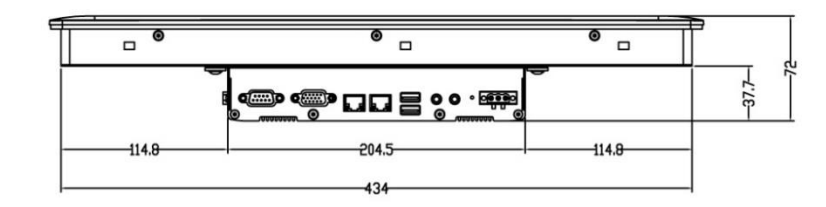

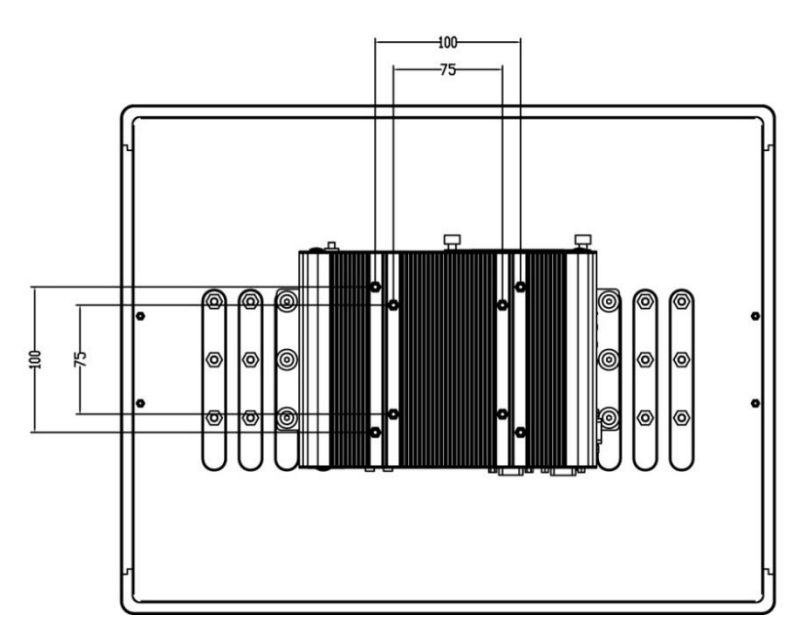

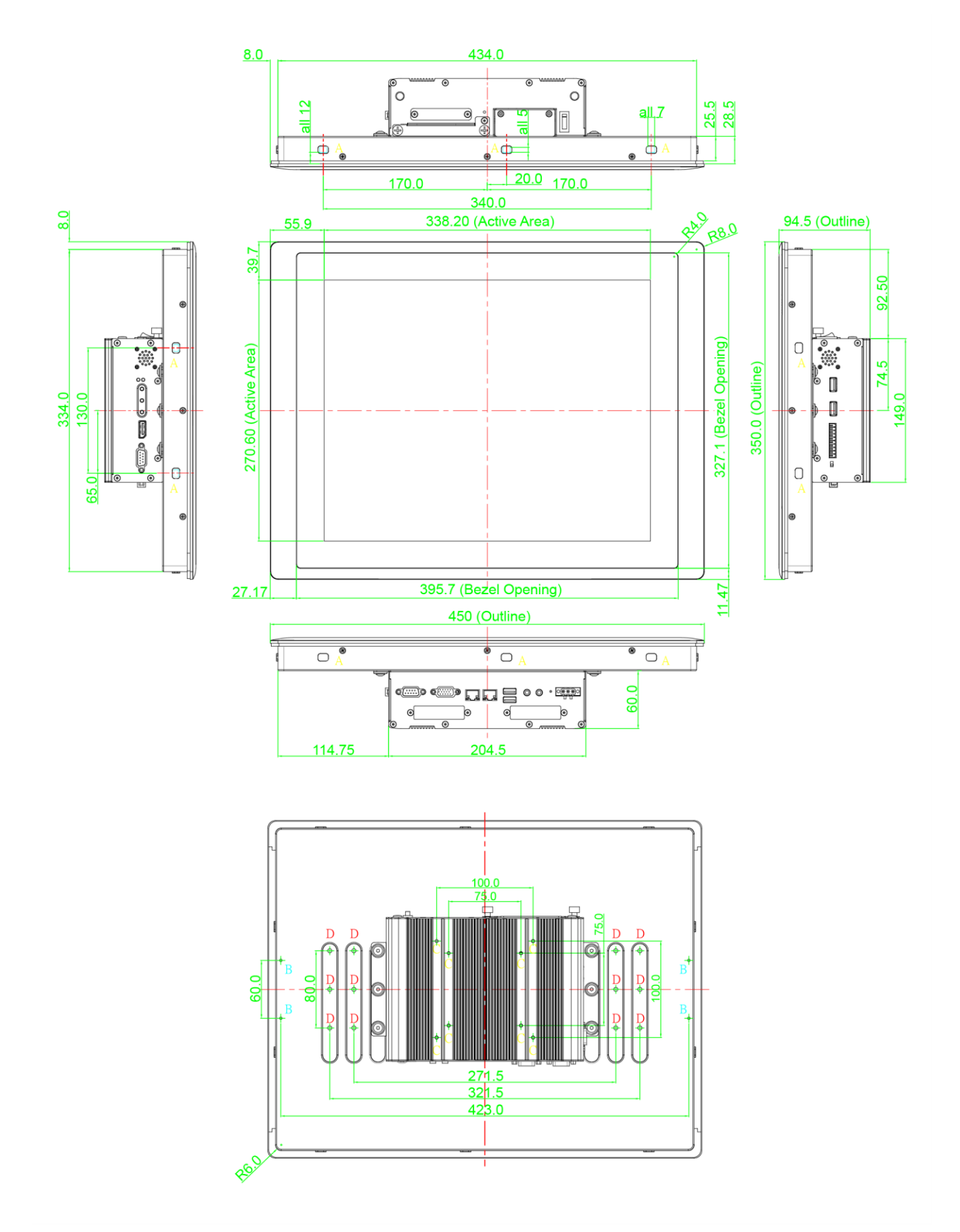

## **1.3.8 CV-119/P1001 Series**

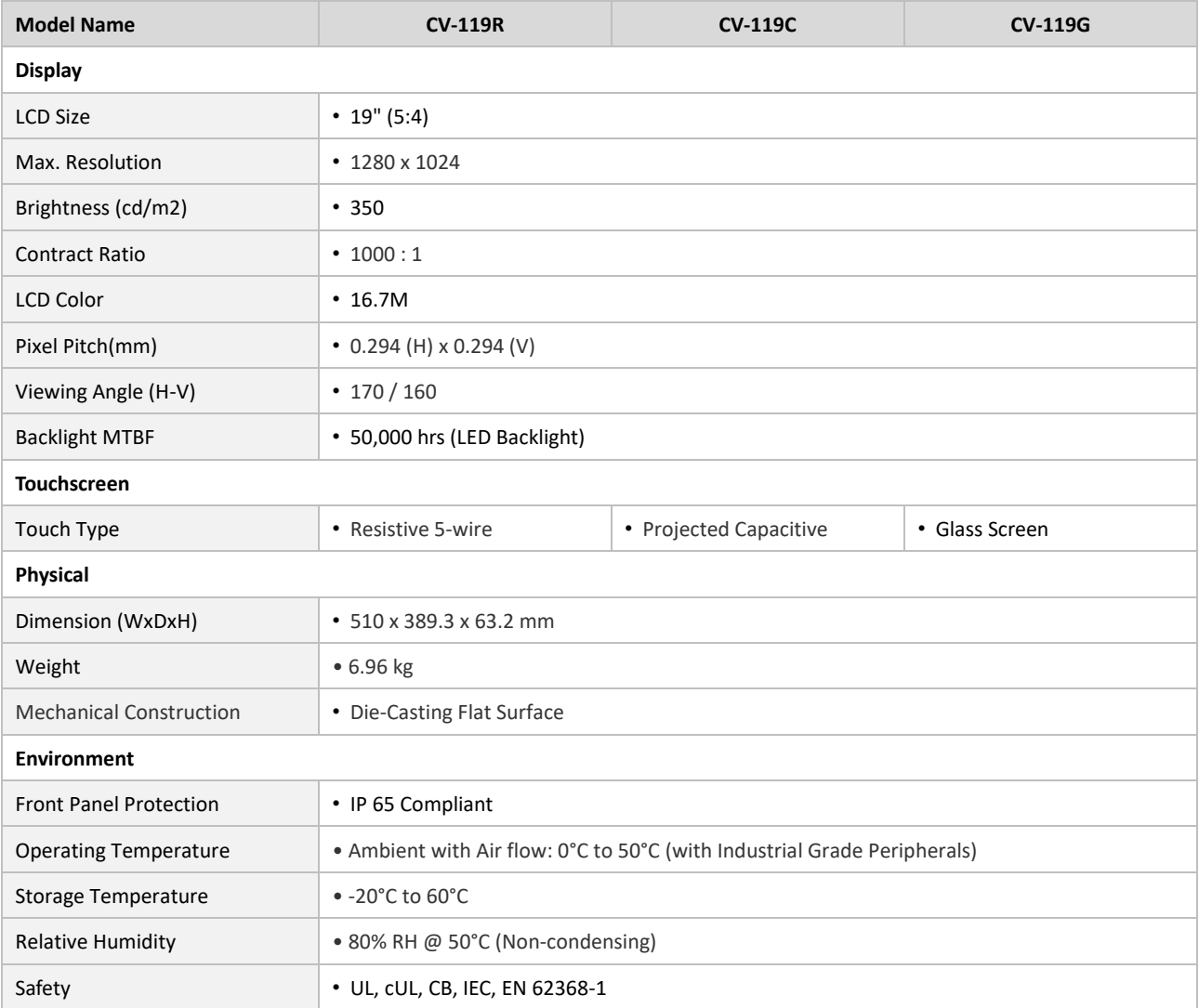

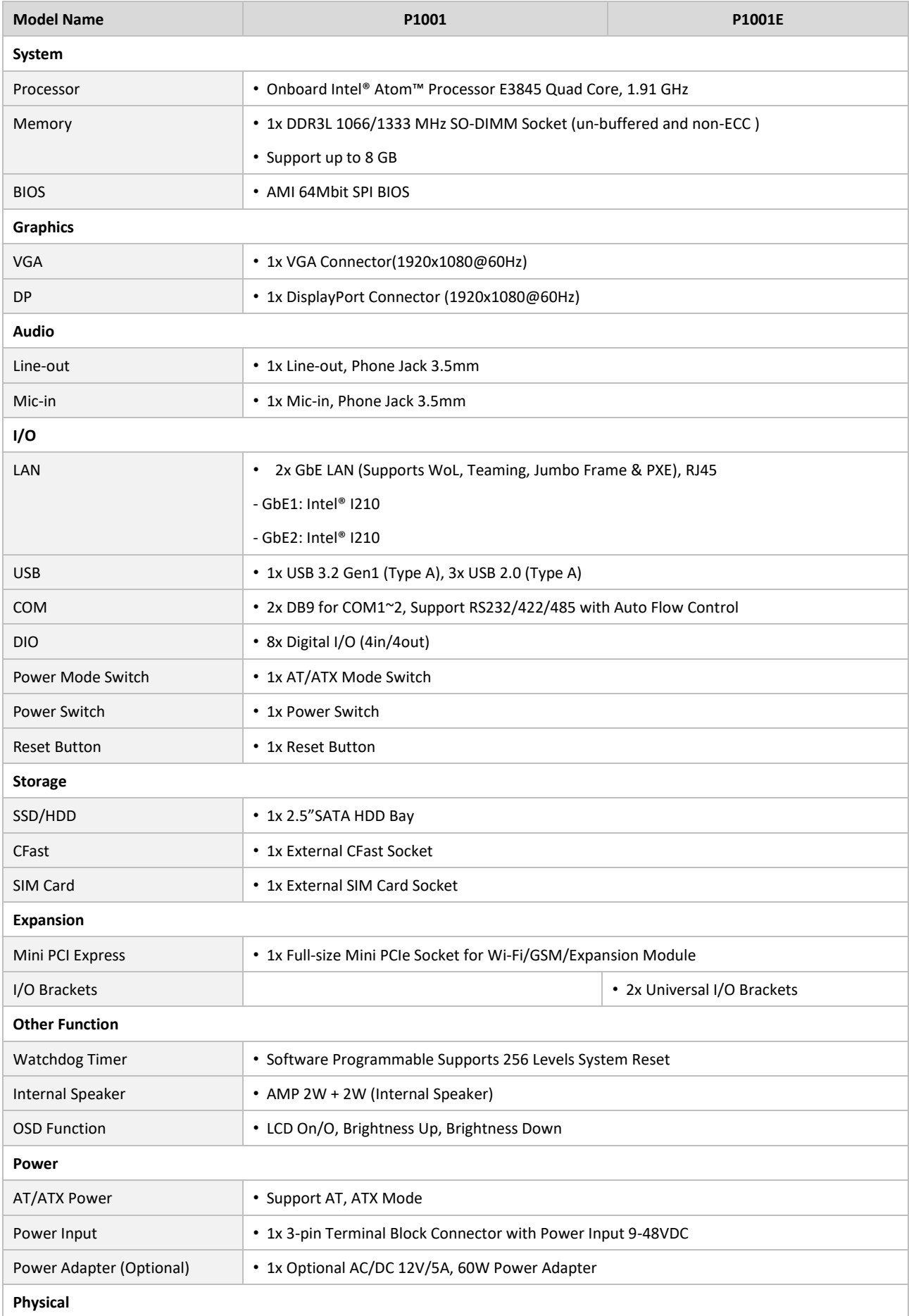

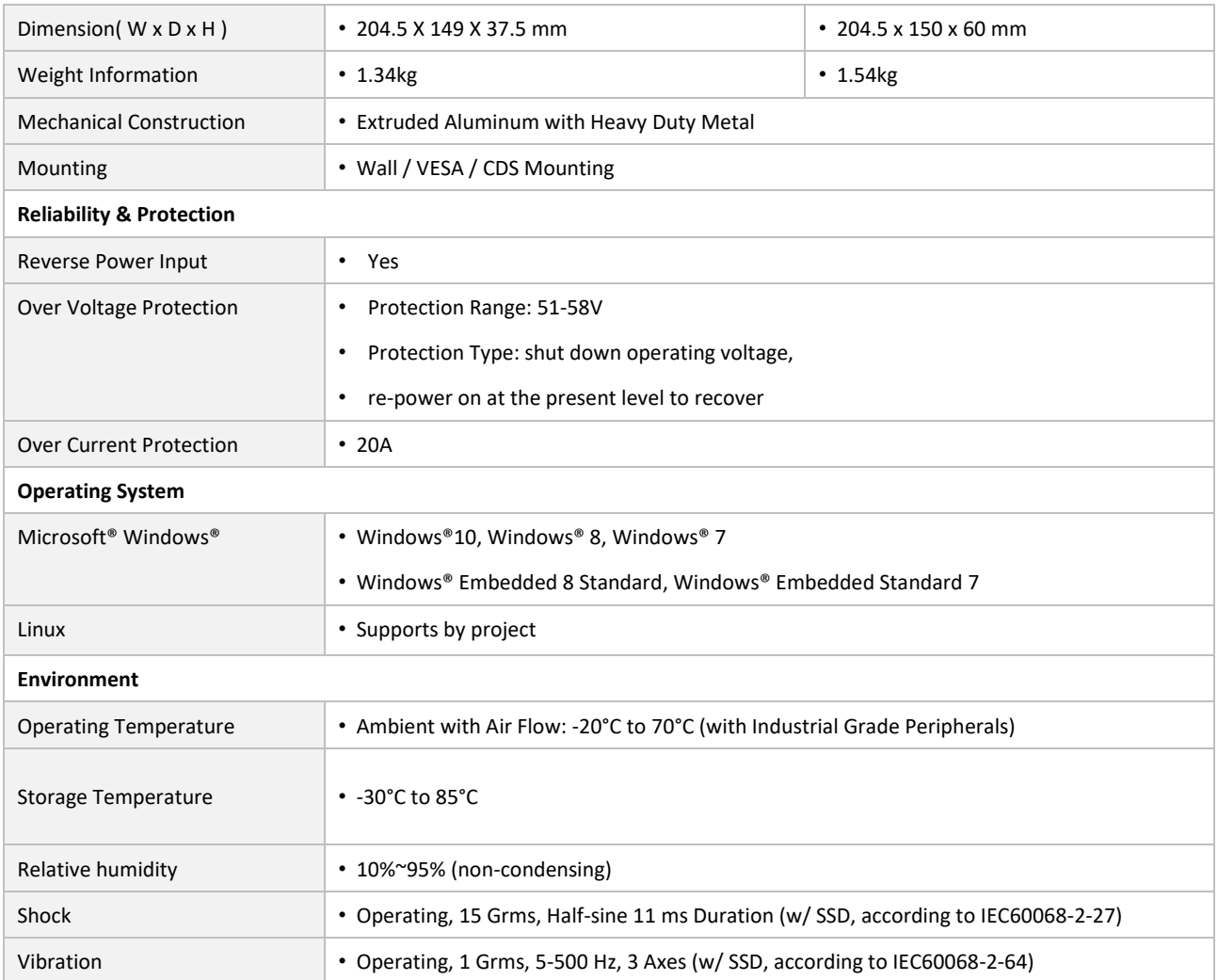

#### **Dimension**

 $-49$ <br> $-3733$ 

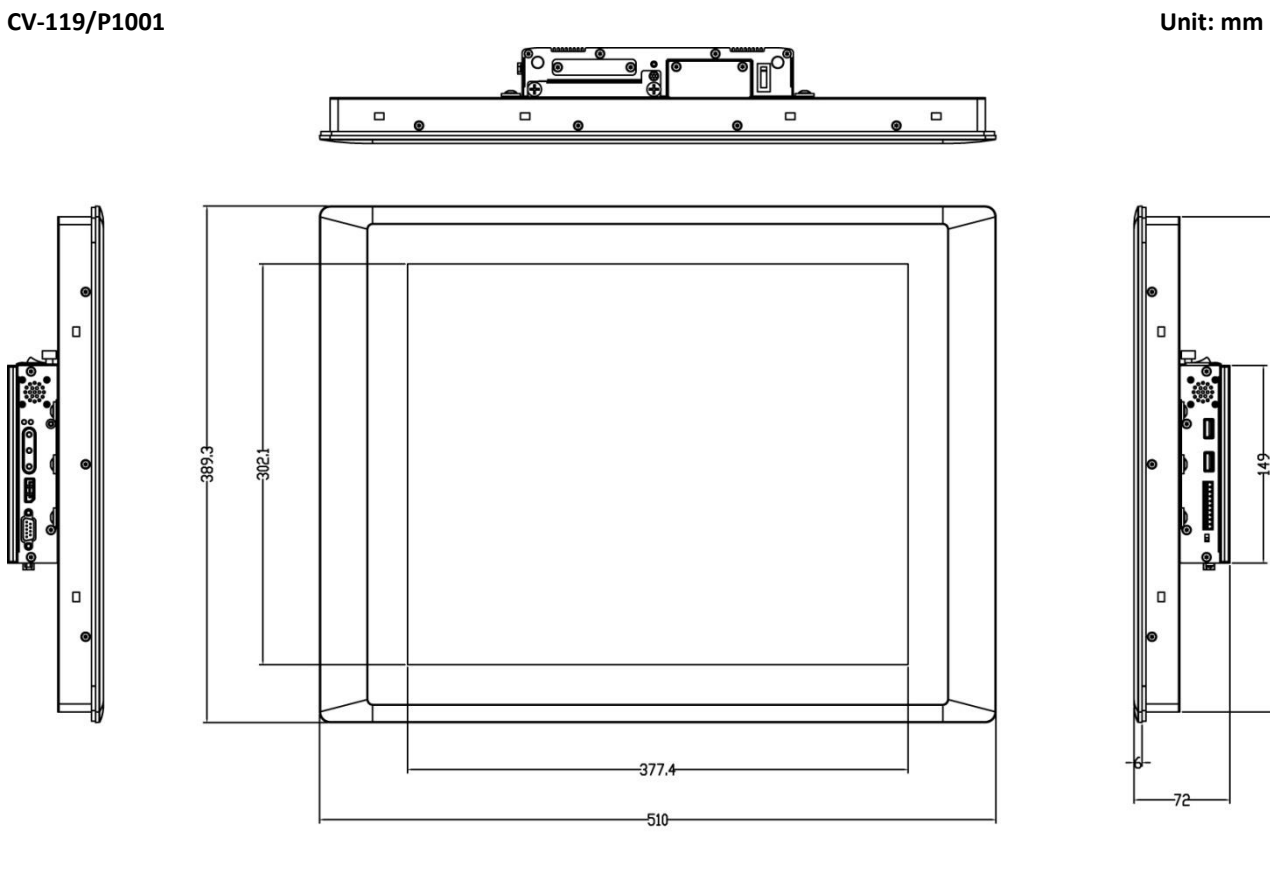

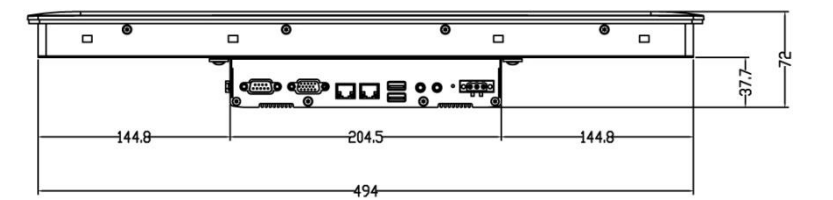

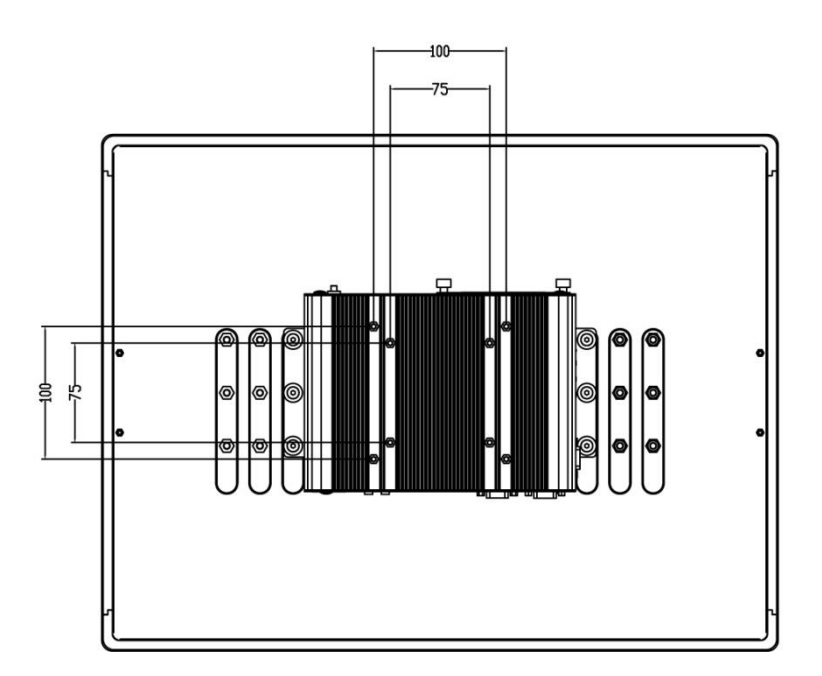

#### **CV-119/P1001E Unit: mm**

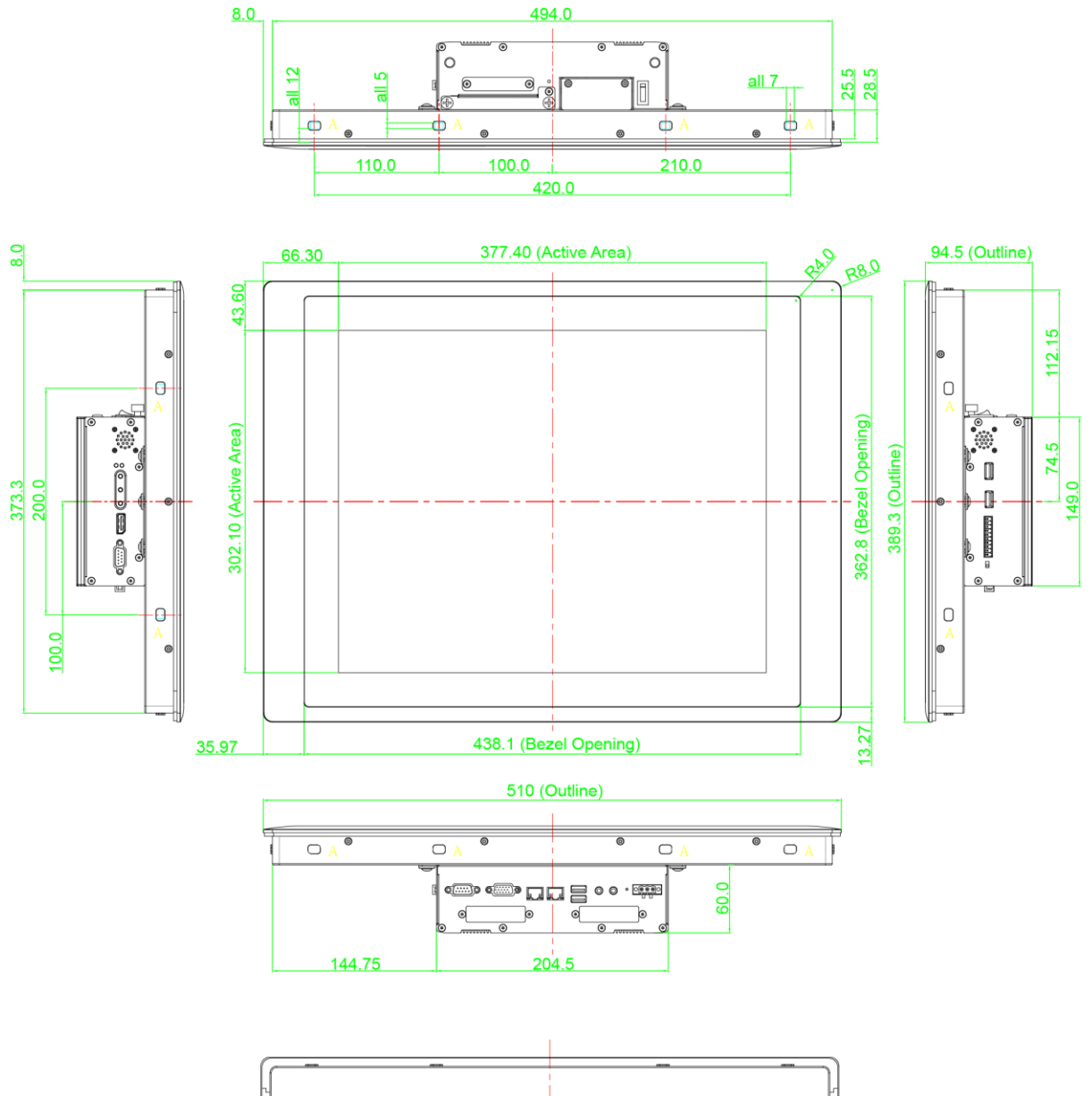

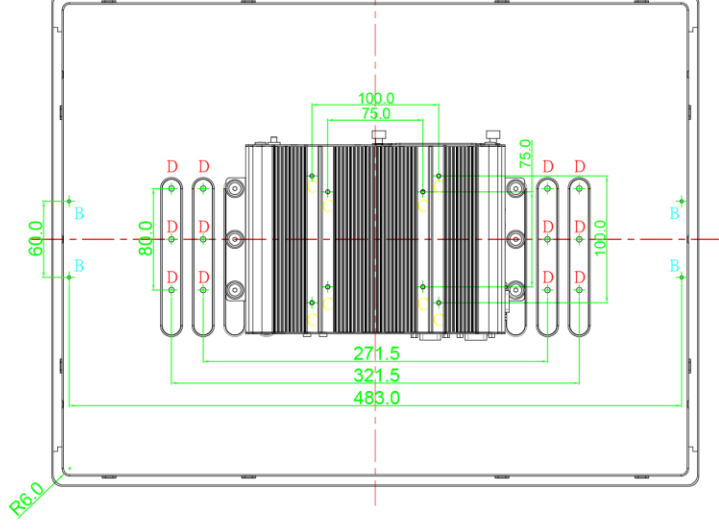

## **1.3.9 CV-W121/P1001 Series**

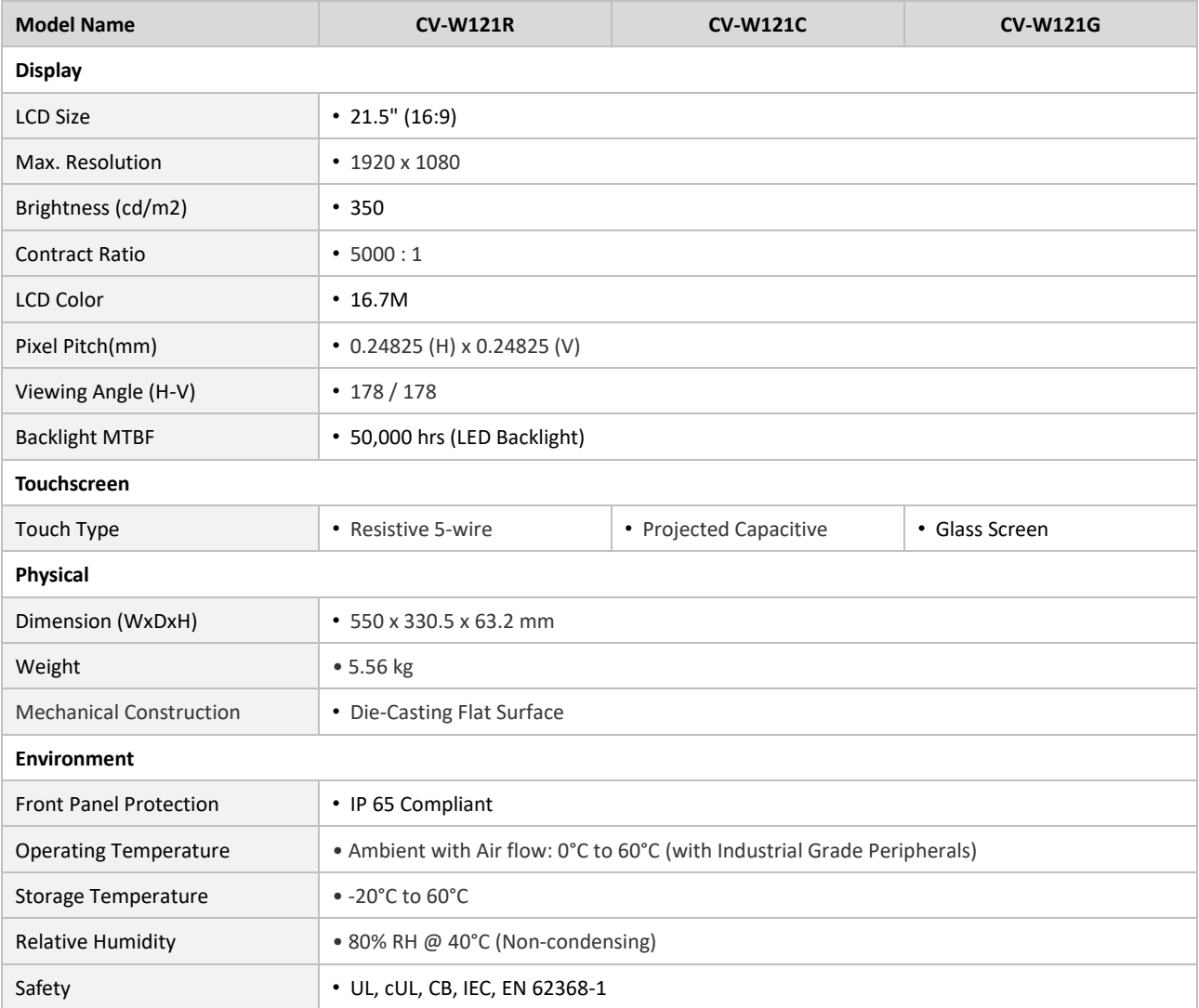

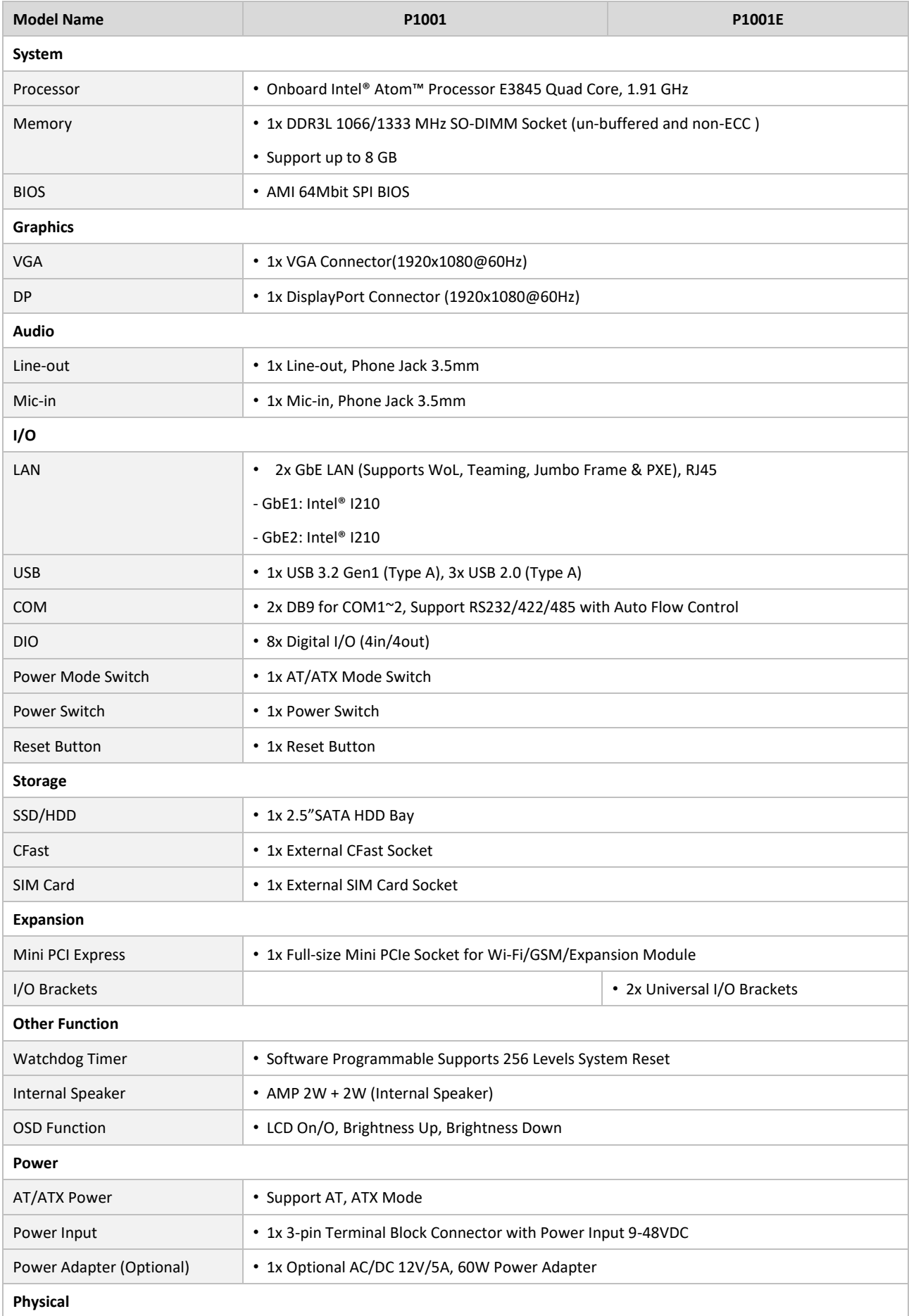

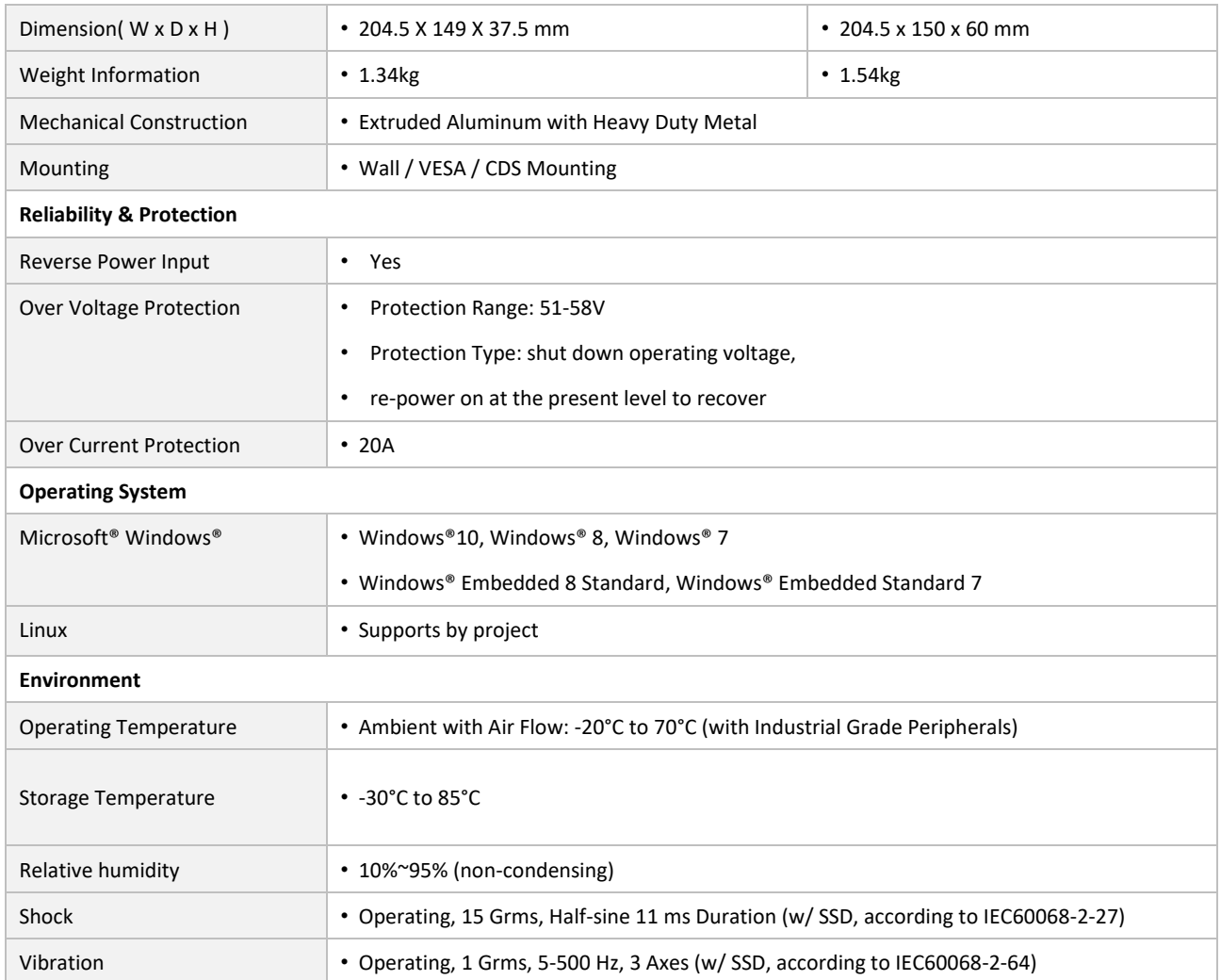

### **Dimension CV-W121/P1001 Unit: mm**

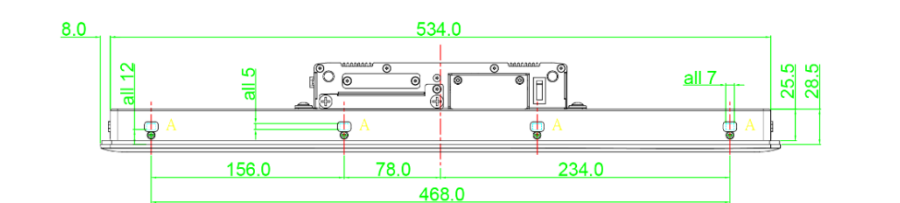

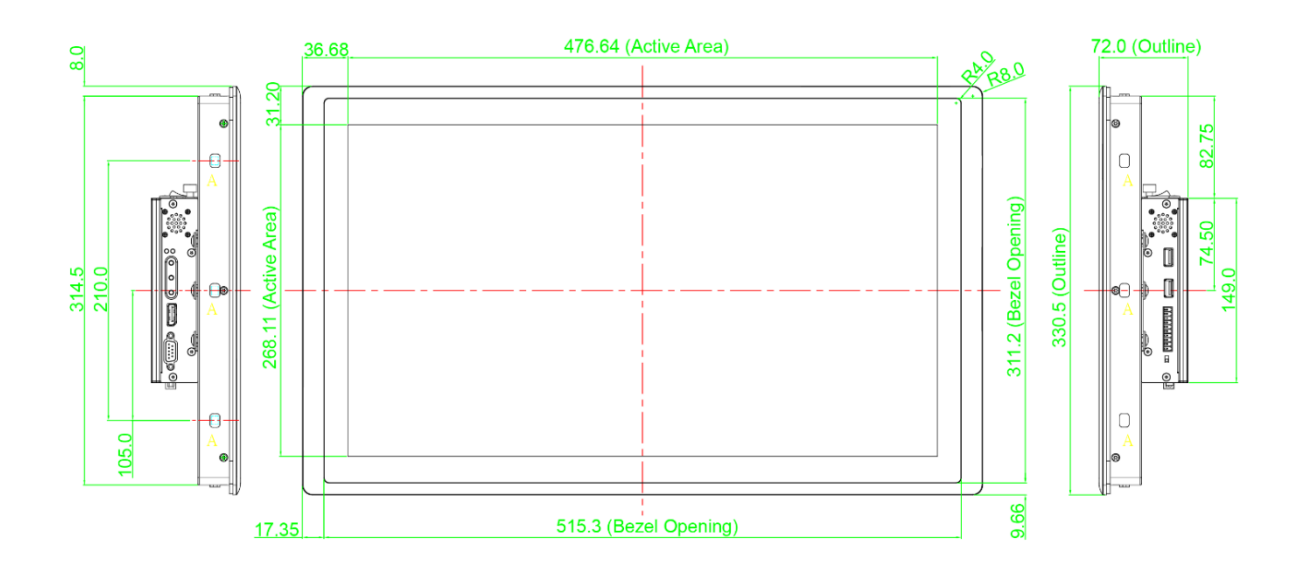

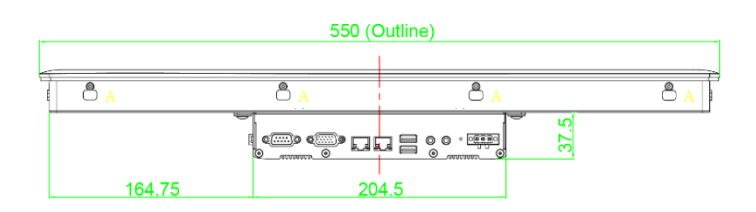

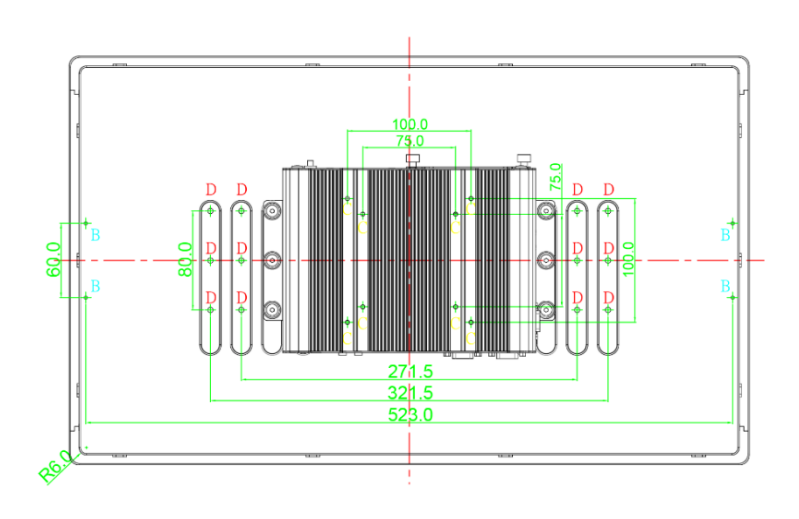

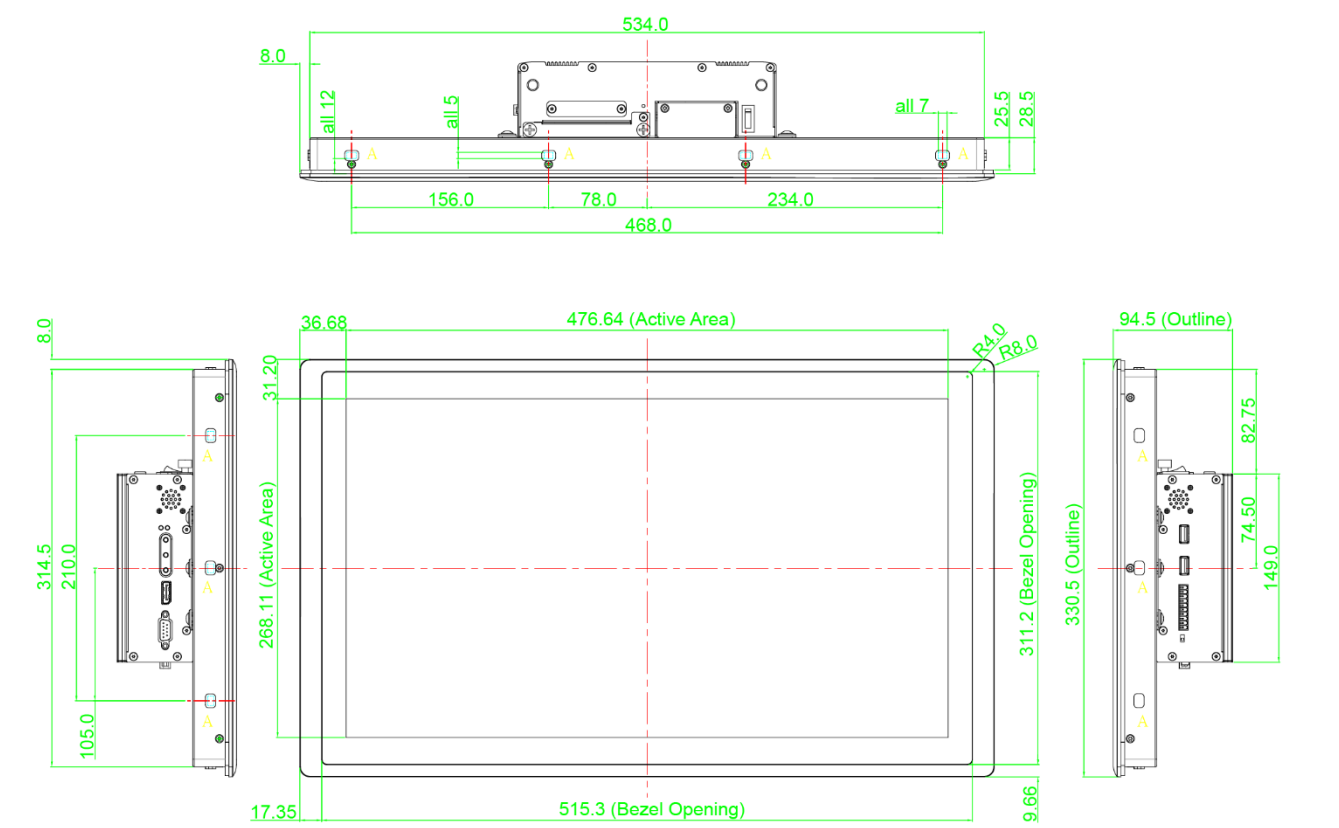

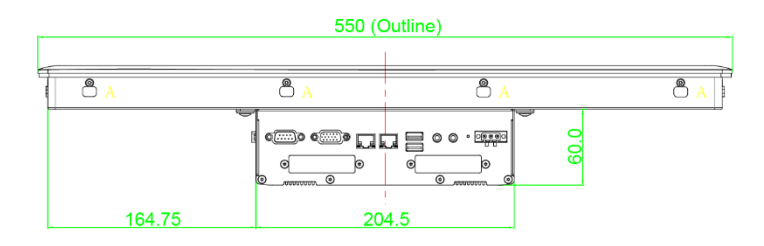

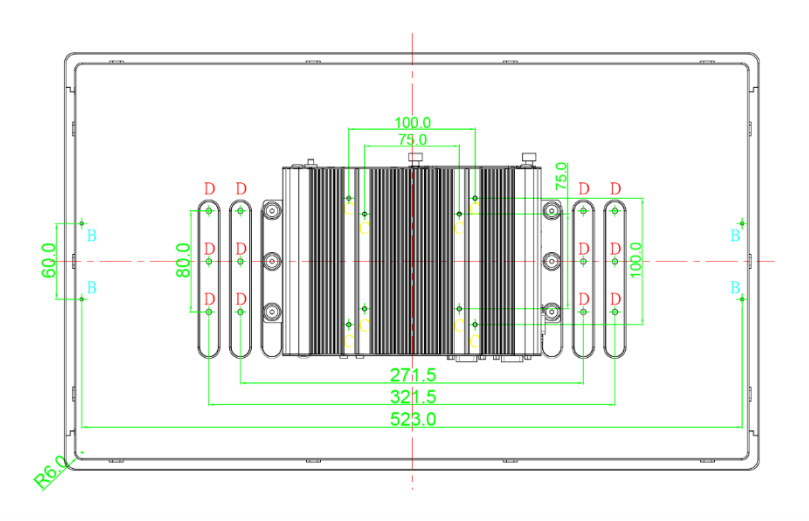

17.35

## **1.3.10 CV-W124/P1001 Series**

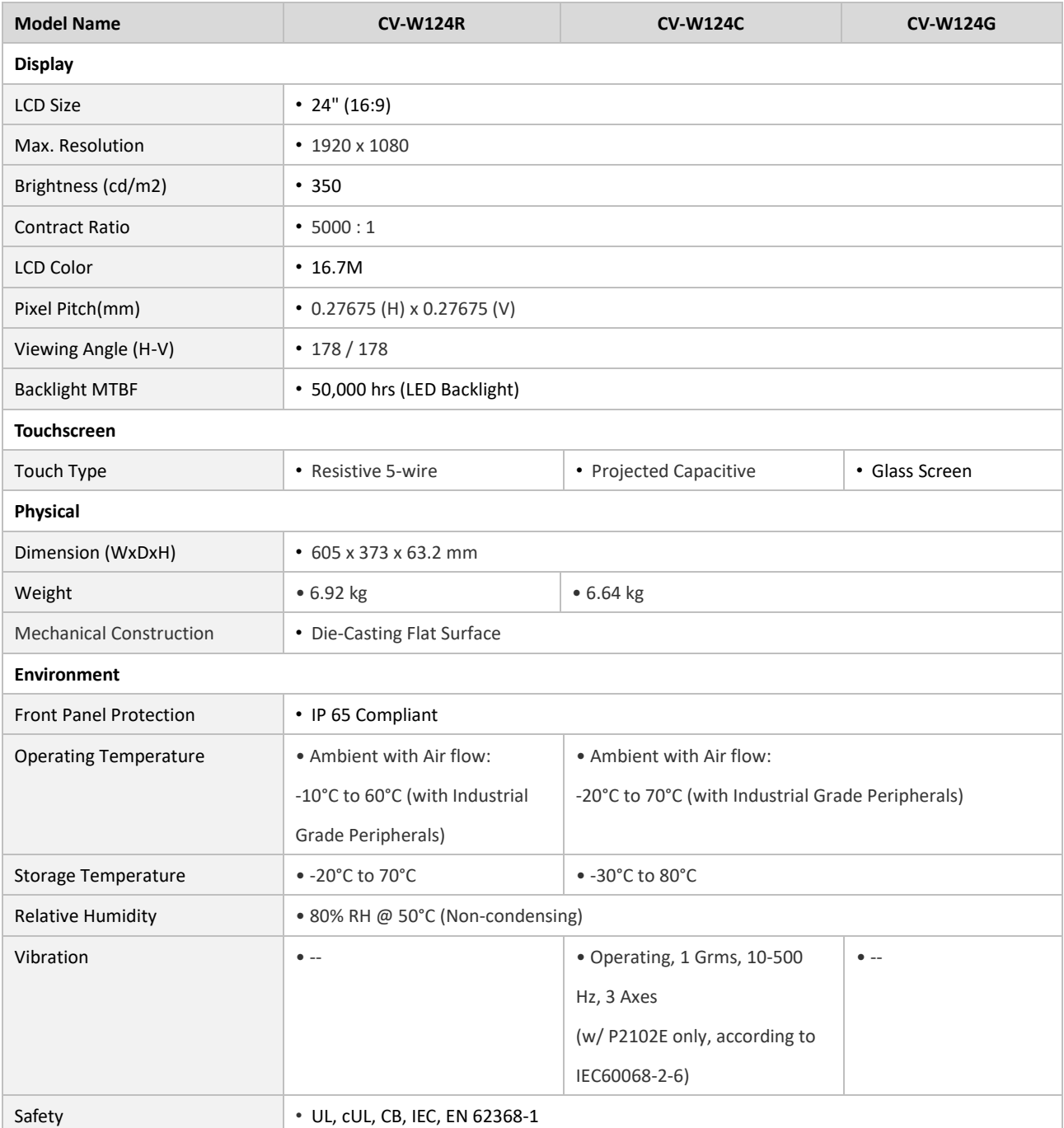

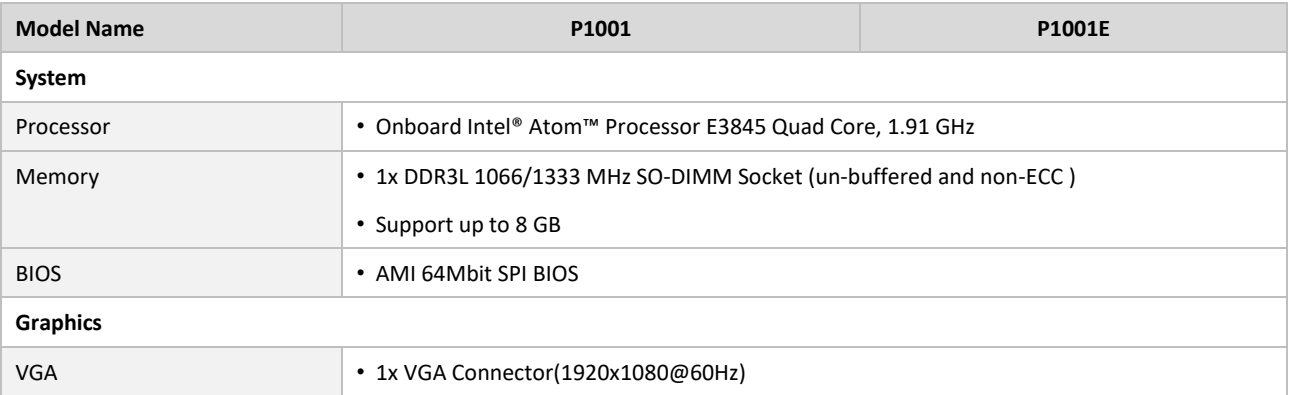

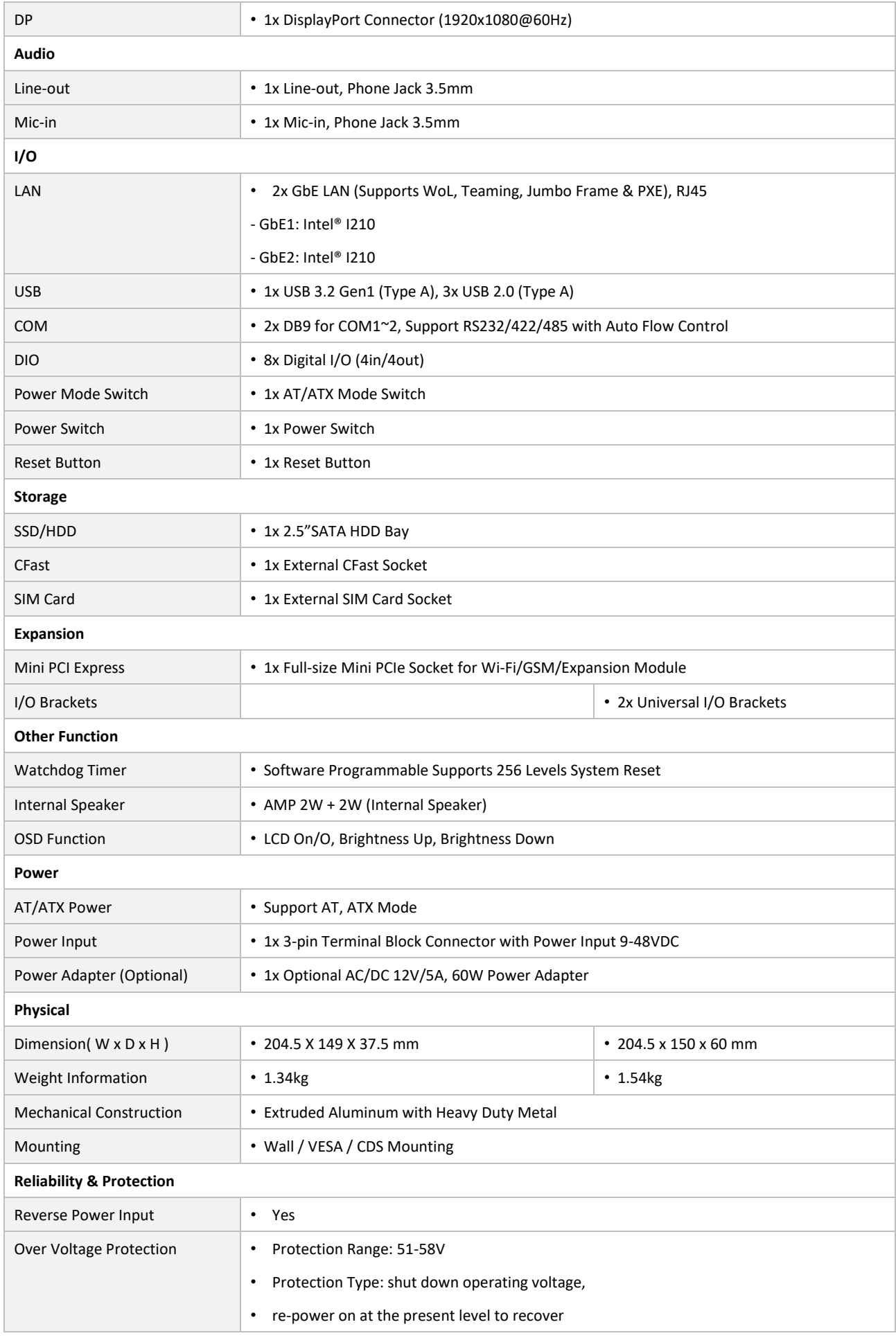

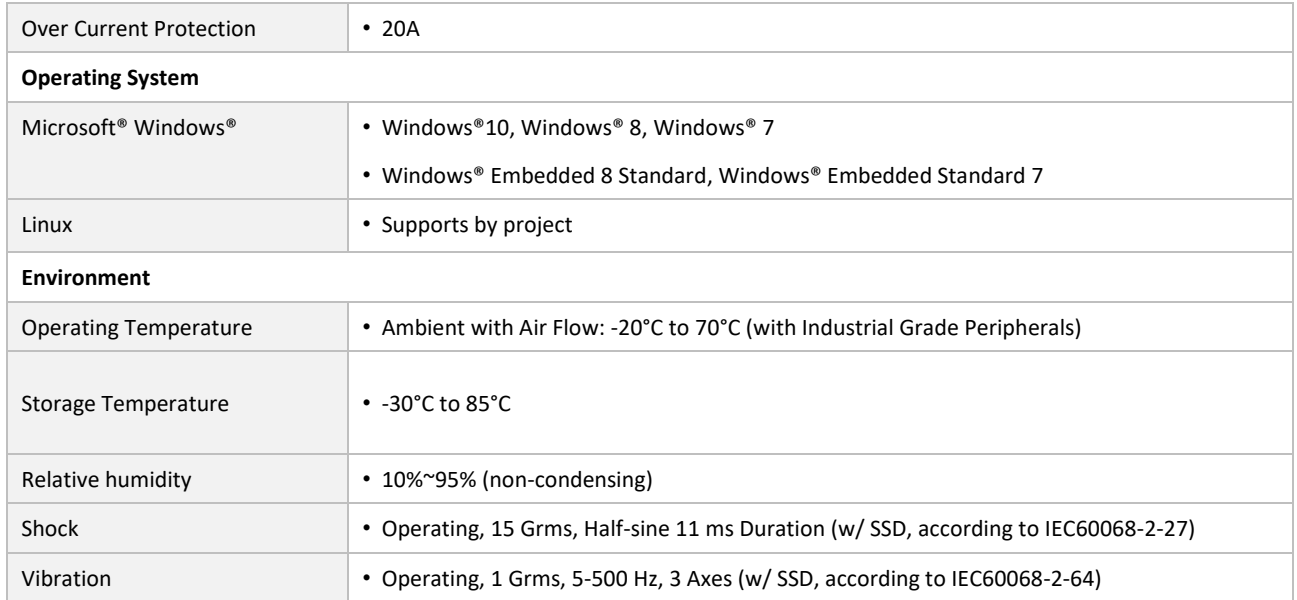

### **Dimension CV-W124/P1001 Unit: mm**

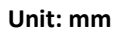

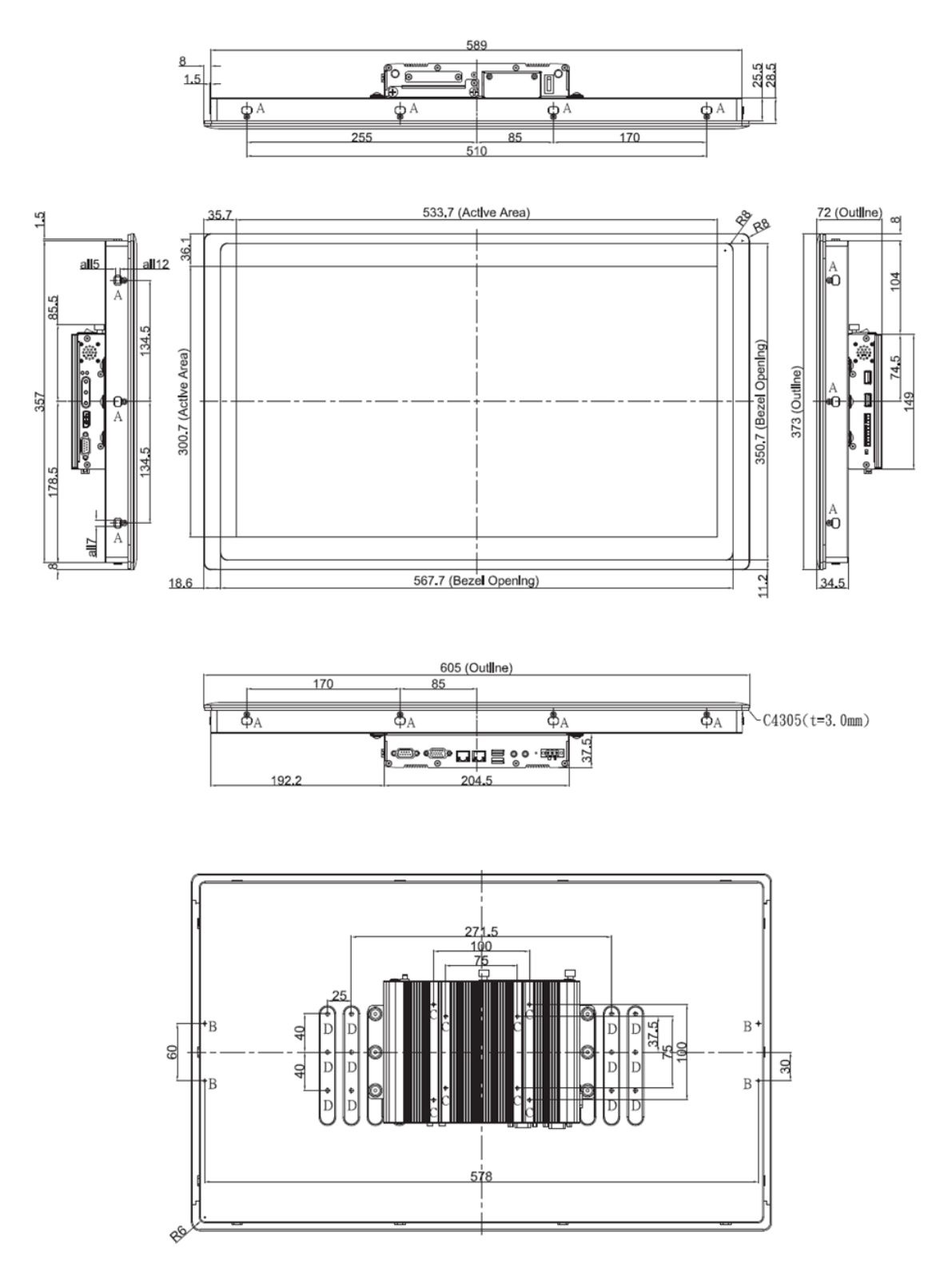

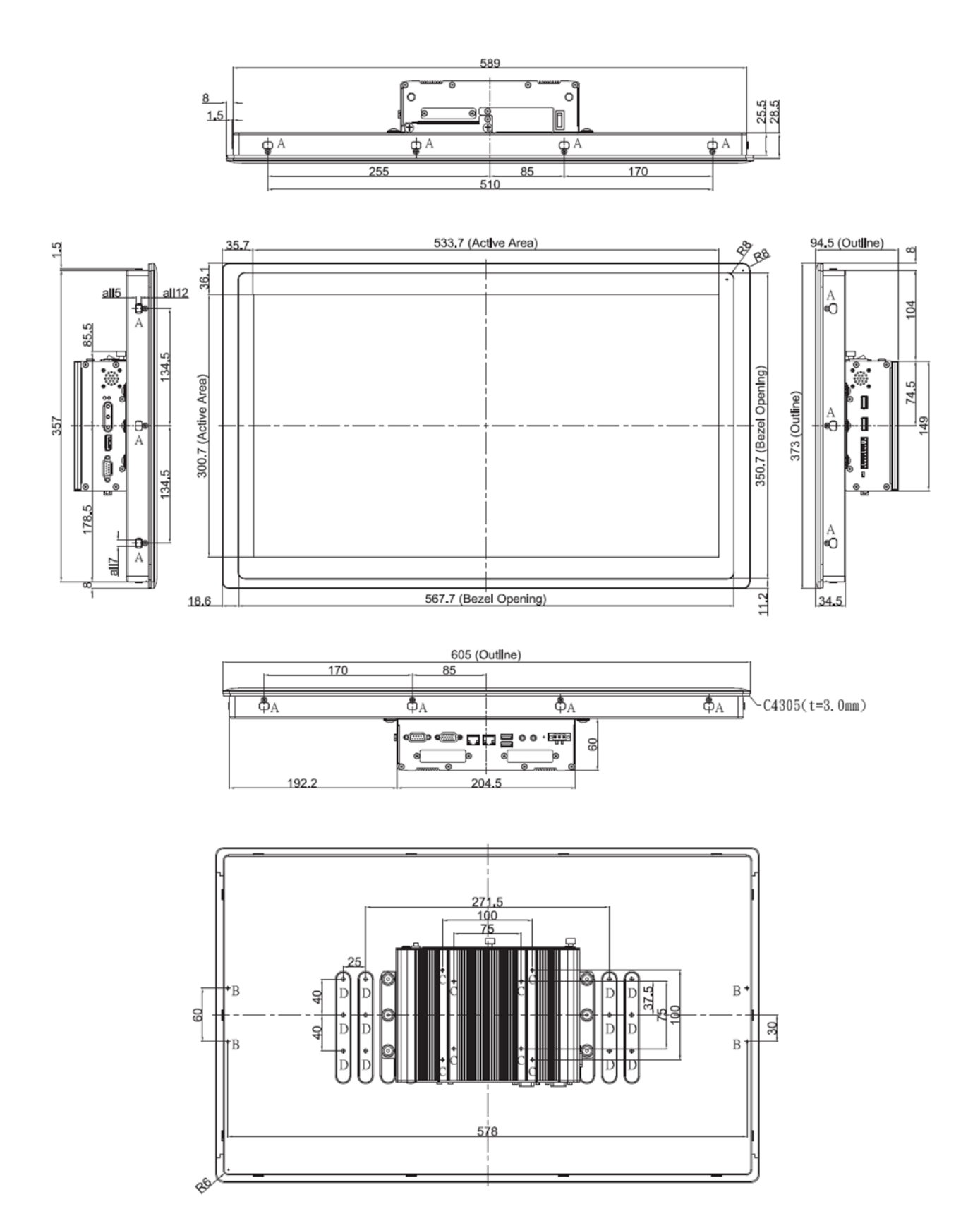

# **1.4 System I/O**

### **1.4.1 Front**

#### **ATX Power On/Off**

Used to power-on or power-off the system

#### **Antenna Hole**

Used to connect an antenna for optional wireless module

#### **CFast and SIM card Slot**

Used to insert a CFast card and SIM card **Removable HDD Bay** Used to insert a 2.5" HDD or SSD

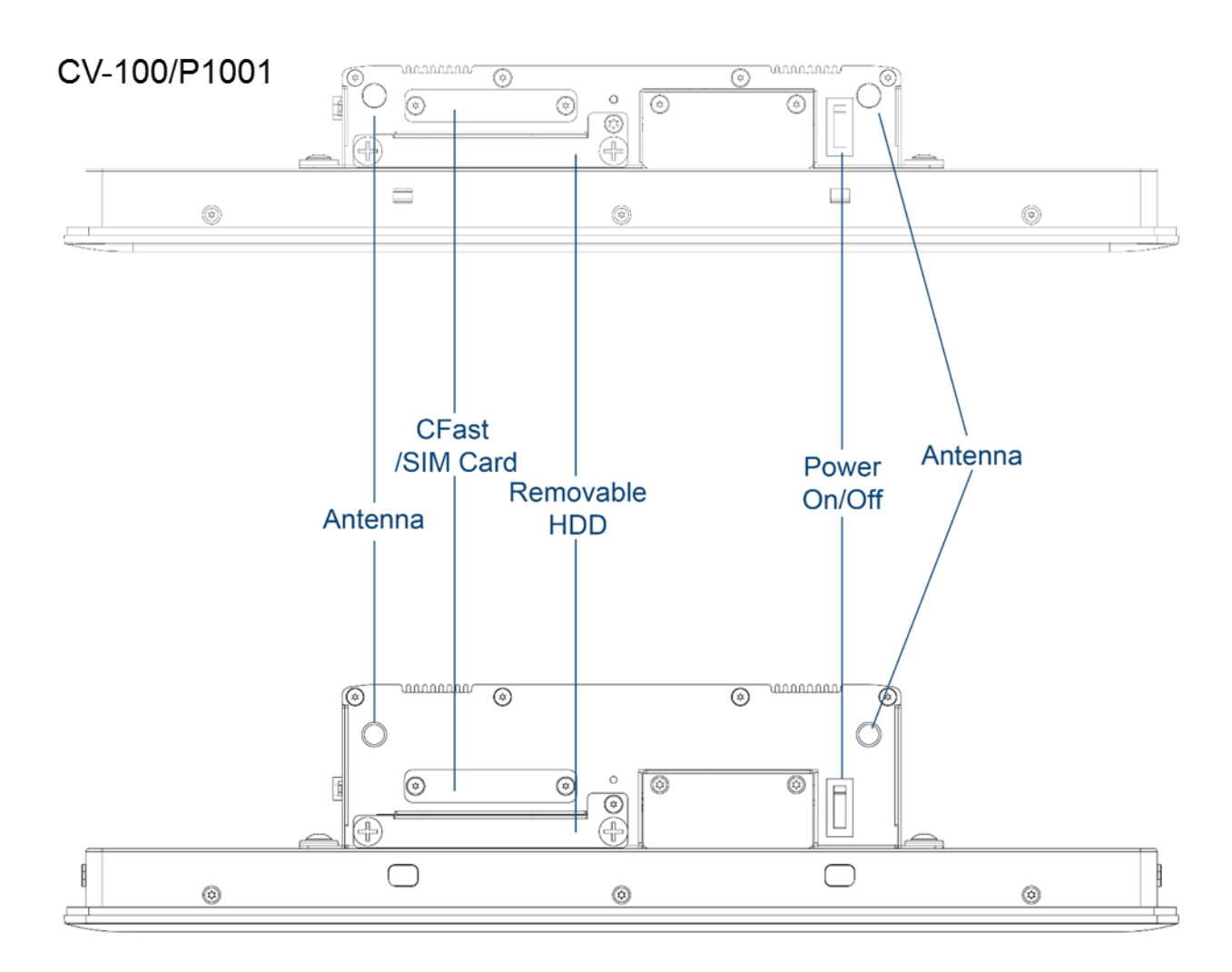

CV-100/P1001E

### **1.4.2 Rear**

#### **DC IN**

Used to plug a DC power input with terminal block

#### **Reset Button**

Used to reset the system

#### **Mic-in**

Used to connect a microphone

#### **Line-out**

Used to connect an external speaker

#### **Expansion**

2x Universal I/O Brackets (P1001E only)

#### **USB 2.0 port**

Used to connect USB 2.0/1.1 device

**LAN port** Used to connect the system to a local area network **VGA** Used to connect an analog VGA monitor **COM port**

COM 1 supports RS232/422/485 serial device

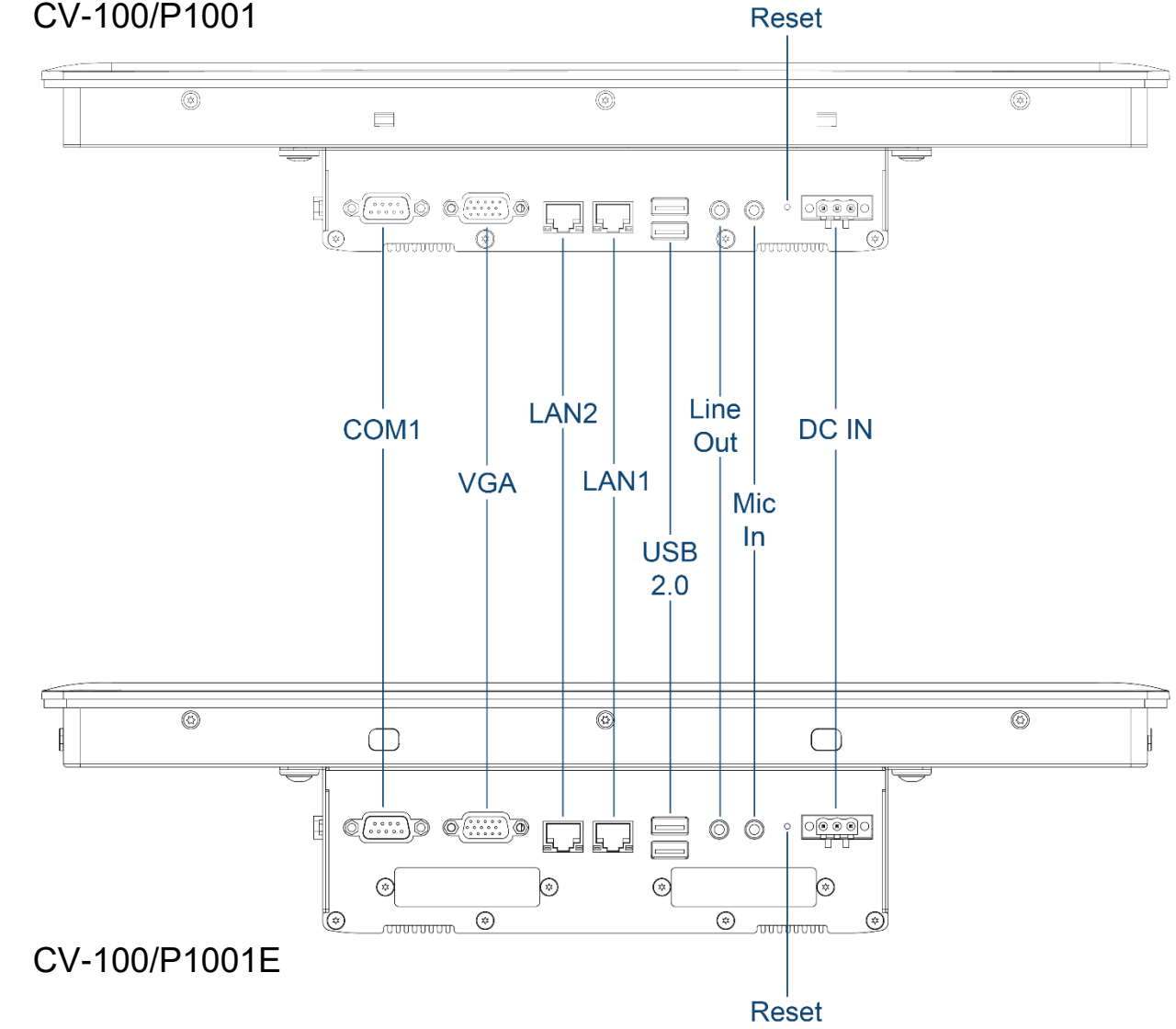

### CV-100/P1001

### **1.4.3 Left**

#### **USB 3.2 GEN1 port**

Used to connect USB 3.2 GEN1/2.0/1.1 device

#### **USB 2.0 port**

Used to connect USB 2.0/1.1 device

#### **Digital I/O Terminal Block**

The Digital I/O terminal block supports 4 digital input and 4 digital output

#### **AT/ATX mode select switch**

Used to select AT or ATX power mode

## CV-100/P1001

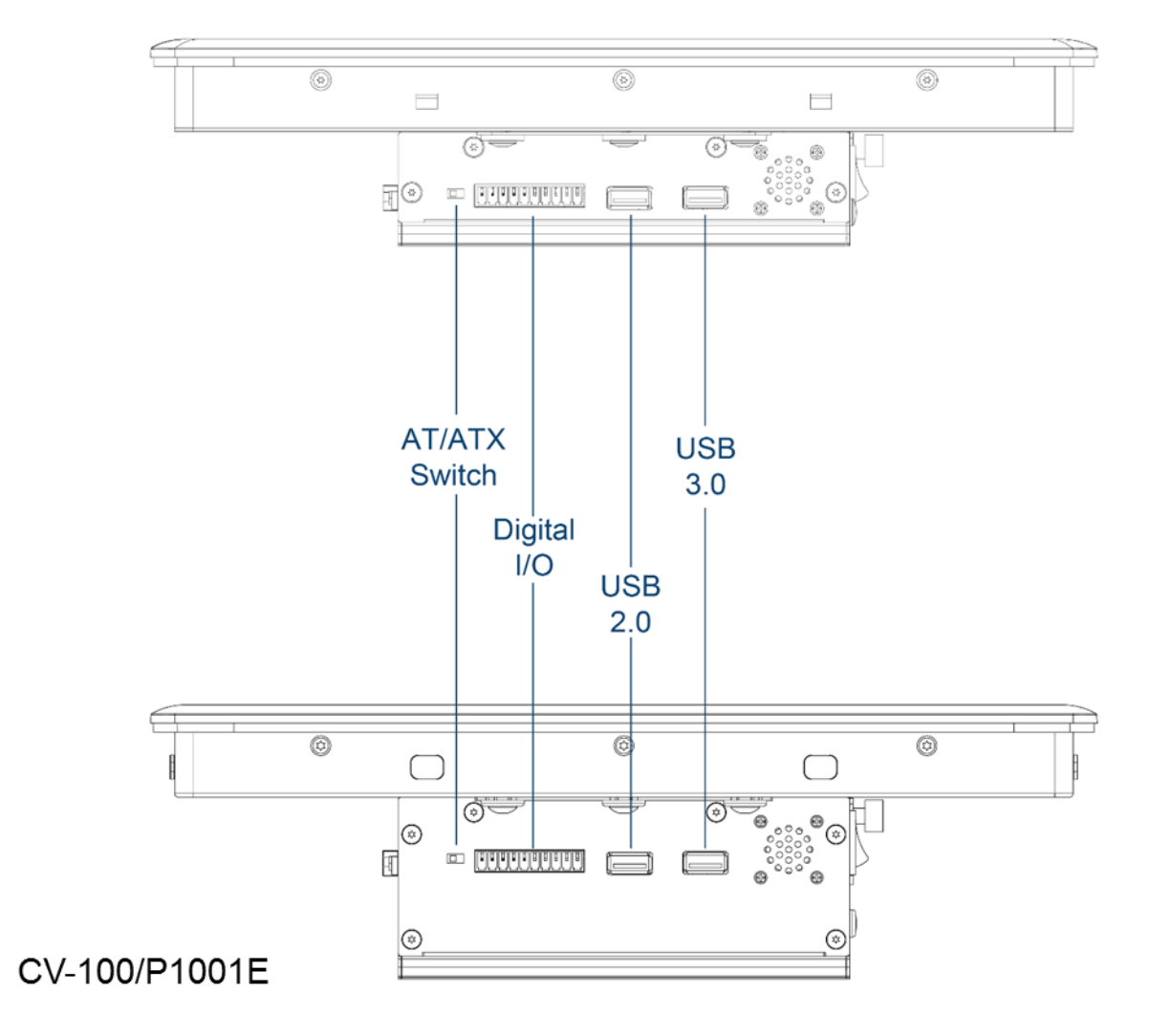

### **1.4.4 Right**

#### **COM port**

COM 2 supports RS232/422/485 serial device

#### **DisplayPort**

Used to connect a DisplayPort devices

#### **Power LED**

Indicates the power status of the system

#### **HDD LED**

Indicates the status of the hard drive

**OSD Function: LCD On/Off** Press to turn-on or turn-off the display **Increase Brightness** Press to increase brightness of the screen **Decrease Brightness** Press to decrease brightness of the screen

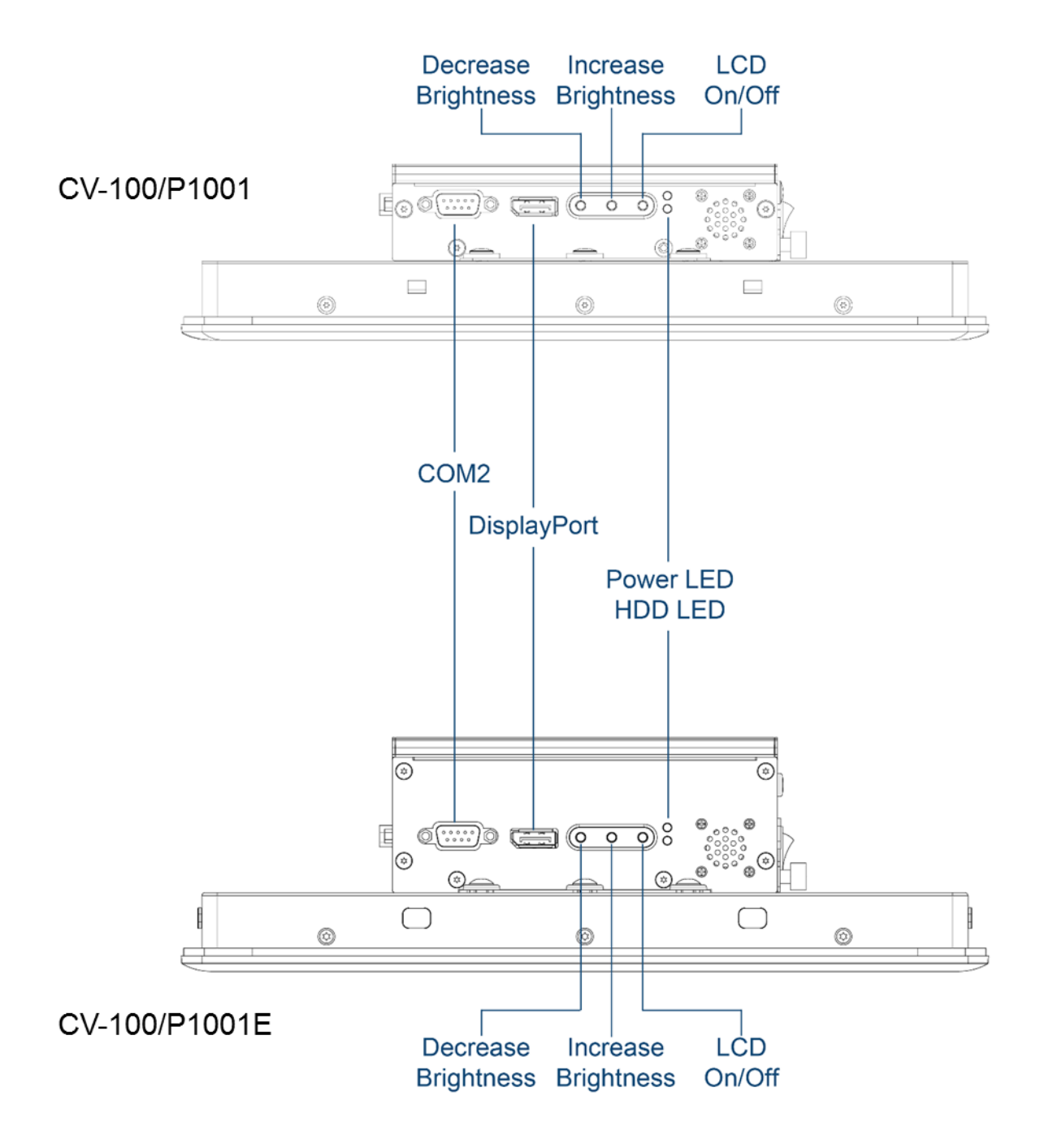

**Chapter 2 Jumpers, Switches & Connectors**

# **2.1 Jumpers Settings**

When setting the jumpers, ensure that the jumper caps are placed on the correct pins. When the jumper cap is placed on both pins, the jumper is **short**. If you remove the jumper cap, or place the jumper cap on just one pin, the jumper is **open**. Refer to below for examples of the 2-pin and 3-pin jumpers when they are short (on) and open (off).

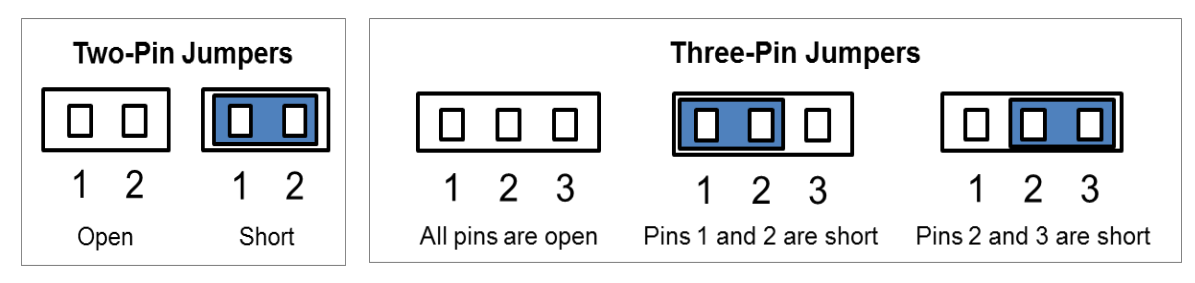

# **2.2 Location of the Jumpers/Switches/Connectors**

### **2.2.1 Top View**

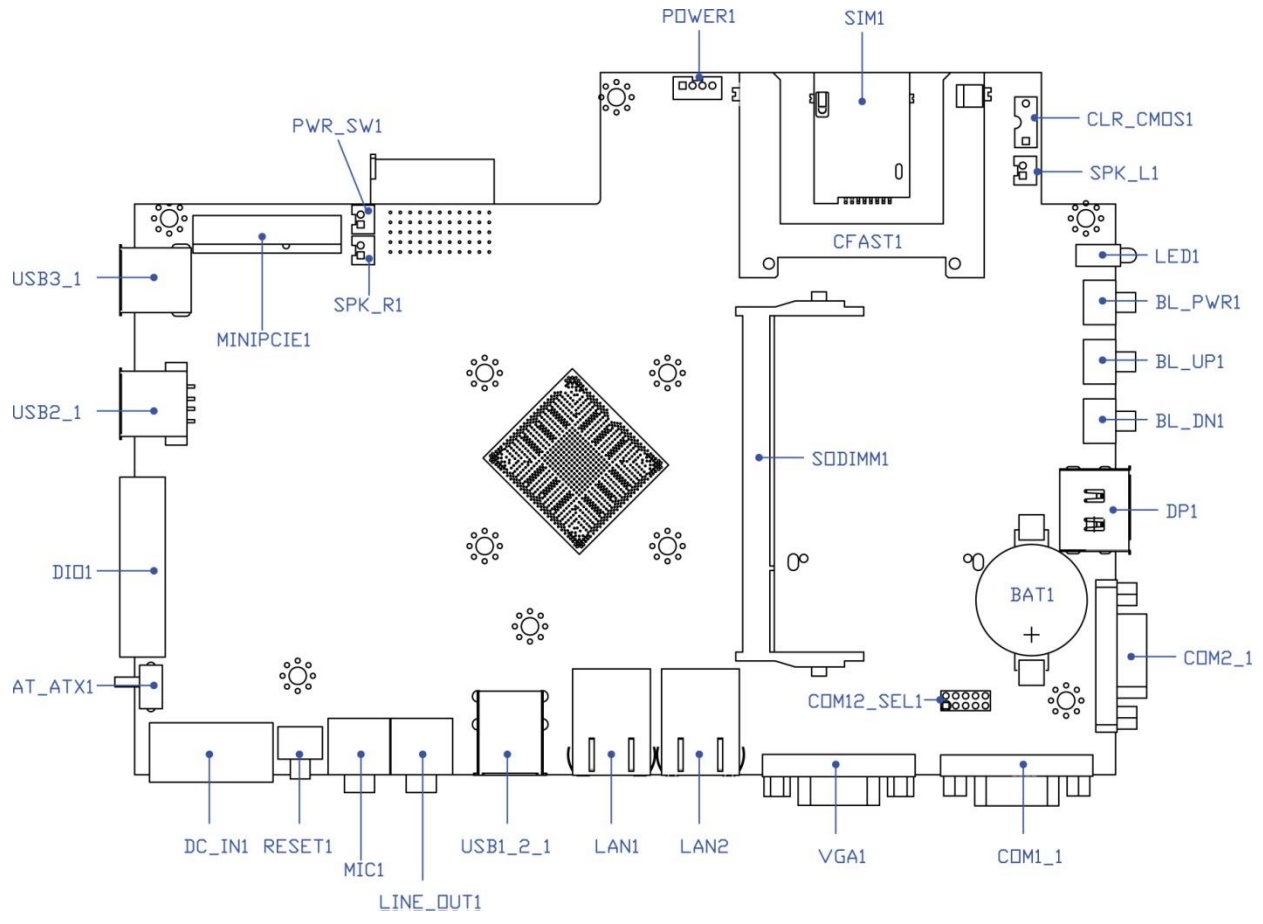

#### **2.2.2 Bottom View**

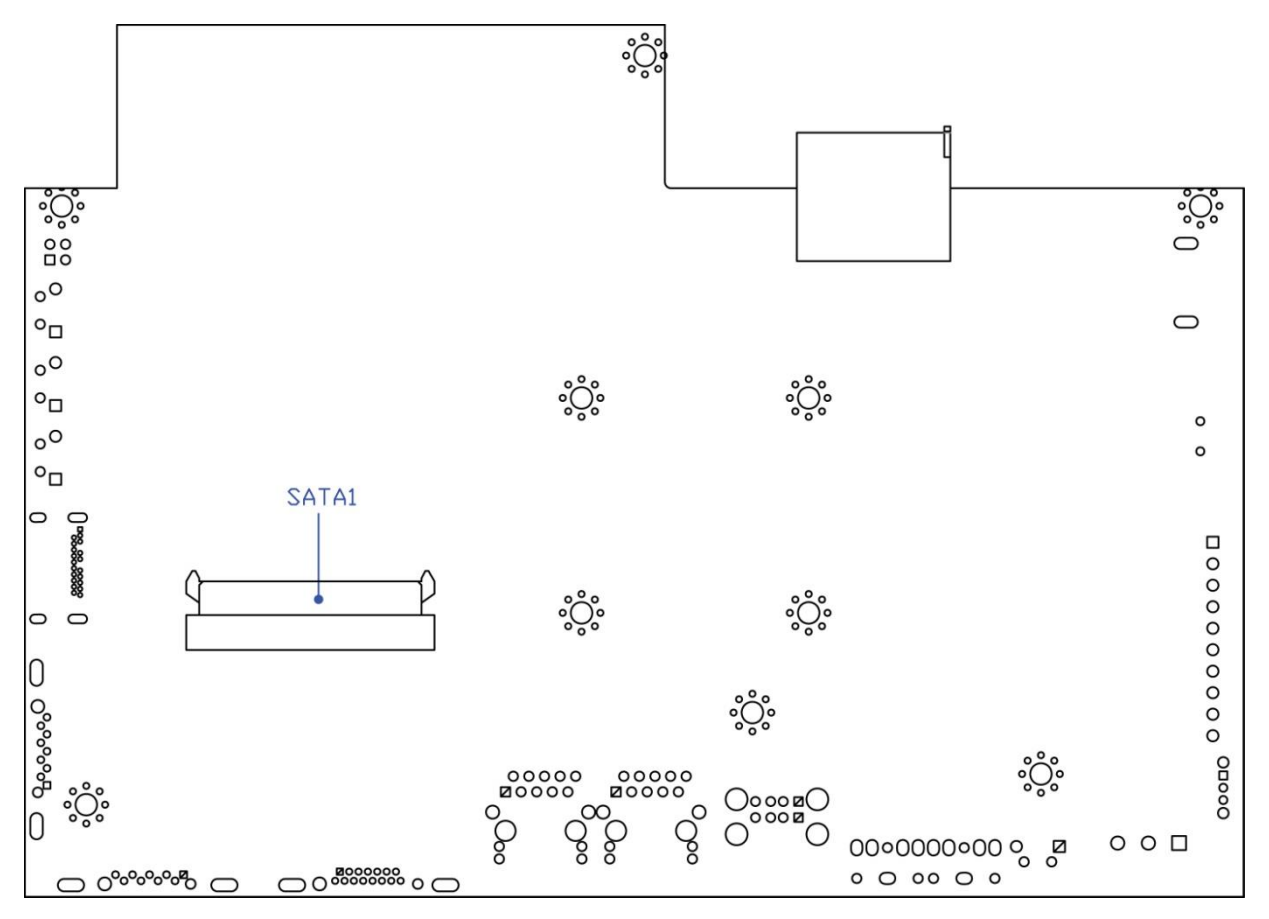
### **2.3 Definition of Jumpers/Switches/Connectors**

### **List of Jumpers/Switches/Connectors**

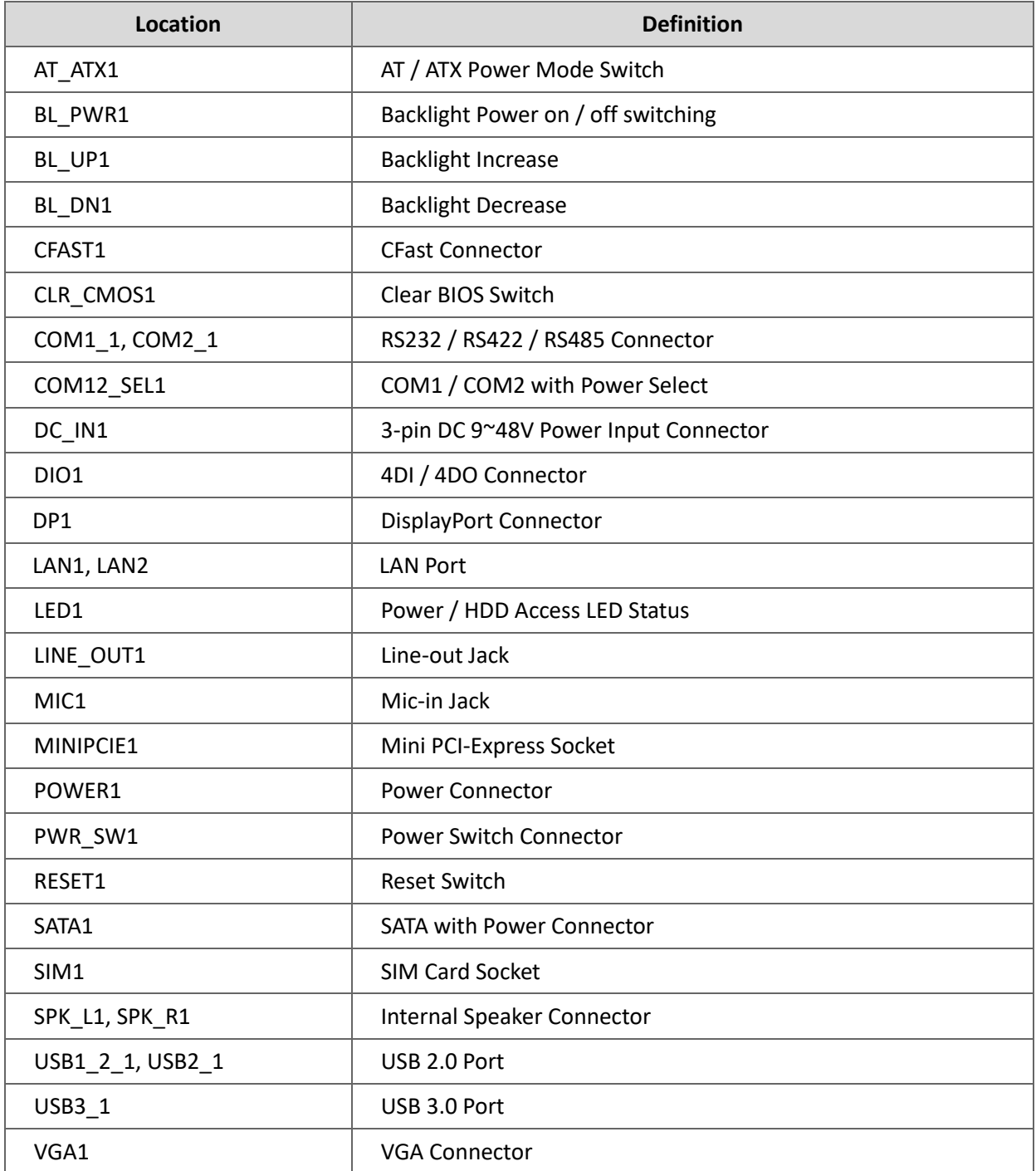

### **2.4 Definition of Jumpers**

### **COM12\_SEL1: COM1 / COM2 with Power Select**

Connector Type: 2X5 10-pin Header, 2.0mm pitch

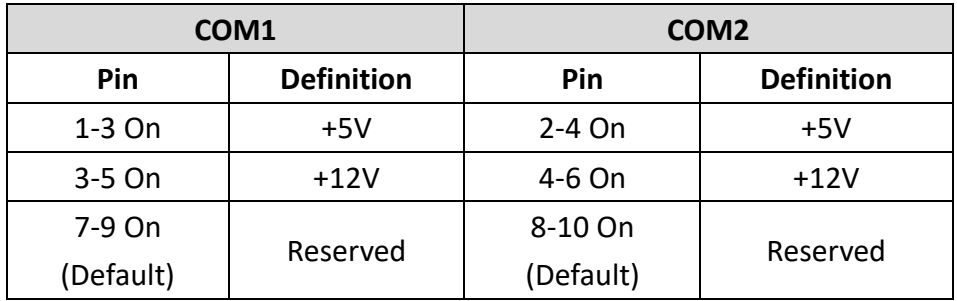

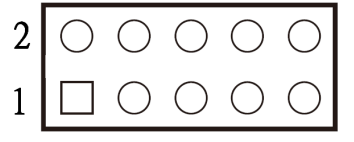

### **2.5 Definition of Switches**

#### **AT\_ATX1: AT / ATX Power Mode Switch**

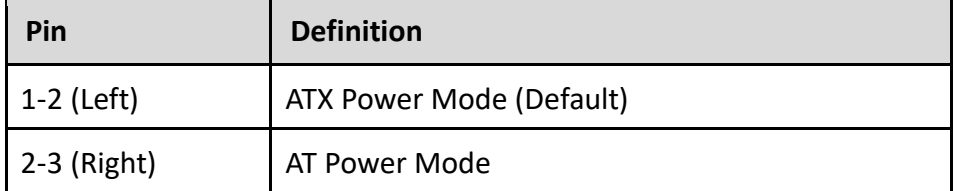

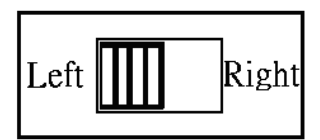

### **CLR\_CMOS1: Clear CMOS Switch**

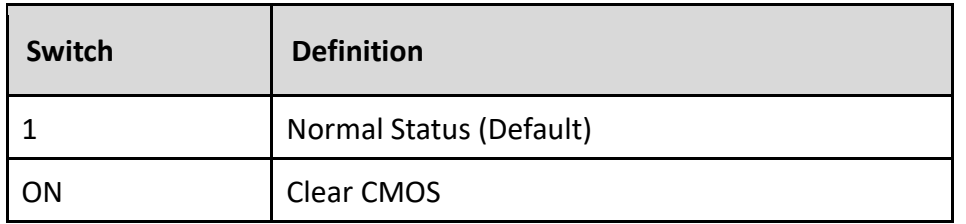

#### **BL\_PWR1: Backlight Power on / off**

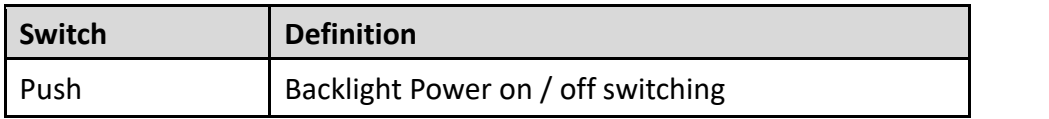

#### **BL\_UP1: Backlight Increase**

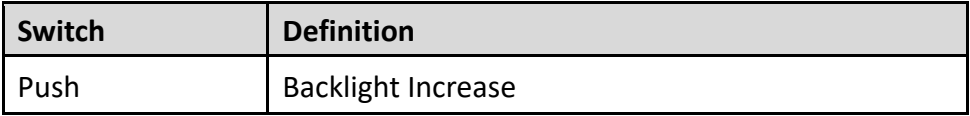

### **BL\_DN1: Backlight Decrease**

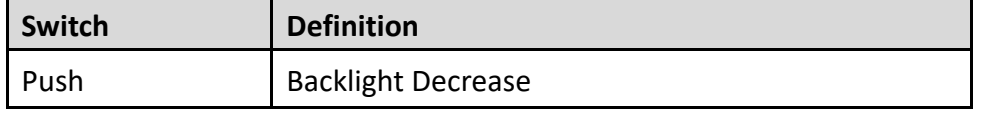

**RESET1: Reset Switch**

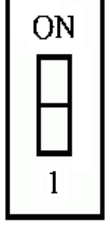

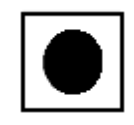

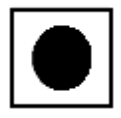

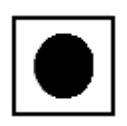

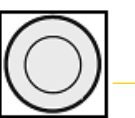

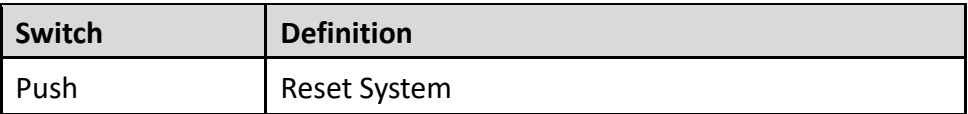

### **2.6 Definition of Connectors**

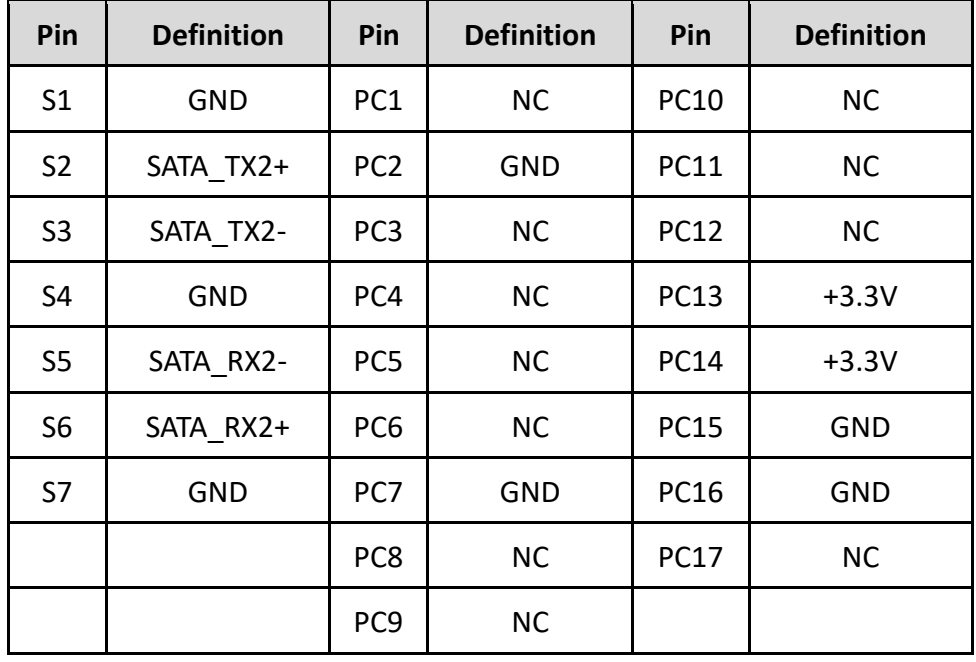

#### **CFAST1: CFast Connector**

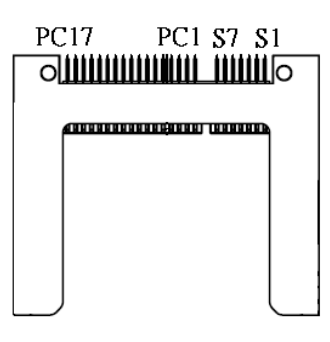

### **COM1~COM2: RS232 / RS422 / RS485 Connector**

Connector Type: 9-pin D-Sub

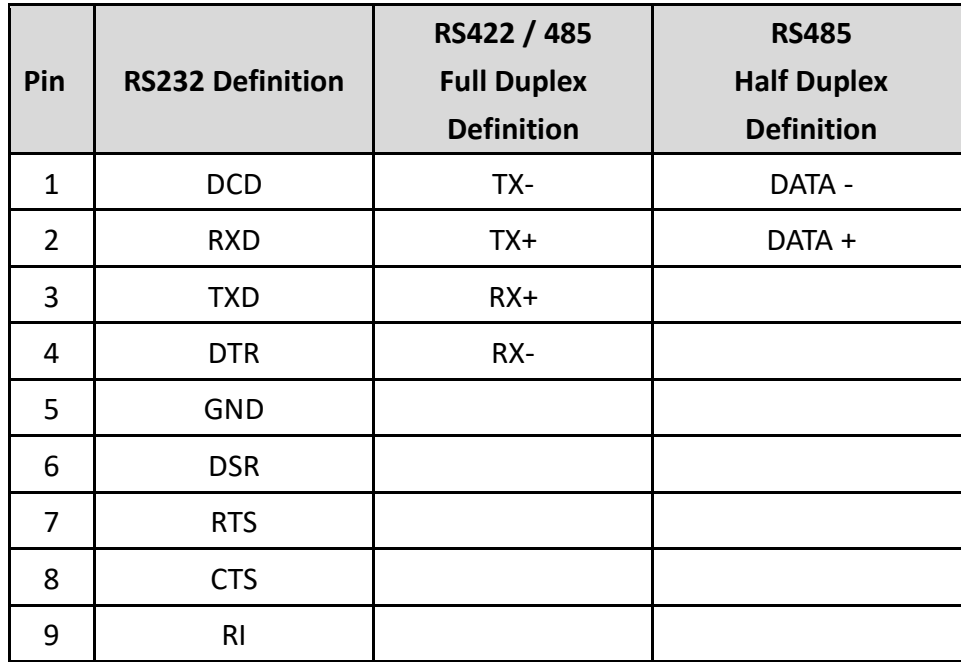

 $\left(\begin{smallmatrix}1&&&&&5\\ 0&&0&&0&&0\\ 0&&0&&0&&0\\ 6&&0&&0&&9\end{smallmatrix}\right)$  $\circ$ 

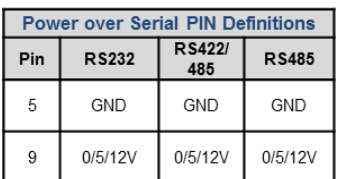

### **DC\_IN1: DC Power Input Connector (+9~48V)**

Connector Type: Terminal Block 1X3 3-pin, 5.0mm pitch

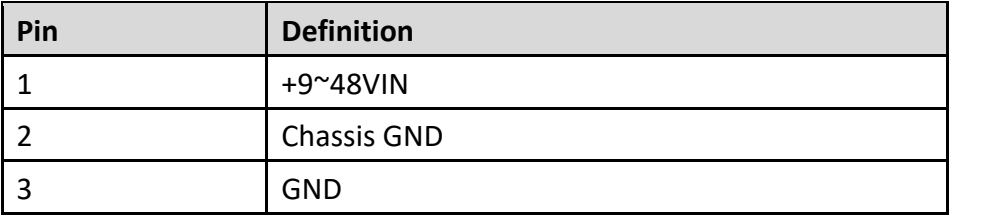

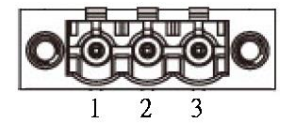

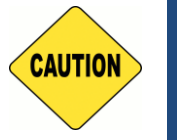

**Please disconnect the power source before mounting the DC power cables or connecting the DC power connector to system.**

### **DP1: DisplayPort Connector**

CAUTION **CAUTION**

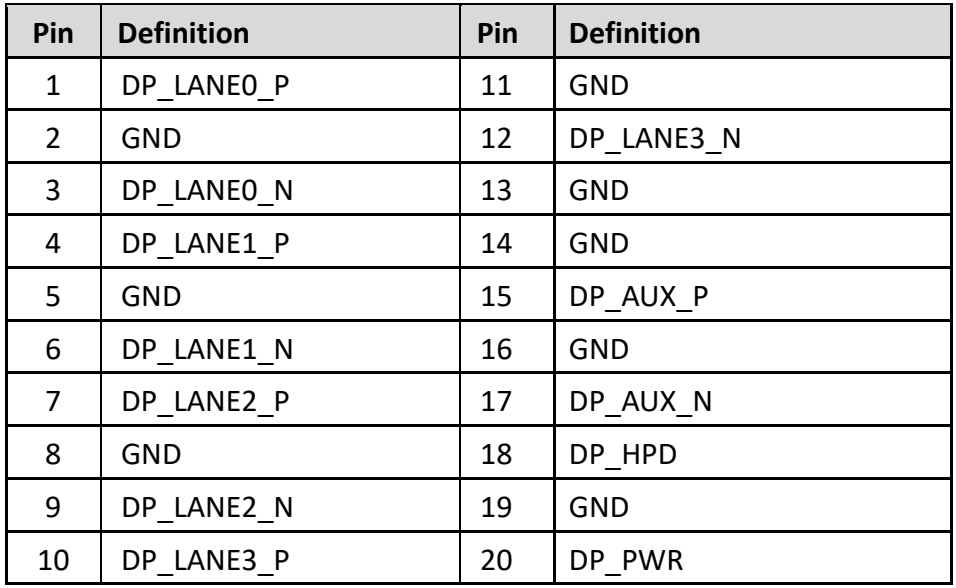

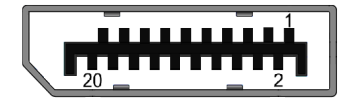

#### **LAN1/LAN2: RJ45 with LEDs Port**

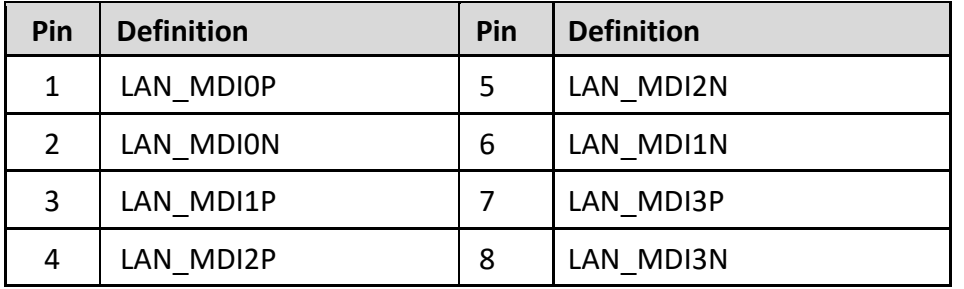

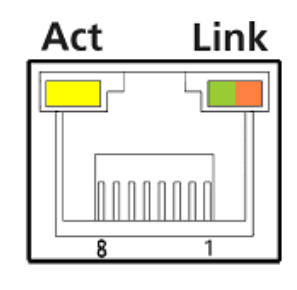

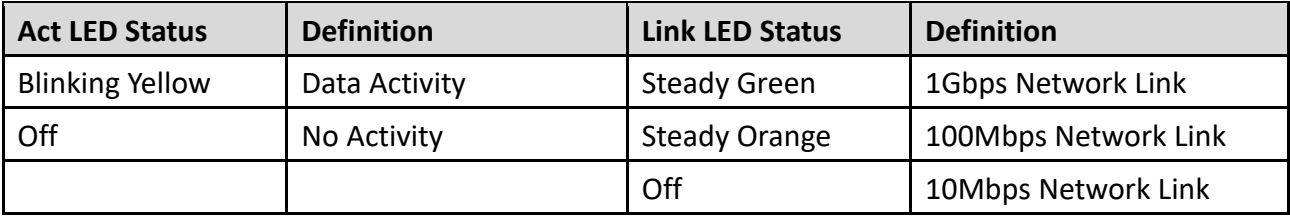

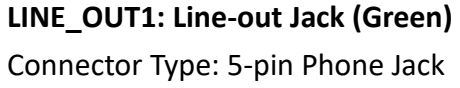

**LED Status LED Color**

HDD Yellow

POWER Green

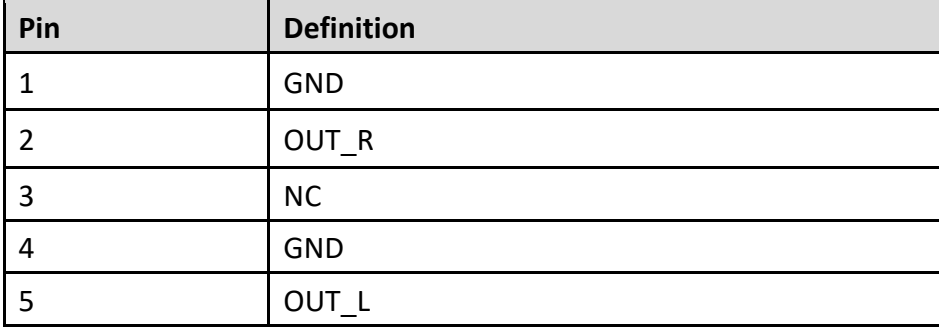

### **MIC1: Microphone Jack (Pink)**

Connector Type: 5-pin Phone Jack

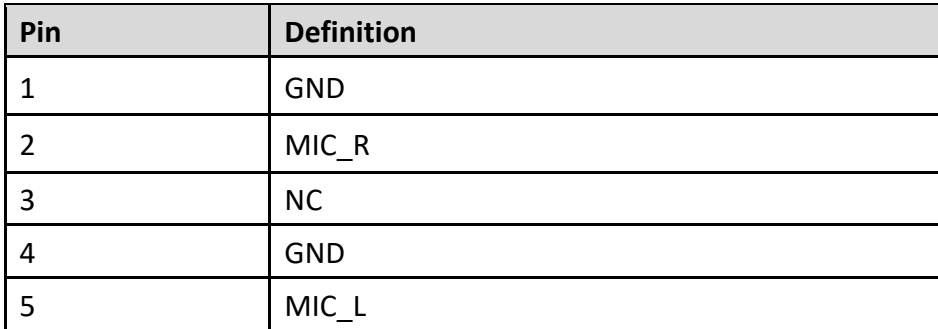

#### **PWR\_SW1**:**Power Switch Connector**

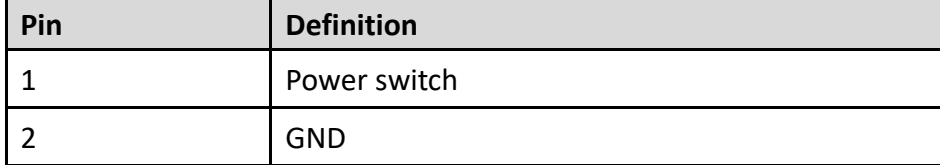

## **LED1: Power / HDD Access LED Status**

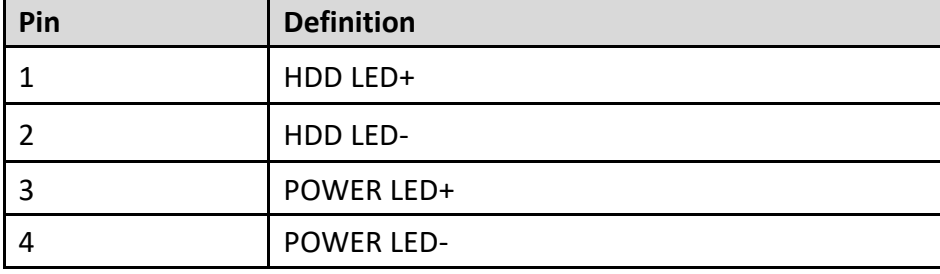

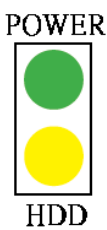

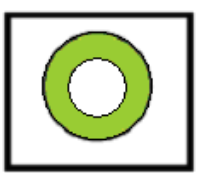

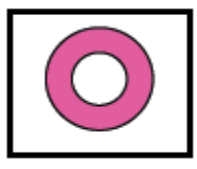

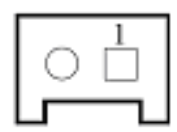

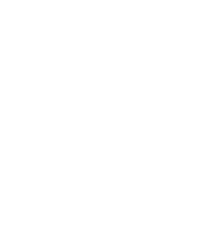

#### **POWER1: Power Connector**

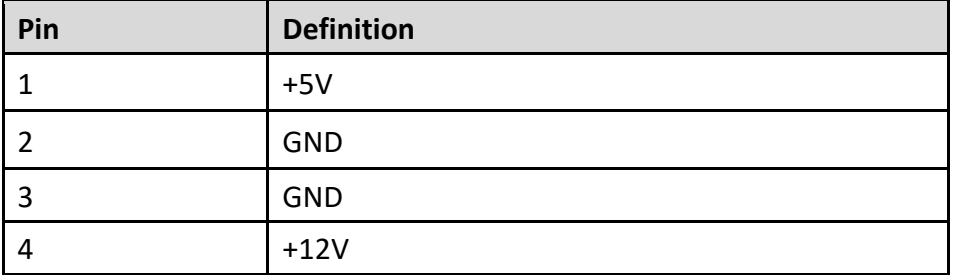

Connector Type: 1X4-pin Wafer, 2.0mm pitch

# $\begin{array}{c}\n4 \\
0\n\end{array}$

### **SATA1: SATA with Power Connector**

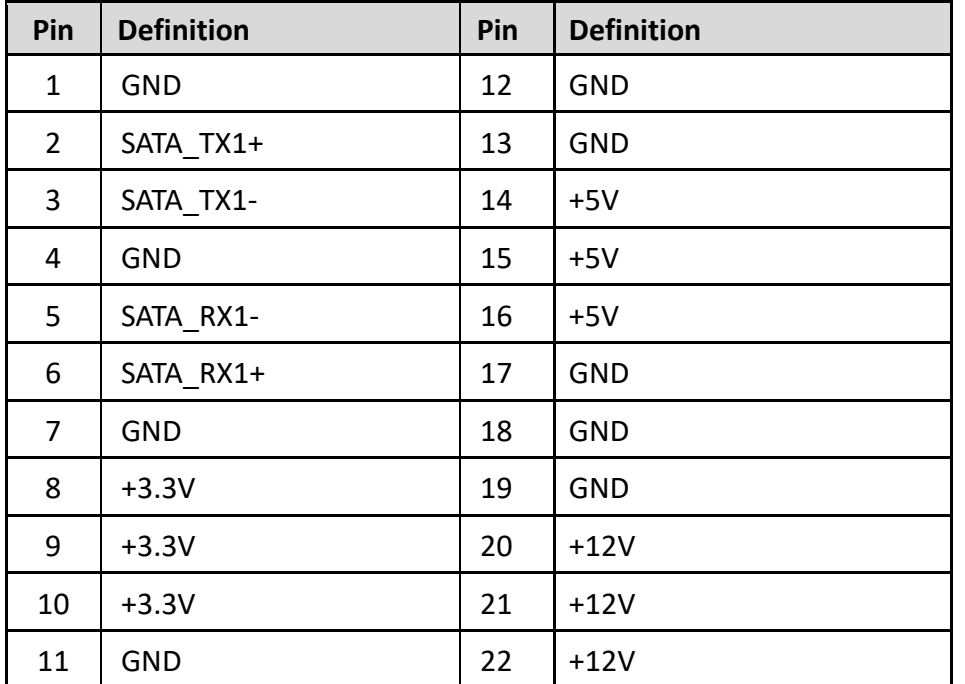

## E **HANNA LANNAINNAIR**

### **SIM1**:**SIM Card Socket**

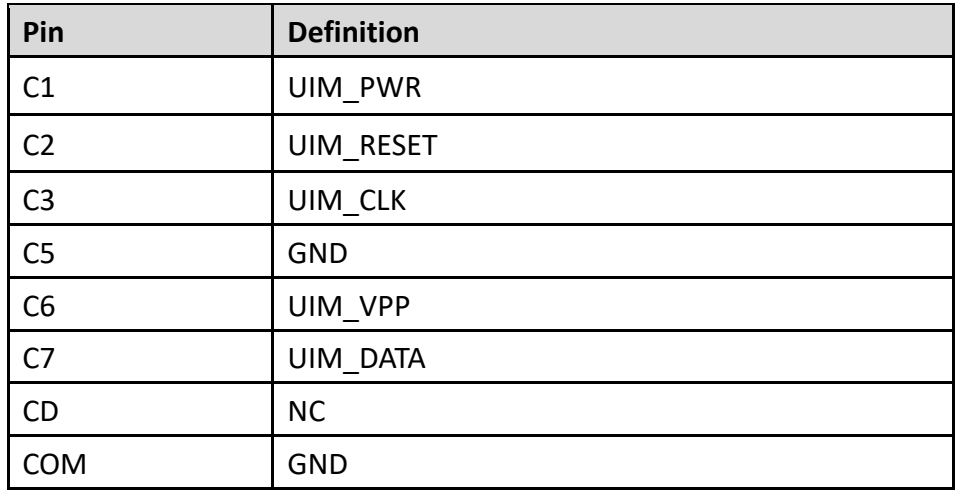

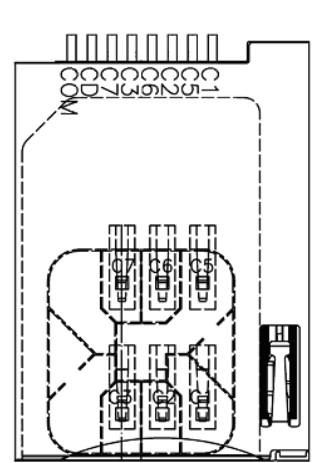

### **SPK\_L1: Left Internal Speaker Connector**

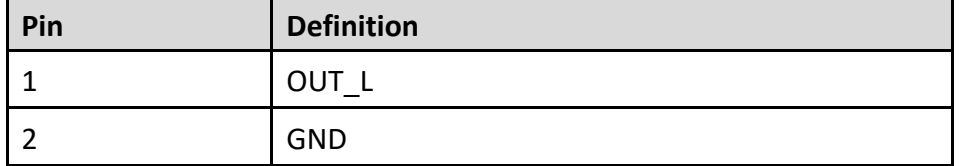

### **SPK\_R1: Right Internal Speaker Connector**

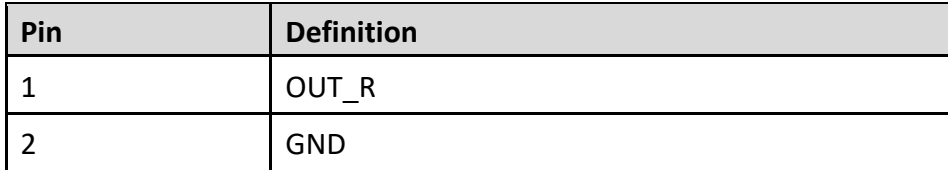

### **USB1\_2\_1**:**USB2.0 Connector, Type A**

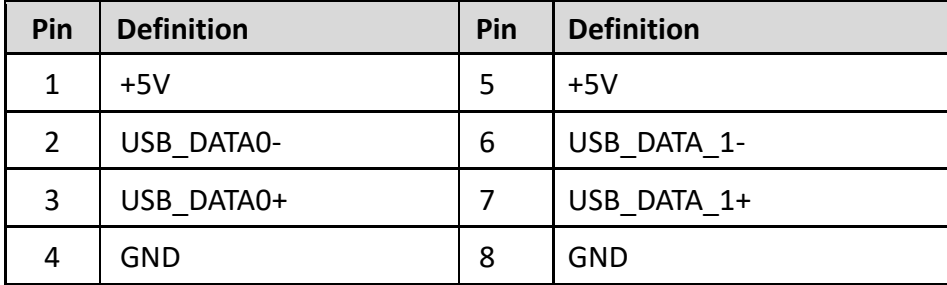

### **USB2\_1: USB2.0 Connector, Type A**

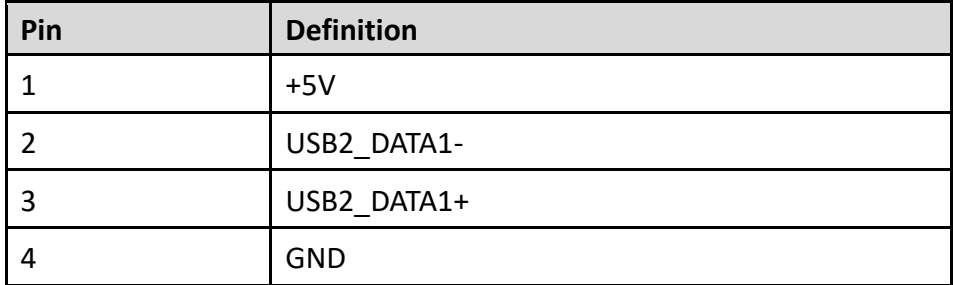

### **USB3\_1: USB 3.0 Connector, Type A**

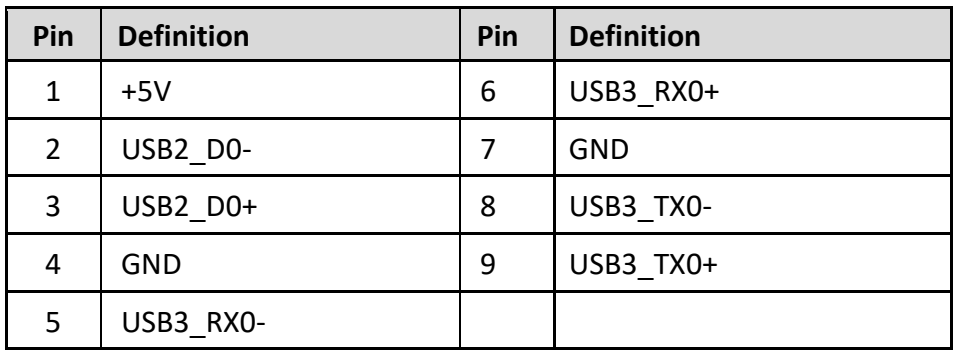

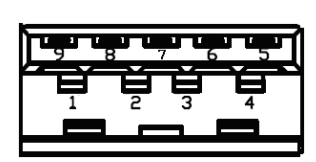

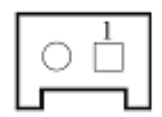

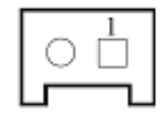

Ų

DС

ਸੂ 딯 5

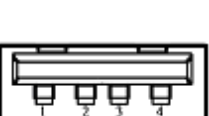

### **MINIPCIE1: Mini PCI-Express Socket**

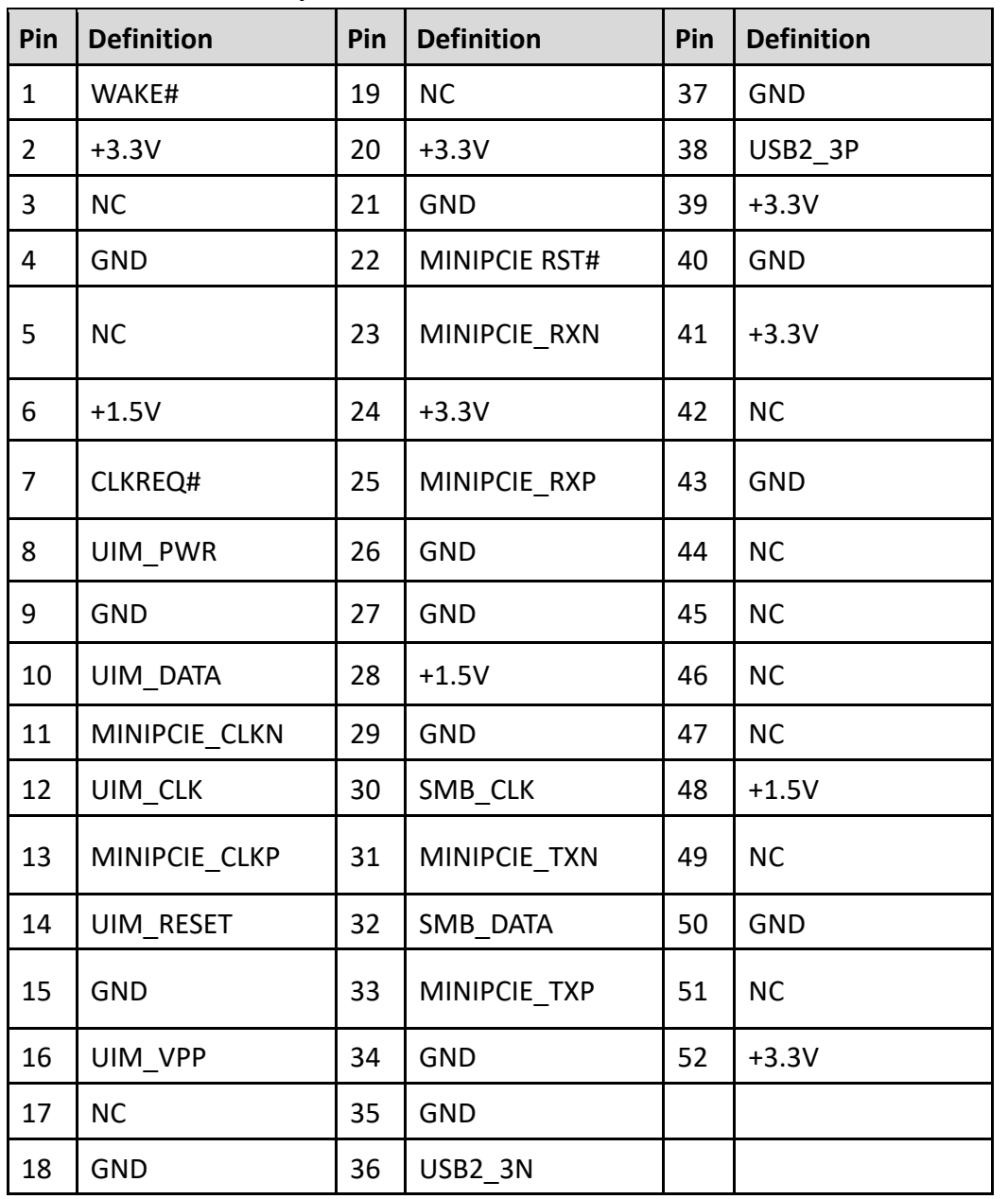

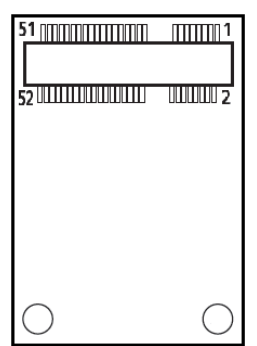

## **Chapter 3 System Setup**

This chapter takes P1001 as an example to demonstrate the installation of hardware components.

### **3.1 Removing the Top Cover**

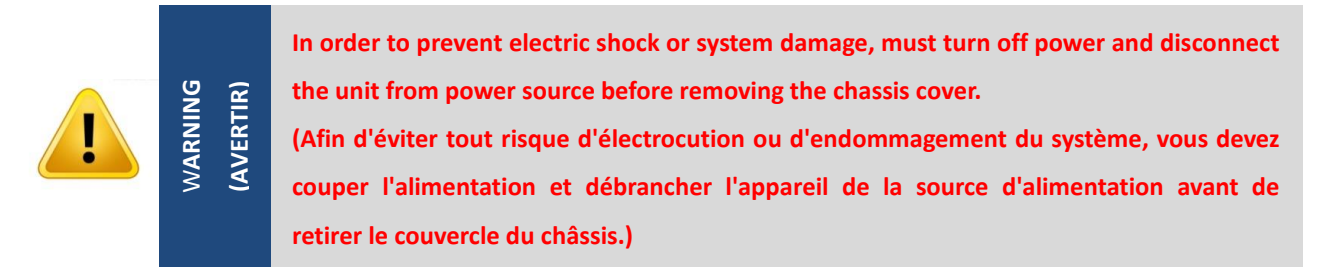

1. Loosen the 8 screws of front and rear panel, then place them aside.

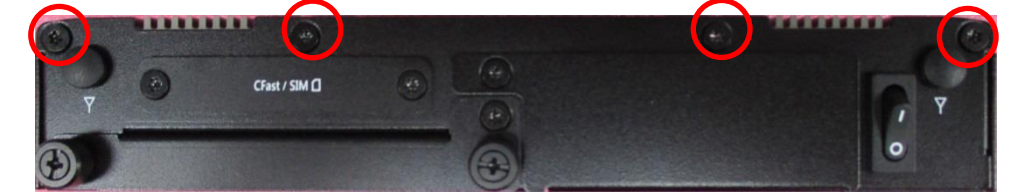

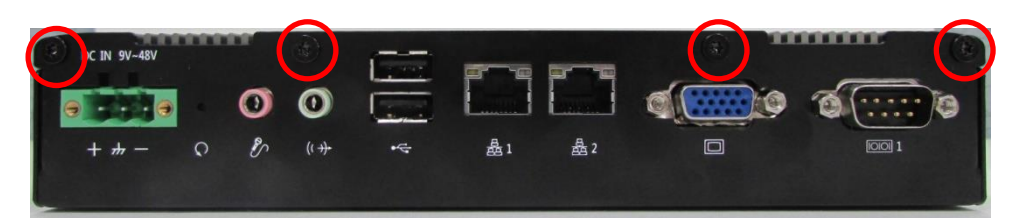

2. Remove the cover from the chassis.

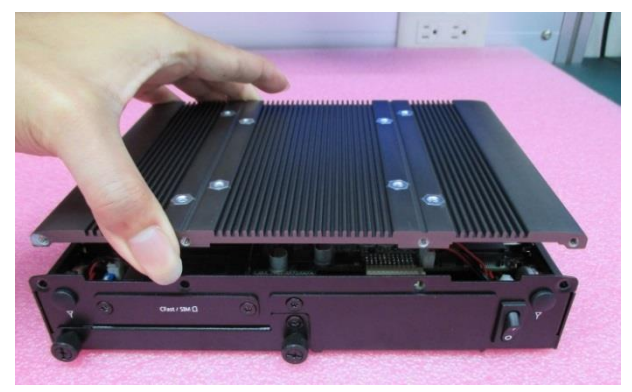

3. Place the top cover gently.

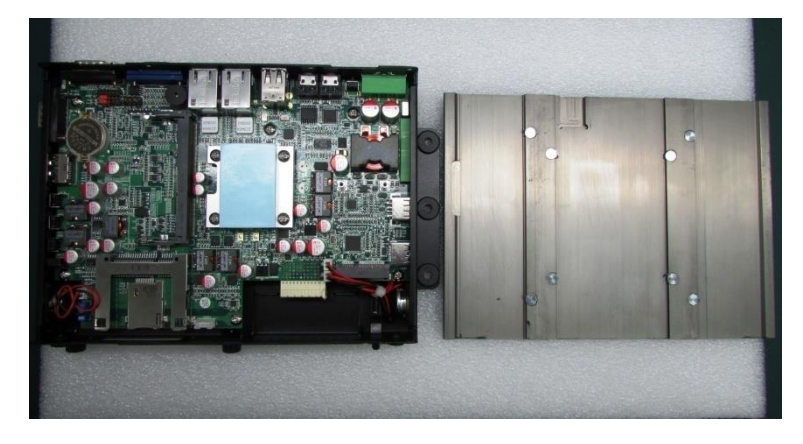

### **3.2 Installing a Half Size Mini PCIe Card**

1. Locate the Mini PCIe slot.

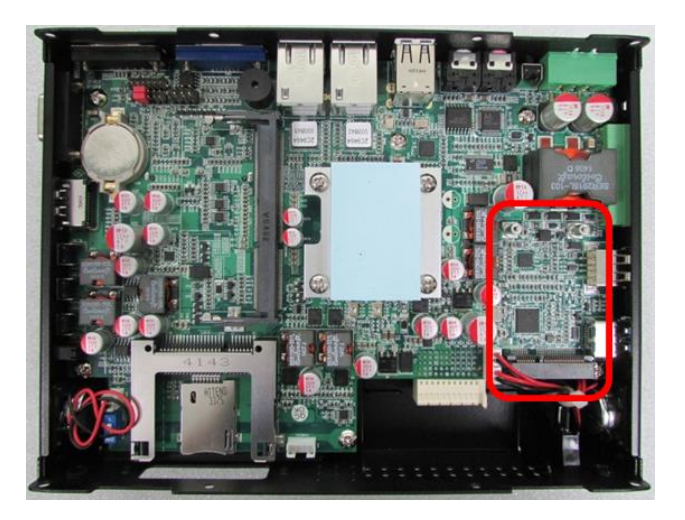

2. Use provided two screws on bracket to fasten the module and bracket together.

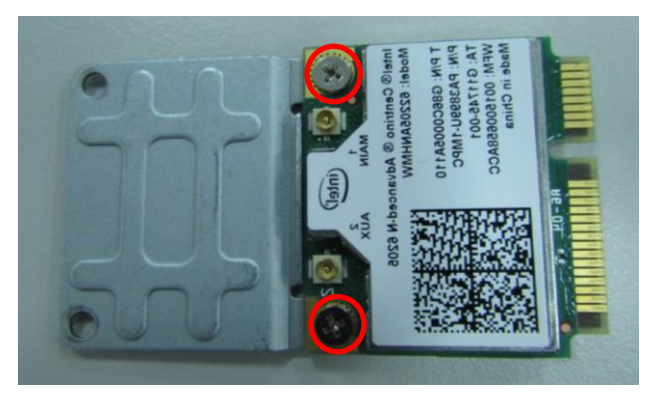

3. Tilt the Mini PCIe module at 45-degree angle and insert it to the slot until the gold-pated connector of module contacted firmly with the slot.

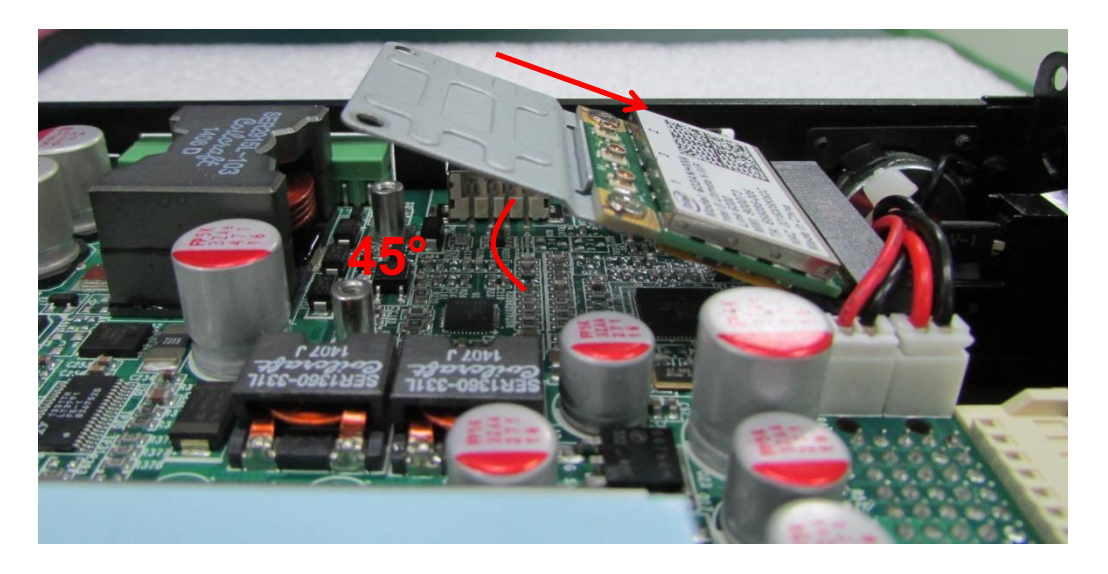

4. Press down the module and use the two screws to fix the module.

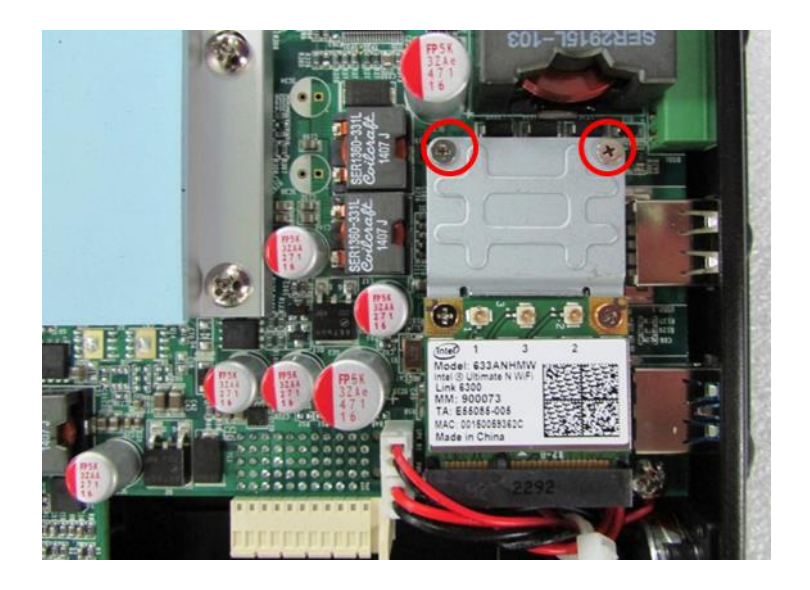

### **3.3 Installing a Full Size Mini PCIe Card**

1. Locate the Mini PCIe slot.

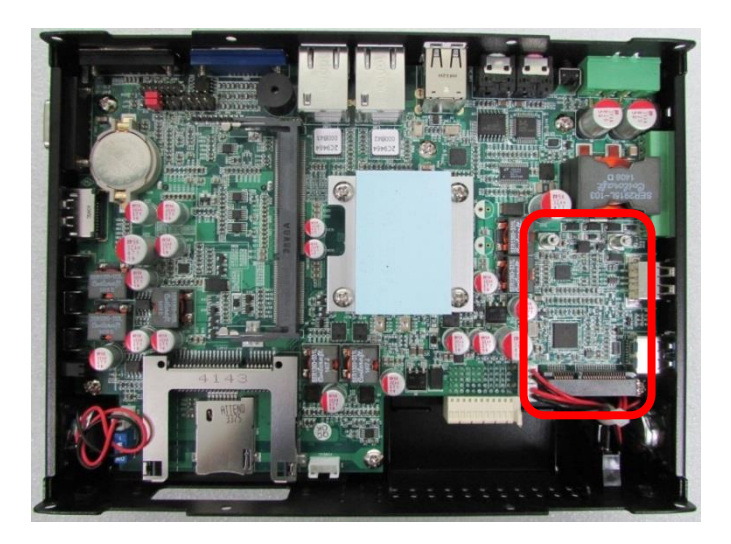

2. Tilt the Mini PCIe module at 45-degree angle and insert it to the slot until the gold-pated connector of module contacted firmly with the slot.

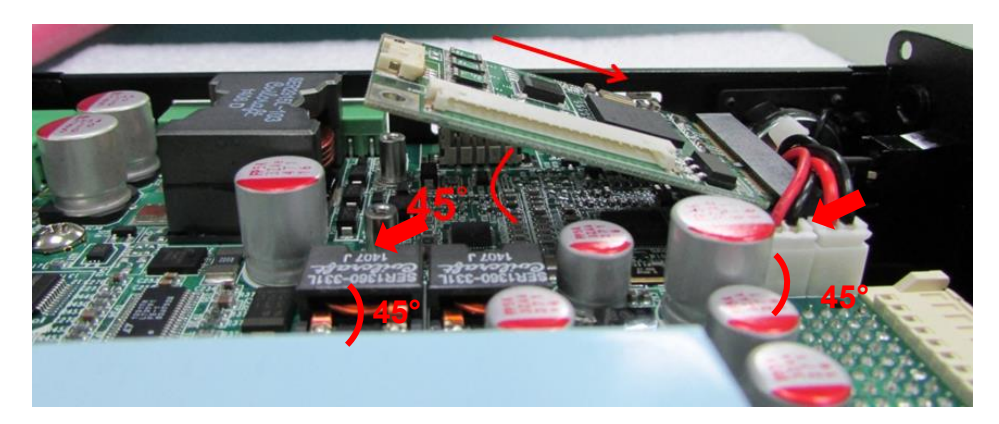

3. Press down the module and use the two screws to fix the module.

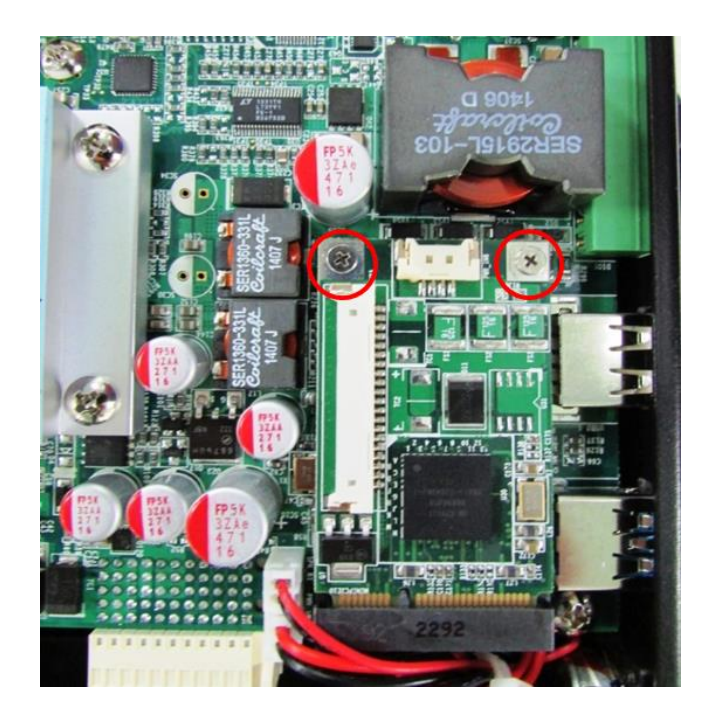

### **3.4 Installing Antennas**

1. Remove the antenna hole covers at front panel.

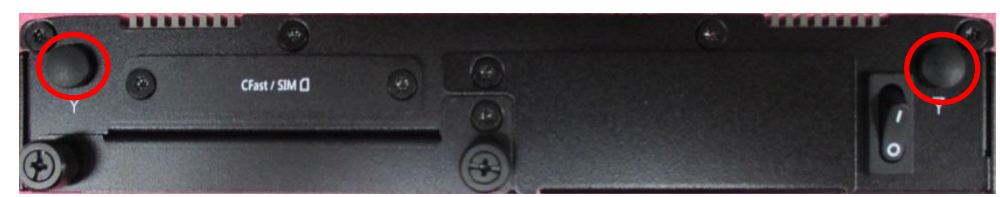

2. Have antenna jack penetrate through the hole.

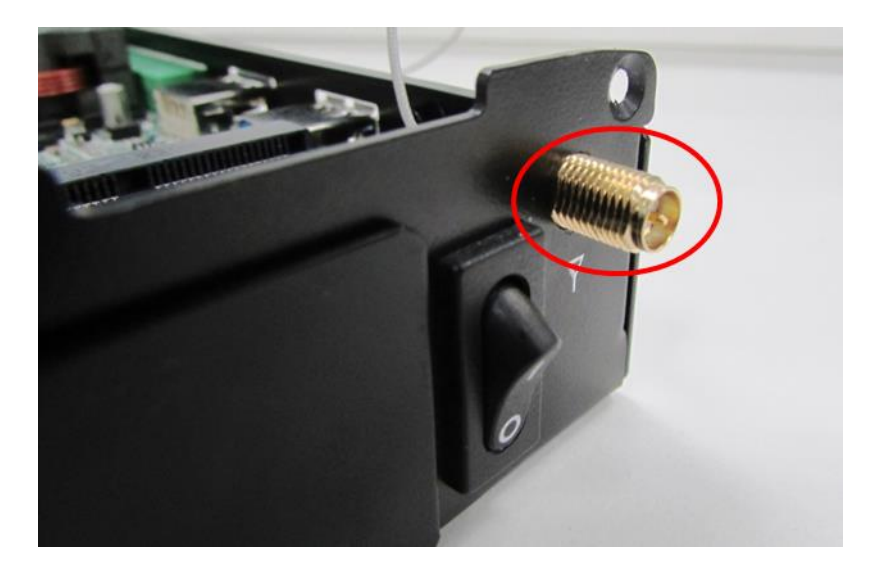

3. Put on washer and fasten the nut with antenna jack.

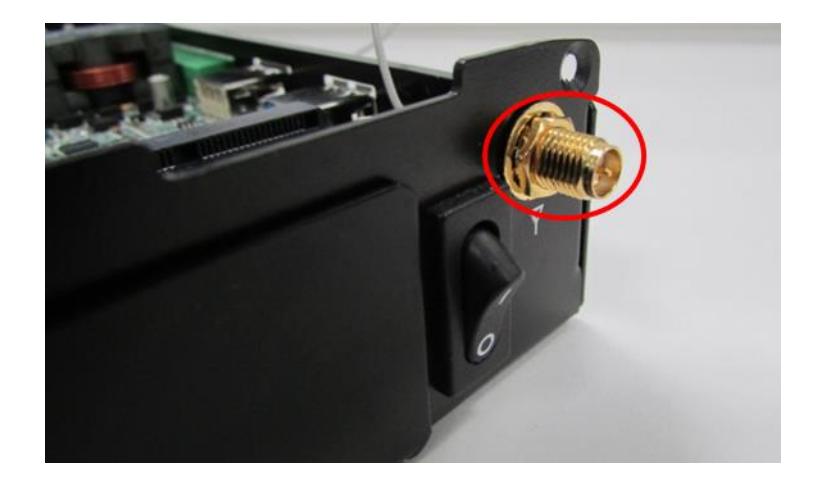

4. Assemble the antenna and antenna jack together.

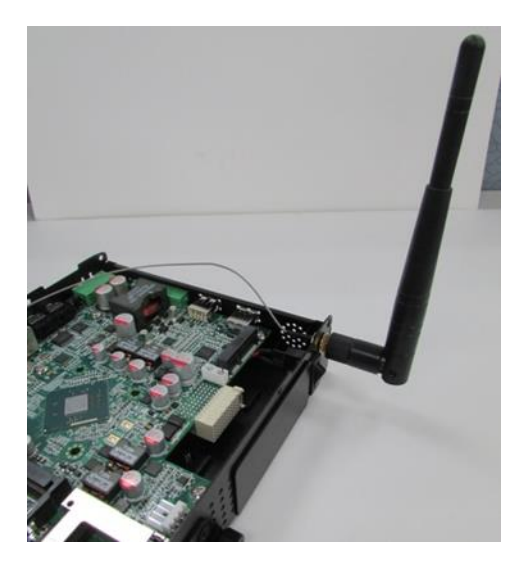

5. Attach the RF connector at another end of cable onto the module.

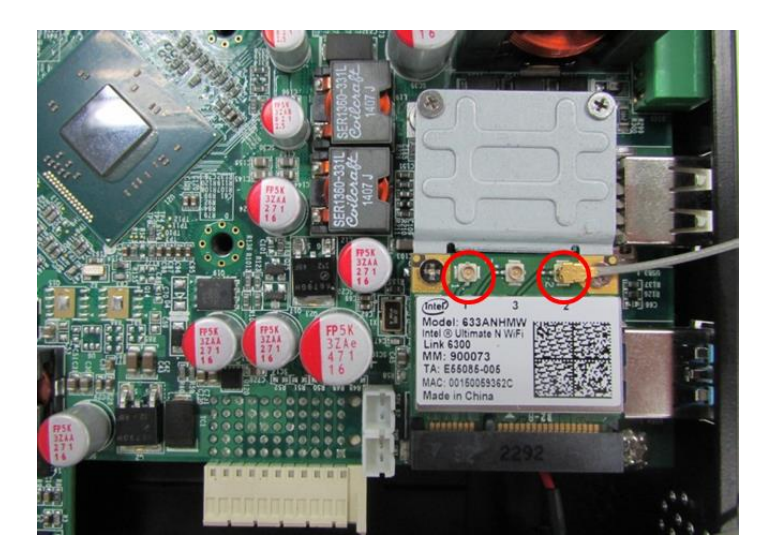

### **3.5Installing a SO-DIMM**

1. Locate SO-DIMM socket.

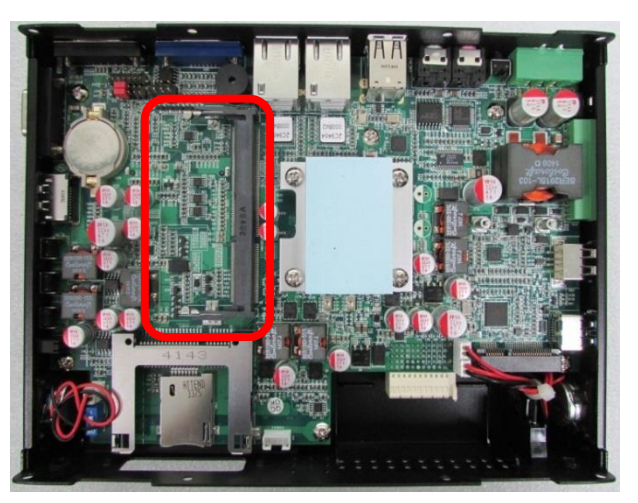

2. Tilt the SODIMM module at a 45-degree angle and insert it to SODIMM socket until the gold-pated connector of module contacted firmly with the socket.

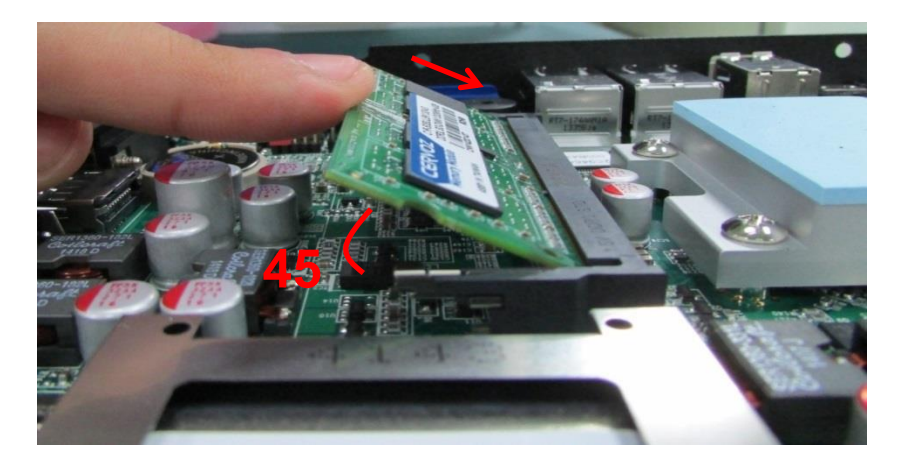

3. Press the module down until its fixed firmly by the two locking latches on each side.

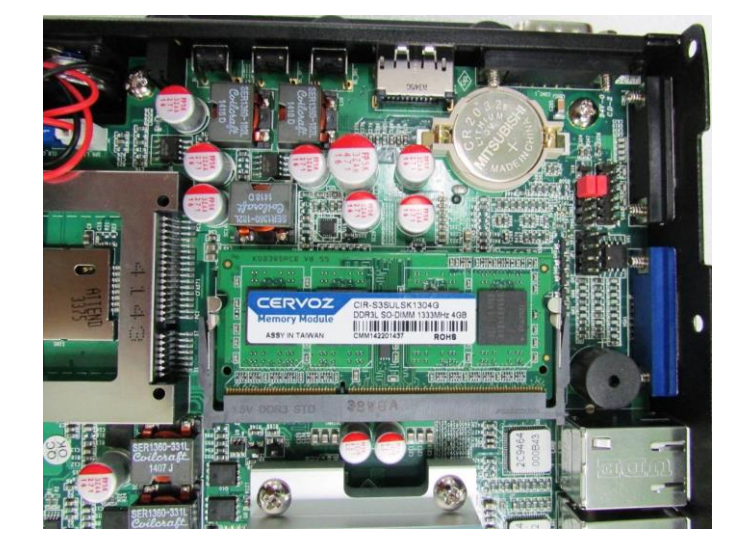

### **3.6Installing the Top Cover**

### 1. Put on the cover.

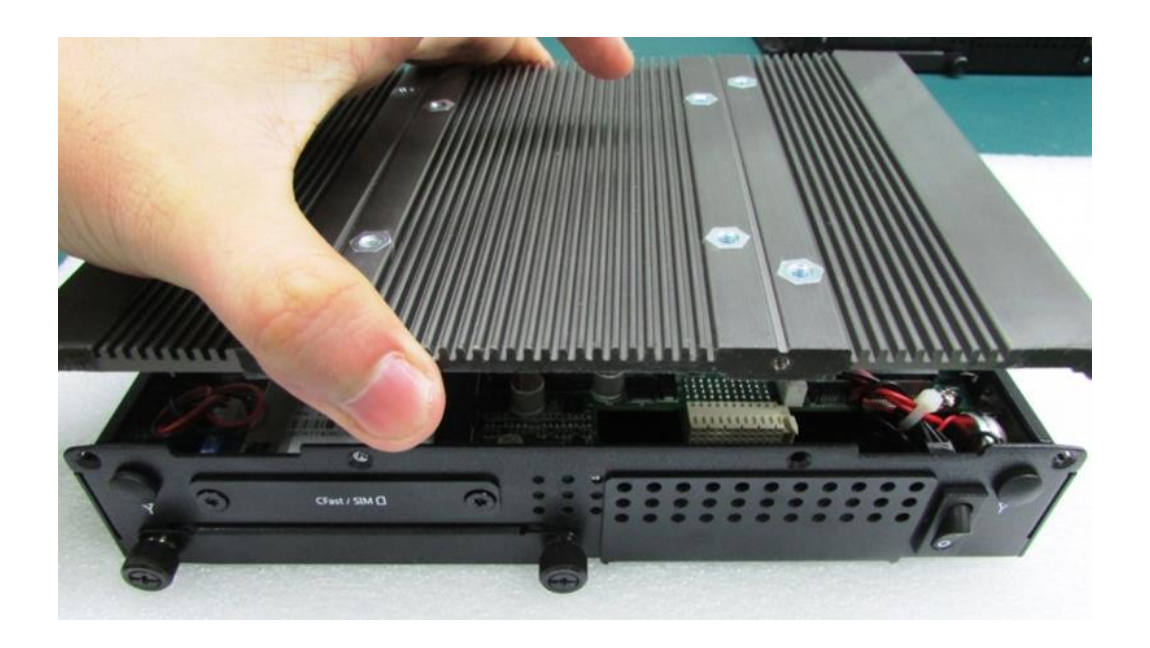

2. Fasten the 8 screws to fix the cover.

 $\Omega$ 

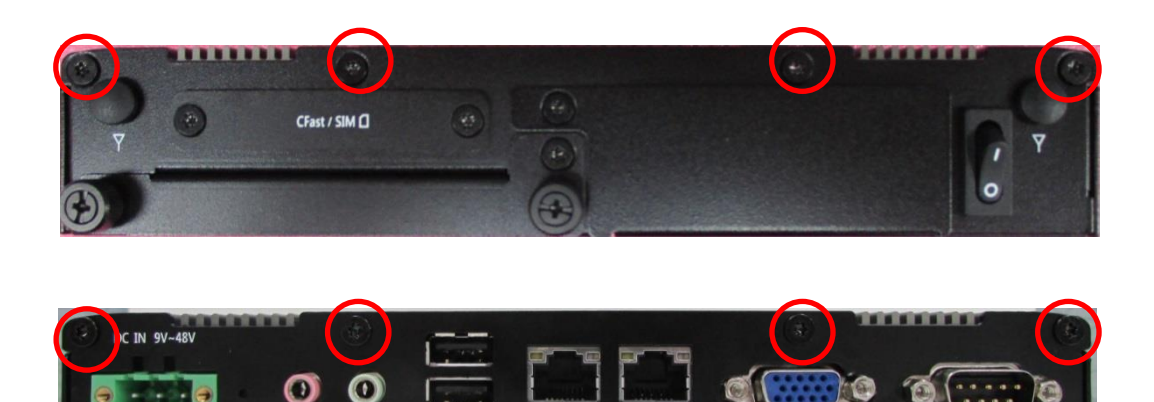

蟲1

蟲2

 $\overline{1}$ 

 $\Box$ 

### **3.7 Installing a SATA Hard Drive**

1. Locate the removable HDD bay and loosen the 3 screws.

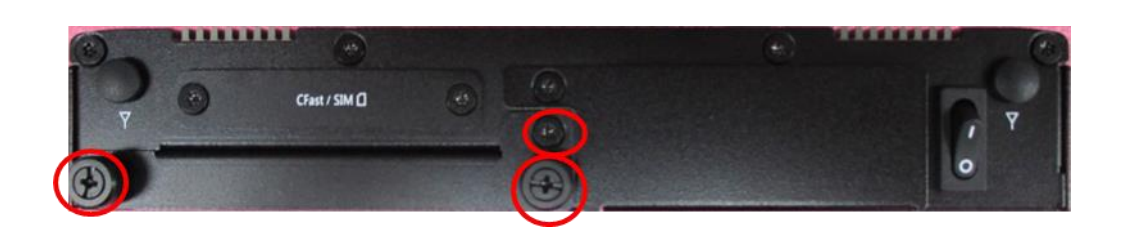

2. Pull out the HDD bracket.

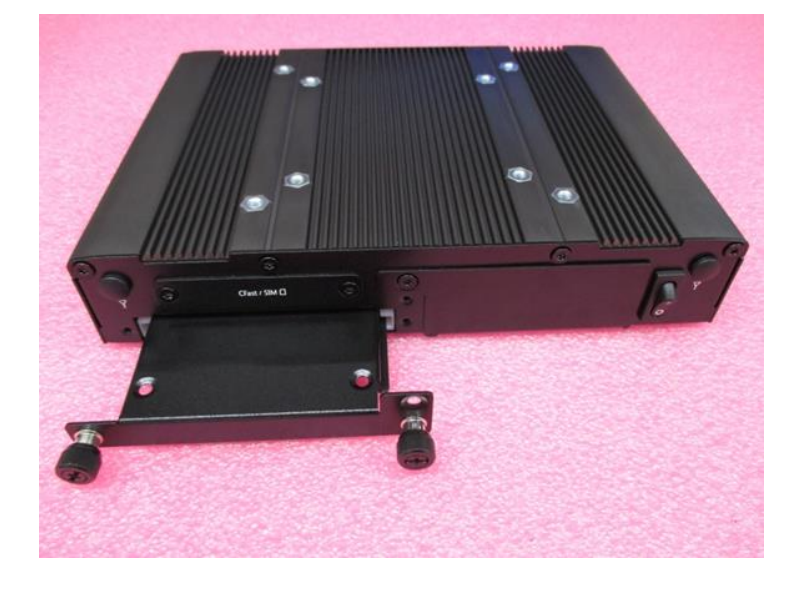

3. Make the PCB side of the HDD face up, place the HDD bracket on it. Ensure the direction of bracket is correct and use 4 provided screws to assemble HDD and HDD bracket together.

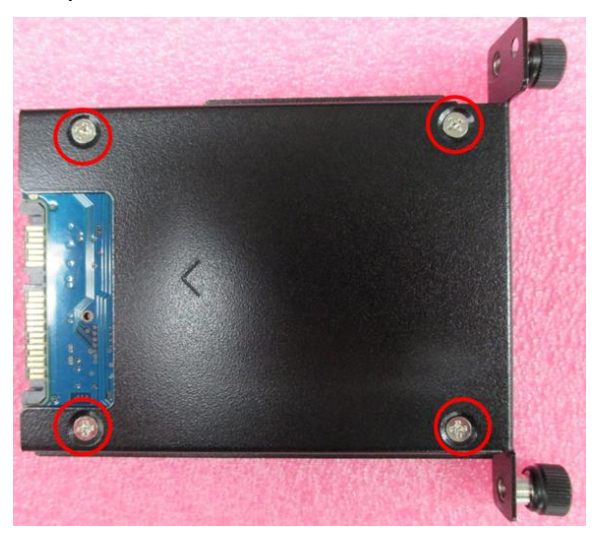

4. Align the HDD bracket with the entrance of HDD bay. And insert the HDD bracket until the connector of HDD contact the SATA connector firmly.

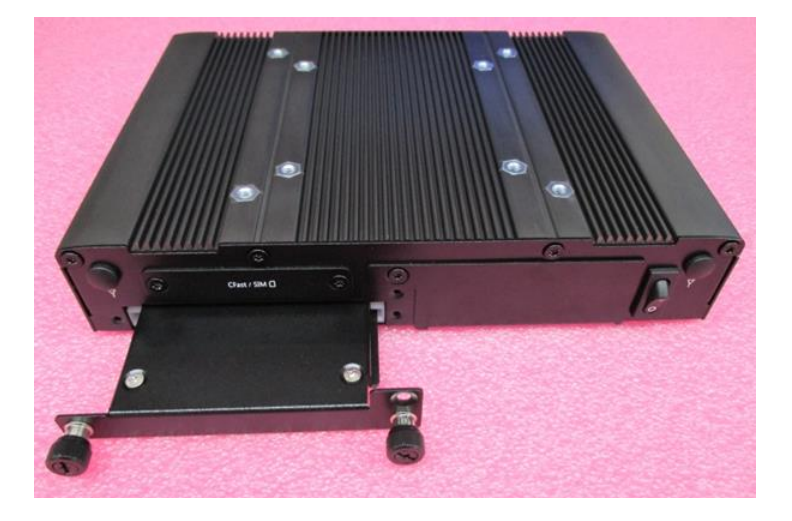

### **3.8 Installing a SIM Card**

1. SIM card slot is at the front panel of the system.

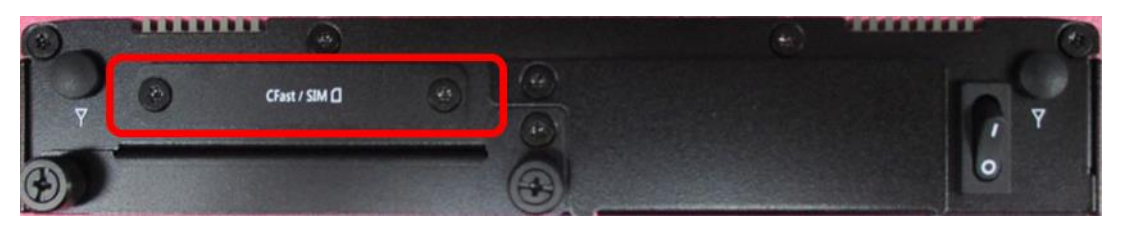

2. Remove the mounting cover by unscrewing the two screws.

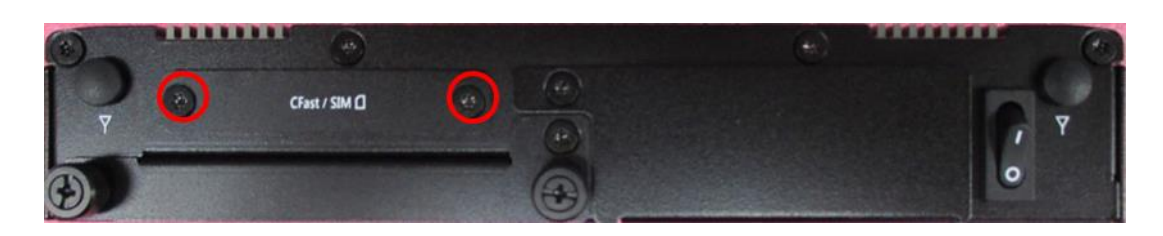

3. Insert the SIM card.

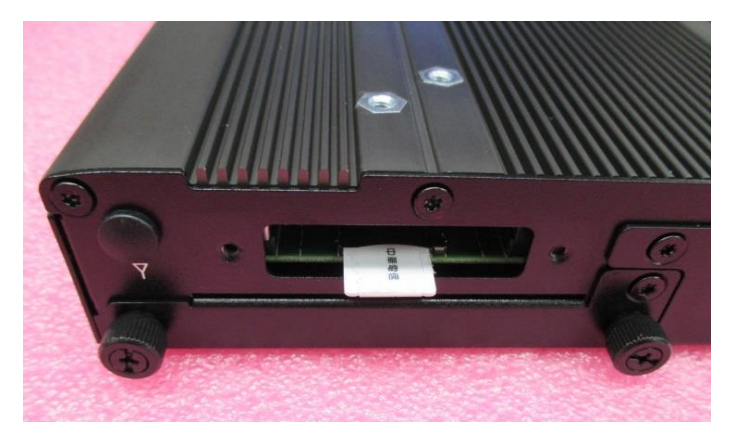

### **3.9Installing a CFast Card**

1. Locate the CFast card slot.

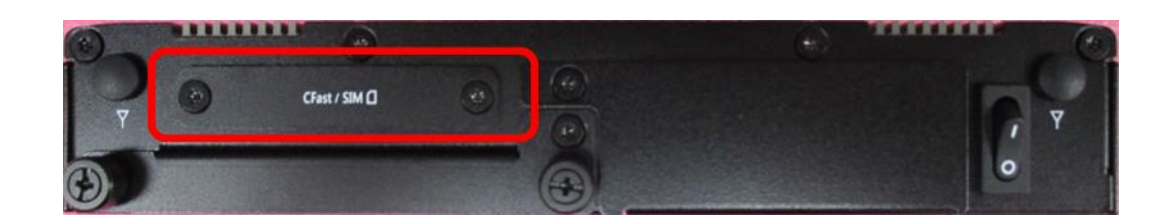

2. Remove the mounting cover by unscrewing the two screws.

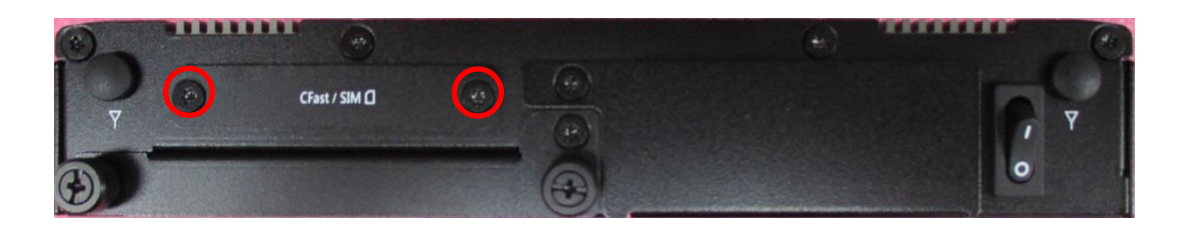

3. Insert the CFast card until it clicks.

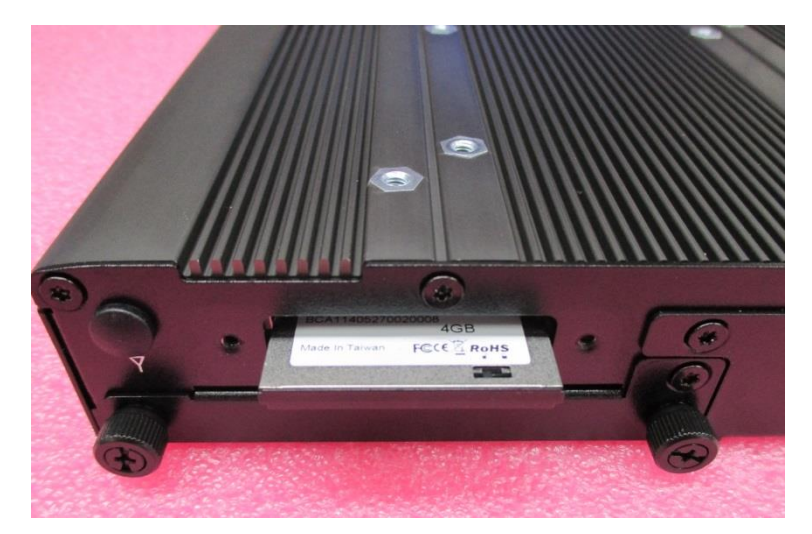

### **3.10 Connecting with Display Module**

1. Locate the module connector slot and loosen the 1 screw.

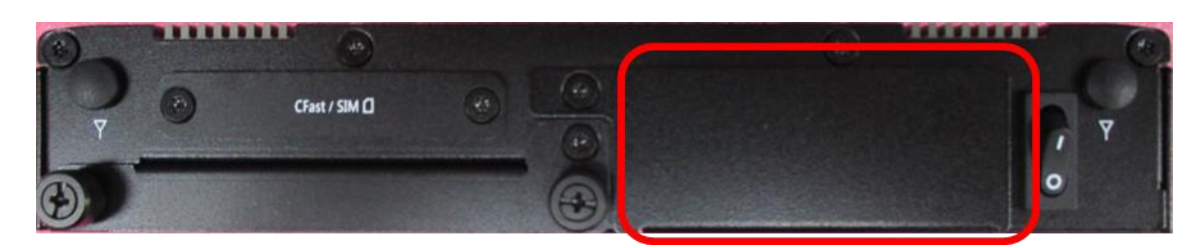

2. Turn over the unit to have the bottom side face up, loosen the 2 screws of the module connector bracket.

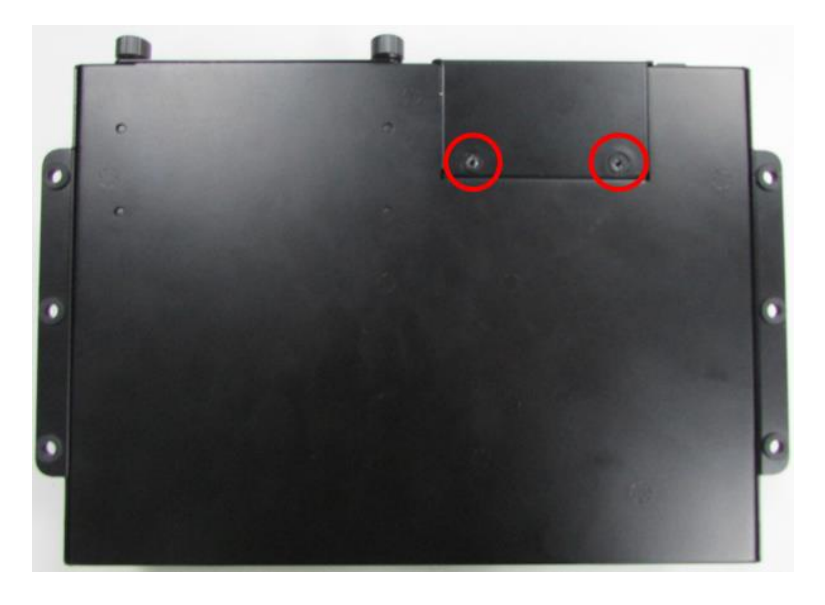

The photos show the male connector (on display module) and female connector (on PC module)

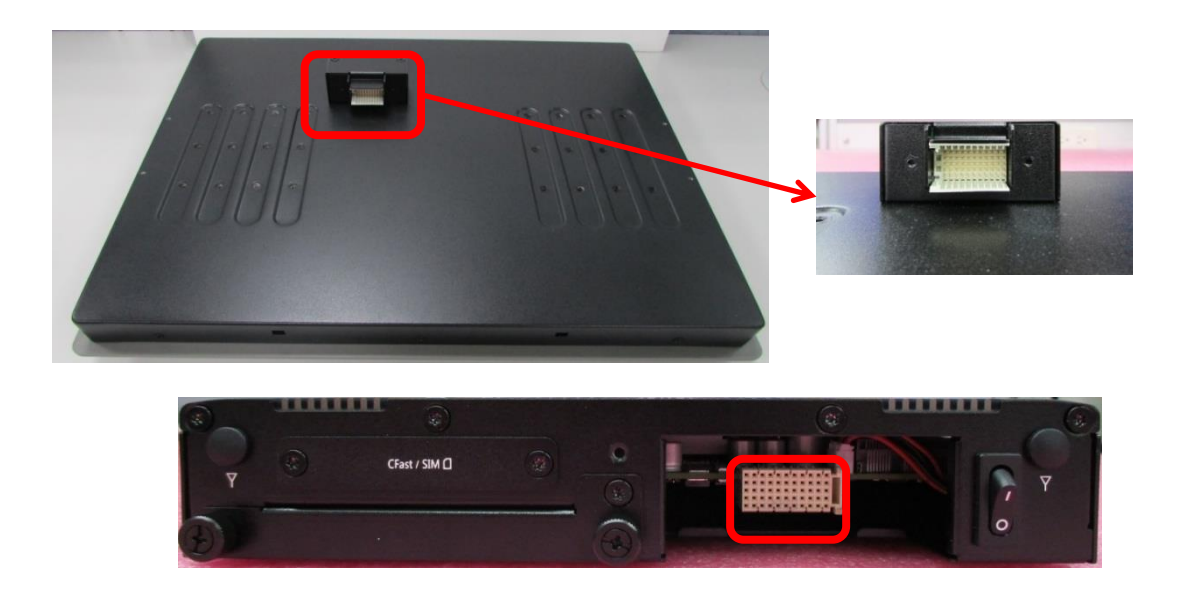

### 3. Connect the modules.

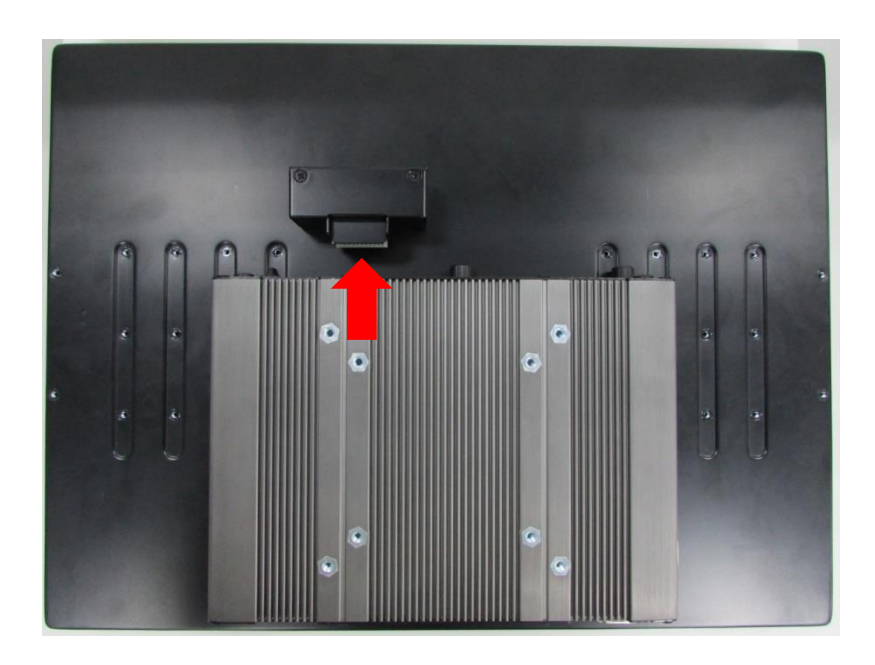

4. Fasten the 6 screws to fix the PC module on the display module.

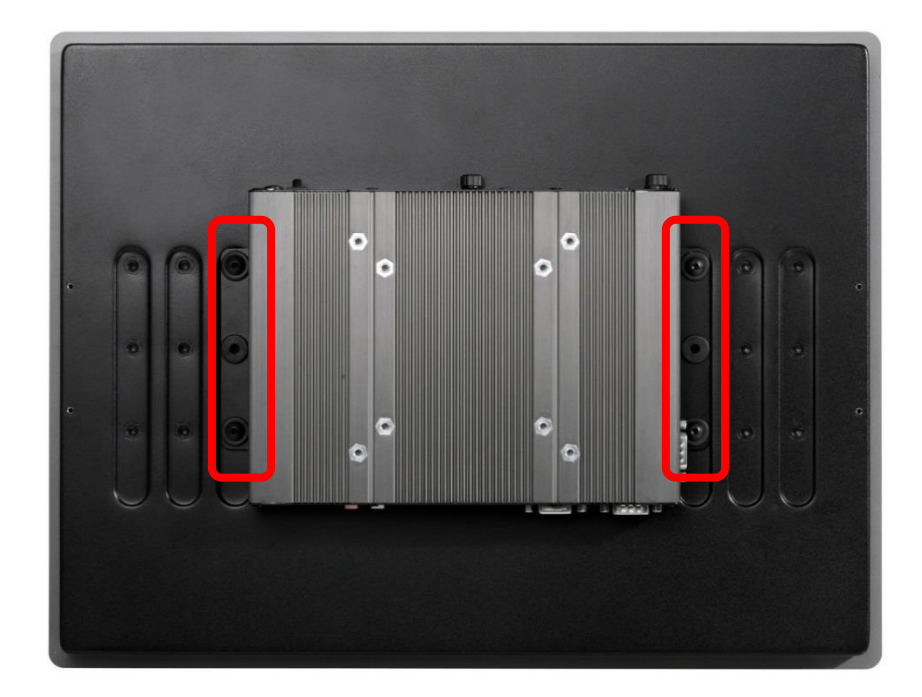

### **3.11 VESA Mount Bracket**

The following picture indicates VESA mounting hole pattern on P1000, which is compliant with VESA mounting standard.

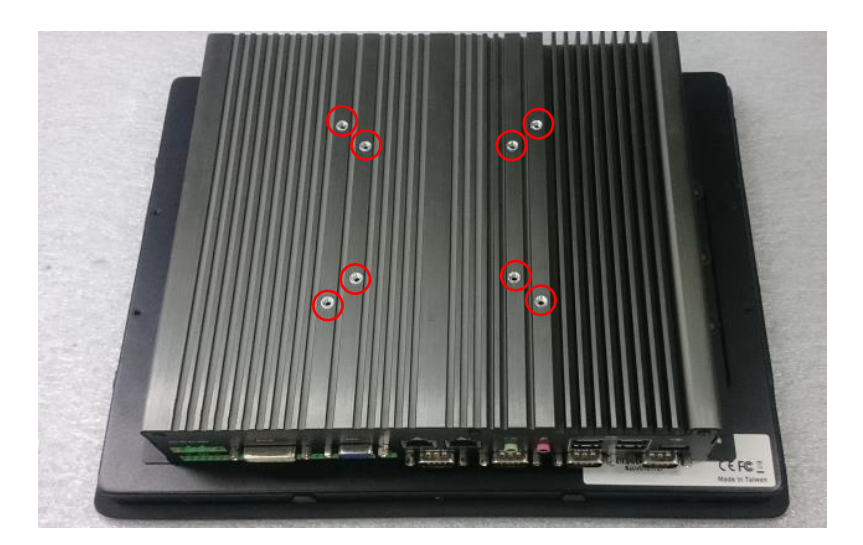

1. The following picture uses a panel PC (P1000+CV display module) as a demonstration. To attach the panel PC to a VESA stand, please fasten eight screws as indicated to fix it on the stand.

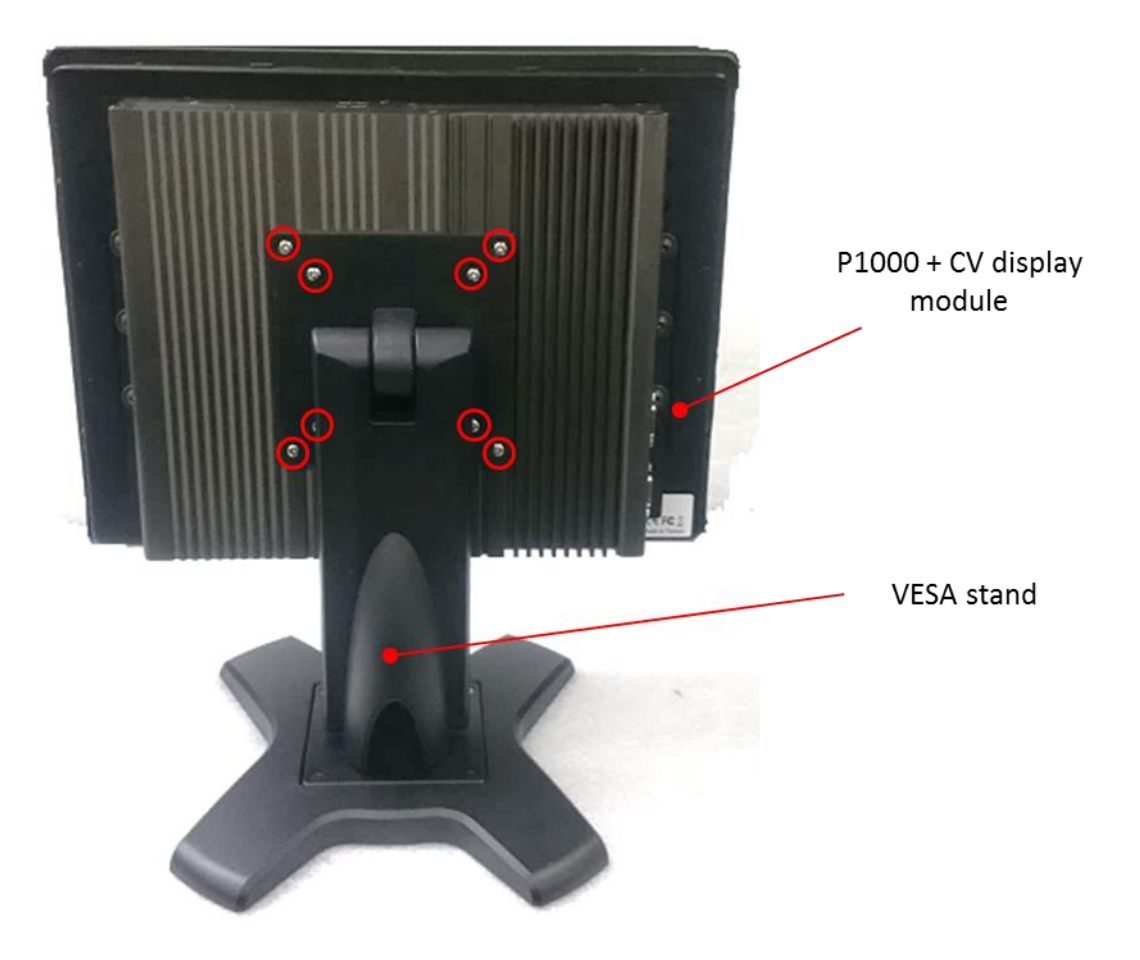

### **3.12 Installing Panel Mount**

1. Accessories provided by Cincoze are as follows. (Please note that the quantity of mounting kits varies with the size of the display module, please refer to the datasheet for the actual quantity)

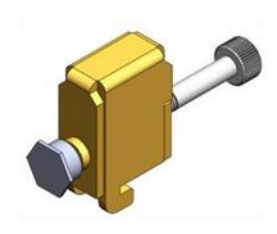

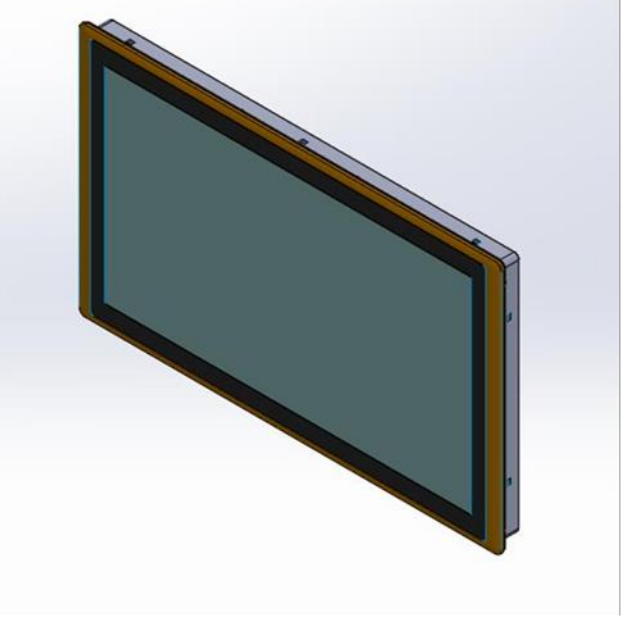

**Mounting Kits** 

Panel Mount PPC

Before assembly, please prepare panel mount PPC and customer's fixture.

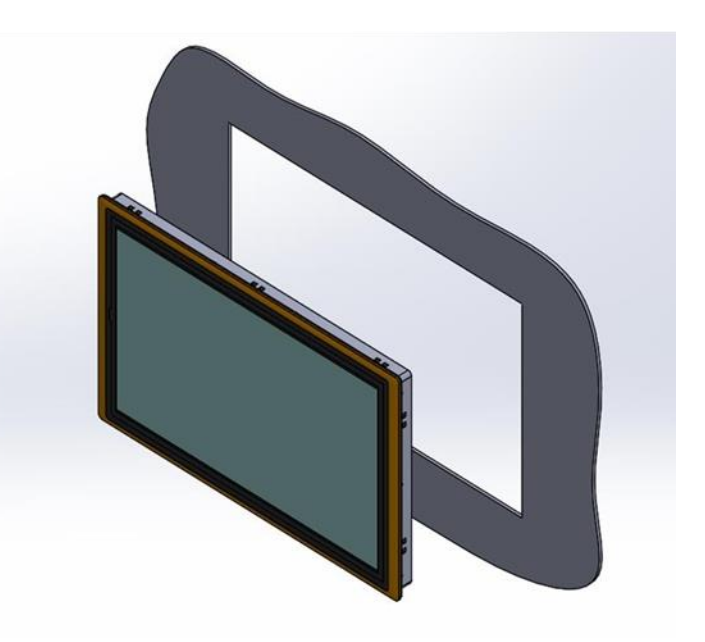

Panel Mount with customer's fixture (Front View)

2. All mounting kits displayed are to be inserted into holes.

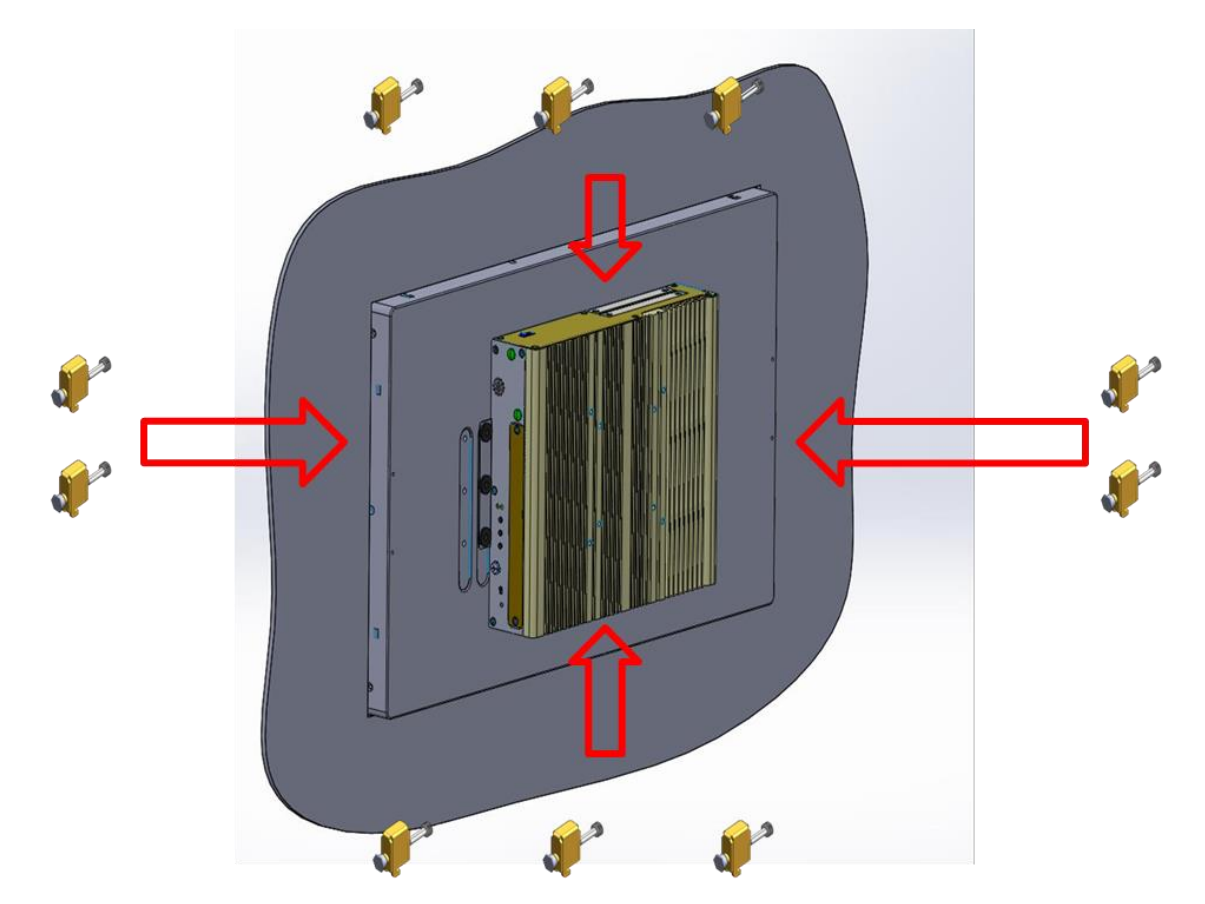

3. Installation preparation and steps.

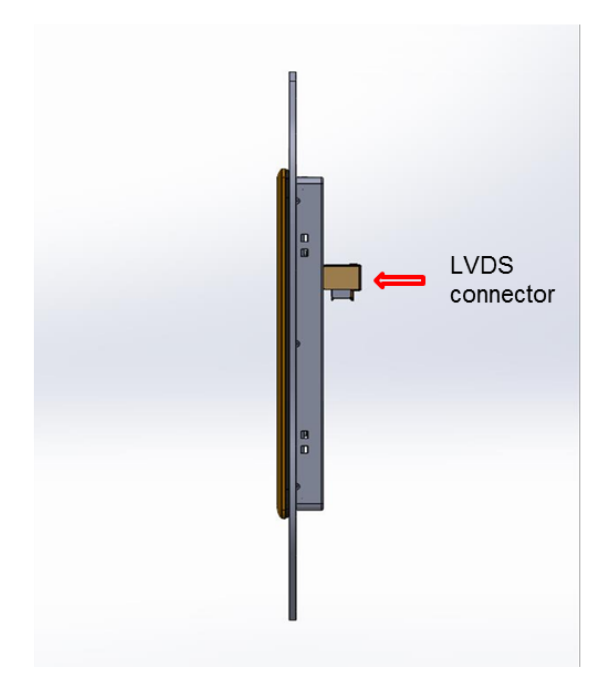

Panel mount side view with LVDS connector of CS series

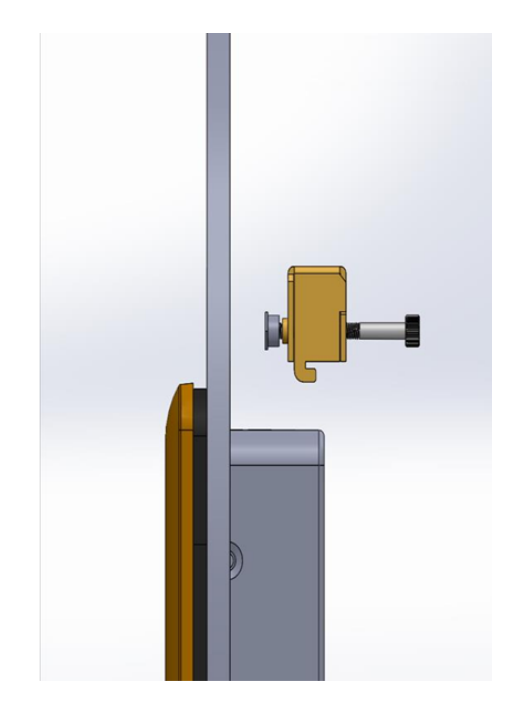

Before Mounting Kits are installed

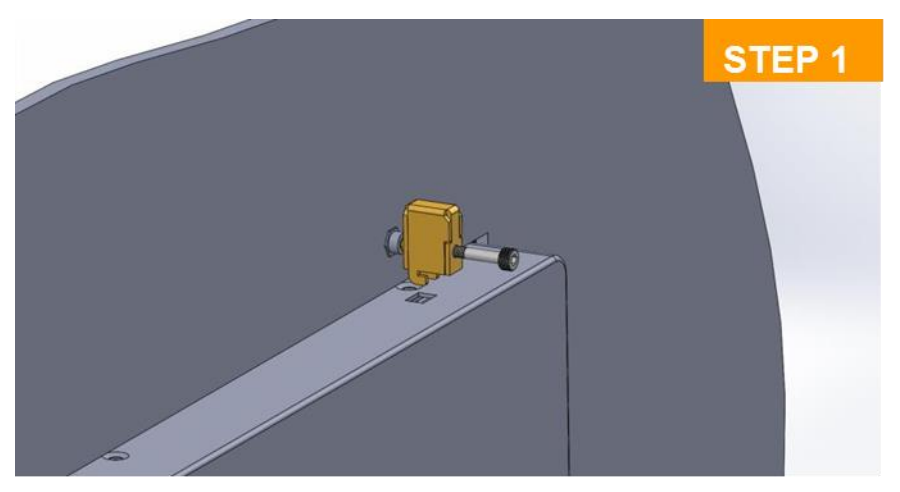

Position panel mount kits

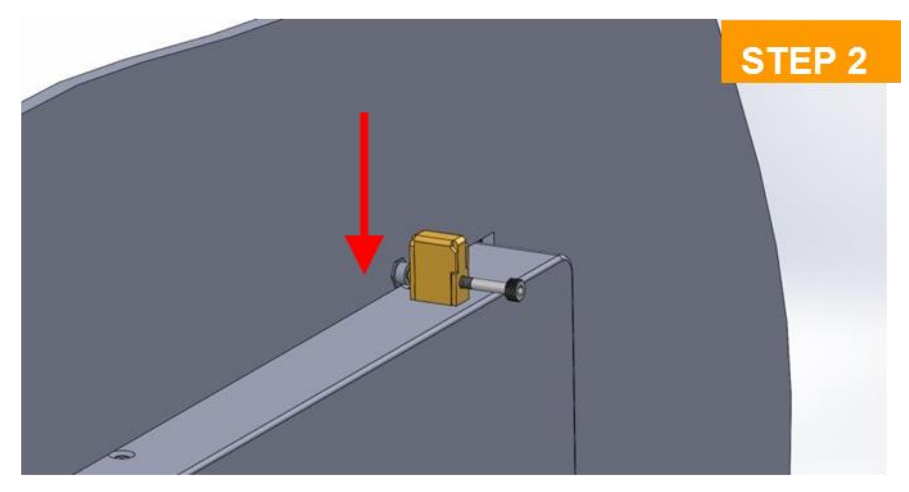

Insert the panel mounting kit into bottom hole

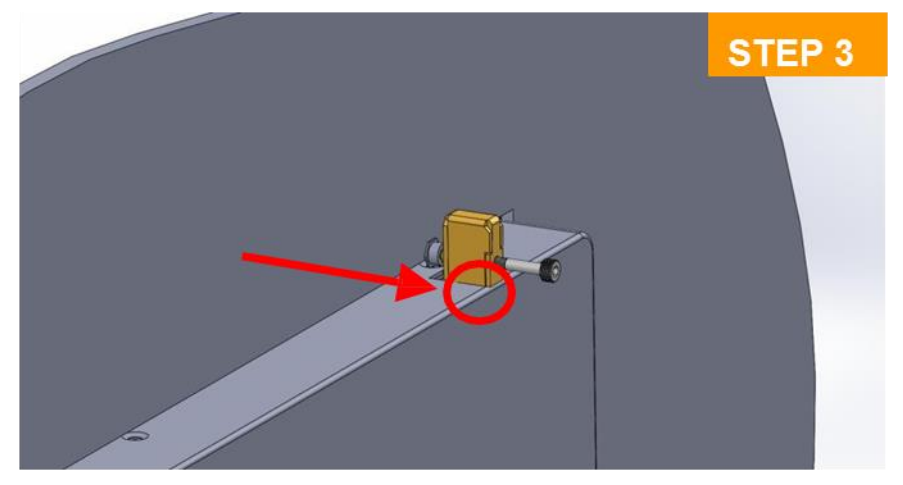

Slide the kit toward back

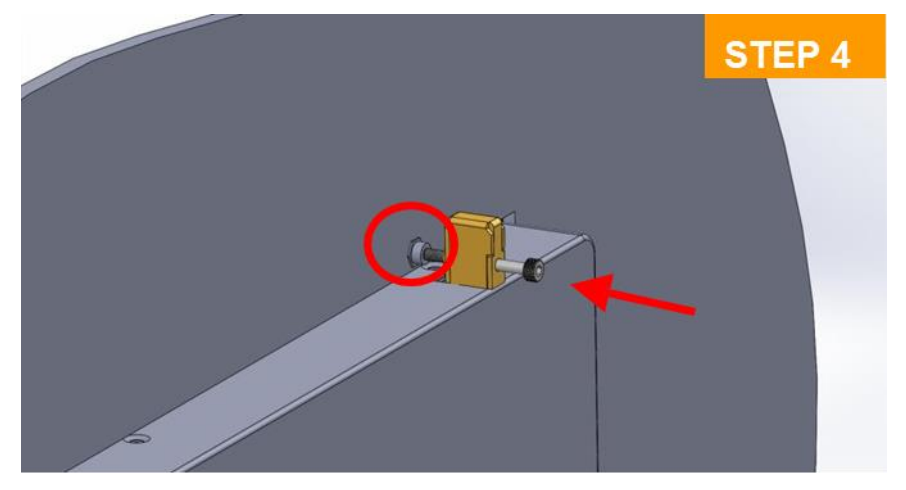

Tighten the screw forward until the front screw just touches the surface

4. Apply all mount kits to the rest of holes. And you have completed the panel mount installation, as shown below.

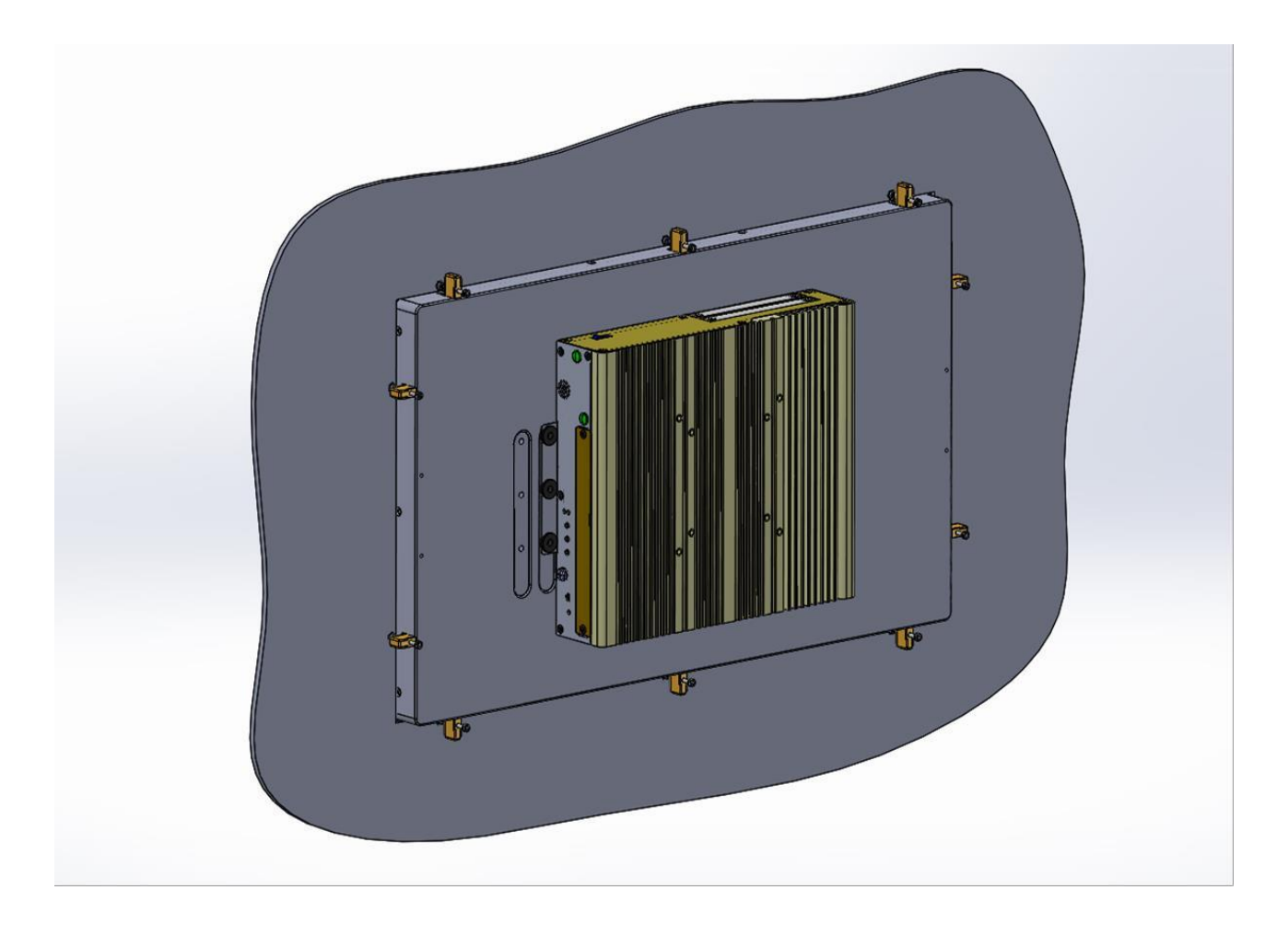

### **3.13 Installing Rack Mount**

1. Locate the screw holes on the PC or monitor module. Then fasten 8 screws (M4x6) as indicated to fix it on the rack mount base.

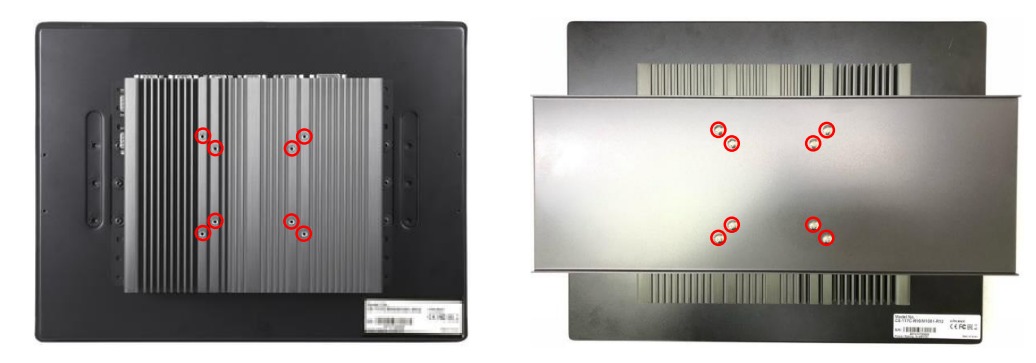

2. Assemble two rack mount brackets by fastening 4 screws (M5x6) at each side. **For 8.4" ~ 17" Panel PC** 

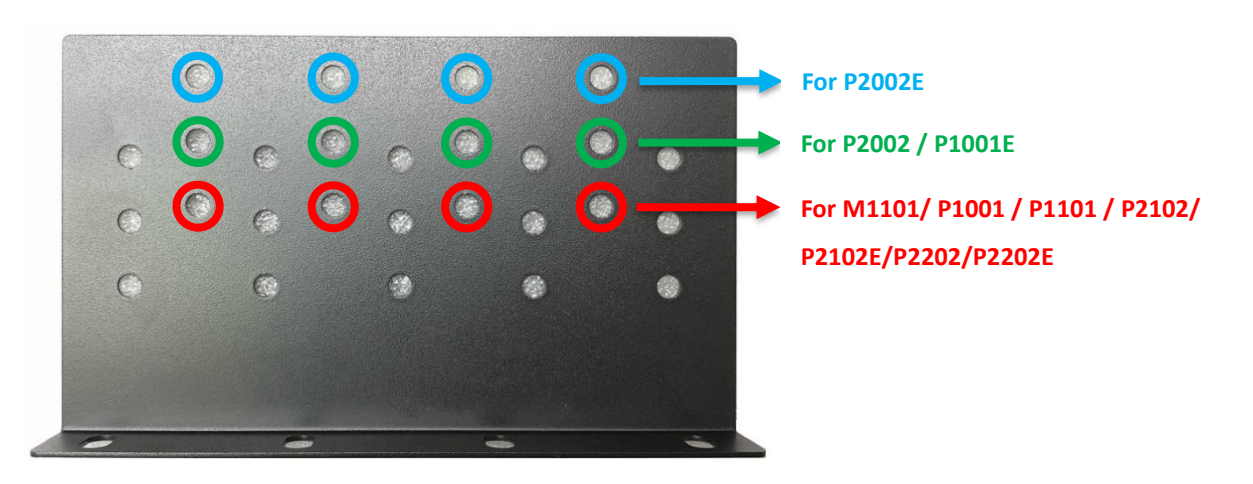

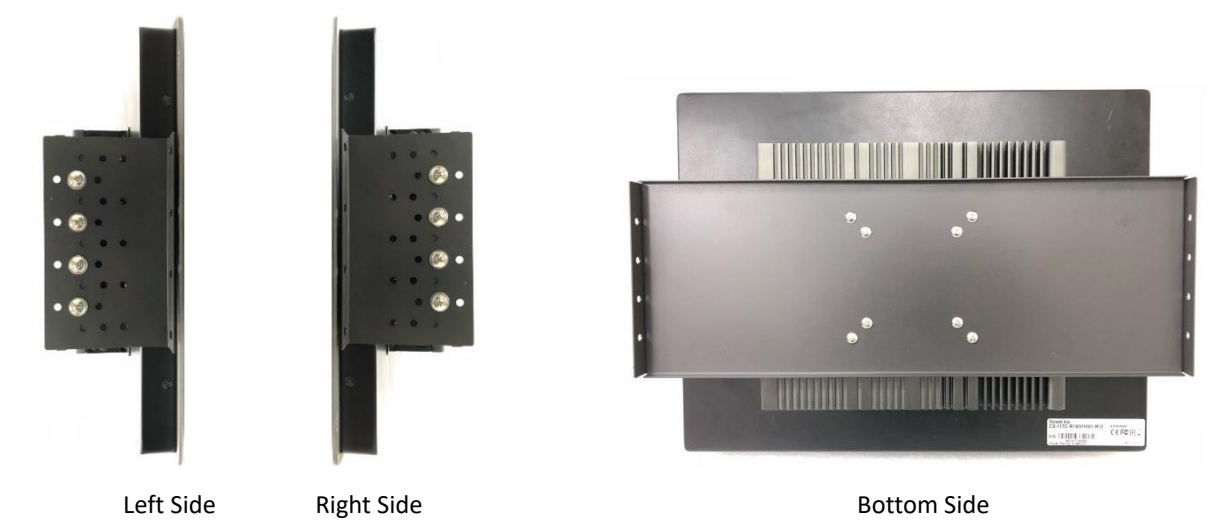

CV-100/P1001 Series | User Manual 99

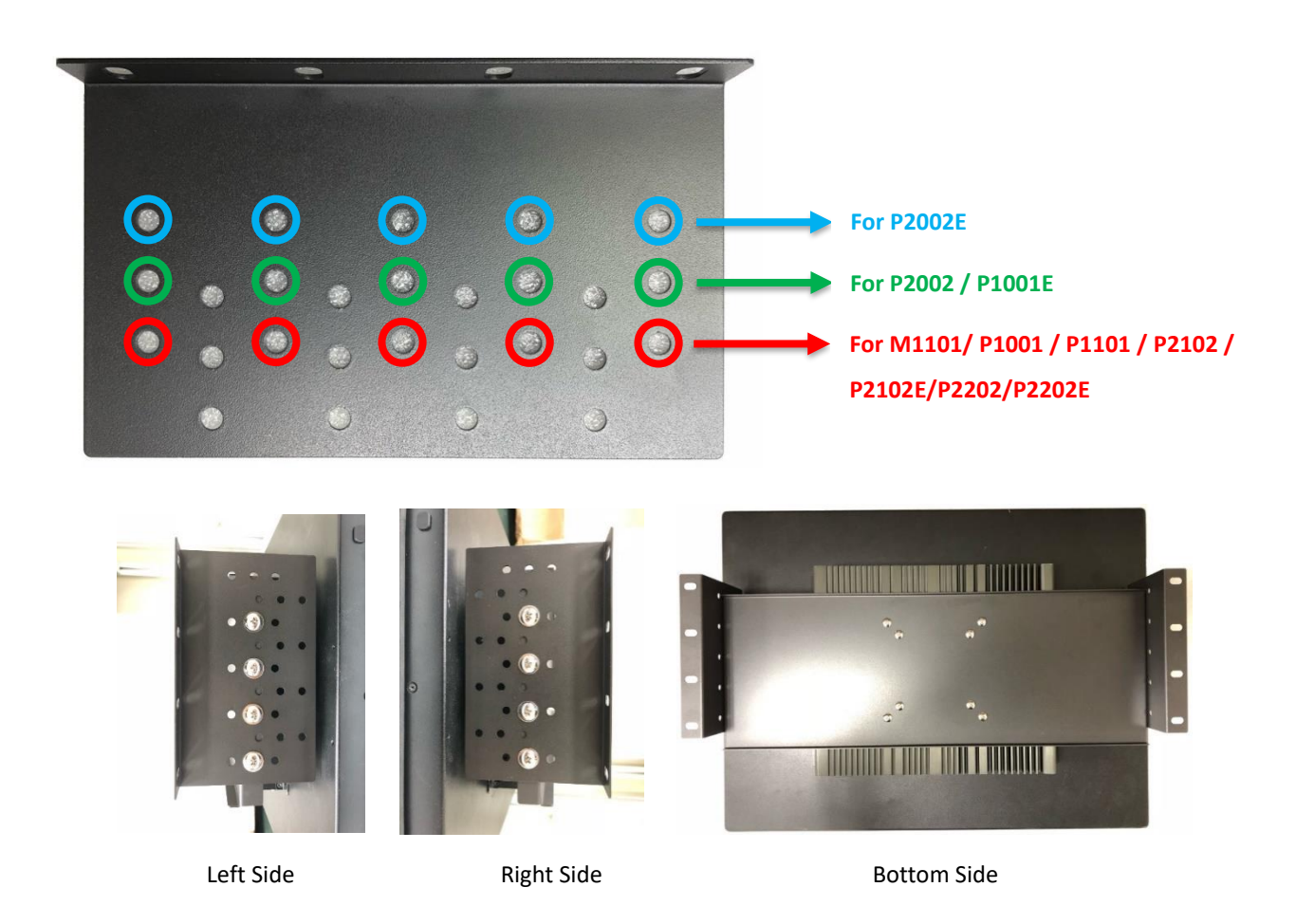

3. Assemble two rack mount brackets by fastening 4 screws (M5x12), flat washers and hex nuts at each side.

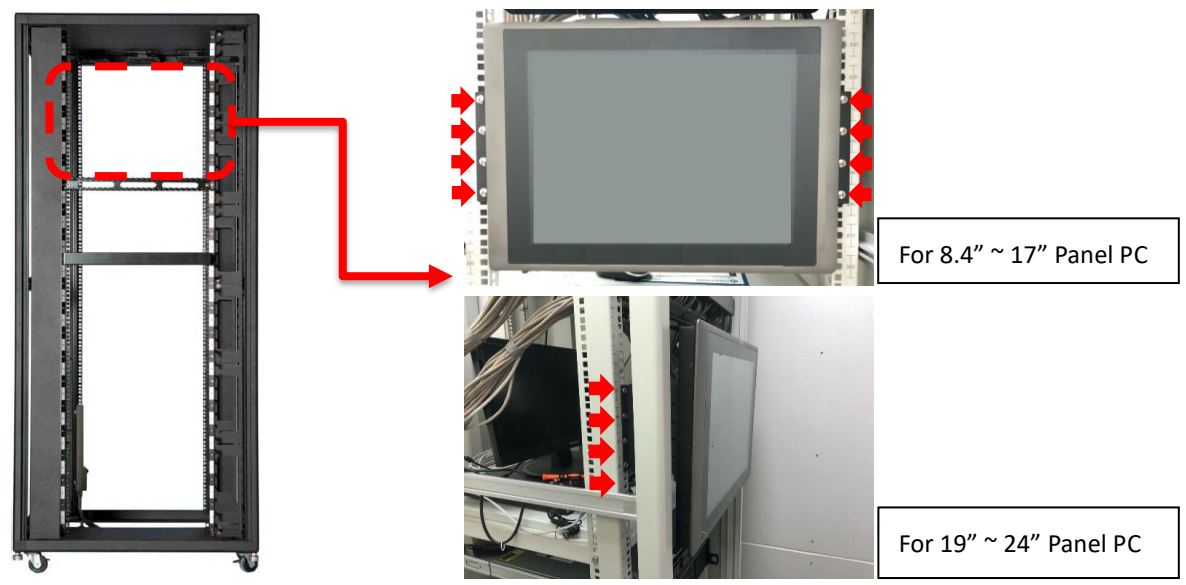

## **Chapter 4 BIOS Setup**

### **4.1 BIOS Introduction**

The BIOS (Basic Input/ Output System) is a program located on a Flash Memory on the motherboard. When you start the computer, the BIOS program will gain control. The BIOS first operates an auto-diagnostic test called POST (power on self-test) for all the necessary hardware, it detects the entire hardware device and configures the parameters of the hardware synchronization.

#### **BIOS Setup**

Power on the computer and by pressing <Del> immediately allows you to enter Setup. If the message disappears before your respond and you still wish to enter Setup, restart the system to try again by turning it OFF then ON or pressing <Ctrl>, <Alt> and <Delete> keys.

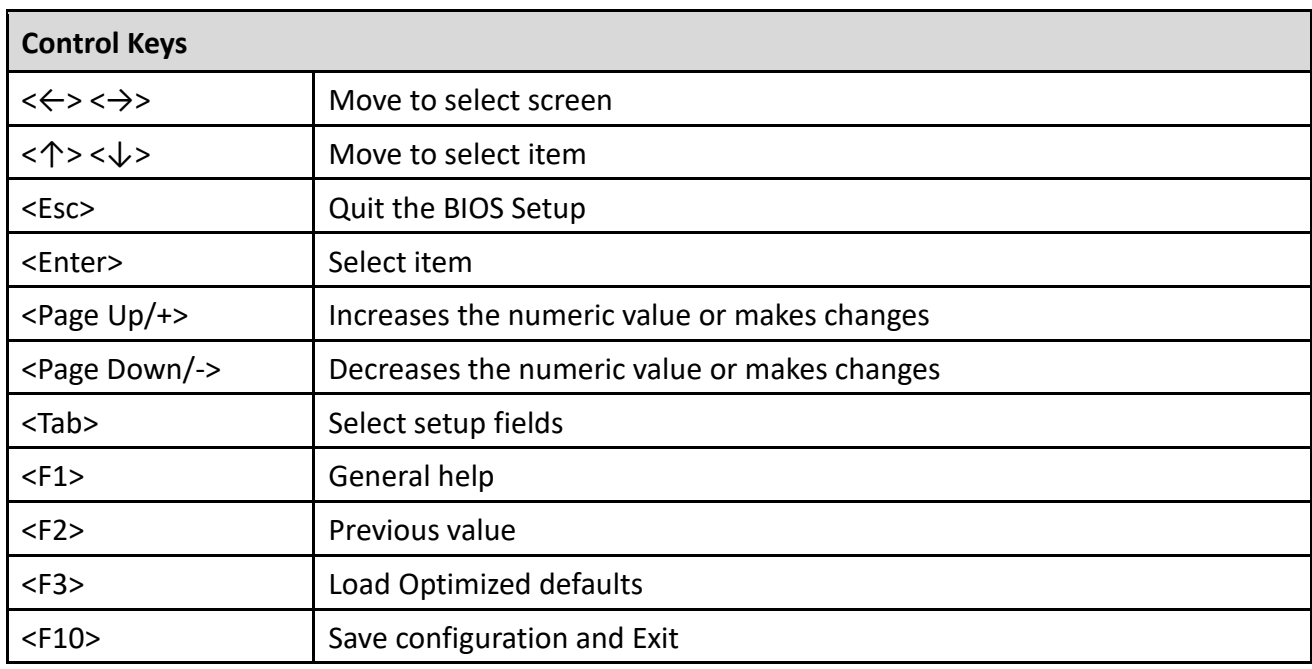

#### **Main Menu**

The main menu lists the setup functions you can make changes to. You can use the arrow keys ( $\uparrow \downarrow$ ) to select the item. The on-line description of the highlighted setup function is displayed at the bottom of the screen.

#### **Sub-Menu**

If you find a right pointer symbol appears to the left of certain fields that means a sub-menu can be launched from this field. A sub-menu contains additional options for a field parameter. You can use arrow keys ( $\uparrow \downarrow$ ) to highlight the field and press <Enter> to call up the sub-menu. Then you can use the control keys to enter values and move from field to field within a sub-menu. If you want to return to the main menu, just press the <Esc >.

### **4.2 Main Setup**

Press <Del> to enter BIOS CMOS Setup Utility, the Main Menu (as shown below) will appears on the screen. Use arrow keys to move among the items and press <Enter> to accept or enter a sub-menu.

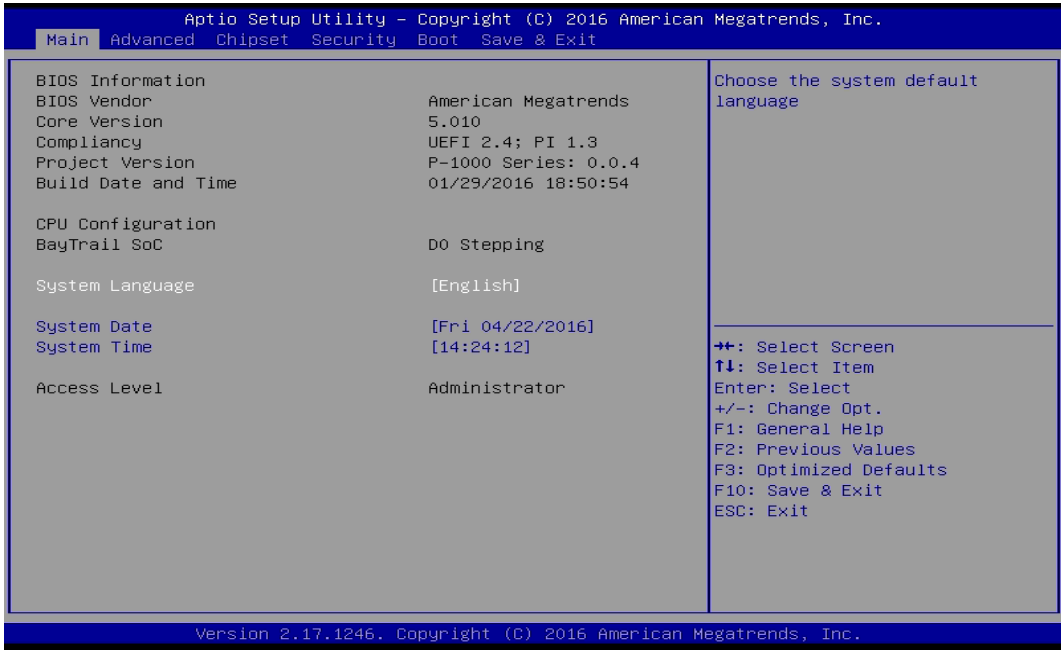

### **4.2.1 System Date**

Set the date. Please use <Tab> to switch between date elements.

#### **4.2.2 System Time**

Set the time. Please use <Tab> to switch between time elements.

### **4.3 Advanced Setup**

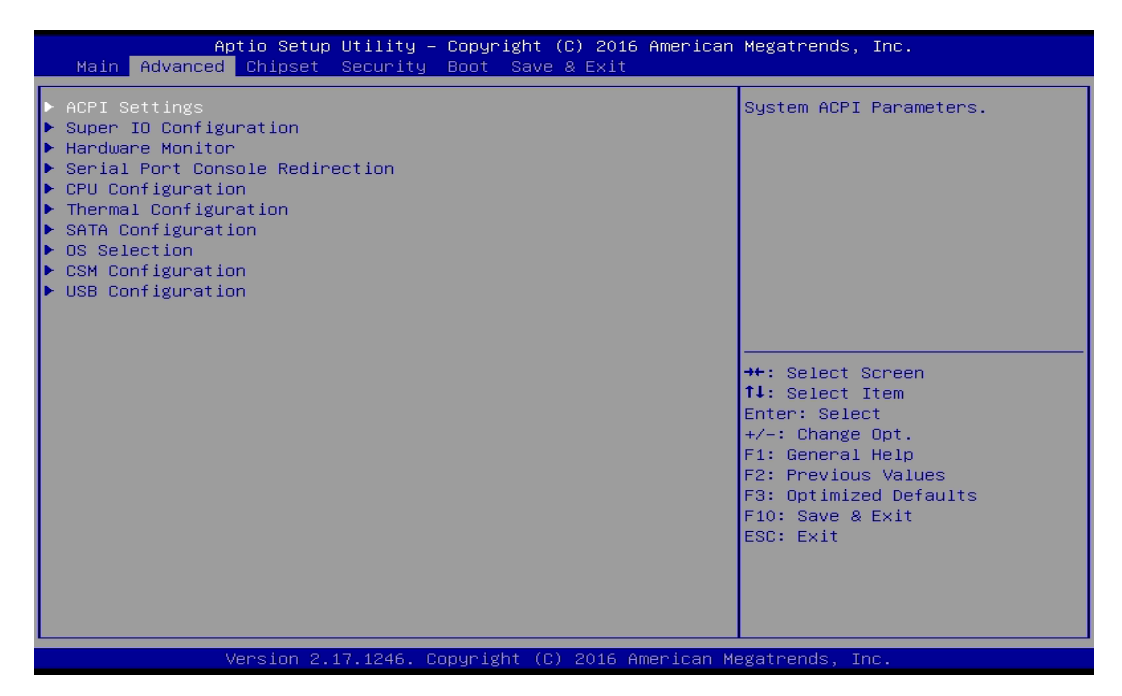

#### **4.3.1 ACPI Settings**

Enable or disable ACPI Auto Configuration.

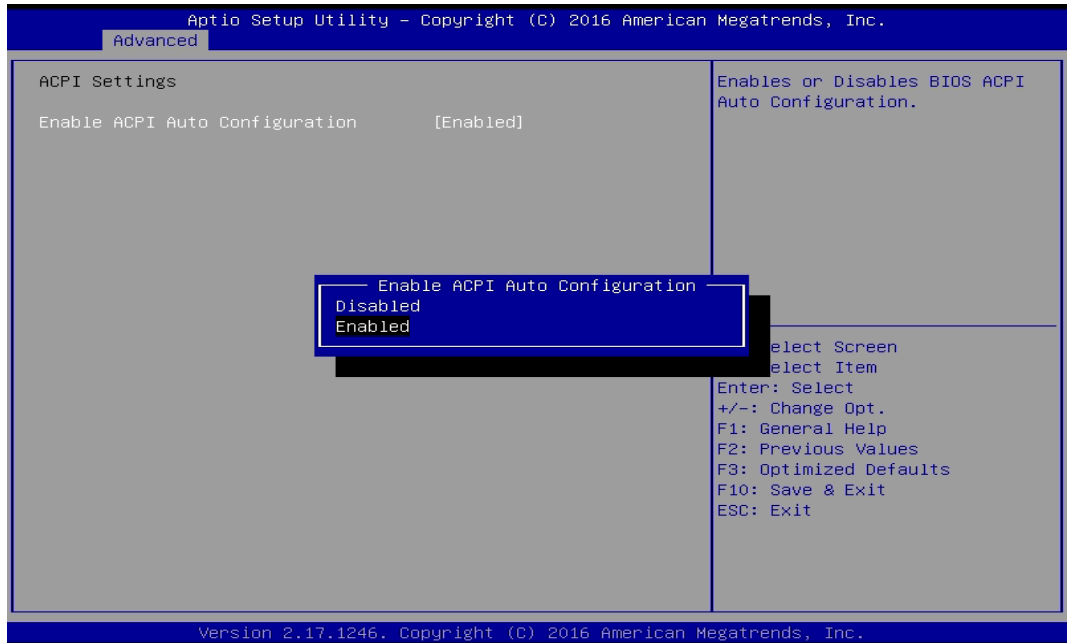

#### **4.3.2 Super IO Configuration**

You can use this screen to select options for the Super IO Configuration, and change the value of the selected option.

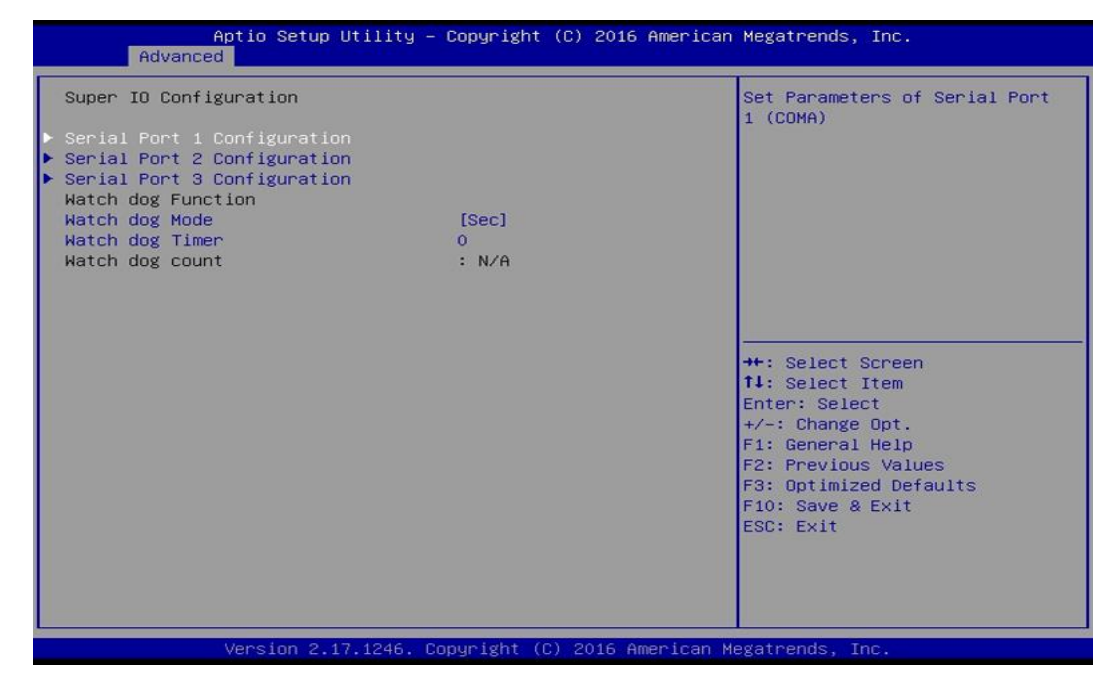

### ■ **Serial Port 1 Configuration**

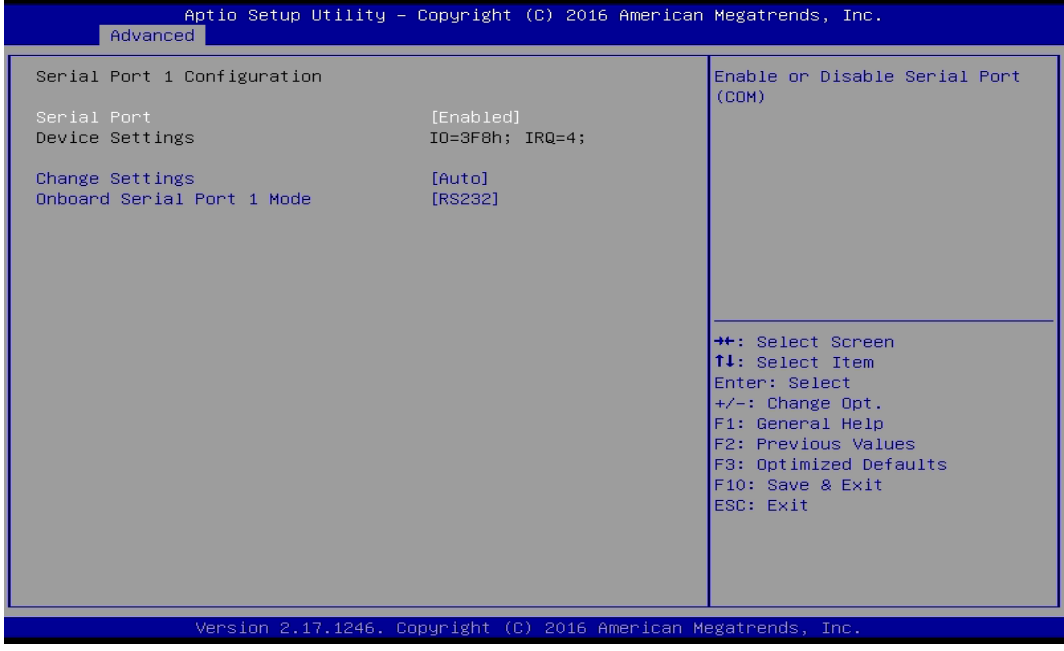

#### ❑ **Serial Port**

This item will allow users to enable or disable serial port.

#### ❑ **Change Settings**

Used to change the address & IRQ settings of the specified serial port.

#### ❑ **Onboard Serial Port 1 Mode**

Change the Serial interface. Select <RS232>, <RS422> or <RS485> interface.

#### ■ **Watch Dog Function**

You can setup the system watch-dog timer, a hardware timer that generates a reset when the software that it monitors does not respond as expected each time the watch dog polls it.

### ❑ **Watch Dog Mode**

Change the Watch dog mode. Select <Sec> or <Min> mode.

### ❑ **Watch Dog Timer**

User can set a value in the range of 0 to 255.

### **4.3.3 Hardware Monitor**

These items display the current status of all monitored hardware devices/components such as voltages and temperatures.

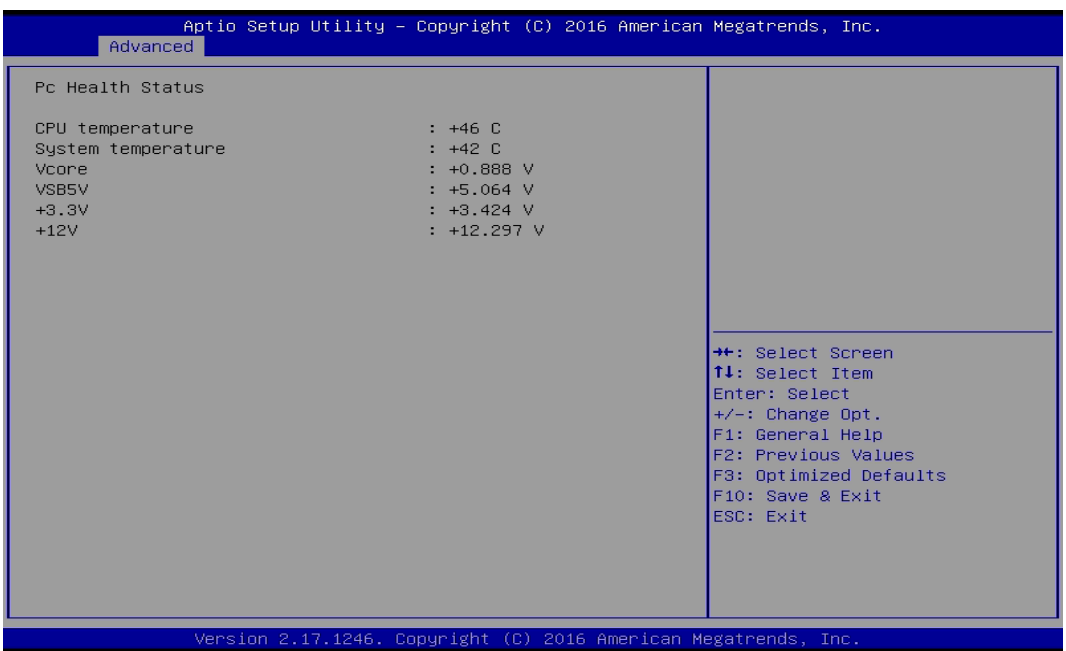

#### **4.3.4 Serial Port Console Redirection**

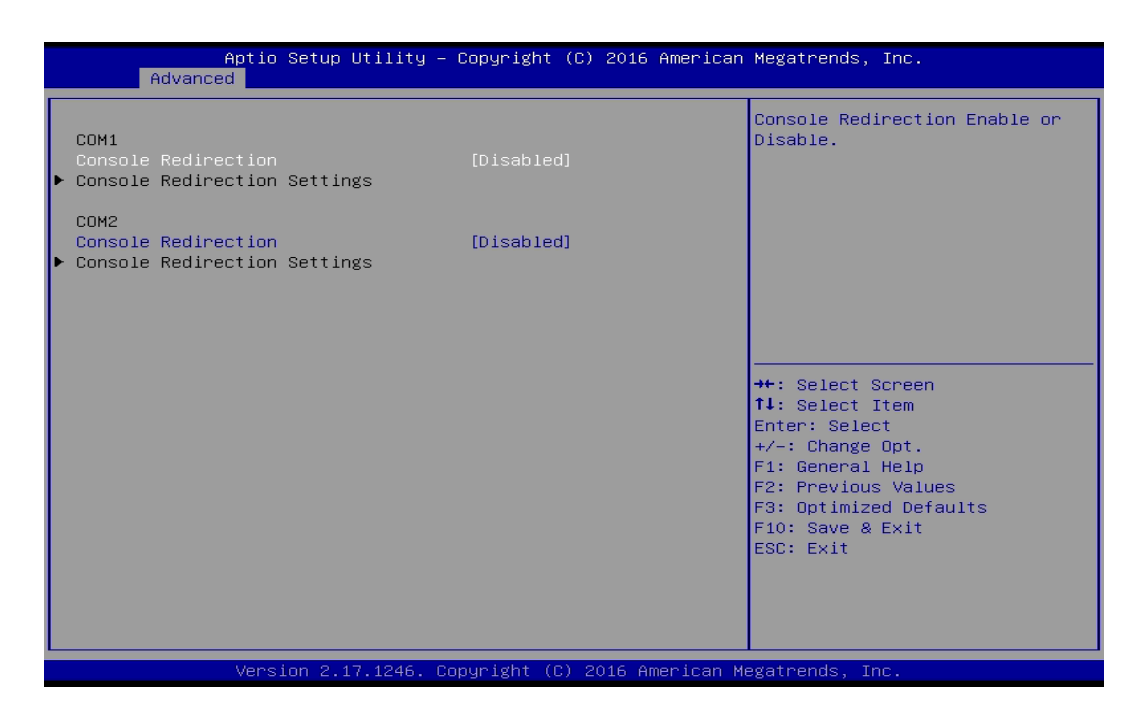

### ■ **Console Redirection**

This item allows users to enable or disable console redirection.

### **4.3.5 CPU Configuration**

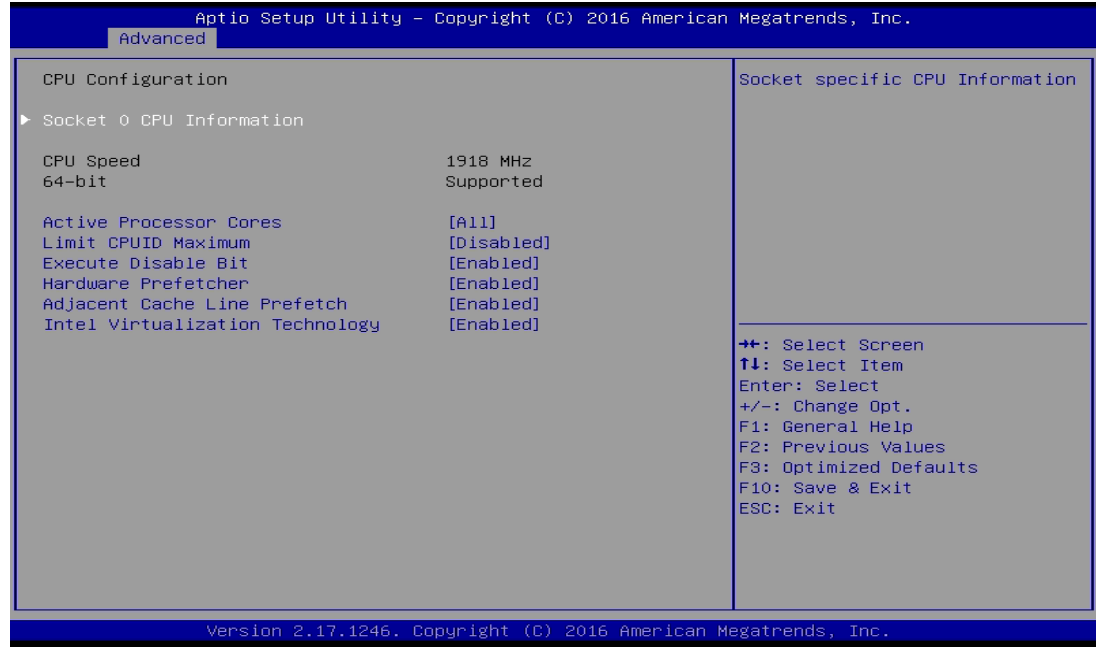

### ■ **Socket 0 CPU Information**

This section provides information on your CPU, frequency, and cache memory.

#### ■ **Active Processor Cores**

Change the active processor cores. Select <All> or <1> mode.

#### ■ **Limit CPUID Maximum**

This option is only useful if you are using an operating system that does not recognize all of the features of your processor.

Allows user to determine whether to limit CPUID maximum value. Set this item to Disabled: For Windows XP operating system.

Enabled: For legacy operating system such as Windows NT4.0. (Default: Disabled)

### ■ **Execute Disable Bit**

Enables or disables Intel Execute Disable Bit function.

### ■ **Hardware Prefetcher**

Enables or disables L2 Cache Hardware Prefetcher.

### ■ **Adjacent Cache Line Prefetch**

Enables or disables L2 prefetching of adjacent cache lines.

### $\blacksquare$  Intel Virtualization Technology

Enables or disables Intel Virtualization Technology. Virtualization enhanced by Intel Virtualization Technology will allow a platform to run multiple operating systems and applications in independent partitions. With virtualization, one computer system can function as multiple virtual systems.

### **4.3.6 Thermal Configuration**

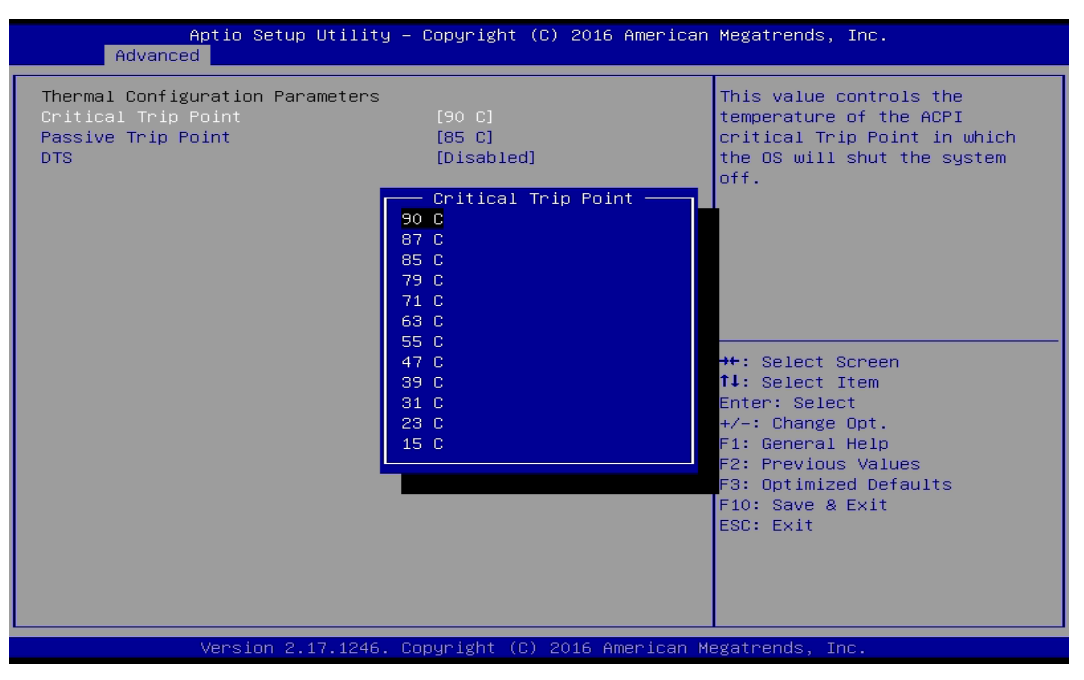

### ■ **Critical Trip Point**

Allows user to set the CPU temperature threshold. If the CPU temperature reaches this value, the operating system will shut down the system. This item is configurable only when DTS is enabled.
#### ■ **Passive Trip Point**

Allows user to set the CPU temperature threshold. If the CPU temperature reaches this value, the CPU frequency will be automatically reduced. This item is configurable only when DTS is enabled.

#### ■ **DTS**

Enables or disables the CPU overheating protection function. (Default: Disabled)

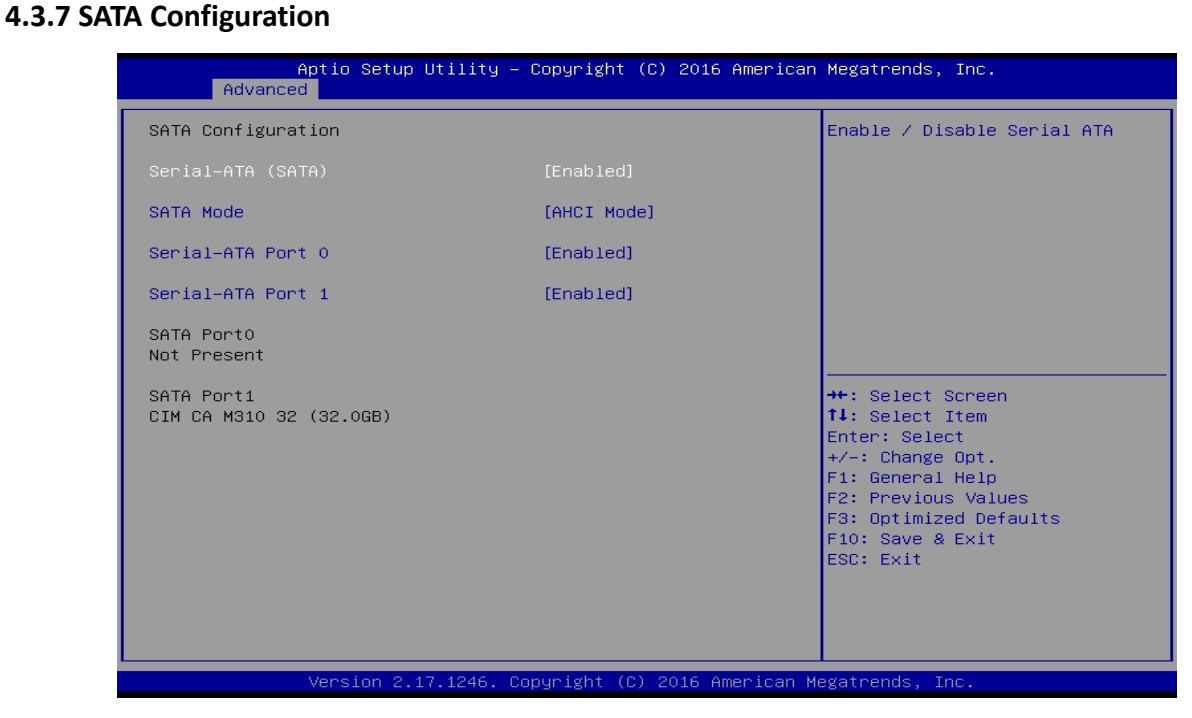

#### ■ **Serial-ATA (SATA)**

This item will allow users to enable or disable Serial ATA.

#### ■ **SATA Mode**

This item will allow users to select IDE or AHCI Mode.

#### ■ **Serial – ATA Port 0**

This item will allow users to enable or disable Serial-ATA Port 0.

#### ■ **Serial – ATA Port 1**

This item will allow users to enable or disable Serial-ATA Port 1.

#### **4.3.8 OS Selection**

This allows you to configure Windows OS version to install. The purpose of this is to enable USB 3.0 controller interface. If you set Windows 7 and install the OS, you will need to install USB 3.0 driver at the OS level to fully support USB 3.0 interfaces. If you set Windows 8.x and install it or later OS, the Windows OS will easily support USB 3.0 interfaces.

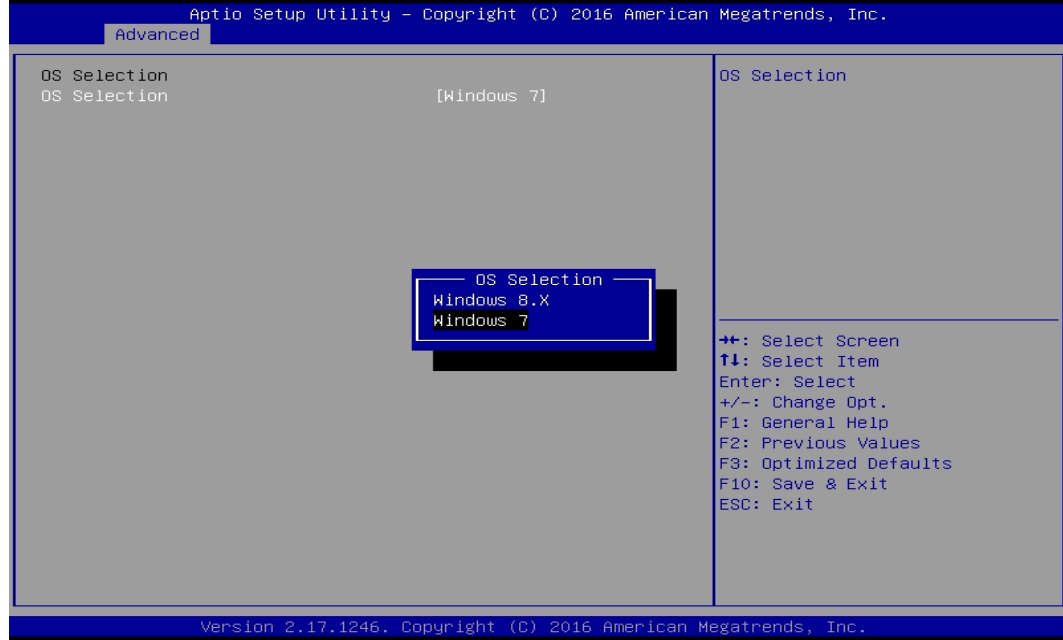

#### ■ **OS Selection**

This allows to set Windows 8.x or Windows 7 (default).

#### **4.3.9 Compatibility Support Module Configuration**

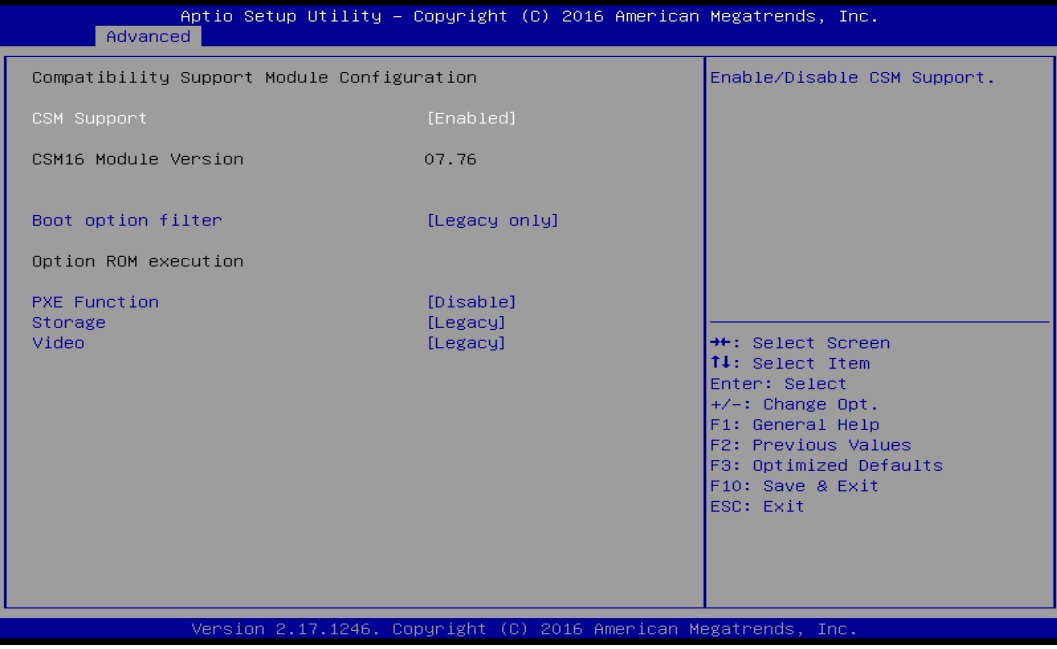

#### ■ **CSM Support**

Enables or disables UEFI CSM (Compatibility Support Module) to support a legacy PC boot process.

#### ■ **Boot option filter**

Allows user to select which type of operating system to boot.

UEFI and Legacy: Allows booting from operating systems that support legacy option ROM or UEFI option ROM.

Legacy only: Allows booting from operating systems that only support legacy option ROM.

UEFI only: Allows booting from operating systems that only support UEFI option ROM.

#### **This item is configurable only when CSM Support is set to Enabled.**

#### ■ **PXE Function**

This item will allow users to enable or disable PXE function.

#### ■ **Storage**

Allows user to select whether to enable the UEFI or legacy option ROM for the Storage device controller.

Do not launch: Disables option ROM.

UEFI only: Enables UEFI option ROM only.

Legacy only: Enables legacy option ROM only.

#### ■ **Video**

Allows user to select whether to enable the UEFI or legacy option ROM for the Video device controller.

Do not launch: Disables option ROM.

UEFI only: Enables UEFI option ROM only.

Legacy only: Enables legacy option ROM only.

#### **4.3.10 USB Configuration**

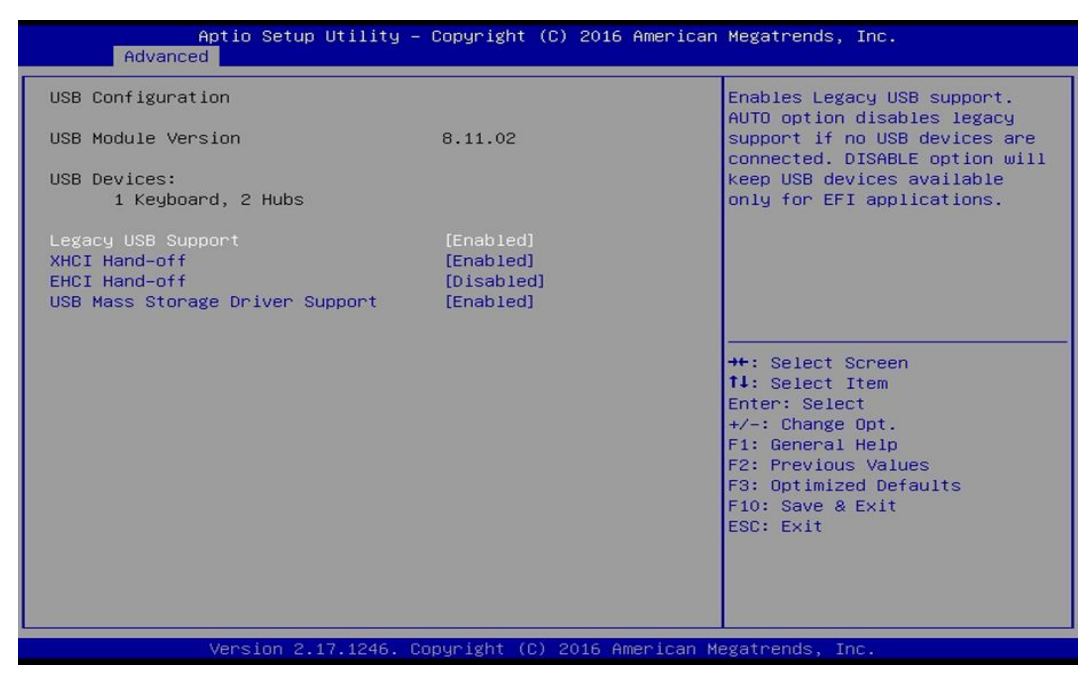

#### ■ **Legacy USB Support**

Allows USB keyboard/ mouse to be used in MS-DOS.

#### ■ **XHCI Hand-off**

Determines whether to enable XHCI (USB3.0) Hand-off feature for an operating system without XHCI (USB3.0) Hand-off support.

#### ■ **EHCI Hand-off**

Determines whether to enable EHCI Hand-off feature for an operating system without EHCI Hand-off support.

#### ■ **USB Mass Storage Driver Support**

Enables or disables support for USB storage devices.

# **4.4 Chipset Setup**

This section allows you to configure chipset related settings according to user's preference.

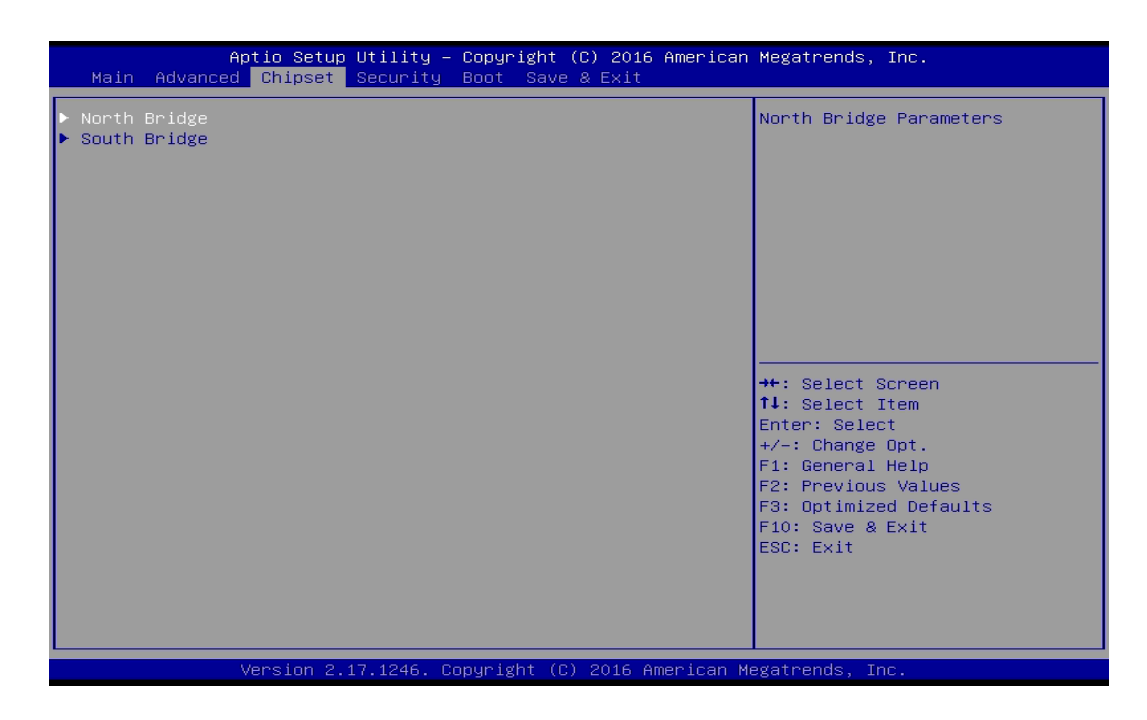

#### **4.4.1 North Bridge**

This section provides information on the installed memory size and memory/onboard graphics-related configuration options.

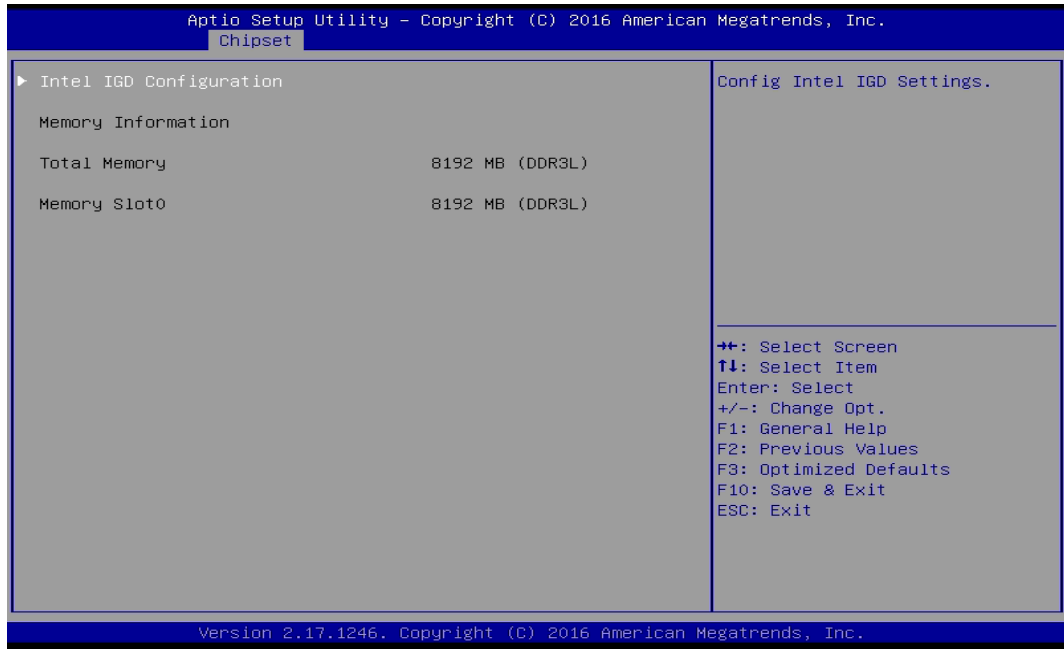

#### $\blacksquare$  Intel IGD Configuration

This section provides onboard graphics-related configuration options.

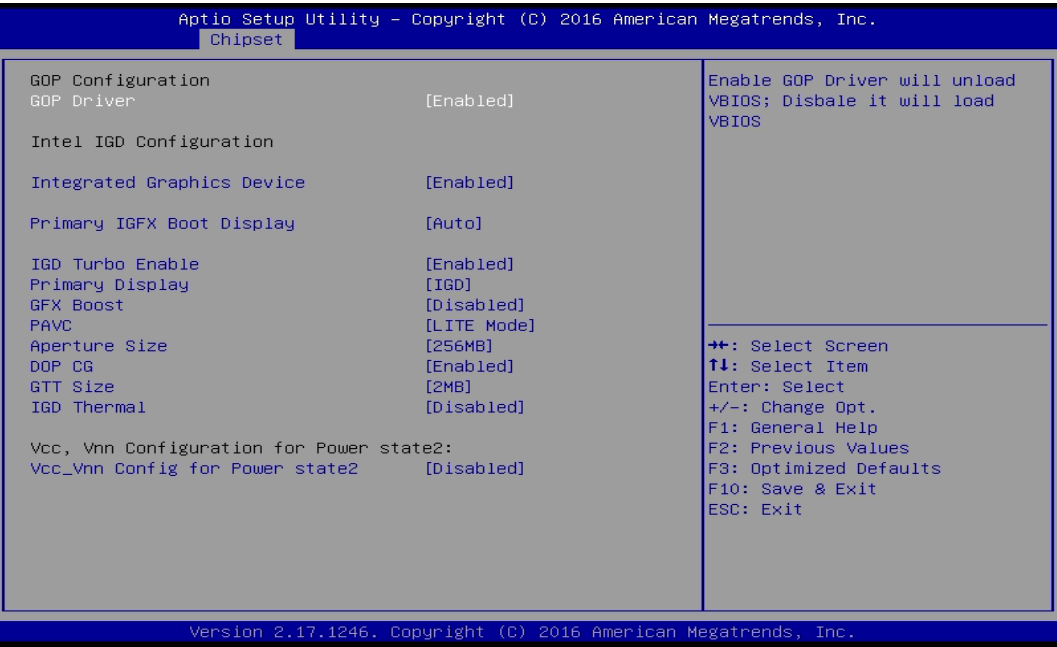

#### ❑ **GOP Driver**

This item will allow users to enable or disable GOP Driver.

#### ❑ **Integrated Graphics Device**

This item will allow users to enable or disable Integrated Graphics Device.

#### ❑ **IGD Turbo Enable**

This item will allow users to enable or disable IGD Turbo.

#### ❑ **Primary Display**

"Auto or IGFX or PEG or PCIE or SG" optimal to Primary Display.

#### ❑ **GFX Boost**

This item will allow users to enable or disable GFX Boost.

#### ❑ **Aperture Size**

Aperture size optimal between 128MB, 256MB, or 512MB.

#### ❑ **DOP CG**

This item will allow users to enable or disable DOP CG.

#### ❑ **GTT Size**

GTT size optimal between 1MB or 2MB.

#### ❑ **IGD Thermal**

This item will allow users to enable or disable IGD Thermal.

#### **4.4.2 South Bridge**

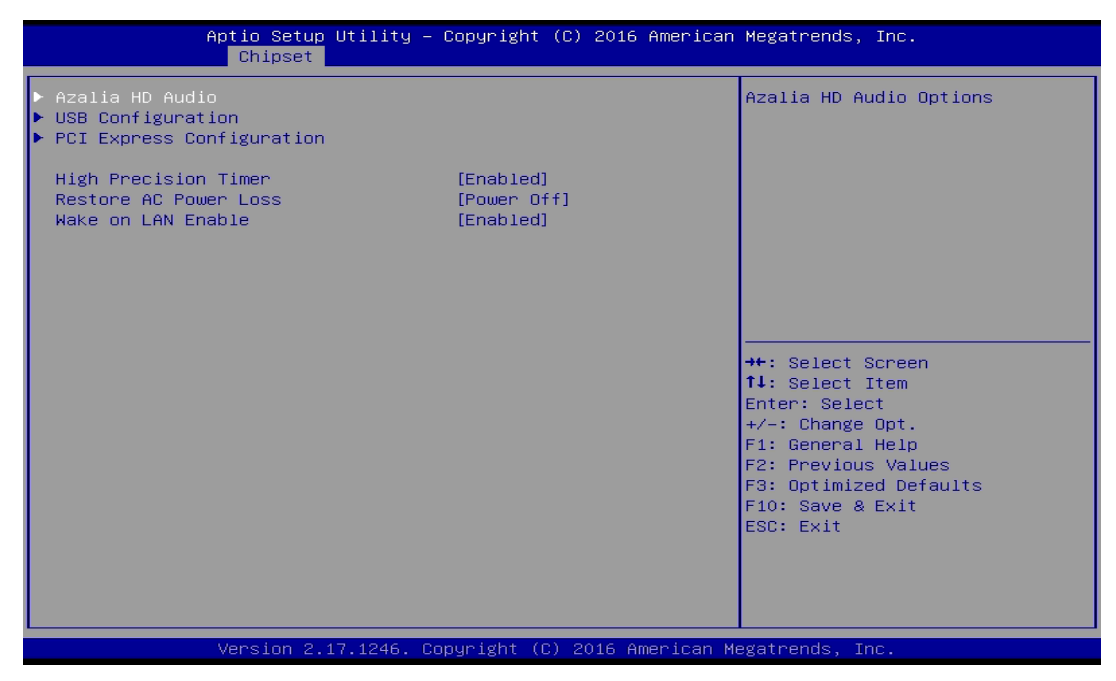

#### ■ **Azalia HD Audio**

Control detection of the Azalia device.

#### ❑ **Audio Controller**

Enabled: Azalia will be unconditionally enabled.

Disabled: Azalia will be unconditionally disabled.

#### ■ **USB Configuration**

#### ❑ **XHCI Mode**

This setting disables/enables the USB XHCI controller. The eXtensible Host Controller Interface (XHCI) is a computer interface specification that defines a register-level description of a Host Controller for Universal Serial Bus (USB), which is capable of interfacing to USB 1.0, 2.0, and 3.0 compatible devices. The specification is also referred to as the USB 3.0 Host Controller specification.

#### ❑ **USB 2.0 (EHCI) Support**

This setting disables/enables the USB EHCI controller. The Enhanced Host Controller Interface (EHCI) specification describes the register-level interface for a Host Controller for the Universal Serial Bus (USB) Revision 2.0.

#### ❑ **USB RMH Mode**

This item will allow users to enable or disable USB RMH Mode.

#### ❑ **USB Port 0**

This item will allow users to enable or disable USB Port 0.

#### ❑ **USB Port 1**

This item will allow users to enable or disable USB Port 1.

#### ❑ **USB Port 2**

This item will allow users to enable or disable USB Port 2.

❑ **USB Port 3**

This item will allow users to enable or disable USB Port 3.

#### ■ **Wake On LAN Enable**

This item enables or disables Wake On LAN (WOL) function.

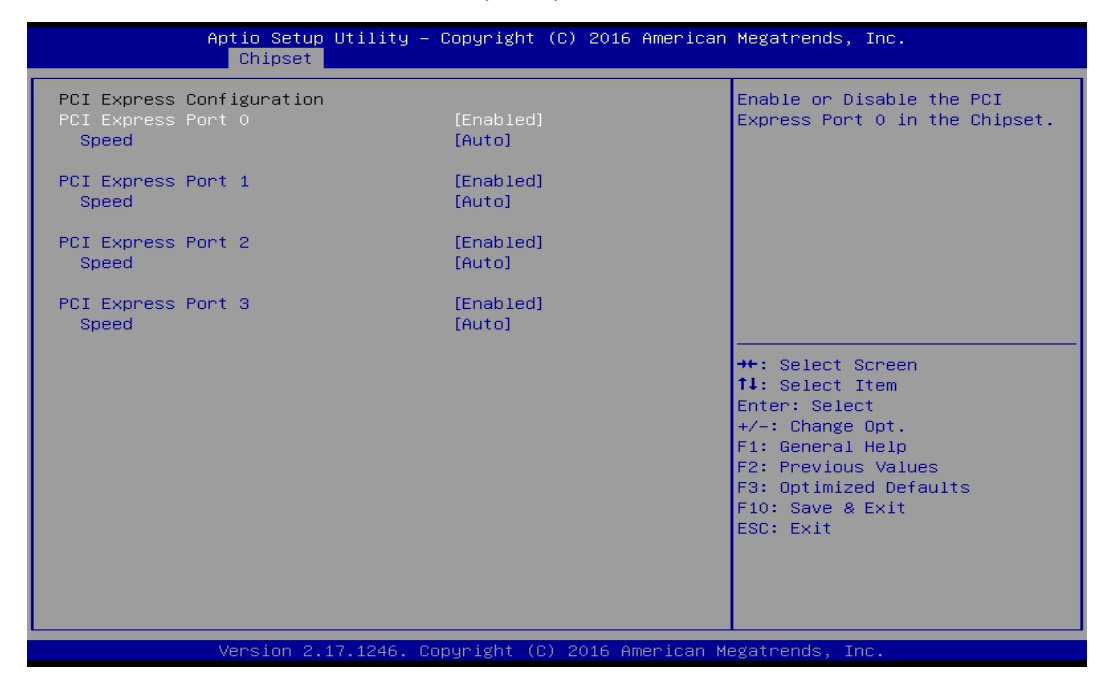

#### ■ **PCI Express Configuration**

#### ❑ **PCI Express Port 0**

This item will allow users to enable or disable PCI Express Port 0.

#### ❑ **Speed**

Change the PCI Express interface speed. Select <AUTO> ,<Gen 2> or <Gen 1>

#### ❑ **PCI Express Port 1**

This item will allow users to enable or disable PCI Express Port 1.

#### ❑ **Speed**

Change the PCI Express interface speed. Select <AUTO> ,<Gen 2> or <Gen 1>

#### ❑ **PCI Express Port 2**

This item will allow users to enable or disable PCI Express Port 2.

#### ❑ **Speed**

Change the PCI Express interface speed. Select <AUTO> ,<Gen 2> or <Gen 1>

#### ❑ **PCI Express Port 3**

This item will allow users to enable or disable PCI Express Port 3.

❑ **Speed**

Change the PCI Express interface speed. Select <AUTO> ,<Gen 2> or <Gen 1>

#### ■ **High Precision Timer**

Enable or disable High Precision Event Timer (HPET) in the operating system.

#### ■ **Restore AC Power Loss**

This setting specifies whether your system will reboot after a power failure or interrupt occurs. Available settings are:

Power Off: Leave the computer in the power off state.

Power On: Leave the computer in the power on state.

Last State: Restore the system to the previous status before power failure or interrupt occurred.

## **4.5 Security Setup**

This section allows users to configure BIOS security settings.

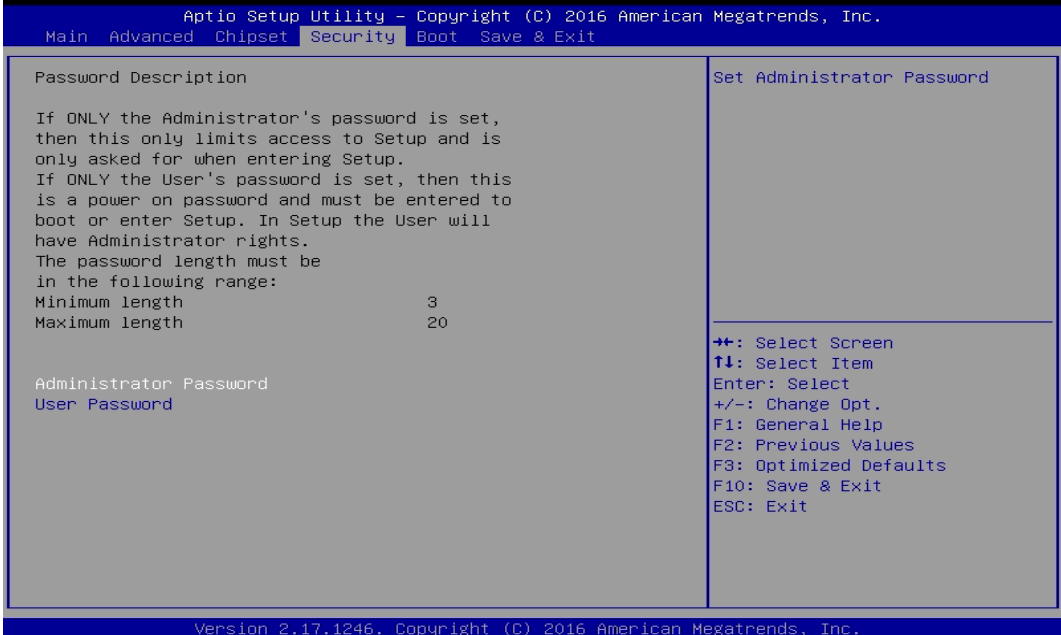

#### **4.5.1 Administrator Password**

Administrator Password controls access to the BIOS Setup utility.

#### **4.5.2 User Password**

User Password controls access to the system at boot and to the BIOS Setup utility.

# **4.6 Boot Setup**

This section allows you to configure Boot settings.

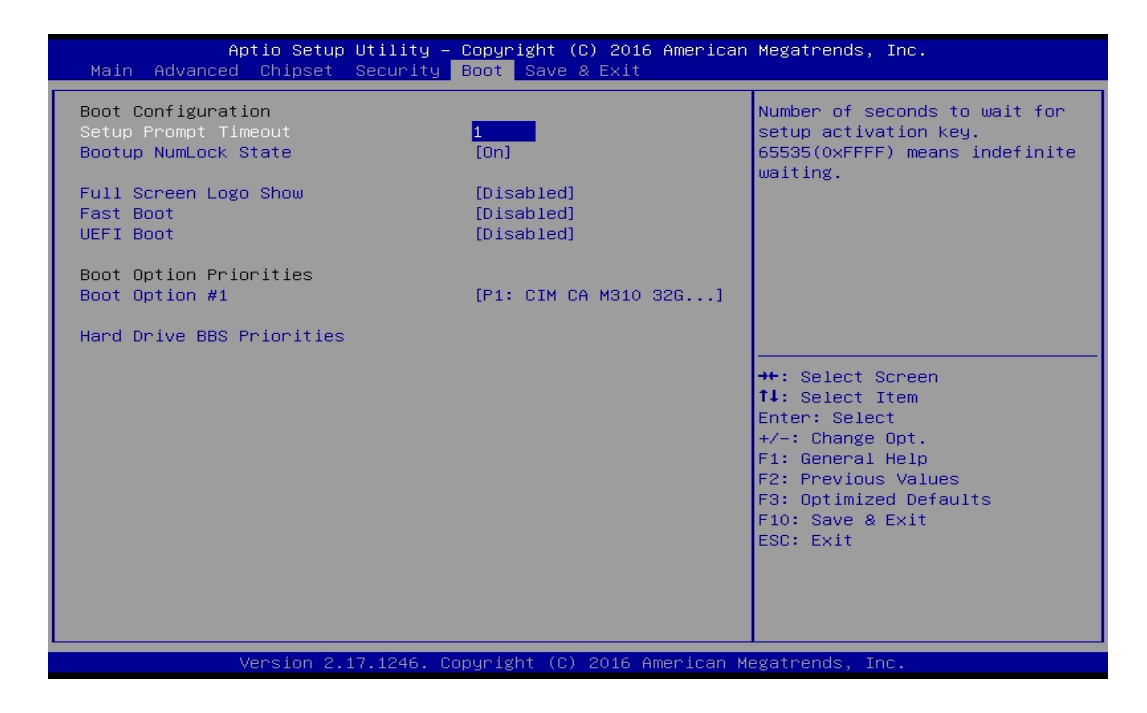

#### **4.6.1 Setup Prompt Timeout**

Use this item to set number of seconds to wait for setup activation key.

#### **4.6.2 Bootup NumLock State**

Allows users to select the power-on state for keyboard NumLock.

#### **4.6.3 Full Screen Logo Show**

This item allows user to enable or disable full screen logo show.

#### **4.6.4 Fast Boot**

This item allows user to enable or disable Fast Boot option.

#### **4.6.5 UEFI Boot**

This item allows user to enable or disable UEFI Boot option.

### **4.7 Save & Exit**

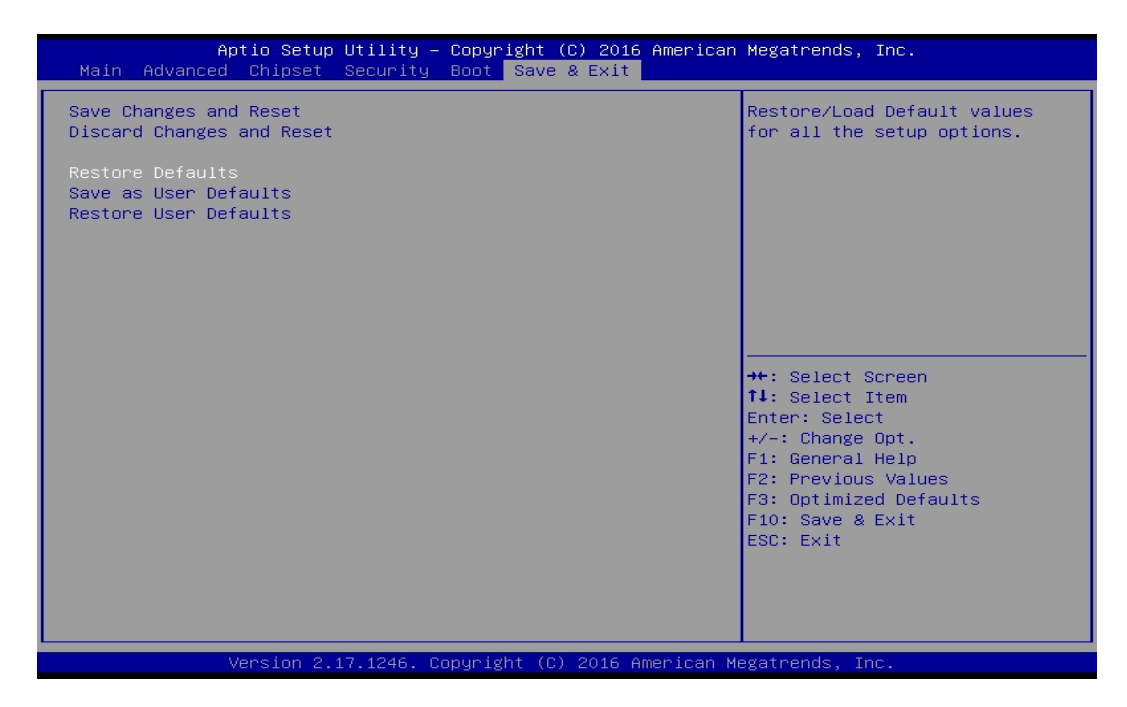

#### **4.7.1 Save Changes and Reset**

This item allows user to reset system setup after saving changes.

#### **4.7.2 Discard Changes and Reset**

This item allows users to reset system setup without saving any changes.

#### **4.7.3 Restore Defaults**

This item allows user to restore/ load default values for all the options.

#### **4.7.4 Save as User Defaults**

This item allows users to save the changes done so far as user defaults.

#### **4.7.5 Restore User Defaults**

This item allows users to restore the user defaults to all the options.

**Chapter 5 Product Application**

# **5.1 Digital I/O (DIO) application**

This section describes DIO application of the product. The content and application development are better understood and implemented by well experienced professionals or developers.

### **5.1.1 Digital I/O Programming Guide**

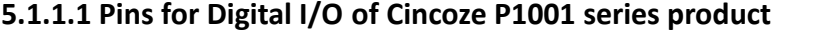

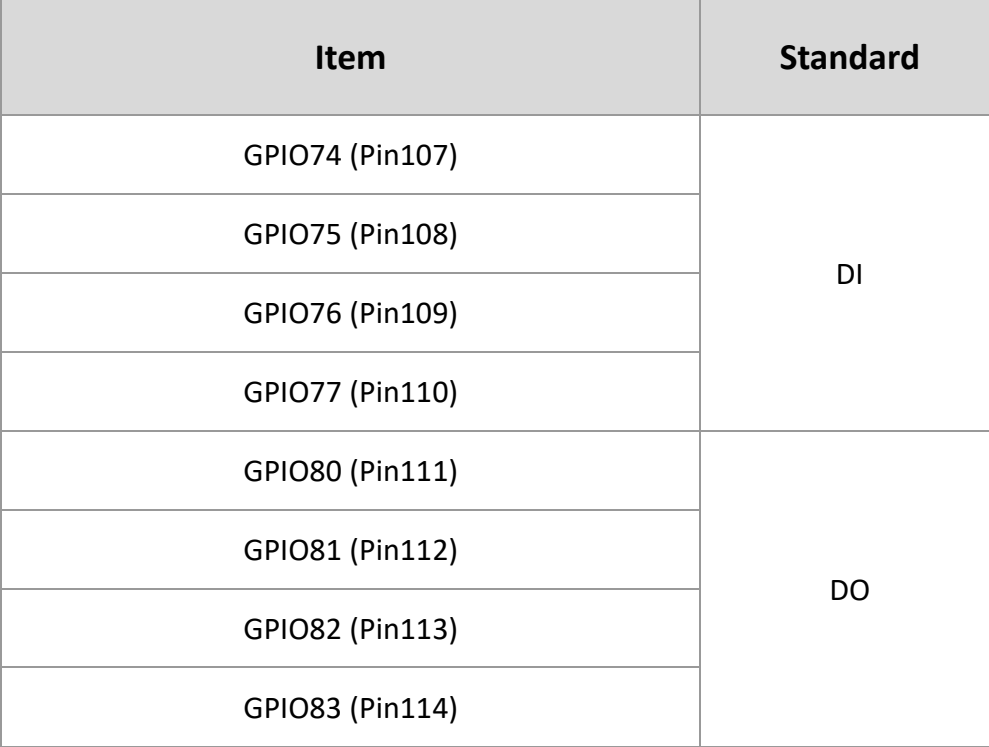

#### **5.1.1.2 Programming Guide**

To program the Super I/O chip F81866A configuration registers, the following configuration procedures must be followed in sequence:

- (1) Enter the Extended Function Mode
- (2) Configure the configuration registers
- (3) Exit the Extended Function Mode

The configuration register is used to control the behavior of the corresponding devices. To configure the register, use the index port to select the index and then write data port to alter the parameters. The default index port and data port are 0x4E and 0x4F, respectively. **To enable configuration, the entry key 0x87 must be written to the index port. To disable configuration, write exit entry key 0xAA to the index port.** Following is an example to enable configuration and to disable configuration by using debug.

-o 4e 87

-o 4e 87 (enable configuration)

-o 4e aa (disable configuration)

#### **5.1.1.3 Relative Registers**

To program the F81866A configuration registers, see the following configuration procedures.

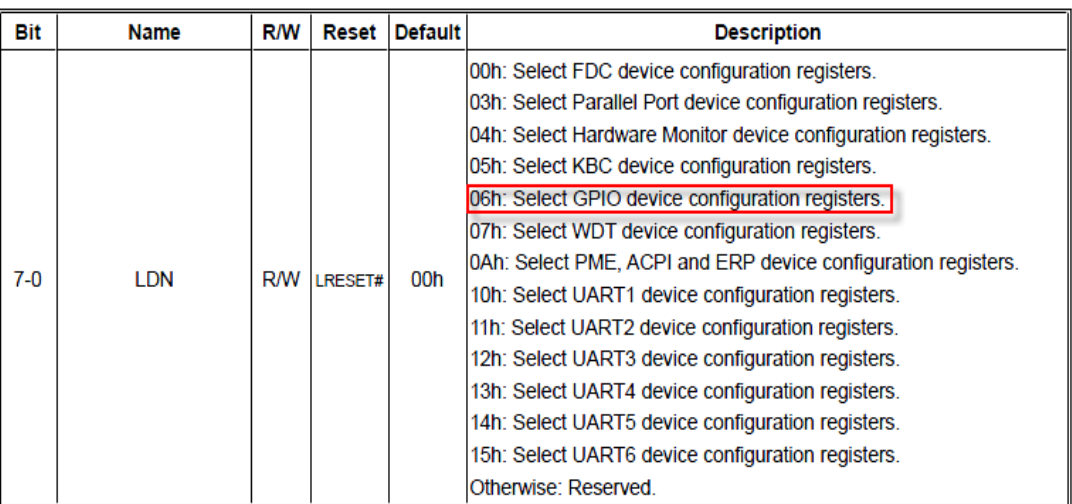

#### Logic Device Number Register (LDN) - Index 07h

#### 7.7.11.1GPIO7 Output Enable Register-Index 80h

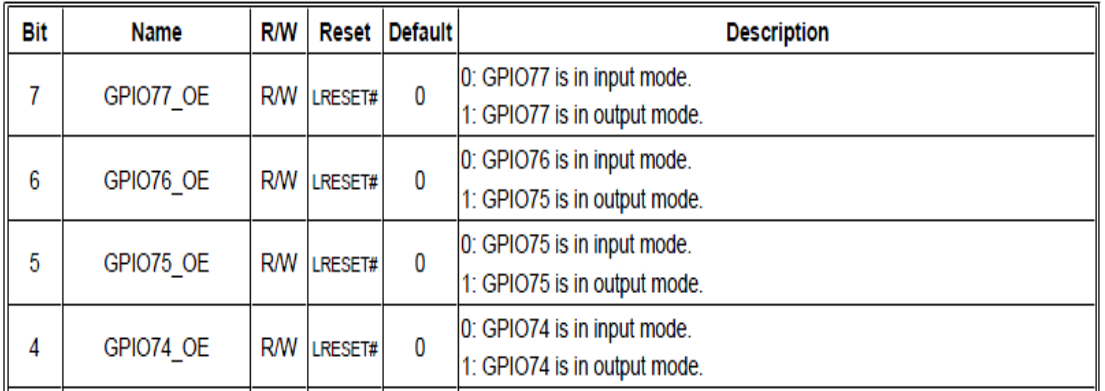

#### 7.7.11.3GPIO7 Pin Status Register - Index 82h (This byte could be also read by base address + 3)

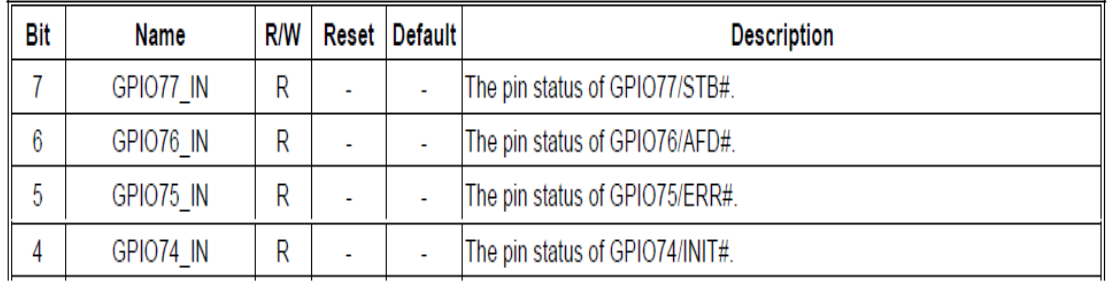

| 3 | GPIO83 OE |  | R/W LRESET# |   | 0: GPIO83 is in input mode.<br>1: GPIO83 is in output mode. |
|---|-----------|--|-------------|---|-------------------------------------------------------------|
| 2 | GPIO82 OE |  | R/W LRESET# |   | 0: GPIO82 is in input mode.<br>1: GPIO82 is in output mode. |
|   | GPIO81 OE |  | R/W LRESET# | 1 | 0: GPIO81 is in input mode.<br>1: GPIO81 is in output mode. |
| 0 | GPIO80 OE |  | R/W LRESET# |   | 0: GPIO80 is in input mode.<br>1: GPIO80 is in output mode. |

7.7.12.1GPIO8 Output Enable Register - Index 88h

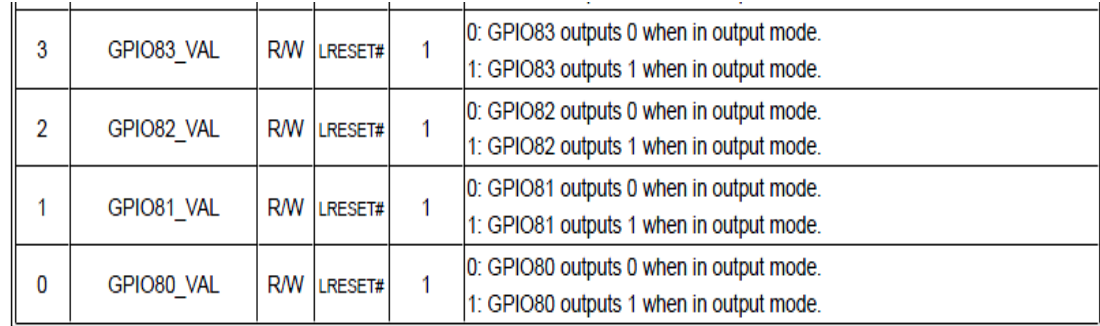

#### **5.1.1.4 Sample Code in C Language**

#### **5.1.1.4.1 Control of GP74 to GP77 (DI1 ~ DI4)**

#define AddrPort 0x4E #define DataPort 0x4F

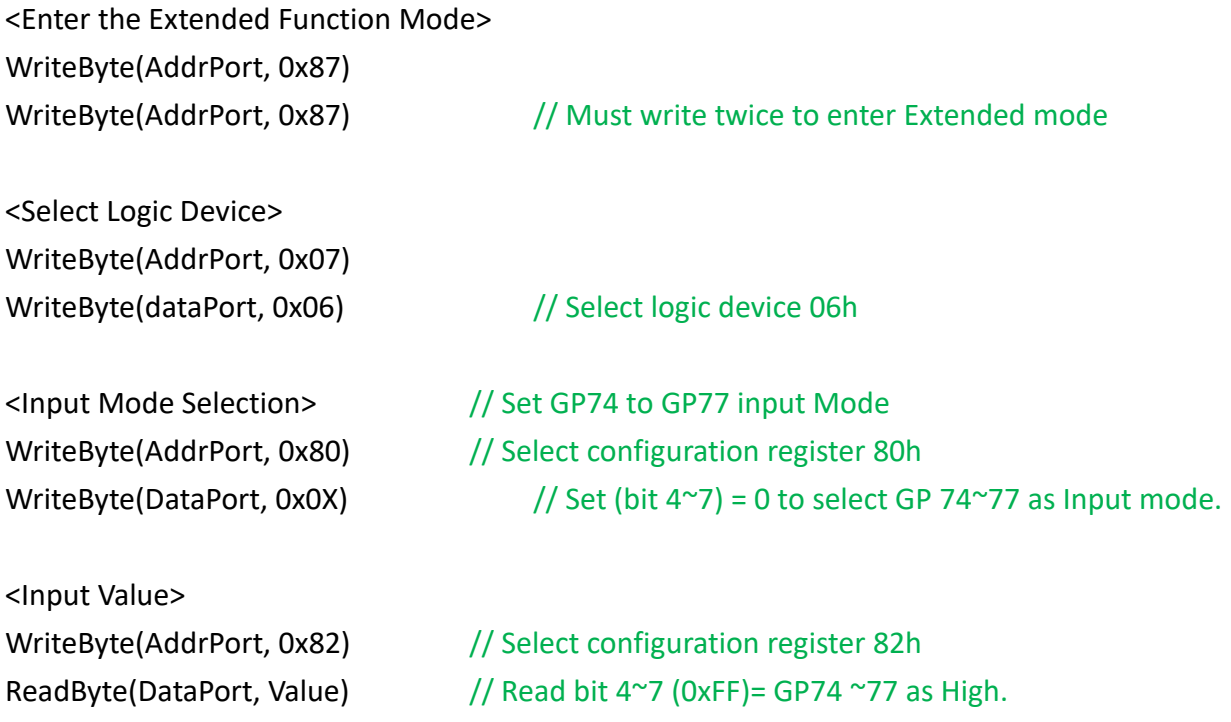

#### <Leave the Extended Function Mode>

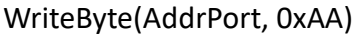

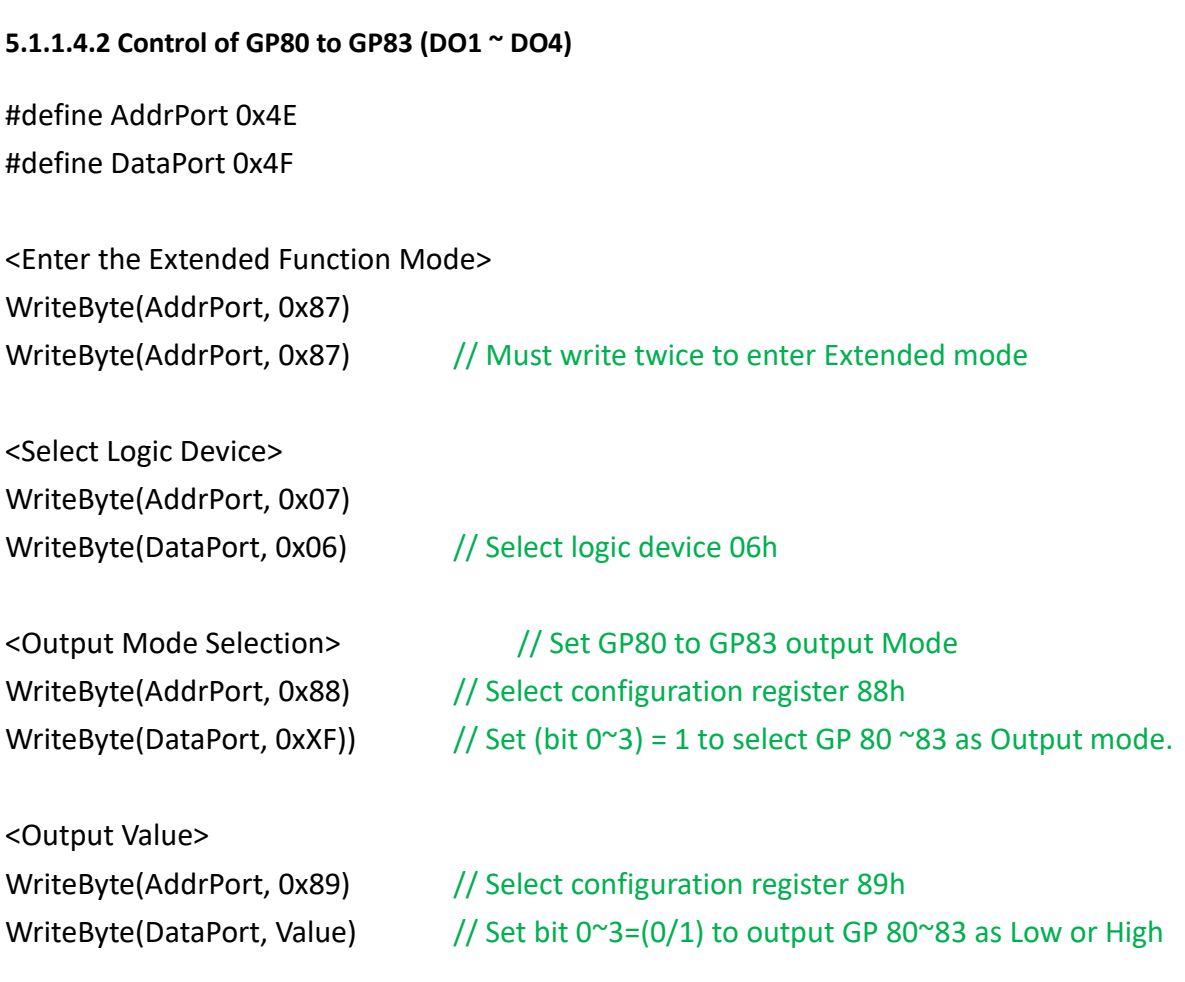

<Leave the Extended Function Mode> WriteByte(AddrPort, 0xAA)

# **5.1.1.5 Change base address - DIO base address (Cincoze default 0xA00)** <Enter the Extended Function Mode> WriteByte(AddrPort, 0x87) WriteByte(AddrPort, 0x87) // Must write twice to enter Extended mode <Select Logic Device> WriteByte(AddrPort, 0x07) WriteByte(dataPort, 0x06) // Select logic device 06h WriteByte(AddrPort, 0x60) // Select configuration register 60h (High Byte address) WriteByte(DataPort, (0x0A)) WriteByte(AddrPort, 0x61) // Select configuration register 61h (Low Byte address) WriteByte(DataPort, (0x00)) <Leave the Extended Function Mode> WriteByte(AddrPort, 0xAA)

**Note:** Cincoze DIO Port base address is 0x0A00h.

#### **5.1.1.6 DATA Bit Table (DIO)**

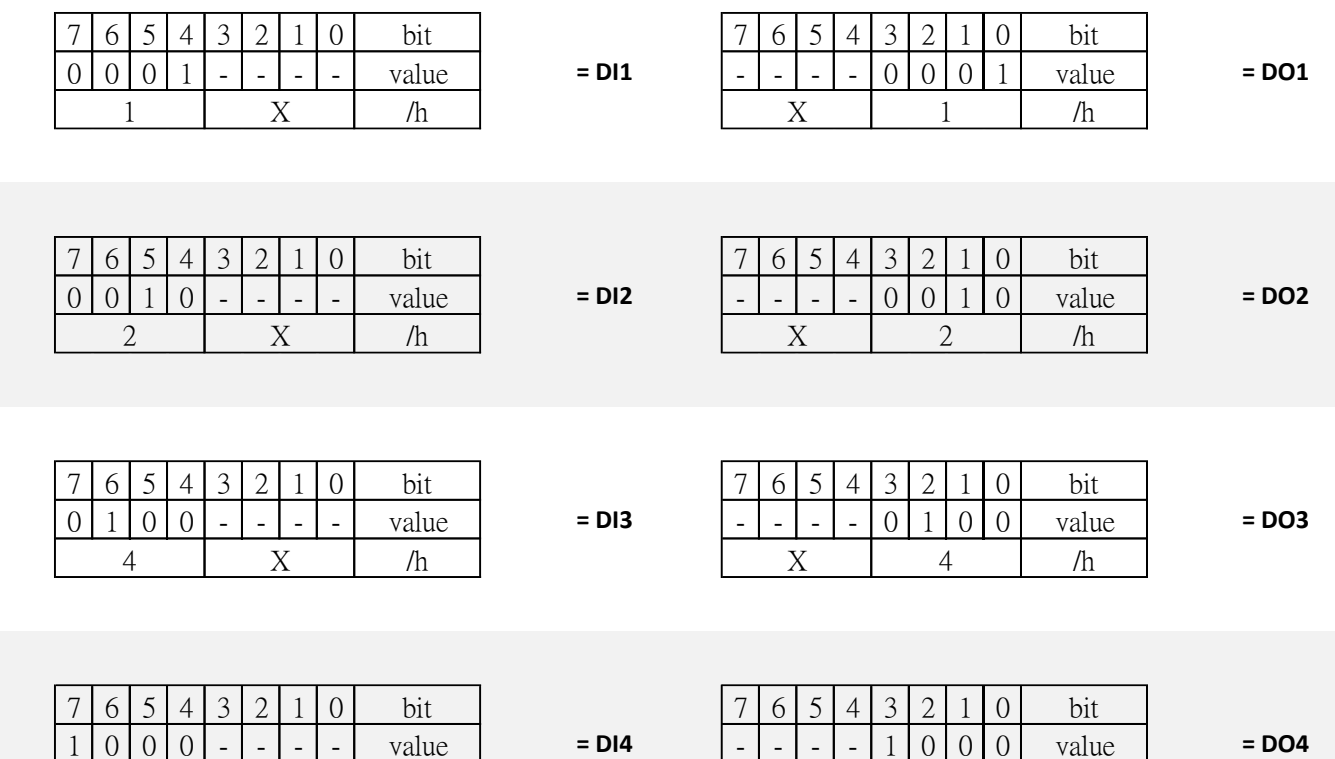

 $X \qquad \qquad 8 \qquad \qquad$  /h

### **5.1.1.7 DIO I/O Port Address**

8 X /h

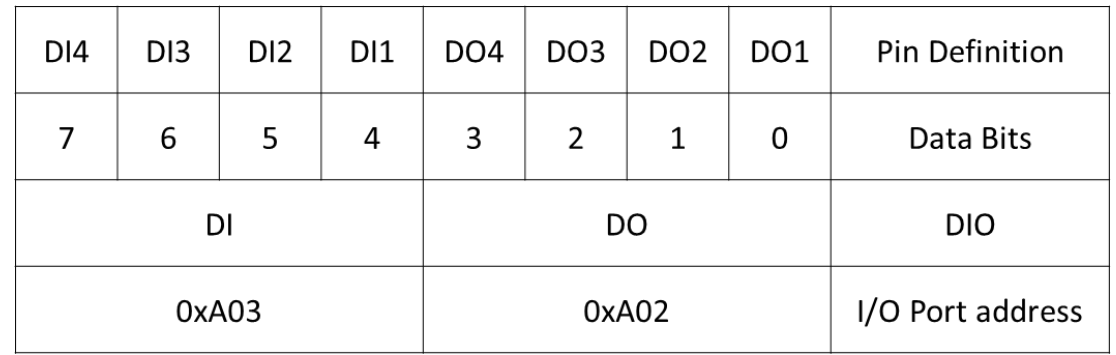

# **5.2 Digital I/O (DIO) Hardware Specification**

- ⚫ XCOM+: Isolated power in V+
- XCOM-: Isolated power in V-
- Isolated power in DC voltage: 9~30V
- 4x Digital Input (Source Type)
- ⚫ Input Signal Voltage Level
	- Signal Logic 0:  $XCOM + = 9V$ , Signal Low V- < 1V

 $XCOM + > 9V$ ,  $V + -$  Signal Low  $> 8V$ 

- Signal Logic  $1:$  >  $XCOM + 3V$
- ⚫ Input Driving Sink Current:
	- Minimal: 1 mA
	- Normal: 5 mA
- ⚫ 4x Digital Output (Open Drain)
	- DO Signal have to pull up resistor to XCOM+ for external device, the resistance will affect the pull up current
	- Signal High Level: Pull up resistor to XCOM+
	- Signal Low Level: = XCOM-
	- Sink Current: 1A (Max)

#### **DIO1: Digital Input / Output Connector**

Connector Type: Terminal Block 1X10 10-pin, 3.5mm pitch

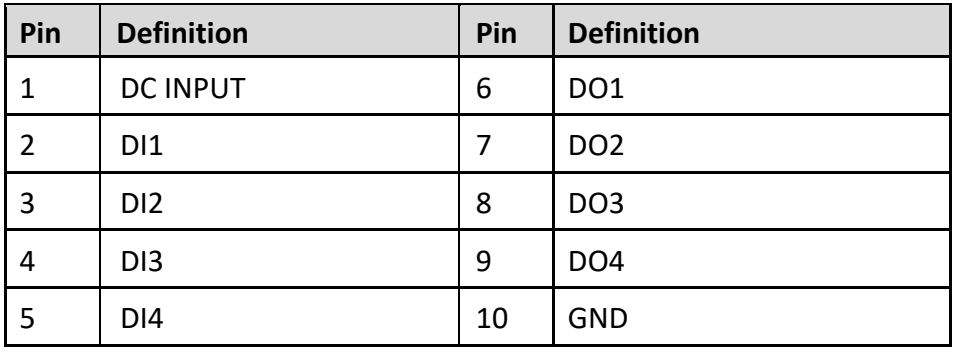

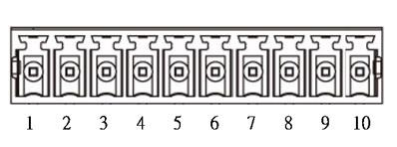

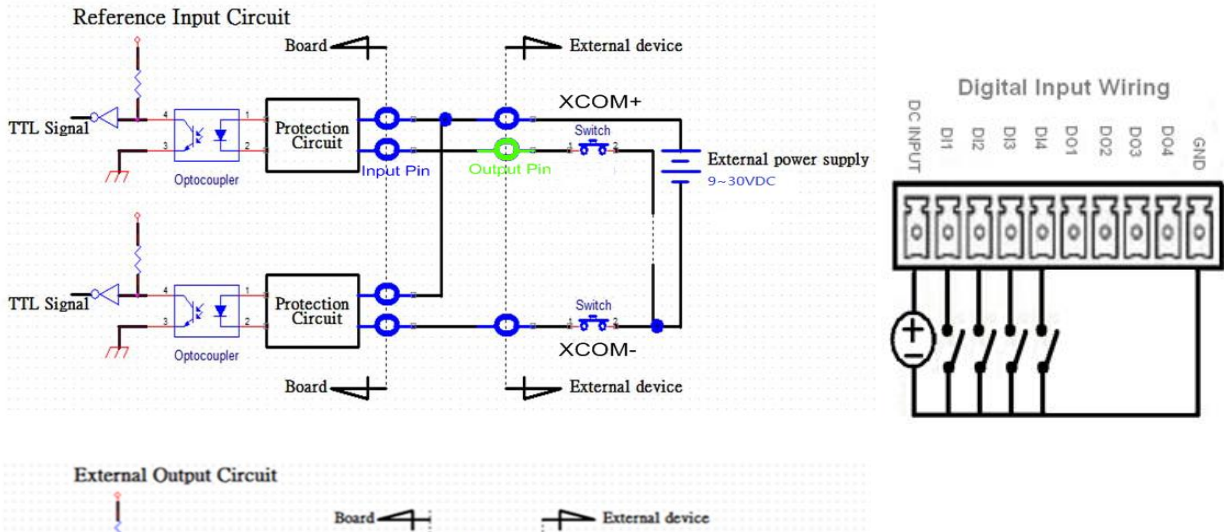

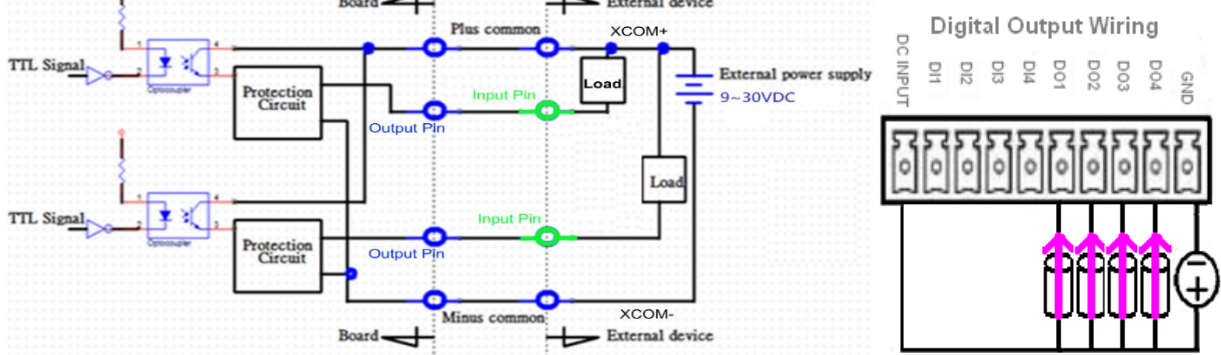

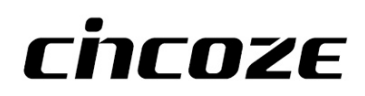

© 2018 Cincoze Co., Ltd. All rights reserved. The Cincoze logo is a registered trademark of Cincoze Co., Ltd. All other logos appearing in this catalog are the intellectual property of the respective company, product, or organization associated with the logo. All product specifications and information are subject to change without notice.